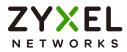

# User's Guide Nebula Mobile Router

Nebula LTE3301-PLUS/Nebula NR5101/Nebula NR7101/Nebula LTE7461-M602/Nebula FWA510/Nebula FWA710

#### **Default Login Details**

| LAN IP Address | http://192.168.1.1         |
|----------------|----------------------------|
| User Name      | admin                      |
| Password       | See the Zyxel Device label |

#### Version 1.15 Ed 1, 11/2022

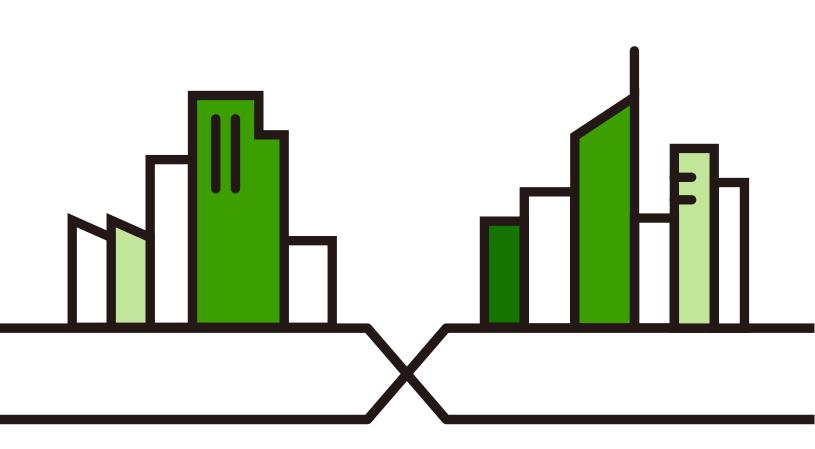

Copyright © 2022 Zyxel and/or its affiliates. All Rights Reserved.

#### **IMPORTANT!**

#### READ CAREFULLY BEFORE USE.

#### KEEP THIS GUIDE FOR FUTURE REFERENCE.

This is a User's Guide for a series of products. Not all products support all firmware features. Screenshots and graphics in this book may differ slightly from your product due to differences in product features or web configurator brand style. Every effort has been made to ensure that the information in this manual is accurate.

#### **Related Documentation**

• Quick Start Guide

The Quick Start Guide shows how to connect the Zyxel Device.

- The Nebula CC help portal
   Go to https://nebula.zyxel.com to register the Zyxel Device to the NCC.
- The Zyxel Air app help

Go to *https://service-provider.zyxel.com/app-help/ZyxelAir/index.html* to find the best location to place the Zyxel Device.

More Information

Go to *support.zyxel.com* to find other information on the Zyxel Device.

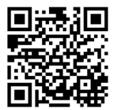

# **Document Conventions**

#### Warnings and Notes

These are how warnings and notes are shown in this guide.

# Warnings tell you about things that could harm you or your Zyxel Device.

Note: Notes tell you other important information (for example, other things you may need to configure or helpful tips) or recommendations.

#### Syntax Conventions

- Product labels, screen names, field labels and field choices are all in **bold** font.
- A right angle bracket ( > ) within a screen name denotes a mouse click. For example, Network Setting > Routing > DNS Route means you first click Network Setting in the navigation panel, then the Routing submenu, and then finally the DNS Route tab to get to that screen.

#### Icons Used in Figures

Figures in this user guide may use the following generic icons. The Zyxel Device icon is not an exact representation of your Zyxel Device.

| Zyxel Device | Generic Router            | Switch             |
|--------------|---------------------------|--------------------|
| Server       | Firewall                  | USB Storage Device |
| Printer      | 4G LTE/5G NR Base Station |                    |

# **Contents Overview**

| User's Guide                      | 16 |
|-----------------------------------|----|
| Introduction                      |    |
| Hardware Panels                   |    |
| Web Configurator                  |    |
| Quick Start                       |    |
| Web Interface Tutorials           |    |
| Technical Reference               |    |
| Connection Status                 |    |
| Broadband                         |    |
| Wireless                          |    |
| Home Networking                   |    |
| Routing                           |    |
| Network Address Translation (NAT) |    |
| DNS                               |    |
| VLAN Group                        |    |
| Interface Grouping                |    |
| USB Service                       |    |
| Nebula                            |    |
| Firewall                          |    |
| MAC Filter                        |    |
| Parental Control                  |    |
| Certificates                      |    |
| Log                               |    |
| Traffic Status                    |    |
| ARP Table                         |    |
| Routing Table                     |    |
| WLAN Station Status               |    |
| Cellular WAN Status               |    |
| System                            |    |
| User Account                      |    |
| Remote Management                 |    |
| TR-069 Client                     |    |
| Time Settings                     |    |
| Email Notification                |    |
| Log Setting                       |    |
| Firmware Upgrade                  |    |
| Backup/Restore                    |    |

| Diagnostic                     |  |
|--------------------------------|--|
| Troubleshooting and Appendices |  |
| Troubleshooting                |  |

# Table of Contents

| Document Conventions                                         | 3  |
|--------------------------------------------------------------|----|
| Contents Overview                                            | 4  |
| Table of Contents                                            | 6  |
| Part I: User's Guide                                         | 16 |
| Chapter 1<br>Introduction                                    | 17 |
| 1.1 Overview                                                 | 17 |
| 1.1.1 Feature Differences                                    |    |
| 1.2 Nebula Management                                        |    |
| 1.2.1 Register Your Zyxel Device Using the Nebula Web Portal |    |
| 1.3 Applications for the Zyxel Device                        |    |
| 1.4 How to Manage your Zyxel Device                          |    |
| 1.5 Good Habits for Managing the Zyxel Device                |    |
| Chapter 2<br>Hardware Panels                                 | 26 |
| 2.1 Overview                                                 |    |
| 2.2 LEDs                                                     |    |
| 2.2.1 Nebula LTE3301-PLUS                                    |    |
| 2.2.2 Nebula LTE7641-M602                                    |    |
| 2.2.3 Nebula NR5101                                          |    |
| 2.2.4 Nebula NR7101                                          |    |
| 2.2.5 Nebula FWA510                                          |    |
| 2.2.6 Nebula FWA710                                          |    |
| 2.3 Panel Ports                                              |    |
| 2.3.1 Nebula LTE3301-PLUS                                    |    |
| 2.3.2 Nebula LTE7461-M602                                    |    |
| 2.3.3 Nebula NR5101                                          |    |
| 2.3.4 Nebula NR7101                                          |    |
| 2.3.5 Nebula FWA510                                          |    |
| 2.3.6 Nebula FWA710                                          |    |
| 2.4 WiFi/WPS Button                                          |    |
| 2.5 RESET Button                                             |    |

| Chapter 3<br>Web Configurator                                    | .41  |
|------------------------------------------------------------------|------|
| 3.1 Overview                                                     | 41   |
| 3.1.1 Access the Web Configurator                                | . 41 |
| 3.2 Web Configurator Layout                                      |      |
| 3.2.1 Settings Icon                                              | 44   |
| Chapter 4                                                        |      |
| Quick Start                                                      | .51  |
| 4.1 Quick Start Overview                                         | 51   |
| 4.2 Quick Start Setup                                            | 51   |
| 4.3 Quick Start Setup – Time Zone                                | 51   |
| 4.4 Quick Start Setup – WiFi                                     | 52   |
| 4.5 Quick Start Setup – Finish                                   | 53   |
| Chapter 5<br>Web Interface Tutorials                             | .54  |
| 5.1 Web Interface Overview                                       | 54   |
| 5.2 Wired Network Setup                                          | 54   |
| 5.2.1 Setting Up an Ethernet Connection                          | 54   |
| 5.3 WiFi Network Setup                                           | 56   |
| 5.3.1 Changing Security on a WiFi Network                        | 57   |
| 5.3.2 Connecting to the Zyxel Device's WiFi Network Using WPS    | 59   |
| 5.3.3 Setting Up a Guest Network                                 | 63   |
| 5.3.4 Setting Up Two Guest WiFi Networks on Different WiFi Bands |      |
| 5.4 Cellular Network Setup                                       | 72   |
| 5.4.1 Setting up a Cellular Network Connection                   |      |
| 5.4.2 Setting up a Cellular APN setting                          |      |
| 5.5 USB Applications                                             |      |
| 5.5.1 File Sharing                                               |      |
| 5.6 Network Security                                             |      |
| 5.6.1 Configuring a Firewall Rule                                |      |
| 5.6.2 Parental Control                                           |      |
| 5.6.3 Configuring a MAC Address Filter for Wired LAN Connections |      |
| 5.7 Device Maintenance                                           |      |
| 5.7.1 Upgrading the Firmware                                     |      |
| 5.7.2 Backing up the Device Configuration                        |      |
| 5.7.3 Restoring the Device Configuration                         | 87   |

| art II: Technical Reference |
|-----------------------------|
|-----------------------------|

| Chapter 6<br>Connection Status                            | 90  |
|-----------------------------------------------------------|-----|
| 6.1 Connection Status Overview                            |     |
| 6.1.1 Connectivity                                        |     |
| 6.1.2 Icon and Device Name                                |     |
| 6.1.3 System Info                                         |     |
| 6.1.4 Cellular Info                                       |     |
| 6.1.5 Cloud Control Status                                |     |
| 6.1.6 WiFi Settings                                       |     |
| 6.2 Guest WiFi Settings                                   |     |
| 6.2.1 LAN                                                 | 103 |
| Chapter 7<br>Broadband                                    | 106 |
| 7.1 Broadband Overview                                    |     |
| 7.1.1 What You Can Do in this Chapter                     |     |
| 7.1.2 What You Need to Know                               |     |
| 7.1.3 Before You Begin                                    |     |
| 7.2 Broadband                                             |     |
| 7.2.1 Add or Edit Internet Connection                     |     |
| 7.3 Ethernet WAN                                          |     |
| 7.4 Cellular WAN                                          |     |
| 7.5 Cellular APN                                          |     |
| 7.5.1 Edit Cellular APN1/APN2                             |     |
| 7.5.2 Using Separate APNs for Data and Management Traffic |     |
| 7.6 Cellular SIM Configuration                            |     |
| 7.7 Cellular Dual SIM                                     |     |
| 7.8 Cellular Band Configuration                           |     |
| 7.9 Cellular PLMN Configuration                           |     |
| 7.10 Cellular IP Passthrough                              |     |
| 7.11 Cellular Lock Overview                               |     |
| 7.11.1 Cellular Lock (LTE)                                |     |
| 7.11.2 Cellular Lock (5G)                                 |     |
| 7.12 Cellular SMS                                         |     |
| 7.12.1 Send New Message Screen                            |     |
| Chapter 8<br>Wireless                                     | 132 |
| 8.1 Wireless Overview                                     |     |
| 8.1.1 What You Can Do in this Chapter                     |     |
| 8.1.2 What You Need to Know                               |     |
| 8.2 Wireless General Settings                             |     |
| 8.2.1 No Security                                         |     |

| 8.2.2 More Secure (Recommended)                      |     |
|------------------------------------------------------|-----|
| 8.3 Guest/More AP Screen                             |     |
| 8.3.1 The Edit Guest/More AP Screen                  |     |
| 8.4 MAC Authentication                               |     |
| 8.5 WPS                                              |     |
| 8.6 WMM                                              |     |
| 8.7 Others Screen                                    |     |
| 8.8 WLAN Scheduler                                   |     |
| 8.8.1 Add or Edit Rules                              |     |
| 8.9 Channel Status                                   |     |
| 8.10 Technical Reference                             |     |
| 8.10.1 WiFi Network Overview                         |     |
| 8.10.2 Additional Wireless Terms                     |     |
| 8.10.3 WiFi Security Overview                        |     |
| 8.10.4 Signal Problems                               |     |
| 8.10.5 BSS                                           |     |
| 8.10.6 Preamble Type                                 |     |
| 8.10.7 WiFi Protected Setup (WPS)                    |     |
| Chapter 9                                            |     |
| Home Networking                                      | 162 |
|                                                      |     |
| 9.1 Home Networking Overview                         |     |
| 9.1.1 What You Can Do in this Chapter                |     |
| 9.1.2 What You Need To Know                          |     |
| 9.1.3 Before You Begin                               |     |
| 9.2 LAN Setup                                        |     |
| 9.3 Static DHCP                                      |     |
| 9.3.1 Before You Begin                               |     |
| 9.4 UPnP                                             |     |
| 9.5 Custom DHCP                                      |     |
| 9.5.1 Custom DHCP Configuration                      |     |
| 9.6 Technical Reference                              |     |
| 9.6.1 DHCP Setup                                     |     |
| 9.6.2 DNS Server Addresses                           |     |
| 9.6.3 LAN TCP/IP                                     |     |
| 9.7 Turn on UPnP in Windows 10 Example               |     |
| 9.7.1 Auto-discover Your UPnP-enabled Network Device |     |
| 9.8 Web Configurator Easy Access in Windows 10       |     |
| Chapter 10                                           |     |
| Routing                                              |     |
| 10.1 Pouting Overview                                | 104 |
| 10.1 Routing Overview                                |     |
| 10.2 Configure Static Route                          |     |

| 10.2.1 Add or Edit Static Route         |     |
|-----------------------------------------|-----|
| 10.3 DNS Route                          |     |
| 10.3.1 Add or Edit DNS Route            |     |
| 10.4 Policy Route                       |     |
| 10.4.1 Add or Edit Policy Route         |     |
| 10.5 RIP Overview                       |     |
| 10.5.1 RIP                              |     |
| Chapter 11                              |     |
| Network Address Translation (NAT)       |     |
| 11.1 NAT Overview                       |     |
| 11.1.1 What You Can Do in this Chapter  |     |
| 11.1.2 What You Need To Know            |     |
| 11.2 Port Forwarding                    |     |
| 11.2.1 Port Forwarding                  |     |
| 11.2.2 Add or Edit Port Forwarding      |     |
| 11.3 Port Triggering                    |     |
| 11.3.1 Add or Edit Port Triggering Rule |     |
| 11.4 DMZ                                |     |
| 11.5 ALG                                |     |
| 11.6 Technical Reference                |     |
| 11.6.1 NAT Definitions                  |     |
| 11.6.2 What NAT Does                    |     |
| 11.6.3 How NAT Works                    |     |
| 11.6.4 NAT Application                  |     |
| Chapter 12                              |     |
| DNS                                     | 207 |
| 12.1 DNS Overview                       |     |
| 12.1.1 What You Can Do in this Chapter  |     |
| 12.1.2 What You Need To Know            |     |
| 12.2 DNS Entry                          |     |
| 12.2.1 Add or Edit DNS Entry            |     |
| 12.3 Dynamic DNS                        |     |
| Chapter 13                              |     |
| VLAN Group                              | 211 |
| 13.1 VLAN Group Overview                |     |
| 13.1.1 What You Can Do in this Chapter  |     |
| 13.2 VLAN Group Settings                |     |
| 13.2.1 Add or Edit a VLAN Group         |     |
| Chapter 14                              |     |
| Interface Grouping                      | 214 |

| 14.1 Interface Grouping Overview                                                                                                    |                                                                                                    |
|----------------------------------------------------------------------------------------------------|----------------------------------------------------------------------------------------------------|
| 14.1.1 What You Can Do in this Chapter                                                                                                    |                                                                                                    |
| 14.2 Interface Grouping                                                                                                    |                                                                                                    |
| 14.2.1 Interface Group Configuration                                                                                                    |                                                                                                    |
| 14.2.2 Interface Grouping Criteria                                                                                                    |                                                                                                    |
| Chapter 15                                                                                                    |                                                                                                    |
| USB Service                                                                                                    | 219                                                                                                    |
| 15.1 USB Service Overview                                                                                                    |                                                                                                    |
| 15.1.1 What You Need To Know                                                                                                    |                                                                                                    |
| 15.1.2 Before You Begin                                                                                                    |                                                                                                    |
| 15.2 USB Service                                                                                                    |                                                                                                    |
| 15.2.1 Add New Share                                                                                                    |                                                                                                    |
| 15.2.2 Add New User Screen                                                                                                    |                                                                                                    |
|                                                                                                    |                                                                                                    |
| Chapter 16                                                                                                    | 224                                                                                                    |
| Nebula                                                                                                    |                                                                                                    |
| 16.1 Nebula Overview                                                                                                    |                                                                                                    |
| 16.2 Nebula                                                                                                    |                                                                                                    |
|                                                                                                    |                                                                                                    |
| Chapter 17<br>Firewall                                                                                                    | 226                                                                                                    |
| Filewall                                                                                                    |                                                                                                    |
| 17.1 Firewall Overview                                                                                                    | 226                                                                                                    |
|                                                                                                    |                                                                                                    |
| 17.1.1 What You Need to Know About Firewall                                                                                                    |                                                                                                    |
|                                                                                                    | 226                                                                                                    |
| 17.1.1 What You Need to Know About Firewall                                                                                                    |                                                                                                    |
| 17.1.1 What You Need to Know About Firewall<br>17.2 Firewall                                                                                                    |                                                                                                    |
| 17.1.1 What You Need to Know About Firewall<br>17.2 Firewall<br>17.2.1 What You Can Do in this Chapter                                                                                                    |                                                                                                    |
| 17.1.1 What You Need to Know About Firewall<br>17.2 Firewall<br>17.2.1 What You Can Do in this Chapter<br>17.3 Firewall General Settings                                                                                                    |                                                                                                    |
| <ul> <li>17.1.1 What You Need to Know About Firewall</li> <li>17.2 Firewall</li> <li>17.2.1 What You Can Do in this Chapter</li> <li>17.3 Firewall General Settings</li> <li>17.4 Protocol (Customized Services)</li> </ul>                                                                                                    |                                                                                                    |
| <ul> <li>17.1.1 What You Need to Know About Firewall</li> <li>17.2 Firewall</li></ul>                                                                                                    |                                                                                                    |
| <ul> <li>17.1.1 What You Need to Know About Firewall</li> <li>17.2 Firewall</li></ul>                                                                                                    | 226<br>227<br>228<br>228<br>228<br>229<br>229<br>230<br>230<br>231                                                                |
| <ul> <li>17.1.1 What You Need to Know About Firewall</li> <li>17.2 Firewall</li> <li>17.2.1 What You Can Do in this Chapter</li> <li>17.3 Firewall General Settings</li> <li>17.4 Protocol (Customized Services)</li> <li>17.4.1 Add Customized Service</li> <li>17.5 Access Control (Rules)</li> <li>17.5.1 Add New ACL Rule</li> </ul>                                                                                                    |                                                                                                    |
| <ul> <li>17.1.1 What You Need to Know About Firewall</li></ul>                                                                                                    |                                                                                                    |
| <ul> <li>17.1.1 What You Need to Know About Firewall</li> <li>17.2 Firewall</li> <li>17.2.1 What You Can Do in this Chapter</li> <li>17.3 Firewall General Settings</li> <li>17.4 Protocol (Customized Services)</li> <li>17.4.1 Add Customized Service</li> <li>17.5 Access Control (Rules)</li> <li>17.5.1 Add New ACL Rule</li> <li>17.6 DoS</li> <li>17.7 Firewall Technical Reference</li> </ul>                                                                                                    |                                                                                                    |
| <ul> <li>17.1.1 What You Need to Know About Firewall</li> <li>17.2 Firewall</li> <li>17.2.1 What You Can Do in this Chapter</li> <li>17.3 Firewall General Settings</li> <li>17.4 Protocol (Customized Services)</li> <li>17.4.1 Add Customized Service</li> <li>17.5 Access Control (Rules)</li> <li>17.5.1 Add New ACL Rule</li> <li>17.6 DoS</li> <li>17.7 Firewall Technical Reference</li> <li>17.7.1 Firewall Rules Overview</li> </ul>                                                                                                    |                                                                                                    |
| <ul> <li>17.1.1 What You Need to Know About Firewall</li></ul>                                                                                                    |                                                                                                    |
| <ul> <li>17.1.1 What You Need to Know About Firewall</li> <li>17.2 Firewall</li> <li>17.2.1 What You Can Do in this Chapter</li> <li>17.3 Firewall General Settings</li> <li>17.4 Protocol (Customized Services)</li> <li>17.4.1 Add Customized Service</li> <li>17.5 Access Control (Rules)</li> <li>17.5.1 Add New ACL Rule</li> <li>17.6 DoS</li> <li>17.7 Firewall Technical Reference</li> <li>17.7.1 Firewall Rules Overview</li> <li>17.7.2 Guidelines For Security Enhancement With Your Firewall</li> <li>17.7.3 Security Considerations</li> </ul> |                                                                                                    |
| <ul> <li>17.1.1 What You Need to Know About Firewall</li></ul>                                                                                                    |                                                                                                    |
| 17.1.1 What You Need to Know About Firewall                                                                                                    | 226<br>227<br>228<br>228<br>229<br>230<br>230<br>230<br>231<br>232<br>233<br>233<br>233<br>233<br>233<br>234<br>235<br><b>236</b> |
| <ul> <li>17.1.1 What You Need to Know About Firewall</li> <li>17.2 Firewall</li> <li>17.2.1 What You Can Do in this Chapter</li> <li>17.3 Firewall General Settings</li> <li>17.4 Protocol (Customized Services)</li> <li>17.4.1 Add Customized Service</li> <li>17.5 Access Control (Rules)</li> <li>17.5.1 Add New ACL Rule</li> <li>17.6 DoS</li> <li>17.7 Firewall Technical Reference</li> <li>17.7.1 Firewall Rules Overview</li> <li>17.7.2 Guidelines For Security Enhancement With Your Firewall</li> <li>17.7.3 Security Considerations</li> </ul> | 226<br>227<br>228<br>228<br>229<br>230<br>230<br>230<br>231<br>232<br>233<br>233<br>233<br>233<br>233<br>234<br>235<br><b>236</b> |

| Chapter 19 Parental Control                   | 238 |
|-----------------------------------------------|-----|
|                                               |     |
| 19.1 Parental Control Overview                |     |
| 19.2 Parental Control Schedule and URL Filter |     |
| 19.2.1 Add or Edit a Parental Control Profile |     |
| Chapter 20<br>Certificates                    | 244 |
|                                               | 244 |
| 20.1 Certificates Overview                    |     |
| 20.1.1 What You Can Do in this Chapter        |     |
| 20.2 What You Need to Know                    |     |
| 20.3 Local Certificates                       |     |
| 20.3.1 Create Certificate Request             |     |
| 20.3.2 View Certificate Request               |     |
| 20.4 Trusted CA                               |     |
| 20.5 Import Trusted CA Certificate            |     |
| 20.6 View Trusted CA Certificate              |     |
| 20.7 Certificates Technical Reference         |     |
| 20.7.1 Verify a Certificate                   |     |
| Chapter 21<br>Log                             | 252 |
|                                               | 203 |
| 21.1 Log Overview                             |     |
| 21.1.1 What You Can Do in this Chapter        |     |
| 21.1.2 What You Need To Know                  |     |
| 21.2 System Log                               |     |
| 21.3 Security Log                             |     |
| Chapter 22                                    |     |
| Traffic Status                                | 256 |
| 22.1 Traffic Status Overview                  |     |
| 22.1.1 What You Can Do in this Chapter        |     |
| 22.2 WAN Status                               |     |
| 22.3 LAN Status                               |     |
| Chapter 22                                    |     |
| Chapter 23<br>ARP Table                       | 259 |
| 23.1 ARP Table Overview                       |     |
| 23.1.1 How ARP Works                          |     |
| 23.2 ARP Table                                |     |
| Chapter 24<br>Routing Table                   | 261 |
| Routing rabio                                 | 201 |

| 24.1 Routing Table Overview                                               |     |
|---------------------------------------------------------------------------|-----|
| 24.2 Routing Table                                                        |     |
| Chapter 25                                                                |     |
| WLAN Station Status                                                       | 264 |
| 25.1 WLAN Station Status Overview                                         |     |
| Chapter 26                                                                |     |
| Cellular WAN Status                                                       | 266 |
| 26.1 Cellular WAN Status Overview                                         |     |
| 26.2 Cellular WAN Status                                                  |     |
| Chapter 27                                                                |     |
| Chapter 27<br>System                                                      | 273 |
|                                                                           |     |
| 27.1 System Overview                                                      |     |
| 27.2 System                                                               |     |
| Chapter 28                                                                |     |
| User Account                                                              | 274 |
| 28.1 User Account Overview                                                |     |
| 28.2 User Account                                                         |     |
| 28.2.1 User Account Add or Edit                                           |     |
| Chapter 29                                                                |     |
| Remote Management                                                         | 277 |
| 20.1 Remote Management Over jew                                           | 077 |
| 29.1 Remote Management Overview<br>29.1.1 What You Can Do in this Chapter |     |
| 29.2 MGMT Services                                                        |     |
| 29.3 Trust Domain                                                         |     |
| 29.4 Add Trust Domain                                                     |     |
| 29.5 MGMT Services for IP Passthrough                                     |     |
| 29.6 Trust Domain for IP Passthrough                                      |     |
| 29.7 Add Trust Domain                                                     |     |
| Chapter 30                                                                |     |
| TR-069 Client                                                             |     |
| 30.1 TR-069 Overview                                                      | 283 |
| 30.2 TR-069 Client                                                        |     |
|                                                                           |     |
| Chapter 31                                                                |     |
| Time Settings                                                             |     |
| 31.1 Time Settings Overview                                               |     |
| 31.2 Time                                                                 |     |

| Chapter 32<br>Email Notification         | 290 |
|------------------------------------------|-----|
| 32.1 Email Notification Overview         |     |
| 32.2 Email Notification                  |     |
| 32.2.1 E-mail Notification Edit          |     |
| Chapter 33                               |     |
| Log Setting                              |     |
| 33.1 Log Setting Overview                |     |
| 33.2 Log Setting                         |     |
| 33.2.1 Example Email Log                 |     |
| Chapter 34<br>Firmware Upgrade           |     |
|                                          |     |
| 34.1 Firmware Upgrade Overview           |     |
| 34.3 Module Upgrade                      |     |
| Chapter 35<br>Backup/Restore             |     |
| 35.1 Backup/Restore Overview             | 300 |
| 35.2 Backup/Restore                      |     |
| 35.3 Reboot                              |     |
| 35.4 Schedule Reboot                     |     |
| Chapter 36<br>Diagnostic                 |     |
| 36.1 Diagnostic Overview                 |     |
| 36.1.1 What You Can Do in this Chapter   |     |
| 36.2 Diagnostic                          |     |
| Part III: Troubleshooting and Appendices |     |
| Chapter 37<br>Troubleshooting            |     |
| 37.1 Troubleshooting Overview            |     |
| 37.2 Power and Hardware Problems         |     |
| 37.3 Device Access Problems              |     |
| 37.4 Cellular Problems                   |     |
| 37.5 Internet Problems                   |     |
| 37.6 WiFi Problems                       |     |

| 37.7 USB Problems                      | 315   |
|----------------------------------------|-------|
| 37.8 UPnP Problems                     | 316   |
| 37.9 Getting More Troubleshooting Help | 316   |
| Appendix A Customer Support            | 317   |
| Appendix B Wireless LANs               | 322   |
|                                        | 005   |
| Appendix C IPv6                        | . 335 |
| Appendix D Services                    | . 341 |
| Appendix E Legal Information           | . 345 |
| ndex                                   | 354   |

# PART I User's Guide

# CHAPTER 1 Introduction

## 1.1 Overview

Zyxel Device refers to the following models:

#### **Indoor Mobile Routers**

- Nebula LTE3301-PLUS (4G LTE-A Indoor Router)
- Nebula NR5101 (5G NR Indoor IAD)
- Nebula FWA510 (5G NR Indoor IAD)

#### **Outdoor Mobile Routers**

- Nebula LTE7461-M602 (4G LTE-A Outdoor Router)
- Nebula NR7101 (5G New Radio Outdoor Router)
- Nebula FWA710 (5G New Radio Outdoor Router)

#### 1.1.1 Feature Differences

The Zyxel Device is a router that supports (but is not limited to) the following features. Note the following differences between the Zyxel Device models:

| FEATURE/MODEL               | NEBULA<br>LTE3301-<br>PLUS | NEBULA<br>LTE7461-<br>M602 | NEBULA<br>NR5101 | NEBULA<br>NR7101       | NEBULA<br>FWA510 | NEBULA<br>FWA710       |
|-----------------------------|----------------------------|----------------------------|------------------|------------------------|------------------|------------------------|
| 2.4G WiFi                   | Y                          | Y (for<br>config<br>only)  | Y                | Y (for<br>config only) | Y                | Y (for config<br>only) |
| 5G WiFi                     | Y                          | Ν                          | Y                | N                      | Y                | Ν                      |
| 1G LAN Port                 | Y                          | Y                          | Y                | Y                      | Ν                | Ν                      |
| 2.5G LAN Port               | N                          | N                          | Ν                | N                      | Y                | Y                      |
| External Antenna<br>Support | Y                          | Ν                          | Y                | Ν                      | Y                | Ν                      |
| Ethernet WAN                | Y                          | N                          | Y                | N                      | Y                | Ν                      |
| Dual SIM Slots              | N                          | N                          | Ν                | Y                      | Ν                | Ν                      |
| Cellular Backup             | Y                          | N                          | Y                | Y                      | Y                | Ν                      |
| Cellular IP Passthrough     | Y                          | Y                          | Y                | Y                      | Y                | Y                      |
| Cellular Lock               | Y                          | Y                          | Ν                | Y                      | Ν                | Y                      |
| Cellular SMS                | Y                          | N                          | Y                | N                      | Y                | Ν                      |
| Guest/More AP               | Y                          | Ν                          | Y                | N                      | Y                | Ν                      |
| More AP Edit                | Y                          | Ν                          | Y                | Ν                      | Y                | Ν                      |

Table 1 Feature Differences

| FEATURE/MODEL                                       | NEBULA<br>LTE3301-<br>PLUS | NEBULA<br>LTE7461-<br>M602 | NEBULA<br>NR5101 | NEBULA<br>NR7101 | NEBULA<br>FWA510 | NEBULA<br>FWA710                                |
|-----------------------------------------------------|----------------------------|----------------------------|------------------|------------------|------------------|-------------------------------------------------|
| WLAN Scheduler                                      | Y                          | N                          | Y                | N                | Y                | N                                               |
| Channel Status                                      | Ν                          | N                          | Ν                | N                | Y                | Ν                                               |
| USB File Sharing                                    | Y                          | N                          | Y                | N                | Y                | Ν                                               |
| Parental Control                                    | Y                          | N                          | Y                | N                | Ν                | Ν                                               |
| Network Monitoring                                  | Ν                          | Y                          | Y                | Y                | Y                | Ν                                               |
| Proxy ARP                                           | Ν                          | N                          | Ν                | Y                | Ν                | Y                                               |
| FQ_Codel (Fair<br>Queuing with<br>Controlled Delay) | Ν                          | N                          | N                | Y                | Ν                | N                                               |
| PIN Modification                                    | Y                          | Y                          | Y                | Y                | Y                | Y                                               |
| IGMP Proxy                                          | Y                          | Y                          | Y                | Y                | Y                | Y                                               |
| MLD Proxy                                           | Y                          | Y                          | Y                | Y                | Y                | N                                               |
| Fullcone NAT                                        | Ν                          | Y                          | Y                | Y                | Y                | N                                               |
| 464XLAT                                             | Ν                          | N                          | Ν                | N                | Y                | N                                               |
| DHCP                                                | Y                          | Y                          | Y                | Y                | Y                | Y                                               |
| DHCP Options                                        | Y                          | Y                          | Y                | Y                | Y                | Y<br>*Supports<br>Custom DHCP<br>Options screen |
| Policy Route                                        | Y                          | Y                          | Y                | Y                | Ν                | Y                                               |
| RIP                                                 | Y                          | Y                          | Y                | N                | Y                | N                                               |
| ALG                                                 | Y                          | Y                          | Y                | Y                | Ν                | N                                               |
| Port Triggering                                     | Y                          | Y                          | Y                | Y                | Ν                | N                                               |
| Dynamic DNS                                         | Y                          | Y                          | Y                | Y                | Ν                | Y                                               |
| VLAN Group                                          | Ν                          | N                          | Ν                | Y                | Ν                | Y                                               |
| Interface Grouping                                  | Y                          | Y                          | Y                | Y                | Ν                | Y                                               |
| Speed Test                                          | Ν                          | Y                          | Ν                | Y                | Ν                | Y                                               |
| XMPP                                                | Ν                          | N                          | Ν                | Y                | Ν                | N                                               |
| TR-069 Client                                       | Y                          | Y                          | Y                | Y                | Y                | Y                                               |
| Email Notification                                  | Y                          | Y                          | Y                | Y                | Ν                | N                                               |
| Module Upgrade                                      | Ν                          | N                          | Ν                | Y                | Ν                | N                                               |
| Schedule Reboot                                     | Ν                          | N                          | Ν                | Y                | Ν                | Y                                               |
| Firmware Version                                    | 1.15                       | 1.15                       | 1.15             | 1.15             | 1.15             | 1.15                                            |

Table 1
 Feature Differences (continued)

See the Quick Start Guide for how to do the hardware installation, mounting, and Internet setup.

# 1.2 Nebula Management

You can manage the Zyxel Device with the Zyxel Nebula Control Center. The Zyxel Nebula Control Center (NCC) is a cloud-based network management system that allows you to remotely manage and monitor Zyxel Nebula routers. You need to create a myZyxel account to log into the NCC for management first. You can access the NCC through the NCC web portal via a web browser on your

computer or the NCC Mobile app on your smartphone, see Section 1.4 on page 24 for more information.

For more information on configuring the Zyxel Device on the NCC, go to *https://nebula.zyxel.com/cc/ui/index.html#/help*. You will be prompted to log into the NCC using your NCC account.

For advanced configurations, such as configuring WAN settings, wireless LAN settings and firewall settings, use the Zyxel Device web configurator. To find the best place for your Zyxel Device to receive the optimal cellular signal or perform a signal strength test, use the Zyxel Air app.

| Table 2 Management Methods    |                                               |
|-------------------------------|-----------------------------------------------|
| MANAGEMENT METHOD             | WHEN TO USE IT                                |
| NCC Mobile App                | Registration and Monitoring                   |
| NCC Web Portal                | Registration, Monitoring and Basic Management |
| Zyxel Device Web Configurator | Advanced Management                           |
| Zyxel Air App                 | Zyxel Device Installation                     |

#### Table 2 Management Methods

Note: The configurations you make in the NCC have priority over the configurations in the web configurator and the Zyxel Air app.

#### Figure 1 NCC Example Network Topology

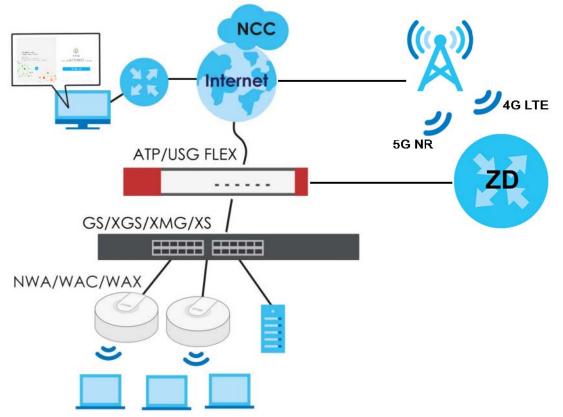

#### 1.2.1 Register Your Zyxel Device Using the Nebula Web Portal

1 Go to https://nebula.zyxel.com. Click Get Started.

|                                           | NETWORKS           | ol Center                              |            |                                                                                                    | ▲                                                                                                    |
|-------------------------------------------|--------------------|----------------------------------------|------------|----------------------------------------------------------------------------------------------------|----------------------------------------------------------------------------------------------------|
| Welcome to Nebula Cloud!                  |                    | Construction from                      |            | i i                                                                                                    | A second                                                                                                    |
| Begin your journey towards                | nobula             | di terreren<br>II. terre<br>Starritane | <u>2</u>   | 1.<br>0.                                                                                                    | 1.<br>25 <u>.</u>                                                                                                    |
| one easy network and security management. | nebula             |                                        |            | Densitieningen Hind<br>Rester Hind<br>Rest. Hind<br>Rest. Hind<br>Rest. Hind                                                                                                    | B to before the set                                                                                                    |
| Get Started                               | Overview of        | ie n                                   | All Second | Contraction of the second second seco |                                                                                                    |
|                                           | Nebula Control     | (2: +++                                |            | integral for<br>1993 - Alexandria                                                                                                    | er se la colorada da constante en estas<br>en estas del constante en estas de la compositione de la constante de la constante de la constante de la consta |
|                                           | 到以下平台觀看: 🕑 YouTube |                                        |            |                                                                                                    |                                                                                                    |

- 2 The login screen displays. Enter your myZyxel account information to log in. If you do not have one, click Create account. You will be redirected to another screen where you can sign up for a myZyxel account.
- 3 Click Create organization to create an organization and a site (using the Nebula setup wizard), or select an existing site.
- 4 If you are creating the first organization under your account, click Let's Start to begin.

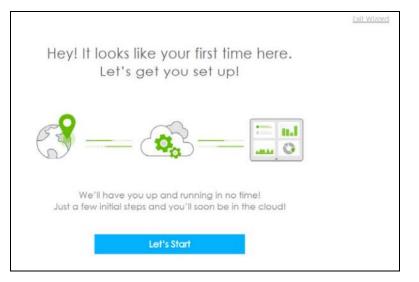

- 5 Enter a descriptive name for your organization and site. Both names must consist of 1 to 64 characters.
- 6 Select the time zone of your location. This will set the time difference between your time zone and Coordinated Universal Time (UTC).
- 7 Click Next to continue.

| 01                                                                                         | First step is to cre                 | eate vour |
|--------------------------------------------------------------------------------------------|--------------------------------------|-----------|
| Nebula is organized into Organizations, for<br>example, "YourCompany" or "YourClient", and | Organization a                       |           |
| Sites, for example, "London Branch" or "Factory".                                          | Organization                         | ×         |
| You can create as many Organizations and Sites                                             |                                      |           |
| as you need once you're up and running. The                                                | Site                                 | ×]*       |
| country allows us to set the correct time zone for                                         | Country                              |           |
| your site and the legal requirements for settings                                          | Taiwan                               | *         |
| like radio power on access points.                                                         | Timezone<br>Asia - Taipei (UTC +8.0) |           |
| Please enter your Organization and Site names                                              | Asis - taiper (016 +8.0)             |           |
| and select the correct Country and Time Zone.                                              | Next                                 |           |

- 8 Enter your Zyxel Device MAC address and serial number. Enter a descriptive name for your Zyxel Device.
- 9 Click the +Add button to register and add the Zyxel Device to the site. You can register multiple Zyxel Device at a time.

| 02                                                                                          | Let's now add your device(s) to Nebula |
|---------------------------------------------------------------------------------------------|----------------------------------------|
| To add your device(s) you will need to input the                                            | MAC address Serial number Name         |
| MAC address, which is the number that looks<br>like this: 7C:99:DD:39:AC:F0, and the Serial |                                        |
| Number that looks similar to: S891345239054.                                                | × × × *                                |
| These are located on the box and at the                                                     |                                        |
| bottom of each device, it may appear as:                                                    |                                        |
| Serial Number - Serial Number - MAC address                                                 | Back Next                              |
| You might just click Next to skip this step.                                                |                                        |

- **10** Click **Next** to proceed to setting up your WiFi network and guest WiFi network.
  - Note: Your default web configurator login password will be changed when you register your Zyxel Device at NCC. Make sure to check the changed password and change it to your preferred one before logging in the web configurator. The password must be at least 8 characters long, including one letter and one number. ~!@#\$%^&\*()\_+'-={};:<> are allowed.

# 1.3 Applications for the Zyxel Device

See the above table for which applications are supported by your Zyxel Device.

#### Wireless WAN

The Zyxel Device can connect to the Internet through a 4G/5G SIM card to access a wireless WAN connection. Just insert a SIM card into the SIM card slot of the Zyxel Device.

You can also install external antennas to improve your wireless WAN signal strength, see Table 1 on page 17 for more information.

Note: You must insert the SIM card into the card slot before turning on the Zyxel Device.

#### **Internet Access**

Your Zyxel Device provides shared Internet access by connecting to a cellular network. A computer can connect to the Zyxel Device's **LAN** port for configuration through the Web Configurator.

Figure 2 Zyxel Device's Internet Access Application

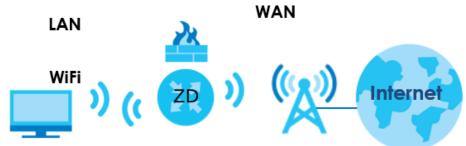

#### Wireless LAN (WiFi)

WiFi clients can connect to the Zyxel Device to access network resources and the Internet. The Zyxel Device supports WiFi Protected Setup (WPS), which allows you to quickly set up a WiFi network with strong security.

Your Zyxel Device WiFi may only be for configuration, see Table 1 on page 17 for more information.

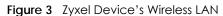

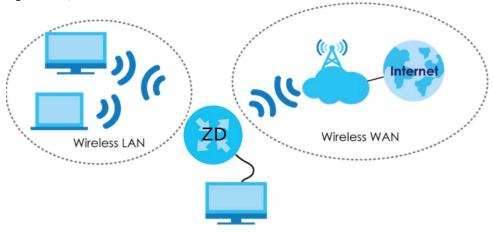

#### **Carrier Aggregation**

Carrier Aggregation (CA) is a technology to deliver high downlink data rates by combining more than one carrier in the same or different bands together.

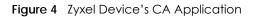

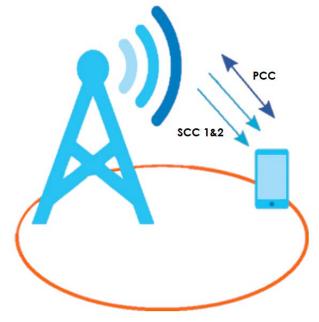

#### **Ethernet WAN**

If you have another broadband modem or router available, you can use the Ethernet WAN port and then connect it to the broadband modem or router. This way, you can access the Internet through an Ethernet connection and still use the Firewall function on the Zyxel Device.

See Section 1.1.1 on page 17 to see if your Zyxel Device supports an Ethernet WAN port.

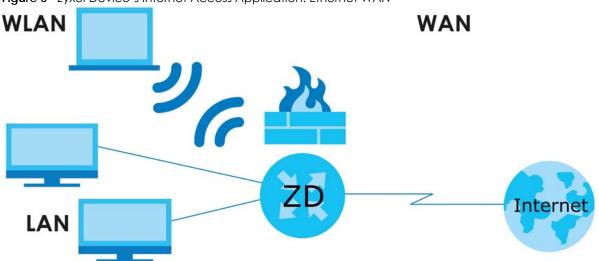

Figure 5 Zyxel Device's Internet Access Application: Ethernet WAN

#### **Cellular Backup**

Some Zyxel Devices support a WAN backup connection to ensure always-on Internet connectivity.

For Zyxel Devices that support Ethernet WAN, when the Ethernet WAN goes down, the Zyxel Devices automatically switch to use the cellular WAN connection.

The WAN connection priority is as follows:

- 1 Ethernet WAN
- 2 Cellular WAN

For Zyxel Devices that support dual SIM slots, when the primary cellular WAN goes down, the Zyxel Devices automatically switch to use the backup connection on the second SIM card.

See Section 1.1.1 on page 17 to see if your Zyxel Device supports Cellular Backup.

## 1.4 How to Manage your Zyxel Device

You can use the following way to manage your Zyxel Device.

- Web Configurator. This is recommended for everyday management of Zyxel Device using a (supported) web browser.
- Nebula Control Center Web Portal. Use the NCC web portal to monitor your Zyxel Device. You can register your Zyxel Device to a site and organization using the NCC web portal.
- Nebula Mobile App. Use the NCC mobile app to monitor your Zyxel Device. You can register your Zyxel Device to a site and organization using the NCC Mobile app. Download the NCC Mobile app at Apple Store or Google Play.

• Zyxel Air. Use the Zyxel Air app (available on the App Store for Apple devices and Google Pay for Android devices) for setup and management of the Zyxel Device on your smartphone. You can also use the app for finding the optimal 5G NR signal strength. This User's Guide provides information about using the Zyxel Air app. To install the app, scan the QR code on the QSG.

# 1.5 Good Habits for Managing the Zyxel Device

Do the following things regularly to make the Zyxel Device more secure and to manage the Zyxel Device more effectively.

- Change the password. Use a password that is not easy to guess and that consists of different types of characters, such as numbers and letters.
- Back up the configuration (and make sure you know how to restore it). Restoring an earlier working
  configuration may be useful if the Zyxel Device becomes unstable or even crashes. If you forget your
  password to access the Web Configurator, you will have to reset the Zyxel Device to its factory
  default settings. If you backed up an earlier configuration file, you would not have to totally reconfigure the Zyxel Device. You could simply restore your last configuration. Write down any
  information your ISP provides you.

# CHAPTER 2 Hardware Panels

# 2.1 Overview

This chapter describes the LEDs and port panels of the Zyxel Device.

# 2.2 LEDs

The following figures show the Zyxel Device LED indicators.

None of the LEDs are on if the Zyxel Device is not receiving power.

Note: Blinking (slow) means the LED blinks once per second. Blinking (fast) means the LED blinks once per 0.5 second.

#### 2.2.1 Nebula LTE3301-PLUS

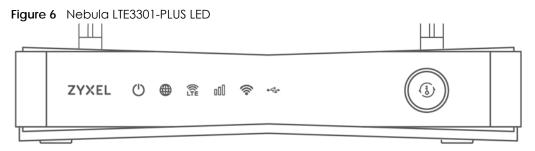

The following are the LED descriptions for your Nebula LTE3301-PLUS.

| Table 3 | Nebula LTE3301-PLUS LED Behavior |
|---------|----------------------------------|
|         |                                  |

| LED      | COLOR | STATUS   | DESCRIPTION                                            |
|----------|-------|----------|--------------------------------------------------------|
| POWER    | White | On       | The Zyxel Device is receiving power and ready for use. |
|          |       | Blinking | The Zyxel Device is booting or self-testing.           |
|          |       | Off      | The Zyxel Device is not receiving power.               |
| Internet | White | On       | There is Internet connection.                          |
|          |       | Blinking | The Zyxel Device is sending or receiving IP traffic.   |
|          |       | Off      | There is no Internet connection.                       |

26

| LED             | COLOR | STATUS             | DESCRIPTION                                                                               |
|-----------------|-------|--------------------|-------------------------------------------------------------------------------------------|
| LTE/3G White    |       | On                 | The Zyxel Device is registered and successfully connected to a 4G network.                |
|                 |       | Blinking<br>(slow) | The Zyxel Device is connected to a 3G network.                                            |
|                 |       | Blinking<br>(fast) | The Zyxel Device is trying to connect to a 3G/4G network.                                 |
|                 |       | Off                | There is no service.                                                                      |
|                 | Green | On                 | The Zyxel Device has an Ethernet connection on the WAN.                                   |
|                 |       | Off                | There is no Ethernet connection on the WAN.                                               |
| Signal Strength | Green | On                 | The signal strength is excellent.                                                         |
|                 | Amber | On                 | The signal strength is fair.                                                              |
|                 | Red   | On                 | The signal strength is poor.                                                              |
|                 |       | Blinking           | There is no SIM card inserted, no signal, or the signal strength is below the poor level. |
|                 |       | Off                | The SIM card is invalid, or the PIN code is not correct.                                  |
| WLAN            | Green | On                 | The 2.4G wireless network is activated.                                                   |
|                 |       | Blinking<br>(slow) | The Zyxel Device is setting up a WPS connection with a 2.4G wireless client.              |
|                 |       | Blinking<br>(fast) | The Zyxel Device is communicating with 2.4G wireless clients.                             |
|                 | White | On                 | The 5G wireless network is activated.                                                     |
|                 |       | Blinking<br>(slow) | The Zyxel Device is setting up a WPS connection with a 5G wireless client.                |
|                 |       | Blinking<br>(fast) | The Zyxel Device is communicating with 2.4G and 5G wireless clients.                      |
|                 |       | Off                | The wireless network is not activated.                                                    |
| USB             | White | On                 | The Zyxel Device recognizes a USB connection through the USE port.                        |
|                 |       | Blinking           | The Zyxel Device is sending/receiving data to/from the USB device connected to it.        |
|                 |       | Off                | The Zyxel Device does not detect a USB connection through the USB port.                   |

#### 2.2.2 Nebula LTE7641-M602

Figure 7 Nebula LTE7641-M602 LED

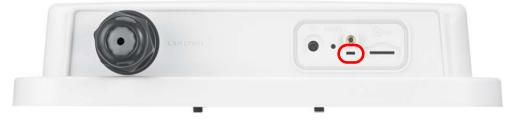

The following are the LED descriptions for your Nebula LTE7461-M602.

| COLOR | STATUS   | DESCRIPTION                                            |
|-------|----------|--------------------------------------------------------|
| Red   | Blinking | The Zyxel Device is booting or self-testing.           |
|       | On       | The Zyxel Device encountered an error.                 |
| Green | Blinking | The Zyxel Device is trying to connect to the Internet. |
|       | On       | The Zyxel Device is connected to the Internet.         |
| Amber | Blinking | The Zyxel Device WiFi is on.                           |

| Table 4 | Nebula LTE7461-M602 LED Behavior |
|---------|----------------------------------|
|         |                                  |

#### 2.2.3 Nebula NR5101

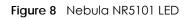

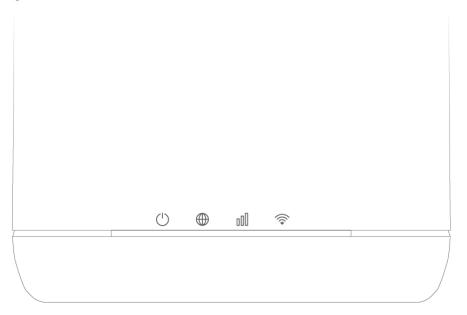

The following are the LED descriptions for your Nebula NR5101.

| LED          | COLOR | STATUS   | DESCRIPTION                                                    |
|--------------|-------|----------|----------------------------------------------------------------|
| Power/USB    | Green | On       | The Zyxel Device is receiving power and ready for use.         |
|              |       | Blinking | The Zyxel Device is booting.                                   |
|              |       | Off      | The Zyxel Device is not receiving power.                       |
|              | Blue  | On       | A USB device is connected to the USB port on the Zyxel Device. |
| Internet/SMS | Green | On       | The Zyxel Device is connected to the Internet using 3G/4G.     |
|              |       | Blinking | There is a new SMS message.                                    |
|              |       | Off      | The Zyxel Device is not connected to the Internet.             |
|              | Blue  | On       | The Zyxel Device is connected to the Internet using 5G.        |

Table 5 Nebula NR5101 LED Behavior

| LED                         | COLOR  | STATUS             | DESCRIPTION                                                              |
|-----------------------------|--------|--------------------|--------------------------------------------------------------------------|
| Cellular Signal<br>Strength | Green  | On                 | The signal strength is excellent.                                        |
|                             | Orange | On                 | The signal strength is fair.                                             |
|                             | Red    | On                 | The signal strength is poor.                                             |
|                             |        | Blinking           | There is no cellular signal, or signal strength is below the poor level. |
| WiFi/WPS                    | Green  | On                 | WiFi is enabled.                                                         |
|                             |        | Blinking<br>(fast) | Data is being transmitted and received.                                  |
|                             |        | Blinking<br>(slow) | WPS is activated, and the Zyxel Device is establishing a WPS connection. |

Table 5 Nebula NR5101 LED Behavior (continued)

#### 2.2.4 Nebula NR7101

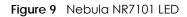

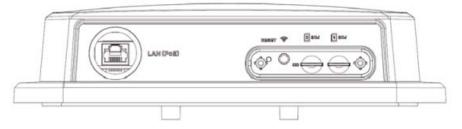

The following are the LED descriptions for your Nebula NR7101.

| Table 6 | Nebula NR7101 LED Behavior |
|---------|----------------------------|
|         |                            |

| COLOR           | STATUS   | DESCRIPTION                                                               |  |
|-----------------|----------|---------------------------------------------------------------------------|--|
| Green           | On       | The Zyxel Device is connected to the Internet.                            |  |
|                 | Blinking | The Zyxel Device is trying to connect to the Internet.                    |  |
| Amber           | On       | The WiFi is activated. The Zyxel Device is connected to the Internet.     |  |
|                 | Blinking | The WiFi is activated. The Zyxel Device is not connected to the Internet. |  |
| Red             | On       | The Zyxel Device is not connected to the Internet.                        |  |
|                 | Blinking | The Zyxel Device is booting or self-testing.                              |  |
|                 | Off      | There is a system failure.                                                |  |
| Green/Amber/Red | Looping  | Firmware upgrade is in process.                                           |  |

#### 2.2.5 Nebula FWA510

Figure 10 Nebula FWA510 LED

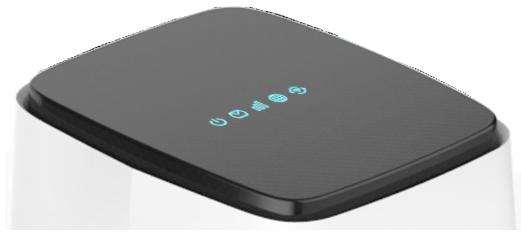

The following are the LED descriptions for your Nebula FWA510.

| LED             | COLOR | STATUS   | DESCRIPTION                                                                                   |
|-----------------|-------|----------|-----------------------------------------------------------------------------------------------|
| Power           | Green | On       | The Zyxel Device is receiving power and ready for use.                                        |
|                 |       | Blinking | The Zyxel Device is booting.                                                                  |
|                 |       | Off      | The Zyxel Device is not receiving power.                                                      |
|                 | Red   | On       | Zyxel Device error, need to take action.                                                      |
| SMS             | Green | On       | There is a new SMS message.                                                                   |
|                 |       | Blinking | The Inbox is full.                                                                            |
|                 |       | Off      | There is no unread SMS message.                                                               |
| Cellular Signal | Blue  | On       | The signal strength is good.                                                                  |
| Strength        | Green | On       | The signal strength is medium.                                                                |
|                 | Red   | On       | The signal strength is poor.                                                                  |
|                 |       | Blinking | There is no cellular signal, or signal strength is below the poor level.                      |
|                 |       | Off      | The Zyxel Device is booting.                                                                  |
| Internet        | Blue  | On       | The Zyxel Device is connected to the Internet using 5G.                                       |
|                 | Green | On       | The Zyxel Device is connected to the Internet using 4G, or is connected in Ethernet WAN mode. |
|                 | Red   | On       | Internet connection is unavailable.                                                           |
| WiFi/WPS        | Green | On       | WiFi is enabled.                                                                              |
|                 |       | Blinking | WPS is activated, and the Zyxel Device is establishing a WPS connection.                      |
|                 |       | Off      | WiFi is disabled.                                                                             |

| Table 7 | Nebula FWA510 LED Behavior |
|---------|----------------------------|
|---------|----------------------------|

#### 2.2.6 Nebula FWA710

Figure 11 Nebula FWA710 LEDs

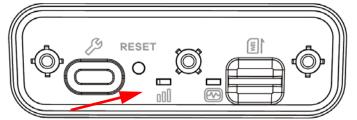

The following are the LED descriptions for your Nebula FWA710.

| LED             | COLOR                   | STATUS   | DESCRIPTION                                                              |
|-----------------|-------------------------|----------|--------------------------------------------------------------------------|
| Cellular Signal | Green                   | On       | The signal strength is excellent.                                        |
| Strength        | Amber                   | On       | The signal strength is fair.                                             |
| 000             | Red                     | On       | The signal strength is weak.                                             |
|                 |                         | Blinking | There is no cellular signal, or signal strength is below the weak level. |
| Status          | Green                   | On       | The Zyxel Device is connected to the Internet.                           |
| ₩<br>•          |                         | Blinking | The Zyxel Device is trying to connect to the Internet.                   |
|                 |                         | Off      | The Zyxel Device is not receiving power.                                 |
|                 | Amber                   | On       | The WiFi is on.                                                          |
|                 | Red                     | On       | There is a system failure.                                               |
|                 |                         | Blinking | The Zyxel Device is booting.                                             |
|                 | Green/<br>Amber/<br>Red | Looping  | Firmware upgrade is in progress.                                         |

## 2.3 Panel Ports

The following figures show the panel ports and buttons of the Zyxel Device.

#### 2.3.1 Nebula LTE3301-PLUS

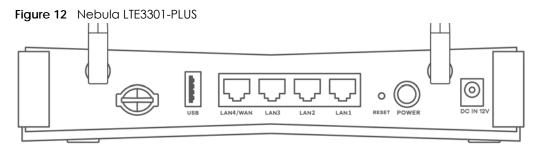

The following table describes the ports and buttons on your Nebula LTE3301-PLUS.

| DESCRIPTION                                                                                                    |  |  |  |  |
|----------------------------------------------------------------------------------------------------|--|--|--|--|
| Install the external antennas to strengthen the cellular signal.                                                                                                    |  |  |  |  |
| Connect a computer to the LAN using an RJ45 cable.                                                                                                    |  |  |  |  |
| Press the WLAN (WiFi) button for more than 5 seconds to enable WiFi.                                                                                                    |  |  |  |  |
| After WiFi is enabled, press the WLAN button for more than one second but less than 5 seconds to quickly set up a secure wireless connection between the Zyxel Device and a WPS-compatible client. |  |  |  |  |
| Press the button for more than 5 seconds to return the Zyxel Device to the factory defaults.                                                                                                    |  |  |  |  |
| Press the <b>POWER</b> button after the power adapter is connected to start the Zyxel Device.                                                                                                    |  |  |  |  |
| Connect the power adapter and press the <b>POWER</b> button to start the Zyxel Device.                                                                                                    |  |  |  |  |
| Press the <b>RESET</b> button for more than 2 seconds but less than 5 seconds, it will cause the system to reboot.                                                                                 |  |  |  |  |
| Insert a micro-SIM card into the slot with the chip facing down and the beveled corner in the top left corner.                                                                                     |  |  |  |  |
|                                                                                                    |  |  |  |  |

| <b>T</b>     0 |                                             |
|----------------|---------------------------------------------|
| Table 9        | Nebula LTE3301-PLUS Panel Ports and Buttons |

#### 2.3.2 Nebula LTE7461-M602

Figure 13 Nebula LTE7461-M602

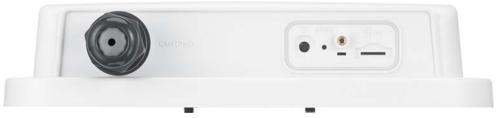

The following table describes the ports and buttons on your Nebula LTE7461-M602.

| LABELS    | DESCRIPTION                                                                                                    |
|-----------|----------------------------------------------------------------------------------------------------|
| LAN (PoE) | Connect a computer through the PoE injector for configuration.                                                                                                    |
|           | Connect the PoE injector to a power outlet to start the device.                                                                                                    |
| WiFi      | Press the WLAN (WiFi) button for more than 5 seconds to enable WiFi.                                                                                                    |
| WPS       | After WiFi is enabled, press the WLAN button for more than one second but less than 5 seconds to quickly set up a secure WiFi connection between the Zyxel Device and a WPS-compatible client. |
| RESET     | Press the button for more than 5 seconds to return the Zyxel Device to the factory defaults.                                                                                                   |
| SIM card  | Insert a micro-SIM card into the slot with the chip facing down and the beveled corner in the top left corner.                                                                                 |

Table 10 Nebula LTE7461-M602 Panel Ports and Buttons

#### 2.3.3 Nebula NR5101

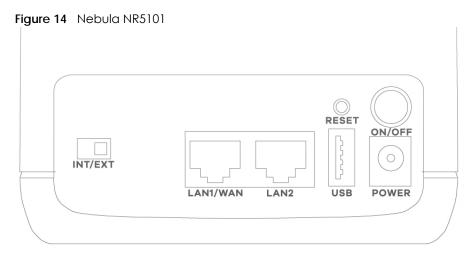

The following table describes the ports and buttons on your Nebula NR5101.

| LABELS              | DESCRIPTION                                                                                                    |  |
|---------------------|----------------------------------------------------------------------------------------------------|--|
| ANT1-ANT2 / Antenna | Install the external antennas to strengthen the cellular signal.                                               |  |
|                     | Note: To use the external antennas, you must set the INT/EXT switch to EXT.                                    |  |
| USB                 | The USB port of the Zyxel Device is used for file sharing.                                                     |  |
| LAN2/WAN            | LAN mode: Connect a computer to the LAN using an RJ45 cable.                                                   |  |
|                     | WAN mode: Connect the Zyxel Device to the Internet through the WAN.                                            |  |
| LAN1                | Connect a computer to the LAN using an RJ45 cable.                                                             |  |
| WiFi                | Press for 1 second: Enable or disable WiFi.                                                                    |  |
|                     | Press for more than 5 seconds: Activate WPS connection process.                                                |  |
| RESET               | Press for 2 seconds: Reboot the Zyxel Device.                                                                  |  |
|                     | Press for 5 seconds: Restore the Zyxel Device to its factory default settings.                                 |  |
| POWER Button        | Press the <b>POWER</b> button after the power adapter is connected to start the Zyxel Device.                  |  |
| POWER               | Connect the power adapter and press the <b>POWER</b> button to start the Zyxel Device.                         |  |
| Micro SIM           | Insert a micro-SIM card into the slot with the chip facing down and the beveled corner in the top left corner. |  |
| INT/EXT             | Select between the internal or external cellular antennas.                                                     |  |

Table 11 Nebula NR5101 Panel Ports and Buttons

#### 2.3.4 Nebula NR7101

Figure 15 Nebula NR7101

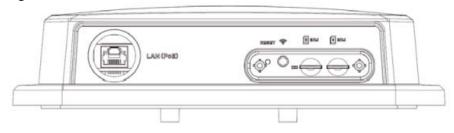

The following table describes the ports and buttons on your Nebula NR7101.

| LABELS       | DESCRIPTION                                                                                                    |
|--------------|----------------------------------------------------------------------------------------------------|
| USB (Type-C) | The USB port of the Zyxel Device is used for maintenance only.<br>Note: The USB port can only be used by qualified technicians.                                                                          |
| LAN (POE)    | Connect the PoE port on the PoE injector to the Zyxel Device's LAN port through an Ethernet cable. Connect the LAN port on the PoE injector to your computer's RJ45 port through another Ethernet cable. |
| SIM card     | Insert a micro-SIM card into the slot with the chip facing down and the beveled corner in the top left corner.                                                                                           |

Table 12 Nebula NR7101 Panel Ports and Buttons

#### 2.3.5 Nebula FWA510

Figure 16 Nebula FWA510 Ports and Buttons

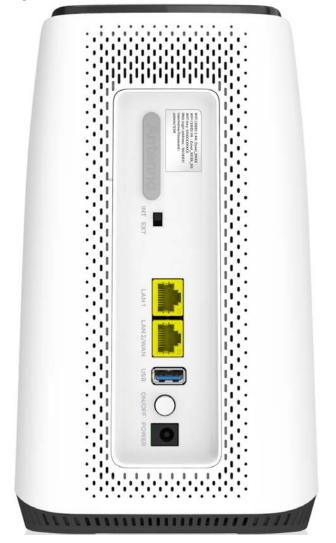

The following table describes the ports and buttons on your Nebula FWA510.

| LABELS            | DESCRIPTION                                                                                                    |  |
|-------------------|----------------------------------------------------------------------------------------------------|--|
| ANT1-ANT2/Antenna | Install the external antennas to strengthen the cellular signal.                                                    |  |
|                   | Note: To use the external antennas, you must set the INT/EXT switch to EXT.                                         |  |
| USB               | The USB port of the Zyxel Device is used for file sharing.                                                          |  |
| LAN2/WAN          | LAN mode: Connect a computer to the LAN using an RJ45 cable.                                                        |  |
|                   | WAN mode: Connect the Zyxel Device to the Internet through the WAN.                                                 |  |
| LAN1              | Connect a computer to the LAN using an RJ45 cable.                                                                  |  |
| WiFi/WPS          | Press the WiFi/WPS button to activate WPS connection process. See Section 2.4 on page 36 for more information.      |  |
| RESET             | Press the <b>RESET</b> button to reboot or reset the Zyxel Device. See Section 2.5 on page 38 for more information. |  |
| ON/OFF            | Press the <b>ON/OFF</b> button after the power adapter is connected to start the Zyxel Device.                      |  |
| POWER             | Connect the power adapter and press the <b>ON/OFF</b> button to start the Zyxel Device.                             |  |
| Micro SIM         | Insert a Micro-SIM card into the slot with the chip facing down and the beveled corner in the top left corner.      |  |
| INT/EXT           | Select between the internal or external cellular antennas.                                                          |  |

Table 13 Nebula FWA510 Ports and Buttons

#### 2.3.6 Nebula FWA710

Figure 17 Nebula FWA710 Ports Panel

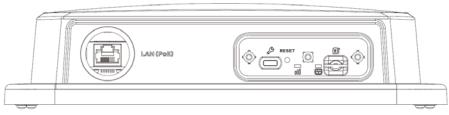

The following table describes the ports and buttons on your Nebula FWA710.

Table 14 Nebula FWA710 Ports and Buttons

| LABELS       | DESCRIPTION                                                                                                    |
|--------------|----------------------------------------------------------------------------------------------------|
| USB (Type-C) | The USB port of the Zyxel Device is used for maintenance only.                                                                                                    |
|              | Note: The USB port can only be used by qualified technicians.                                                                                                    |
| LAN (PoE)    | Connect the PoE port on the PoE injector to the Zyxel Device's LAN<br>port through an Ethernet cable. Connect the LAN port on the PoE<br>injector to your computer's RJ45 port through another Ethernet<br>cable. |
| SIM card     | Insert a micro-SIM card into the slot with the chip facing down and the beveled corner in the top left corner.                                                                                                    |

### 2.4 WiFi/WPS Button

Use the WiFi/WPS button on the Zyxel Device to turn on or turn off the WiFi network or quickly build a WiFi connection with a WiFi client.

Follow the steps below to activate WiFi or WPS on the Zyxel Device.

#### Activating WiFi

- 1 Make sure the power is on.
- 2 Press the WiFi/WPS button (see the following table) then release it.

Table 15 How to Enable WiFi

| MODELS              | WIFI BUTTON PRESS HOLD TIME                                            |
|---------------------|------------------------------------------------------------------------|
| Nebula LTE3301-PLUS | More than 5 seconds.                                                   |
| Nebula LTE7461-M602 |                                                                        |
| Nebula NR7101       |                                                                        |
| Nebula NR5101       | Press for 1 second.                                                    |
| Nebula FWA510       | WiFi can only be enabled/<br>disabled through the Web<br>Configurator. |

3 Check the WiFi LED to see if the WiFi is successfully turned on. See Section 2.2 on page 26 for your Zyxel Device LED behavior.

#### **Activating WPS**

You can quickly set up a secure WiFi connection between the Zyxel Device and a WPS-compatible client by adding one device at a time.

- 1 Ensure WiFi is turned on.
- 2 Press the WiFi/WPS button (see the following table) then release it.

| Table 16 How to Enable WPS |                                    |  |  |
|----------------------------|------------------------------------|--|--|
| MODELS                     | WIFI BUTTON PRESS HOLD TIME        |  |  |
| Nebula LTE3301-PLUS        | More than 1 second but less than 5 |  |  |
| Nebula LTE7461-M602        | seconds                            |  |  |
| Nebula NR7101              |                                    |  |  |
| Nebula NR5101              | More than 5 seconds.               |  |  |
| Nebula FWA510              | More than 3 seconds.               |  |  |

- **3** Press the WPS button on another WPS-enabled device within range of the Zyxel Device (within 120 seconds).
- 4 Once the connection is successfully made, check the LED for connection status. See Section 2.2 on page 26 for the Zyxel Device LED behavior.

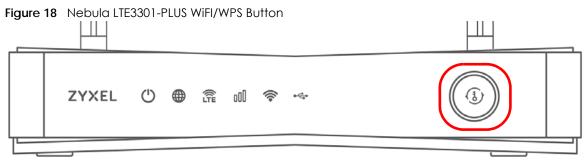

Figure 19 Nebula LTE7461-M602

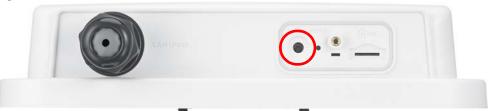

Figure 20 Nebula NR5101 WiFi/WPS ButtNebula NR7101

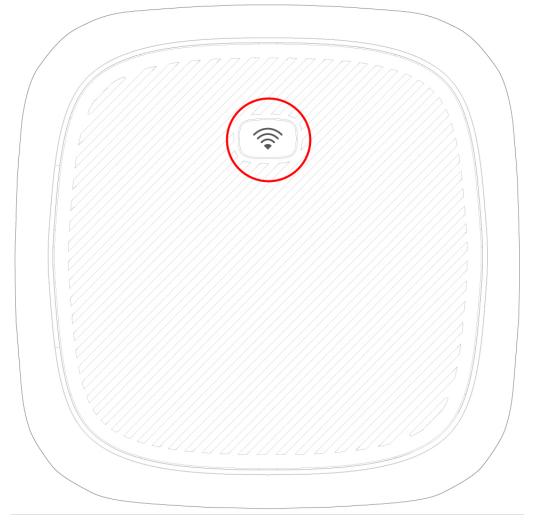

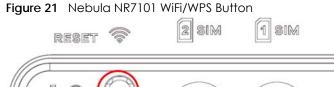

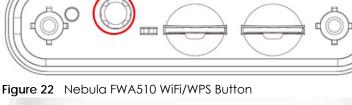

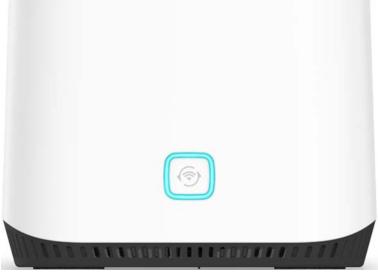

# 2.5 RESET Button

Insert a thin object into the **RESET** hole of the Zyxel Device to reload the factory-default configuration file if you forget your password or IP address, or you cannot access the Web Configurator. This means that you will lose all configurations that you had previously saved. The password will be reset to the default (see the Zyxel Device label) and the IP address will be reset to **192.168.1.1**.

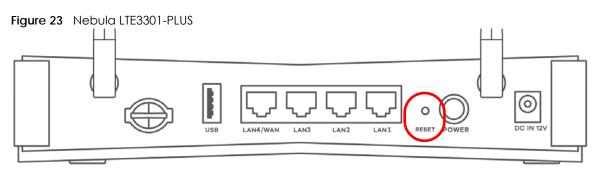

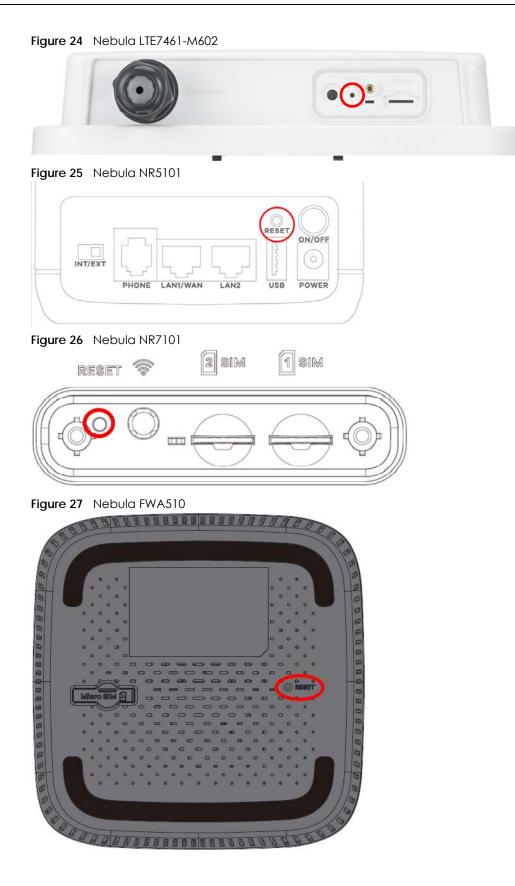

Figure 28 Nebula FWA710

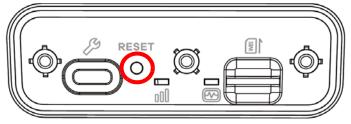

- 1 Make sure the Zyxel Device is connected to power and the **POWER** LED is on.
- 2 Using a thin object, press the **RESET** button for more than 5 seconds.

Note: If you press the **RESET** button for less than 5 seconds, the Zyxel Device will reboot.

# CHAPTER 3 Web Configurator

## 3.1 Overview

The Web Configurator is an HTML-based management interface that allows easy system setup and management through Internet browser. Use a browser that supports HTML5, such as Microsoft Edge, Mozilla Firefox, or Google Chrome. The recommended minimum screen resolution is 1024 by 768 pixels.

In order to use the Web Configurator you need to allow:

- Web browser pop-up windows from your computer.
- JavaScript (enabled by default).
- Java permissions (enabled by default).

### 3.1.1 Access the Web Configurator

- 1 Make sure your Zyxel Device hardware is properly connected (refer to the Quick Start Guide).
- 2 Make sure your computer has an IP address in the same subnet as the Zyxel Device.
- 3 Launch your web browser. If the Zyxel Device does not automatically re-direct you to the login screen, go to http://192.168.1.1.
- 4 A login screen displays. Select the language you prefer (upper right).
- 5 To access the administrative Web Configurator and manage the Zyxel Device, type the default user name **admin** and the randomly assigned default password (see the Zyxel Device label) in the Login screen and click Login. If you have changed the password, enter your password and click Login.

#### Figure 29 Login Screen

|           | Login |   |
|-----------|-------|---|
| User Name |       |   |
| Password  |       |   |
|           |       | 0 |
|           | Login |   |

Note: The first time you enter the password, you will be asked to change it. Make sure the new password must contain at least one uppercase letter, one lowercase letter and one number. For some models, the password must contain at least one English character and one number. Please see the password requirement displayed on the screen.

When the Zyxel Device is managed by NCC, you will be prompted to use the Nebula-assigned password to log in. The Nebula-assigned password can be found in Nebula Web Portal: **Site-wide** > **General settings** > **Device configuration**.

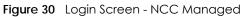

|                                                                                                    | Login     |   |  |
|----------------------------------------------------------------------------------------------------|-----------|---|--|
|                                                                                                    | User Name |   |  |
|                                                                                                    | Password  |   |  |
|                                                                                                    | Login     | 0 |  |
| Note:<br>This device is managed by Nebula, please use Nebula<br>assigned password in the Site-wide > General settings ><br>Device configuration. |           |   |  |

6 The Connection Status screen appears. Use this screen to configure basic Internet access and WiFi settings.

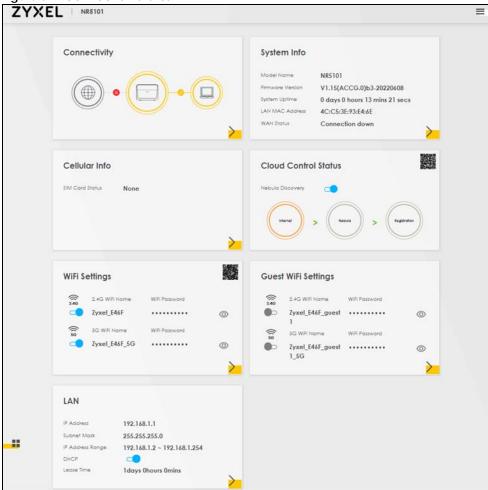

Figure 31 Connection Status

# 3.2 Web Configurator Layout

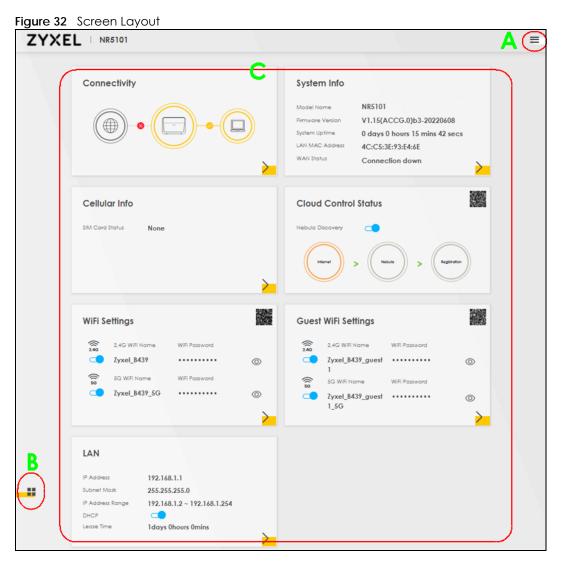

As illustrated above, the main screen is divided into these parts:

- A Settings Icon (Navigation Panel and Side Bar)
- B Layout Icon
- C Main Window

### 3.2.1 Settings Icon

Click this icon ( == ) to see the side bar and navigation panel.

### 3.2.1.1 Side Bar

The side bar provides some icons on the right hand side.

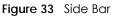

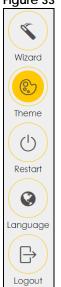

The icons provide the following functions.

| ICON     | DESCRIPTION                                                                                                    |
|----------|----------------------------------------------------------------------------------------------------|
| Wizard   | Wizard: Click this icon to open screens where you can configure the Zyxel Device's time zone and WiFi settings. |
|          | Theme: Click this icon to select a color that you prefer and apply it to the Web Configurator.                  |
| Theme    | Theme                                                                                                    |
|          |                                                                                                    |
|          |                                                                                                    |
| Language | Language: Select the language you prefer.                                                                       |
| Restart  | <b>Restart</b> : Click this icon to reboot the Zyxel Device without turning the power off.                      |
| Logout   | Logout: Click this icon to log out of the Web Configurator.                                                     |

### 3.2.1.2 Navigation Panel

Click the menu icon ( ) to display the navigation panel that contains configuration menus and icons (quick links). Click **X** to close the navigation panel.

Use the menu items on the navigation panel to open screens to configure Zyxel Device features. The following tables describe each menu item.

Figure 34 Navigation Panel

| Home           | ÷               |  |
|----------------|-----------------|--|
| Netw           | ork Setting     |  |
|                | Broadband       |  |
|                | Wireless        |  |
|                | Home Networking |  |
|                | Routing         |  |
|                | NAT             |  |
|                | DNS             |  |
|                | USB Service     |  |
|                | Nebula          |  |
| Security       |                 |  |
| System Monitor |                 |  |
| Maintenance    |                 |  |
|                |                 |  |

| LINK            | ТАВ                        | FUNCTION                                                                                                    |
|-----------------|----------------------------|----------------------------------------------------------------------------------------------------|
| Home            |                            | Use this screen to configure basic Internet access and wireless settings.<br>This screen also shows the network status of the Zyxel Device and<br>computers/devices connected to it. |
| Network Setting | ·                          |                                                                                                    |
| Broadband       | Broadband                  | Use this screen to view and configure ISP parameters, WAN IP address assignment, and other advanced properties. You can also add new WAN connections.                                |
|                 | Ethernet WAN               | Use this screen to convert the LAN port as WAN port, or restore the WAN port to LAN port.                                                                                            |
|                 | Cellular WAN               | Use this screen to configure a cellular WAN connection.                                                                                                    |
|                 | Cellular APN               | Use this screen to configure the Access Point Name (APN) provided by your service provider.                                                                                          |
|                 | Cellular SIM               | Use this screen to enter a PIN for your SIM card to prevent others from using it.                                                                                                    |
|                 | Cellular Band              | Use this screen to configure the cellular frequency bands that can be used for Internet access as provided by your service provider.                                                 |
|                 | Cellular PLMN              | Use this screen to view available PLMNs and select your preferred network.                                                                                                    |
|                 | Cellular IP<br>Passthrough | Use this screen to enable IP Passthrough mode.                                                                                                    |
|                 | Cellular Lock<br>(LTE)     | Use this screen to enable or disable PCI Lock for 4G LTE connections.                                                                                                    |
|                 | Cellular Lock<br>(5G)      | Use this screen to enable or disable PCI Lock for 5G NR connections.                                                                                                    |
|                 | Cellular SMS               | Use this screen to enable SMS Inbox and receive SMS messages.                                                                                                    |
| Wireless        | General                    | Use this screen to configure the wireless LAN settings and WLAN authentication or security settings.                                                                                 |
|                 | Guest/More AP              | Use this screen to configure multiple BSSs on the Zyxel Device.                                                                                                    |

Nebula Mobile Router User's Guide

| ss devices of   |
|-----------------|
| cted Setup)     |
| I).             |
|                 |
| mit Internet    |
| ew the results. |
| advanced        |
| MAC             |
|                 |
|                 |
| l Device.       |
| ames throug     |
| vice.           |
| o exchange      |
| side world.     |
| ng settings.    |
| packets fron    |
| eways) in the   |
|                 |
| mic IP addres   |
| rice.           |
| fic from the    |
| on the Zyxel    |
| proxy server    |
|                 |
| all.            |
| vall rules.     |
| vork services.  |
| vice (DoS)      |
| tain MAC        |
|                 |

Table 18 Navigation Panel Summary (continued)

| LINK                   | ТАВ                                 | FUNCTION                                                                                                    |
|------------------------|-------------------------------------|----------------------------------------------------------------------------------------------------|
| Parental<br>Control    | Parental Control                    | Use this screen to define time periods and days during which the Zyxel Device performs parental control and/or block web sites with the specific URL.                                       |
| Certificates           | Local Certificates                  | Use this screen to view a summary list of certificates and manage certificates and certification requests.                                                                                  |
|                        | Trusted CA                          | Use this screen to view and manage the list of the trusted CAs.                                                                                                    |
| System Monitor         |                                     |                                                                                                    |
| Log                    | System Log                          | Use this screen to view the status of events that occurred to the Zyxel Device. You can export or email the logs.                                                                           |
|                        | Security Log                        | Use this screen to view all security related events. You can select the level and category of the security events in their proper drop-down list window.                                    |
|                        |                                     | Levels include:                                                                                                    |
|                        |                                     | • Emergency                                                                                                    |
|                        |                                     | Alert                                                                                                    |
|                        |                                     | Critical                                                                                                    |
|                        |                                     | Error     Warning                                                                                                    |
|                        |                                     | Notice                                                                                                    |
|                        |                                     | Informational                                                                                                    |
|                        |                                     | Debugging                                                                                                    |
|                        |                                     | Categories include:                                                                                                    |
|                        |                                     | Account                                                                                                    |
|                        |                                     | Attack                                                                                                    |
|                        |                                     | • Firewall                                                                                                    |
|                        |                                     | • MAC Filter                                                                                                    |
| Traffic Status         | WAN                                 | Use this screen to view the status of all network traffic going through the WAN port of the Zyxel Device.                                                                                   |
|                        | LAN                                 | Use this screen to view the status of all network traffic going through the LAN ports of the Zyxel Device.                                                                                  |
| ARP table              | ARP table                           | Use this screen to view the ARP table. It displays the IP and MAC address of each DHCP connection.                                                                                          |
| Routing Table          | Routing Table                       | Use this screen to view the routing table on the Zyxel Device.                                                                                                    |
| WLAN Station<br>Status | WLAN Station<br>Status              | Use this screen to view the wireless stations that are currently associated to the Zyxel Device's wireless LAN.                                                                             |
| Cellular WAN<br>Status | Cellular WAN<br>Status              | Use this screen to look at the cellular Internet connection status.                                                                                                    |
| Maintenance            |                                     |                                                                                                    |
| System                 | System                              | Use this screen to set the Zyxel Device name and Domain name.                                                                                                    |
| User Account           | User Account                        | Use this screen to change the user password on the Zyxel Device.                                                                                                    |
| Remote<br>Management   | MGMT Services                       | Use this screen to enable specific traffic directions for network services.                                                                                                    |
|                        | Trust Domain                        | Use this screen to view a list of public IP addresses which are allowed to access the Zyxel Device through the services configured in the <b>Maintenance &gt; Remote Management</b> screen. |
|                        | MGMT Services<br>for IP Passthrough | Use this screen to enable various approaches to access this Zyxel Device remotely from a WAN and/or LAN connection.                                                                         |
|                        | Trust Domain for<br>IP Passthrough  | Use this screen to enable public IP addresses to access this Zyxel Device remotely from a WAN and/or LAN connection.                                                                        |

 Table 18
 Navigation Panel Summary (continued)

| LINK                   | ТАВ                          | FUNCTION                                                                                                    |
|------------------------|------------------------------|----------------------------------------------------------------------------------------------------|
| TR-069 Client          | TR-069 Client                | Use this screen to configure your Zyxel Device to be managed remotely by an Auto Configuration Server (ACS) using TR-069.            |
| Time                   | Time                         | Use this screen to change your Zyxel Device's time and date.                                                                         |
| E-mail<br>Notification | E-mail<br>Notification       | Use this screen to configure up to two mail servers and sender addresses on the Zyxel Device.                                        |
| Log Settings           | Log Settings                 | Use this screen to change your Zyxel Device's log settings.                                                                          |
| Firmware<br>Upgrade    | Firmware<br>Upgrade          | Use this screen to upload firmware to your Zyxel Device.                                                                             |
|                        | Module Upgrade               | Use this screen to upload the module firmware to your Zyxel Device.                                                                  |
| Diagnostic             | Ping&Traceroute<br>&Nslookup | Use this screen to identify problems with the Zyxel Device. You can use Ping, TraceRoute, or Nslookup to help you identify problems. |

Table 18 Navigation Panel Summary (continued)

#### 3.2.1.3 Dashboard

Use the menu items in the navigation panel on the right to open screens to configure the Zyxel Device's features.

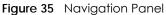

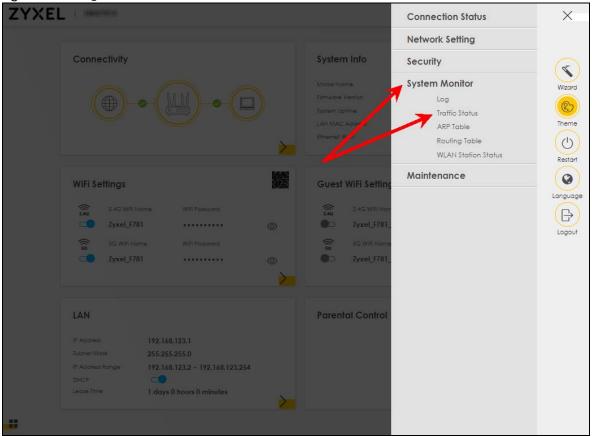

Click the Widget icon ( 🔡 ) in the lower left corner to arrange the screen order.

The following screen appears. Select a block and hold it to move around. Click the Check icon ( $\swarrow$ ) in the lower left corner to save the changes.

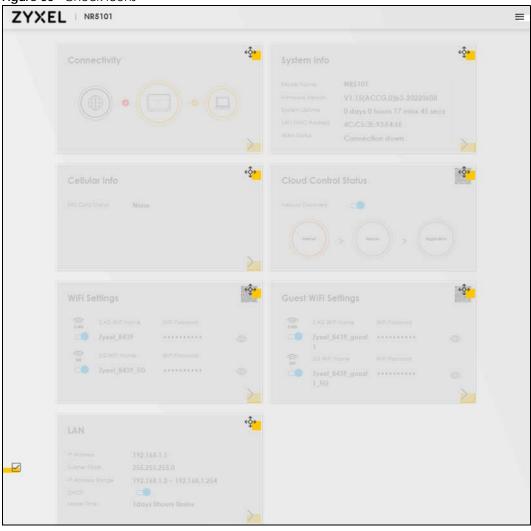

Figure 36 Check Icons

# CHAPTER 4 Quick Start

# 4.1 Quick Start Overview

Use the Wizard screens to configure the Zyxel Device's time zone and wireless settings.

Note: See the technical reference chapters for background information on the features in this chapter.

# 4.2 Quick Start Setup

You can click the **Wizard** icon in the side bar to open the **Wizard** screens. After you click the **Wizard** icon, the following screen appears. Click **Let's go** to proceed with settings on time zone and wireless networks. It will take you a few minutes to complete the settings on the **Wizard** screens. You can click **Skip** to leave the **Wizard** screens.

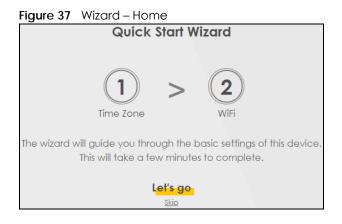

# 4.3 Quick Start Setup – Time Zone

Select the time zone of your location. Click Next.

Figure 38 Wizard – Time Zone

| 1<br>Time zone     | > | 2<br>WiFi |   |
|--------------------|---|-----------|---|
| Time Zone          |   |           |   |
| (GMT+08:00) Taipei |   |           | • |
| Back               |   | Next.     |   |

## 4.4 Quick Start Setup – WiFi

Turn WiFi on or off. If you keep it on, record the **WiFi Name** and **Password** in this screen so you can configure your WiFi clients to connect to the Zyxel Device. If you want to show or hide your WiFi password, click the Eye icon (*Ø*).

Click the **Keep 2.4G and 5G the same** check box to use the same SSID for 2.4G and 5G WiFi networks. Otherwise, deselect the check box to have two different SSIDs for 2.4G and 5G WiFi networks. The screen and fields to enter may vary when you select or deselect the check box.

| Figure 39 Wizard – WiFi |                             |        |
|-------------------------|-----------------------------|--------|
|                         | Time zone > 2<br>WiFi       |        |
|                         | WiFi Settings 💶             |        |
| WiFi Name               |                             |        |
| Zyxel_2830              |                             |        |
| WiFi Password           |                             |        |
| ****                    |                             | 0      |
| Strength                |                             | strong |
|                         | ✓ Keep 2.4G and 5G the same |        |
|                         | Done                        |        |

Note: Only the LTE3301-PLUS supports the Country feature.

Note: You can also enable the wireless service using any of the following methods: Click Network Setting > Wireless to open the General screen. Then select Enable in the WiFi field. Or, press the WiFi ON/OFF button for more than 5 seconds.

# 4.5 Quick Start Setup – Finish

Your Zyxel Device saves your settings and attempts to connect to the Internet.

# CHAPTER 5 Web Interface Tutorials

## 5.1 Web Interface Overview

This chapter shows you how to use the Zyxel Device's various features.

- Wired Network Setup
- WiFi Network Setup
- Cellular Network Setup
- USB Applications
- Network Security
- Device Maintenance

# 5.2 Wired Network Setup

This section shows you how to set up a wired connection.

### 5.2.1 Setting Up an Ethernet Connection

If you connect to the Internet through an Ethernet connection, you need to connect a broadband modem or router with Internet access to the WAN Ethernet port on the Zyxel Device. You need to configure the Internet settings from the broadband modem or router on the Zyxel Device. First, make sure you have Internet access through the broadband modem or router by connecting directly to it.

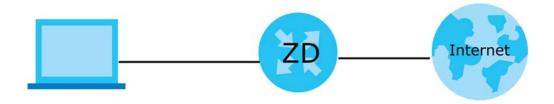

- 1 Make sure you have the Ethernet WAN port connect to a modem or router.
- 2 Go to Network Setting > Broadband and then the following screen appears. Click Add New WAN Interface to add a WAN connection.

|   |            |            |             |                     | Bro        | oadb        | and           |            |                    |      |                 |            |
|---|------------|------------|-------------|---------------------|------------|-------------|---------------|------------|--------------------|------|-----------------|------------|
| - | adband     |            |             | Advanced            |            |             |               | 1          | - 6 d late         |      |                 |            |
| Ť | ou can con | lligure ir | ie internet | settings of this de | vice. Corr | eci conligi | Urations bu   | lia succe: |                    |      | n.<br>I New WAt | N Interfac |
| # | Name       | Туре       | Mode        | Encapsulation       | 802.1p     | 802.1q      | IGMP<br>Proxy | NAT        | Default<br>Gateway | IPv6 | MLD<br>Proxy    | Modify     |
| 1 | ADSL       | ATM        | Routing     | IPoE                | N/A        | N/A         | Y             | Y          | Y                  | Y    | Y               | ٢<br>Ĉ     |
| 2 | VDSL       | PTM        | Routing     | IPoE                | N/A        | N/A         | Y             | Y          | Y                  | Y    | Y               | 2<br>î     |
|   |            |            |             |                     | N/A        | N/A         | Y             | Y          | Y                  | Y    | Y               | Ø          |

1 In this example, configure the following information for the Ethernet connection.

| General                          |                   |
|----------------------------------|-------------------|
| Name                             | My ETH Connection |
| Туре                             | Ethernet          |
| Connection Mode                  | Routing           |
| Encapsulation (Internet<br>Type) | IPoE              |
| IPv6/IPv4 Mode                   | IPv4 Only         |

- 2 Enter the General settings provided by your Internet service provider.
  - 2a Enter a Name to identify your WAN connection.
  - 2b Set the Type to Ethernet.
  - 2c Set your Ethernet connection Mode to Routing.
  - 2d Choose the Encapsulation specified by your Internet service provider. For this example, select IPoE as the WAN encapsulation type.
  - 2e Set the IPv4/IPv6 Mode to IPv4 Only.
- 3 Under Routing Feature, enable NAT and Apply as Default Gateway.
- 4 For the rest of the fields, use the default settings.
- 5 Click Apply to save your settings.

|                   | Ec                    | lit WAN Interface  |                 |          |
|-------------------|-----------------------|--------------------|-----------------|----------|
|                   | General               |                    | VLAN            |          |
| Name              | My ETH Connecti       | 802.1p             | 0               |          |
| Type              | Ethernet              | 802.1q             |                 | (1~4094) |
| Mode              | Routing •             |                    | MTU             |          |
| Encapsulation     | IPoE 🔹                |                    | MIO             |          |
| IPv4/IPv6<br>Mode | IPv4 Only 👻           | MTU                | 1500            |          |
|                   | IP Address            |                    | Routing Feature |          |
| 💿 Obtain an IP    | Address Automatically | NAT                | IGMP Proxy      | •        |
| O Static IP Add   | ress                  | Apply as           |                 |          |
|                   | DNS Server            | Default<br>Gateway | Fullcone NAT    | •        |
| Obtain DNS I      | nfo Automatically     |                    | 6RD 📭           |          |
|                   |                       |                    |                 |          |

6 Go to the Network Setting > Broadband screen to view the established Ethernet connection. The new connection is displayed on the Broadband screen.

|   |                    |      |         |               |        |        |               |     |                    | + Ac | d New WA     | N Interface |
|---|--------------------|------|---------|---------------|--------|--------|---------------|-----|--------------------|------|--------------|-------------|
| # | Name               | Туре | Mode    | Encapsulation | 802.1p | 802.1q | IGMP<br>Proxy | NAT | Default<br>Gateway | IPv6 | MLD<br>Proxy | Modify      |
| 1 | My ETH<br>Connecti | ETH  | Routing | IPoE          | N/A    | N/A    | Ν             | Y   | Υ                  | Ν    | Ν            | C<br>î      |

## 5.3 WiFi Network Setup

In this example, you want to set up a WiFi network so that you can use your notebook to access the Internet. In this WiFi network, the Zyxel Device is an access point (AP), and the notebook is a WiFi client. The WiFi client can access the Internet through the AP.

For NR/FWA Outdoor devices, the WiFi network if only for configuring the Zyxel Device. Remember to turn it off after all configurations are done.

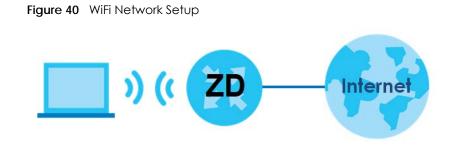

Figure 41 Zyxel Device Configuration through WiFi Connection

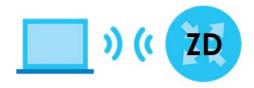

See the label on the Zyxel Device for the WiFi network settings and then connect manually to the Zyxel Device. Alternatively, you can set up a WiFi network using WPS. See Section 5.3.2 on page 59.

### 5.3.1 Changing Security on a WiFi Network

This example changes the default security settings of a WiFi network to the following:

| SSID           | Example           |
|----------------|-------------------|
| Security Mode  | WPA3-SAE/WPA2-PSK |
| Pre-Shared Key | DoNotStealMyWiFi  |
| 802.11 Mode    | 802.11b/g/n Mixed |

1 Go to the Network Setting > Wireless > General screen. Select More Secure as the security level and WPA3-SAE/WPA2-PSK as the security mode. Configure the screen using the provided parameters. Click Apply.

| Wireless                                                                                                    |                                                                                                    |                                                                                                    |                                                                  |                      |
|----------------------------------------------------------------------------------------------------|----------------------------------------------------------------------------------------------------|----------------------------------------------------------------------------------------------------|------------------------------------------------------------------|----------------------|
| Wireless                                                                                                    |                                                                                                    | Keep 2.4G and 5G wireless network name the so                                                                                                    | ime                                                              |                      |
| Wireless Net                                                                                                    | work Setup                                                                                                    |                                                                                                    |                                                                  |                      |
| Band                                                                                                    |                                                                                                    | 2.4GHz                                                                                                    | •                                                                |                      |
| Wireless                                                                                                    |                                                                                                    |                                                                                                    |                                                                  |                      |
| Channel                                                                                                    |                                                                                                    | Auto                                                                                                    | •                                                                | Current : 7 / 40 MHz |
| Bandwidth                                                                                                    |                                                                                                    | 20MHz                                                                                                    | •                                                                |                      |
| Control Sideb                                                                                                    | and                                                                                                    | None                                                                                                    |                                                                  |                      |
|                                                                                                    | work Settings                                                                                                    |                                                                                                    |                                                                  |                      |
|                                                                                                    |                                                                                                    | Furmerala                                                                                                    |                                                                  |                      |
| Wireless Netwo<br>Max Clients                                                                                                    | or Name                                                                                                    | Example                                                                                                    |                                                                  |                      |
|                                                                                                    |                                                                                                    | 32                                                                                                    |                                                                  |                      |
| Hide SSID                                                                                                    |                                                                                                    |                                                                                                    |                                                                  |                      |
|                                                                                                    | onwarding                                                                                                    |                                                                                                    |                                                                  |                      |
| Multicast F                                                                                                    |                                                                                                    |                                                                                                    |                                                                  |                      |
| Multicast F                                                                                                    |                                                                                                    |                                                                                                    |                                                                  |                      |
| Max. Upstrear<br>Max. Downstri<br>Note<br>(1) Max. Upstrea<br>(2) Max. Downst                                                    | m Bandwidth<br>eam Bandwidth<br>am Bandwidth: This field a<br>tream Bandwidth: This fiel                                                                                                    | illows you to configure the maximum bandwidth of<br>d allows you to configure the maximum bandwidth                                                                                                    | of WAN to this SSID.                                             |                      |
| Max. Upstrear<br>Max. Downstre<br>Note<br>(1) Max. Upstrea<br>(2) Max. Downst<br>(3) If Max. Upstre                              | m Bandwidth<br>eam Bandwidth<br>m Bandwidth: This field a<br>tream Bandwidth: This fiel<br>eam/Downstream Bandw<br>Ipstream/Downstream Ba                                                                                                    | d allows you to configure the maximum bandwidth<br>vidth is empty, the CPE sets the value automatically<br>indwidth will significantly decrease the wireless perf                                                                                                    | of WAN to this SSID.                                             |                      |
| Max. Upstrear<br>Max. Downstre<br>Note<br>(1) Max. Upstrea<br>(2) Max. Downsi<br>(3) If Max. Upstre<br>(4) Using Max. U<br>BSSID | m Bandwidth<br>eam Bandwidth<br>am Bandwidth: This field a<br>tream Bandwidth: This fiel<br>eam/Downstream Bandw<br>Ipstream/Downstream Ba                                                                                                    | d allows you to configure the maximum bandwidth<br>vidth is empty, the CPE sets the value automatically                                                                                                    | of WAN to this SSID.                                             |                      |
| Max. Upstrear<br>Max. Downstre<br>Note<br>(1) Max. Upstrea<br>(2) Max. Downsi<br>(3) If Max. Upstre<br>(4) Using Max. U<br>BSSID | m Bandwidth<br>eam Bandwidth: This field a<br>tream Bandwidth: This field a<br>tream/Downstream Bandw<br>Ipstream/Downstream Ba                                                                                                    | d allows you to configure the maximum bandwidth<br>vidth is empty, the CPE sets the value automatically<br>indwidth will significantly decrease the wireless perf<br>5C:E2:8C:8A:F0:FD                                                                                                    | of WAN to this SSID.                                             |                      |
| Max. Upstrear<br>Max. Downstre<br>Note<br>(1) Max. Upstrea<br>(2) Max. Downsi<br>(3) If Max. Upstre<br>(4) Using Max. U<br>BSSID | m Bandwidth<br>eam Bandwidth: This field a<br>tream Bandwidth: This field a<br>tream/Downstream Bandw<br>Ipstream/Downstream Ba                                                                                                    | d allows you to configure the maximum bandwidth<br>vidth is empty, the CPE sets the value automatically<br>indwidth will significantly decrease the wireless perf                                                                                                    | of WAN to this SSID.<br>ormance.                                 |                      |
| Max. Upstrear<br>Max. Downstre<br>Note<br>(1) Max. Upstrea<br>(2) Max. Downsi<br>(3) If Max. Upstre<br>(4) Using Max. U<br>BSSID | m Bandwidth<br>eam Bandwidth: This field a<br>tream Bandwidth: This field a<br>tream/Downstream Bandw<br>Ipstream/Downstream Ba                                                                                                    | d allows you to configure the maximum bandwidth<br>vidth is empty, the CPE sets the value automatically<br>indwidth will significantly decrease the wireless perf<br>5C:E2:8C:8A:F0:FD                                                                                                    | of WAN to this SSID.<br>ormance.<br>More Secure                  |                      |
| Max. Upstrear<br>Max. Downstre<br>Note<br>(1) Max. Upstrea<br>(2) Max. Downsi<br>(3) If Max. Upstre<br>(4) Using Max. U<br>BSSID | m Bandwidth<br>eam Bandwidth: This field a<br>tream Bandwidth: This field a<br>tream/Downstream Bandw<br>Ipstream/Downstream Ba                                                                                                    | d allows you to configure the maximum bandwidth<br>vidth is empty, the CPE sets the value automatically<br>indwidth will significantly decrease the wireless perf<br>5C:E2:8C:8A:F0:FD                                                                                                    | of WAN to this SSID.<br>prmance.<br>More Secure<br>(Recommended) |                      |
| Max. Upstrear<br>Max. Downstre<br>Note<br>(1) Max. Upstrea<br>(2) Max. Downsi<br>(3) If Max. Upstre<br>(4) Using Max. U<br>BSSID | m Bandwidth<br>eam Bandwidth: This field a<br>tream Bandwidth: This field a<br>tream Bandwidth: This fiel<br>eam/Downstream Bandw<br>Jpstream/Downstream Ba                                                                                                    | d allows you to configure the maximum bandwidth<br>vidth is empty, the CPE sets the value automatically<br>andwidth will significantly decrease the wireless perf<br>5C:E2:8C:8A:F0:FD<br>No Security<br>WPA3-SAE/WPA2-PSK                                                                                                    | of WAN to this SSID.<br>prmance.<br>More Secure<br>(Recommended) |                      |
| Max. Upstrear<br>Max. Downstre<br>Note<br>(1) Max. Upstrea<br>(2) Max. Downsi<br>(3) If Max. Upstre<br>(4) Using Max. U<br>BSSID | m Bandwidth<br>eam Bandwidth: This field a<br>tream Bandwidth: This field a<br>tream/Downstream Bandw<br>Jpstream/Downstream Ba<br>el<br>Security Mode                                                                                                    | d allows you to configure the maximum bandwidth<br>vidth is empty, the CPE sets the value automatically<br>andwidth will significantly decrease the wireless perf<br>5C:E2:8C:8A:F0:FD<br>No Security<br>WPA3-SAE/WPA2-PSK                                                                                                    | of WAN to this SSID.<br>prmance.<br>More Secure<br>(Recommended) |                      |
| Max. Upstrear<br>Max. Downstru<br>Note<br>(1) Max. Upstrea<br>(2) Max. Downsi<br>(3) If Max. Upstru<br>(4) Using Max. U<br>BSSID | m Bandwidth<br>eam Bandwidth: This field a<br>tream Bandwidth: This field a<br>tream/Downstream Bandw<br>Jpstream/Downstream Ba<br>el<br>Security Mode                                                                                                    | d allows you to configure the maximum bandwidth<br>vidth is empty, the CPE sets the value automatically<br>indwidth will significantly decrease the wireless perf<br>5C:E2:8C:8A:F0:FD<br>No Security<br>WPA3-SAE/WPA2-PSK<br>and automatically                                                                                   | of WAN to this SSID.<br>prmance.<br>More Secure<br>(Recommended) |                      |
| Max. Upstrear<br>Max. Downstre<br>Note<br>(1) Max. Upstrea<br>(2) Max. Downsi<br>(3) If Max. Upstre<br>(4) Using Max. U<br>BSSID | m Bandwidth<br>eam Bandwidth<br>am Bandwidth: This field a<br>tream Bandwidth: This field<br>eam/Downstream Bandw<br>Ipstream/Downstream Bandw<br>Ipstream Bandw<br>Ipstream Bandw<br>Ipstream Bandw<br>Ips | d allows you to configure the maximum bandwidth<br>vidth is empty, the CPE sets the value automatically<br>indwidth will significantly decrease the wireless perf<br>5C:E2:8C:8A:F0:FD<br>No Security<br>WPA3-SAE/WPA2-PSK<br>and automatically<br>acters or 64 hexadecimal digits ("0-9", "A-F").                                | of WAN to this SSID.<br>ormance.<br>More Secure<br>(Recommended) |                      |
| Max. Upstrear<br>Max. Downstre<br>Note<br>(1) Max. Upstrea<br>(2) Max. Downsi<br>(3) If Max. Upstre<br>(4) Using Max. U<br>BSSID | m Bandwidth eam Bandwidth am Bandwidth: This field a tream Bandwidth: This field a tream Bandwidth: This fiel eam/Downstream Bandw Jpstream/Downstream Bandw Jpstream/Downstream Bandw Generate passwa Enter 8-63 ASCII char                                                                                                    | d allows you to configure the maximum bandwidth<br>vidth is empty, the CPE sets the value automatically<br>indwidth will significantly decrease the wireless perf<br>5C:E2:8C:8A:F0:FD<br>No Security<br>WPA3-SAE/WPA2-PSK<br>and automatically<br>acters or 64 hexadecimal digits ("0-9", "A-F").                                | of WAN to this SSID.<br>ormance.<br>More Secure<br>(Recommended) |                      |
| Max. Upstrear<br>Max. Downstre<br>Note<br>(1) Max. Upstrea<br>(2) Max. Downsl<br>(3) If Max. Upstre<br>(4) Using Max. U          | m Bandwidth eam Bandwidth am Bandwidth: This field a tream Bandwidth: This field a tream Bandwidth: This field a am/Downstream Bandw Jpstream/Downstream Bandw Jpstream/Downstream Bandw Generate password Enter 8-63 ASCII char Password                                                                                                    | d allows you to configure the maximum bandwidth<br>vidth is empty, the CPE sets the value automatically<br>indwidth will significantly decrease the wireless perf<br>5C:E2:8C:8A:F0:FD<br>No Security<br>WPA3-SAE/WPA2-PSK<br>ord automatically<br>acters or 64 hexadecimal digits ("0-9", "A-F").<br>DoNotStealMyWirelessNetwork | of WAN to this SSID.<br>ormance.<br>More Secure<br>(Recommended) |                      |

2 Go to the Wireless > Others screen. Set 802.11 Mode to 802.11b/g/n Mixed, and then click Apply.

|                                  | N                          | /ireless |                       |      |
|----------------------------------|----------------------------|----------|-----------------------|------|
| General Guest/More AP M          | AC Authentication Wi       | ps wmm c | Others Channel Status | MESH |
| The configurations below are the | advanced wireless setting: | 5.       |                       |      |
| RTS/CTS Threshold                | 2347                       |          |                       |      |
| Fragmentation Threshold          | 2346                       |          |                       |      |
| Output Power                     | 100%                       | •        | •                     |      |
| Beacon Interval                  | 100                        |          | ms                    |      |
| DTIM Interval                    | 1                          |          | ms                    |      |
| 802.11 Mode                      | 802.11b/g/n Mixed          | •        | • )                   |      |
| 802.11 Protection                | Auto                       | •        | •                     |      |
| Preamble                         | Long                       |          |                       |      |
| Protected Management<br>Frames   | Capable                    | •        | •                     |      |
|                                  | Cancel                     | A        | pply                  |      |

You can now use the WPS feature to establish a WiFi connection between your notebook and the Zyxel Device (see Section 5.3.2 on page 59). Now use the new security settings to connect to the Internet through the Zyxel Device using WiFi.

### 5.3.2 Connecting to the Zyxel Device's WiFi Network Using WPS

This section shows you how to connect a WiFi device to the Zyxel Device's WiFi network using WPS. WPS (Wi-Fi Protected Setup) is a security standard that allows devices to connect to a router securely without you having to enter a password. There are two methods:

- Push Button Configuration (PBC) Connect to the WiFi network by pressing a button. This is the simplest method.
- **PIN Configuration** Connect to the WiFi network by entering a PIN (Personal Identification Number) from a WiFi-enabled device in the Zyxel Device's Web Configurator. This is the more secure method, because one device can authenticate the other.

### 5.3.2.1 WPS Push Button Configuration (PBC)

This example shows how to connect to the Zyxel Device's WiFi network from a notebook computer running Windows 10.

- 1 Make sure that your Zyxel Device is turned on, and your notebook is within range of the Zyxel Device's WiFi signal.
- 2 Push and hold the WPS button located on the Zyxel Device until the WiFi or WPS LED starts blinking slowly. Alternatively, log into the Zyxel Device's Web Configurator, and then go to the Network Setting > Wireless > WPS screen. Enable WPS and Method 1 PBC, click Apply, and then click the WPS button.

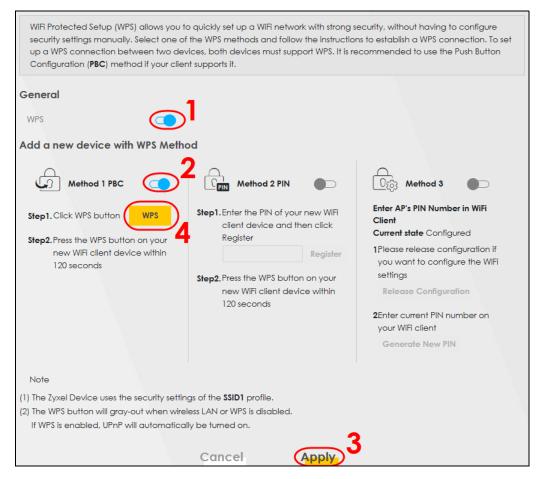

3 In Windows 10, click on the Network icon in the system tray to open the list of available WiFi networks.

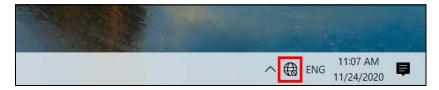

4 Locate the WiFi network of the Zyxel Device. The default WiFi network name is "Zyxel\_XXXX" (2.4G) or "Zyxel\_XXXX\_5G" (5G). Then click **Connect**.

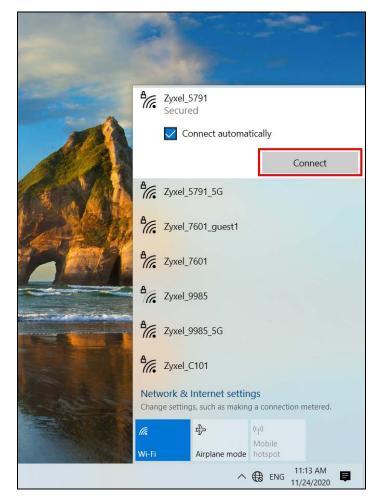

The Zyxel Device sends the WiFi network settings to Windows using WPS. Windows displays "Getting settings from the router".

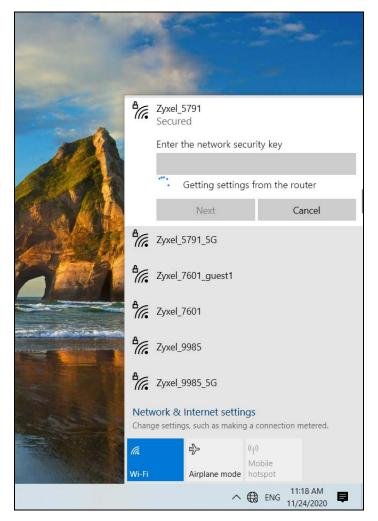

The WiFi device is then able to connect to the WiFi network securely.

### 5.3.2.2 WPS PIN Configuration

The WPS PIN (Personal Identification Number) method is a more secure version of WPS, used by WiFienabled devices such as printers. To use this connection method, you need to log into the Zyxel Device's Web Configurator.

- 1 Enable WiFi on the device you want to connect to the WiFi network. Then, note down the WPS PIN in the device's WiFi settings.
- 2 Log into Zyxel Device's Web Configurator, and then go to the Network Setting > Wireless > WPS screen. Enable WPS, and then click Apply.
- 3 Enable Method 2 PIN, and then click Apply. Enter the PIN of the WiFi device, and then click Register.

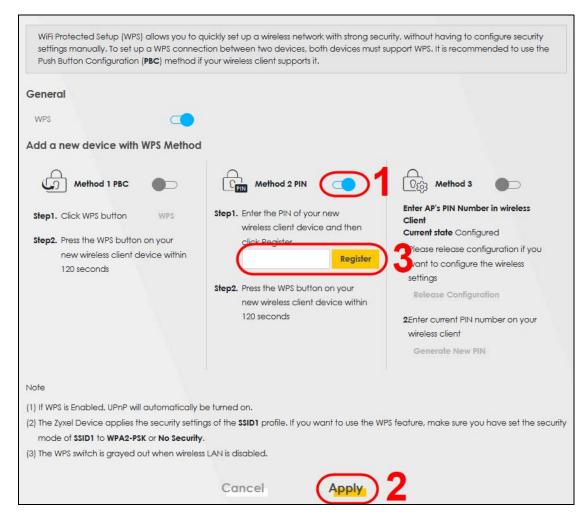

4 Within 2 minutes, enable WPS on the WiFi device.

The Zyxel Device authenticates the WiFi device using the PIN, and then sends the WiFi network settings to the device using WPS. This process may take up to 2 minutes. The WiFi device is then able to connect to the WiFi network securely.

### 5.3.3 Setting Up a Guest Network

A company wants to create two WiFi networks for different groups of users as shown in the following figure. Each WiFi network has its own SSID and security mode. Both networks are accessible on both 2.4G and 5G WiFi bands.

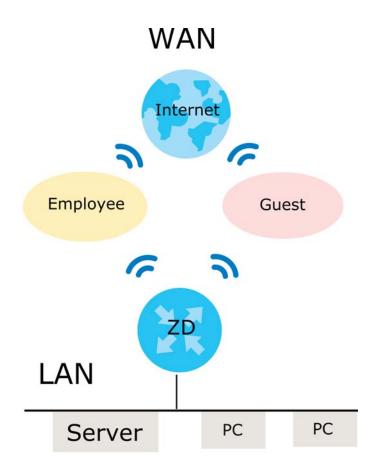

- Employees using the **General** WiFi network group will have access to the local network and the Internet.
- Visitors using the **Guest** WiFi network group with a different SSID and password will have access to the Internet only.

Use the following parameters to set up the WiFi network groups.

|                | GENERAL        | GUEST       |
|----------------|----------------|-------------|
| 2.4/5G SSID    | Employee       | Guest       |
| Security Level | More Secure    | More Secure |
| Security Mode  | WPA2-PSK       | WPA2-PSK    |
| Pre-Shared Key | ForCompanyOnly | guest123    |

1 Go to the Network Setting > Wireless > General screen. Use this screen to set up the company's general WiFi network group. Configure the screen using the provided parameters and click Apply. Note that if you have employees using 2.4G and 5G devices, enable Keep the same settings for 2.4G and 5G wireless networks to use the same SSID and password. Clear it if you want to configure different SSIDs and passwords for 2.4G and 5G bands.

|                                                                                                    |                                                                                                    |                                                                                                    |                                                                                    | Wireless                  |                                        |                   |                                    |       |
|----------------------------------------------------------------------------------------------------|----------------------------------------------------------------------------------------------------|----------------------------------------------------------------------------------------------------|------------------------------------------------------------------------------------|---------------------------|----------------------------------------|-------------------|------------------------------------|-------|
| General C                                                                                                    | Guest/More AP                                                                                                    | MAC Authentica                                                                                                    | tion WPS                                                                           | WMM Others                | Channel Statu                          | s MESH            |                                    |       |
| Use this screen to                                                                                                   | to enable the Wireless LA                                                                                                    | N, enter the SSID and selec                                                                                                    | ot the wireless securit                                                            | y mode. We recommend      | d that you select More S               | ecure to enable   | WPA2-PSK data encrypt              | tion. |
| Wireless                                                                                                    |                                                                                                    |                                                                                                    |                                                                                    |                           |                                        |                   |                                    |       |
| Wireless                                                                                                    |                                                                                                    | Keep the same                                                                                                    | e settings for 2.4G and                                                            | 1 5G wireless networks    |                                        |                   |                                    |       |
| Wireless Netwo                                                                                                    | ork Setup                                                                                                    |                                                                                                    |                                                                                    |                           |                                        |                   |                                    |       |
| Band                                                                                                    |                                                                                                    | 2.4GHz                                                                                                    |                                                                                    |                           |                                        |                   |                                    |       |
| Wireless                                                                                                    |                                                                                                    |                                                                                                    |                                                                                    |                           |                                        |                   |                                    |       |
| Channel                                                                                                    |                                                                                                    | Auto                                                                                                    |                                                                                    |                           |                                        |                   | Current: 4 / 20 MHz                |       |
| Bandwidth                                                                                                    |                                                                                                    | 20/40MHz                                                                                                    |                                                                                    |                           |                                        |                   |                                    |       |
| Control Sideband                                                                                                    | d                                                                                                    | Upper                                                                                                    |                                                                                    |                           |                                        |                   |                                    |       |
| Wireless Netwo                                                                                                    | ork Settings                                                                                                    |                                                                                                    |                                                                                    |                           |                                        |                   |                                    |       |
| Wireless Network                                                                                                    | ( Name                                                                                                    | Employee                                                                                                    |                                                                                    |                           |                                        |                   |                                    |       |
| Max Clients                                                                                                    |                                                                                                    | 32                                                                                                    |                                                                                    |                           |                                        |                   |                                    |       |
| Hide SSID                                                                                                    | Ð                                                                                                    |                                                                                                    |                                                                                    |                           |                                        |                   |                                    |       |
| Multicast Form                                                                                                    | warding                                                                                                    |                                                                                                    |                                                                                    |                           |                                        |                   |                                    |       |
| Max. Upstream B                                                                                                    | and a famo                                                                                                    |                                                                                                    |                                                                                    |                           |                                        |                   | Kbps                               |       |
| Max. upsiream 6                                                                                                    | sanawiam                                                                                                    |                                                                                                    |                                                                                    |                           |                                        |                   | kops                               |       |
| Max. Downstream                                                                                                    |                                                                                                    |                                                                                                    |                                                                                    |                           |                                        |                   | Kops                               |       |
| Max. Downstream<br>Note<br>(1) if you are config<br>press <b>Apply</b> . You<br>(2) if upstream/dow<br>performance.  | m Bandwidth<br>guring the Zyxel Device t<br>ru must change the Wifi :                                                                                     | from a computer connects<br>settings of your computer t<br>empty, the Zyxel Device se                                                                    | to match the new set                                                               | tings on the Zyxel Device | <u>è.</u>                              |                   | Kops<br>/ill lose your Wifi connec |       |
| Max. Downstream<br>Note<br>(1) If you are config<br>press Apply. You<br>(2) If upstream/dow<br>performance.<br>BSSID | m Bandwidth<br>guring the Zyxel Device t<br>ru must change the Wifi :                                                                                     | settings of your computer t                                                                                                    | to match the new set                                                               | tings on the Zyxel Device | <u>è.</u>                              |                   | Kops<br>/ill lose your Wifi connec |       |
| Max. Downstream<br>Note<br>(1) If you are config<br>press <b>Apply</b> . You<br>(2) If upstream/dow<br>performance.  | m Bandwidth<br>guring the Zyxel Device t<br>ru must change the Wifi :                                                                                     | settings of your computer t<br>empty, the Zyxel Device se                                                                                                | to match the new set                                                               | tings on the Zyxel Device | <u>è.</u>                              | n bandwidth will: | Kops<br>/ill lose your Wifi connec |       |
| Max. Downstream<br>Note<br>(1) If you are config<br>press Apply. You<br>(2) If upstream/dow<br>performance.<br>BSSID | m Bandwidth<br>guring the Zyxel Device t<br>ru must change the Wifi :                                                                                     | settings of your computer 1<br>ampty, the Zyxel Device se<br>08:26:97:D3:47:D1                                                                           | to match the new set                                                               | tings on the Zyxel Device | e.<br>n upstream/downstream<br>More St | n bandwidth will: | Kops<br>/ill lose your Wifi connec |       |
| Max. Downstream<br>Note<br>(1) If you are config<br>press Apply. You<br>(2) If upstream/dow<br>performance.<br>BSSID | m Bandwidth<br>guring the Zyxel Device t<br>ru must change the Wifi :                                                                                     | settings of your computer 1<br>ampty, the Zyxel Device se<br>08:26:97:D3:47:D1                                                                           | to match the new set                                                               | tings on the Zyxel Device | e.<br>n upstream/downstream<br>More St | n bandwidth will: | Kops<br>/ill lose your Wifi connec |       |
| Max. Downstream<br>Note<br>(1) If you are config<br>press Apply. You<br>(2) If upstream/dow<br>performance.<br>BSSID | m Bandwidth<br>iguring the Zyxel Device t<br>u must change the WiRi<br>winstream bandwidth is e                                                           | settings of your computer t<br>empty, the Zyxel Device se<br>08:26:97:D3:47:D1<br>No Security<br>WPA2                                                    | to match the new set                                                               | tings on the Zyxel Device | e.<br>n upstream/downstream<br>More St | n bandwidth will: | Kops<br>/ill lose your Wifi connec |       |
| Max. Downstream<br>Note<br>(1) If you are config<br>press Apply. You<br>(2) If upstream/dow<br>performance.<br>BSSID | m Bandwidth<br>guring the Zyxel Device<br>u must change the Wiff:<br>winstream bandwidth is e<br>Security Mode<br>Generate passw                          | settings of your computer t<br>empty, the Zyxel Device se<br>08:26:97:D3:47:D1<br>No Security<br>WPA2                                                    | to match the new set<br>ts the value automat                                       | tings on the Zyxel Device | e.<br>n upstream/downstream<br>More St | n bandwidth will: | Kops<br>/ill lose your Wifi connec |       |
| Max. Downstream<br>Note<br>(1) If you are config<br>press Apply. You<br>(2) If upstream/dow<br>performance.<br>BSSID | m Bandwidth<br>guring the Zyxel Device<br>u must change the Wiff:<br>winstream bandwidth is e<br>Security Mode<br>Generate passw                          | settings of your computer t<br>empty, the Zyxel Device se<br>08:26:97:D3:47:D1<br>No Security<br>WPA3<br>word automatically<br>aracters or 64 hexadecima | to match the new set<br>ts the value automat                                       | tings on the Zyxel Device | e.<br>n upstream/downstream<br>More St | n bandwidth will: | Kops<br>/ill lose your Wifi connec |       |
| Max. Downstream<br>Note<br>(1) If you are config<br>press Apply. You<br>(2) If upstream/dow<br>performance.<br>BSSID | m Bandwidth<br>iguring the Zyxel Device f<br>w must change the WiFi<br>wnstream bandwidth is e<br>security Mode<br>Generate passw<br>Enter 8-63 ASCII chr | settings of your computer t<br>empty, the Zyxel Device se<br>08:26:97:D3:47:D1<br>No Security<br>WPA3<br>word automatically<br>aracters or 64 hexadecima | to match the new set<br>ts the value automat<br>2-PSK<br>al digits ("0-P", "A-P"). | tings on the Zyxel Device | e.<br>n upstream/downstream<br>More St | scure<br>ended)   | Kops<br>/ill lose your Wifi connec |       |

2 Go to the Network Setting > Wireless > Guest/More AP screen. Click the Modify icon to configure the second WiFi network group.

| General    | Guest/More          | AP MAC Authen           | tication WPS WMM Othe                   | rs Channel Status MESH               |        |
|------------|---------------------|-------------------------|-----------------------------------------|--------------------------------------|--------|
| This scree | en allows you to co | nfigure a guest wireles | s network that allows access to the Int | ernet only through the Zyxel Device. |        |
| #          | Status              | SSID                    | Security                                | Guest WLAN                           | Modify |
| 1          | <b>9</b>            | Guest                   | WPA2-Personal                           | External Guest                       |        |
|            |                     |                         |                                         |                                      |        |

3 On the **Guest/More AP** screen, click the **Modify** icon to configure the other Guest WiFi network group. Configure the screen using the provided parameters and click **OK**.

| eless security can protect th                                                                                                    | e data from unquithorized access or damage v                                                                                                    | ia wireless network. You need a wireless networl                                    |
|----------------------------------------------------------------------------------------------------|----------------------------------------------------------------------------------------------------|-------------------------------------------------------------------------------------|
|                                                                                                    | d security mode to set up the wireless security.                                                                                                    |                                                                                     |
|                                                                                                    |                                                                                                    |                                                                                     |
| Wireless Network Setu                                                                                                    | qu                                                                                                    |                                                                                     |
| Wireless                                                                                                    |                                                                                                    |                                                                                     |
| Security Level                                                                                                    |                                                                                                    |                                                                                     |
| Wireless Network Name                                                                                                    | Guest                                                                                                    |                                                                                     |
| Hide SSID                                                                                                    |                                                                                                    |                                                                                     |
| Guest WLAN                                                                                                    |                                                                                                    |                                                                                     |
| Access Scenario                                                                                                    | External Guest                                                                                                    | •                                                                                   |
| Max. Upstream<br>Bandwidth                                                                                                    |                                                                                                    |                                                                                     |
| Max. Downstream<br>Bandwidth                                                                                                    |                                                                                                    |                                                                                     |
| Note                                                                                                    |                                                                                                    |                                                                                     |
| (2) Max. Downstream Band                                                                                                    | dwidth: This field allows you to configure the ma                                                                                                    | iximum bandwidth of WAN to this SSID.                                               |
| <ul><li>(3) If Max. Upstream/Dowr</li><li>(4) Using Max. Upstream/D</li></ul>                                                                | dwidth: This field allows you to configure the mo<br>istream Bandwidth is empty, the CPE sets the vo<br>pownstream Bandwidth will significantly decreas                                                                                                    | alue automatically.                                                                 |
| (3) If Max. Upstream/Dowr                                                                                                    | nstream Bandwidth is empty, the CPE sets the vo                                                                                                    | alue automatically.                                                                 |
| <ul> <li>(3) If Max. Upstream/Down</li> <li>(4) Using Max. Upstream/D</li> <li>BSSID</li> <li>SSID Subnet</li> </ul>                         | nstream Bandwidth is empty, the CPE sets the vo<br>ownstream Bandwidth will significantly decreas                                                                                                    | alue automatically.                                                                 |
| <ul><li>(3) If Max. Upstream/Dowr</li><li>(4) Using Max. Upstream/D</li><li>BSSID</li></ul>                                                  | nstream Bandwidth is empty, the CPE sets the vo<br>ownstream Bandwidth will significantly decreas                                                                                                    | alue automaticaliy.<br>se the wireless performance.                                 |
| <ul> <li>(3) If Max. Upstream/Down</li> <li>(4) Using Max. Upstream/D</li> <li>BSSID</li> <li>SSID Subnet</li> <li>Security Level</li> </ul> | nstream Bandwidth is empty, the CPE sets the vo<br>ownstream Bandwidth will significantly decreas                                                                                                    | alue automatically.                                                                 |
| <ul> <li>(3) If Max. Upstream/Down</li> <li>(4) Using Max. Upstream/D</li> <li>BSSID</li> <li>SSID Subnet</li> <li>Security Level</li> </ul> | nstream Bandwidth is empty, the CPE sets the vo<br>ownstream Bandwidth will significantly decreas<br>00:00:00:00:00:00                                                                                                    | alue automatically.<br>se the wireless performance.<br>More Secure                  |
| <ul> <li>(3) If Max. Upstream/Down</li> <li>(4) Using Max. Upstream/D</li> <li>BSSID</li> <li>SSID Subnet</li> <li>Security Level</li> </ul> | nstream Bandwidth is empty, the CPE sets the vo<br>ownstream Bandwidth will significantly decreas<br>00:00:00:00:00:00                                                                                                    | alue automatically.<br>se the wireless performance.<br>More Secure                  |
| <ul> <li>(3) If Max. Upstream/Down</li> <li>(4) Using Max. Upstream/D</li> <li>BSSID</li> <li>SSID Subnet</li> <li>Security Level</li> </ul> | nstream Bandwidth is empty, the CPE sets the vo<br>ownstream Bandwidth will significantly decreas<br>00:00:00:00:00:00                                                                                                    | alue automaticaliy.<br>se the wireless performance.<br>More Secure                  |
| (3) If Max. Upstream/Down<br>(4) Using Max. Upstream/D<br>BSSID<br>SSID Subnet<br>Security Level                                             | Instream Bandwidth is empty, the CPE sets the volume<br>source of the volume of the set of the volume of the volume o | alue automatically.<br>se the wireless performance.<br>More Secure                  |
| (3) If Max. Upstream/Down<br>(4) Using Max. Upstream/D<br>BSSID<br>SSID Subnet<br>Security Level                                             | Instream Bandwidth is empty, the CPE sets the volume<br>source and the second second seco | alue automatically.<br>ie the wireless performance.<br>More Secure<br>(Recommended) |
| (3) If Max. Upstream/Down<br>(4) Using Max. Upstream/D<br>BSSID<br>SSID Subnet<br>Security Level                                             | Instream Bandwidth is empty, the CPE sets the volume<br>sownstream Bandwidth will significantly decreas<br>00:00:00:00:00:00<br>In Security<br>WPA2-PSK<br>vord automatically<br>aracters or 64 hexadecimal digits ("0-9", "A-F").                                                                                                    | alue automatically.<br>se the wireless performance.<br>More Secure                  |

4 Check the status of Guest in the Guest/More AP screen. A yellow bulb under Status means the SSID is active and ready for WiFi access.

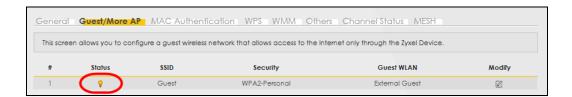

### 5.3.4 Setting Up Two Guest WiFi Networks on Different WiFi Bands

In this example, a company wants to create two Guest WiFi networks: one for the **Guest** group and the other for the **VIP** group as shown in the following figure. Each network will have its SSID and security mode to access the internet.

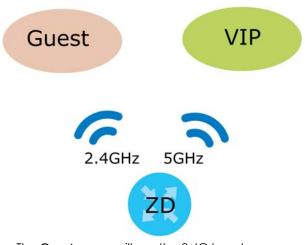

- The Guest group will use the 2.4G band.
- The **VIP** group will use the 5G band.

The Company will use the following parameters to set up the WiFi network groups.

| BAND           | 2.4G              | 5G                |
|----------------|-------------------|-------------------|
| SSID           | Guest             | VIP               |
| Security Mode  | WPA3-SAE/WPA2-PSK | WPA3-SAE/WPA2-PSK |
| Pre-Shared Key | guest123          | 123456789         |

- 1 Go to the Wireless > General screen and set Band to 2.4GHz to configure 2.4G Guest WiFi settings for Guest. Click Apply.
  - Note: You will not be able to configure the 2.4G and 5G Guest WiFi settings separately if **Keep** the same settings for 2.4G and 5G wireless network is enabled.

|                                                                | Wireless                                                                  |                              |
|----------------------------------------------------------------|---------------------------------------------------------------------------|------------------------------|
| Guest/More AF                                                  | MAC Authentication WPS WMM Others Chann                                   | el Status                    |
| Use this screen to enable the N<br>Secure to enable WPA2-PSK d | Wireless LAN, enter the SSID and select the wireless security mode. We re | commend that you select More |
| -                                                              | aid encryphon.                                                            | _                            |
| Vireless                                                       |                                                                           |                              |
| Wireless                                                       | 🗌 Keep the same settings for 2.4G and 5G wireless networks                |                              |
| Vireless Network Setup                                         |                                                                           |                              |
| Band                                                           | 2.4GHz                                                                    |                              |
| Wireless                                                       |                                                                           |                              |
| Channel                                                        | Auto                                                                      | Current: 3 / 20 MHz          |
| Bandwidth                                                      | 20/40MHz                                                                  |                              |
| Control Sideband                                               | Lower                                                                     |                              |
| Vireless Network Settings                                      |                                                                           |                              |
| Wireless Network Name                                          | Guest                                                                     |                              |
| Max Clients                                                    | 32                                                                        |                              |
| Hide SSID (                                                    |                                                                           |                              |
| Multicast Forwarding                                           |                                                                           |                              |
| Max. Upstream Bandwidth                                        |                                                                           | Kbps                         |
| Max. Downstream Bandwidth                                      |                                                                           | Kbps                         |

2 Go to the Wireless > Guest/More AP screen and click the Modify icon. The following screen appears. Configure the Security Mode and Password using the provided parameters and click OK.

|                                                                                                    | More AP Edit                                                                                                    |                              |
|----------------------------------------------------------------------------------------------------|----------------------------------------------------------------------------------------------------|------------------------------|
| is screen to create Guest and                                                                                                    | d additional wireless networks with different security se                                                                                                    | ttings.                      |
| Nireless Network Setup                                                                                                    |                                                                                                    |                              |
| Wireless                                                                                                    |                                                                                                    |                              |
| Wireless Network Setting                                                                                                    | 15                                                                                                    |                              |
| Wireless Network Name                                                                                                    | Guest                                                                                                    |                              |
| Hide SSID                                                                                                    |                                                                                                    |                              |
| Guest WLAN                                                                                                    |                                                                                                    |                              |
| Access Scenario                                                                                                    | External Guest                                                                                                    | 8                            |
| Max. Upstream Bandwidth                                                                                                    |                                                                                                    | Kbps                         |
| Max. Downstream<br>Bandwidth                                                                                                    |                                                                                                    | Kbps                         |
| Note                                                                                                    |                                                                                                    |                              |
|                                                                                                    | dwidth is empty, the Zyxel Device sets the value autor                                                                                                    |                              |
| pstream/downstream bandv<br>BSSID                                                                                                    | dwidth is empty, the Zyxel Device sets the value autor<br>width will significantly decrease wireless performance.<br>0A:26:97:D3:47:D1                                                                |                              |
| pstream/downstream bandv<br>BSSID<br>SSID Subnet                                                                                                    | vidth will significantly decrease wireless performance.                                                                                                    |                              |
| ipstream/downstream bandv<br>BSSID<br>SSID Subnet<br>Security Level                                                                                      | vidth will significantly decrease wireless performance.                                                                                                    |                              |
| ipstream/downstream bandv<br>BSSID<br>SSID Subnet<br>Security Level                                                                                      | vidth will significantly decrease wireless performance.<br>0A:26:97:D3:47:D1                                                                                                    | More Secure                  |
| ipstream/downstream bandv<br>BSSID<br>SSID Subnet<br>Security Level                                                                                      | vidth will significantly decrease wireless performance.<br>0A:26:97:D3:47:D1                                                                                                    | More Secure                  |
| Ipstream/downstream bandw<br>BSSID<br>SSID Subnet<br>Security Level                                                                                      | vidth will significantly decrease wireless performance.<br>0A:26:97:D3:47:D1<br>o Security<br>WPA3-SAE/WPA2-PSK                                                                                       | More Secure                  |
| Ipstream/downstream bandw<br>BSSID<br>SSID Subnet<br>Security Level                                                                                      | vidth will significantly decrease wireless performance.<br>0A:26:97:D3:47:D1<br>0<br>o Security<br>WPA3-SAE/WPA2-PSK<br>d automatically                                                               | More Secure                  |
| Ipstream/downstream bandw<br>BSSID<br>SSID Subnet<br>Security Level<br>No<br>Security Mode<br>Generate password<br>Enter 8-63 ASCII charac               | vidth will significantly decrease wireless performance.<br>0A:26:97:D3:47:D1<br>o Security<br>WPA3-SAE/WPA2-PSK<br>d automatically<br>sters or 64 hexadecimal digits ("0-9", "A-F").                  | More Secure<br>(Recommended) |
| Ipstream/downstream bandw<br>BSSID<br>SSID Subnet<br>Security Level<br>Not<br>Security Mode<br>Generate password<br>Enter 8-63 ASCII charact<br>Password | vidth will significantly decrease wireless performance.<br>0A:26:97:D3:47:D1<br>0<br>0 Security<br>WPA3-SAE/WPA2-PSK<br>I automatically<br>cters or 64 hexadecimal digits ("0-9", "A-F").<br>guest123 | More Secure<br>(Recommended) |

The 2.4GHz Guest WiFi network is now configured.

|   |        |       | Wireless                |                |               |
|---|--------|-------|-------------------------|----------------|---------------|
|   |        |       | tion WPS WMM Others Cho |                | Zyxel Device. |
| # | Status | SSID  | Security                | Guest WLAN     | Modify        |
|   | ç      | Guest | WPA2-Personal           | External Guest | Ø             |

3 Go to the Wireless > General screen and set Band to 5GHz to configure the 5G Guest WiFi settings for VIP. Click OK.

|                                                                 | Wireless                                                                                         |                                 |
|-----------------------------------------------------------------|--------------------------------------------------------------------------------------------------|---------------------------------|
| General Guest/More AP                                           | MAC Authentication WPS WMM Others Channel Sta                                                    | tus                             |
| Use this screen to enable the W<br>Secure to enable WPA2-PSK do | Vireless LAN, enter the SSID and select the wireless security mode. We recomm<br>ata encryption. | end that you select <b>More</b> |
| Wireless                                                        |                                                                                                  | _                               |
| Wireless                                                        | C Keep the same settings for 2.4G and 5G wireless networks                                       |                                 |
| Wireless Network Setup                                          |                                                                                                  |                                 |
| Band                                                            | 5GHz                                                                                             | J                               |
| Wireless                                                        |                                                                                                  |                                 |
| Channel                                                         | Auto                                                                                             | Current: 60 / 160 MHz           |
| Bandwidth                                                       | 20/40/80/160MHz                                                                                  |                                 |
| Control Sideband                                                | None                                                                                             |                                 |
| Wireless Network Settings                                       |                                                                                                  |                                 |
| Wireless Network Name                                           | VIP                                                                                              |                                 |
| Max Clients                                                     | 32                                                                                               |                                 |
| Hide SSID                                                       |                                                                                                  |                                 |
| ✓ Multicast Forwarding                                          |                                                                                                  |                                 |
| Max. Upstream Bandwidth                                         |                                                                                                  | Kbps                            |
| Max. Downstream Bandwidth                                       |                                                                                                  | Kbps                            |

4 Go to the Wireless > Guest/More AP screen and click the Modify icon. The following screen appears. Configure the Security Mode and Password using the provided parameters and click OK.

| his screen to create Guest and                                                                                    | additional wireless networks with different security sett                                                     | ings.                        |
|----------------------------------------------------------------------------------------------------|----------------------------------------------------------------------------------------------------|------------------------------|
| Wireless Network Setup                                                                                            |                                                                                                    |                              |
| Wireless                                                                                                    |                                                                                                    |                              |
| Wireless Network Settings                                                                                         | 3                                                                                                    |                              |
| Wireless Network Name                                                                                             | VIP                                                                                                    |                              |
| Hide SSID                                                                                                    |                                                                                                    |                              |
| Guest WLAN                                                                                                    |                                                                                                    |                              |
| Access Scenario                                                                                                   | External Guest                                                                                                | <mark>8</mark> 2             |
| Max. Upstream Bandwidth                                                                                           |                                                                                                    | Kbps                         |
| Max. Downstream<br>Bandwidth                                                                                      |                                                                                                    | Kbps                         |
| Note                                                                                                    |                                                                                                    |                              |
|                                                                                                    | width is empty, the Zyxel Device sets the value automo                                                        | atically. Setting a maximum  |
| upstream/downstream bandwi                                                                                        | idth will significantly decrease wireless performance.                                                        |                              |
| upstream/downstream bandwi<br>BSSID                                                                               | idth will significantly decrease wireless performance.<br>0A:26:97:D3:47:D2                                   |                              |
|                                                                                                    |                                                                                                    |                              |
| BSSID                                                                                                    | 0A:26:97:D3:47:D2                                                                                             |                              |
| BSSID<br>SSID Subnet<br>Security Level                                                                            | 0A:26:97:D3:47:D2                                                                                             | More Secure<br>(Recommended) |
| BSSID<br>SSID Subnet<br>Security Level                                                                            | 0A:26:97:D3:47:D2                                                                                             |                              |
| BSSID<br>SSID Subnet<br>Security Level                                                                            | 0A:26:97:D3:47:D2                                                                                             |                              |
| BSSID<br>SSID Subnet<br>Security Level                                                                            | 0A:26:97:D3:47:D2                                                                                             |                              |
| BSSID SSID Subnet Security Level No Security Mode Generate password of                                            | 0A:26:97:D3:47:D2<br>Security<br>WPA2-PSK<br>automatically                                                    |                              |
| BSSID<br>SSID Subnet<br>Security Level<br>No<br>Security Mode<br>Generate password of<br>Enter 8-63 ASCII charact | 0A:26:97:D3:47:D2  Security  WPA2-PSK  automatically ters or 64 hexadecimal digits ["0-9", "A-F"].            | (Recommended)                |
| BSSID SSID Subnet Security Level No Security Mode Generate password Enter 8-63 ASCII charact Password             | 0A:26:97:D3:47:D2  Security  WPA2-PSK  automatically ters or 64 hexadecimal digits ["0-9", "A-F"].  123456789 |                              |
| BSSID<br>SSID Subnet<br>Security Level<br>No<br>Security Mode<br>Generate password of<br>Enter 8-63 ASCII charact | 0A:26:97:D3:47:D2  Security  WPA2-PSK  automatically ters or 64 hexadecimal digits ["0-9", "A-F"].            | (Recommended)                |

The 5G VIP WiFi network is now configured.

|           |                  |                    | Wireless                             |                                     |               |
|-----------|------------------|--------------------|--------------------------------------|-------------------------------------|---------------|
| General   | Guest/More AP    | MAC Authentic      | cation WPS WMM Others Ch             | nannel Status MESH                  |               |
| This scre | en allows you to | o configure a gues | st wireless network that allows acce | ss to the internet only through the | Zyxel Device. |
| #         | Status           | SSID               | Security                             | Guest WLAN                          | Modify        |
| 0         | 9                | VIP                | WPA2-Personal                        | External Guest                      | ß             |

# 5.4 Cellular Network Setup

This section shows you how to set up a cellular network.

### 5.4.1 Setting up a Cellular Network Connection

This section gives you an example on how to connect to the Internet using over a cellular connection.

- 1 Insert a SIM Card into your Zyxel Device SIM slot. Make sure this SIM card has an active data plan with your Internet Service Provider (ISP).
- 2 Connect your Zyxel Device to your computer, and log into the Web Configurator.
- 3 If your SIM has a PIN Code, enter this code in the Network Setting > Broadband > Cellular SIM screen.

Use the Home screen to check the Internet Status (IPv4) or Internet Status (IPv6). If it shows Connected this means your Internet connection is up.

### 5.4.2 Setting up a Cellular APN setting

You can define an APN (Access Point Name) which is a connection profile with the parameters you need to connect to a cellular network.

Click Network Setting > Broadband > Cellular APN to display the following screen.

|                |                         |                     | В                   | Broadban       | nd                      |                 |                |        |
|----------------|-------------------------|---------------------|---------------------|----------------|-------------------------|-----------------|----------------|--------|
| badbanc        | Cellular WA             | N <b>Cellular A</b> | PN Cellular         | SIM Cellul     | ar Band Cell            | ular PLMN - C   | Cellular Lock  |        |
| Configure a    | n LTE connection,       | including the Acc   | cess Point Name     | (APN) provided | d by your service p     | orovider.       |                |        |
|                |                         |                     |                     |                |                         |                 |                |        |
| N Setting      | S                       |                     |                     |                |                         |                 |                |        |
| N Setting<br># | s<br>Enable             |                     | Mode                | APN            | Auth Type               | PDP Type        | VLAN ID        | Modify |
| -              |                         | Default             | <b>Mode</b><br>Auto | APN<br>N/A     | <b>Auth Type</b><br>N/A | PDP Type<br>N/A | VLAN ID<br>N/A | Modify |
| -              | Enable                  | Default             |                     |                |                         |                 |                |        |
| #              | <b>Enable</b><br>Enable | Default             | Auto                | N/A            | N/A                     | N/A             | N/A            | Ø      |

Click the Edit icon ( 2) in the Cellular APN screen, the following screen appears.

| Configure Access Point Nar | ne (APN) provided by your service provide | r.                       |                  |
|----------------------------|-------------------------------------------|--------------------------|------------------|
| Enable                     |                                           |                          |                  |
| APN Manual Mode            |                                           |                          |                  |
| APN                        | internet                                  |                          |                  |
| Username                   |                                           |                          | (Optional)       |
| Password                   |                                           | 0                        | (Optional)       |
| Authentication Type        | None                                      |                          |                  |
| PDP Type                   | IPv4/IPv6                                 |                          |                  |
| IP Passthrough             |                                           |                          |                  |
| Passthrough Mode           | Dynamic                                   |                          |                  |
| Static Gateway Enable      |                                           |                          |                  |
| Static Gateway Address     | a                                         | 5                        |                  |
| Subnet mask Prefix         | 0                                         | 0 : keep subnet mask as  | signed by CM     |
| DHCP Lease Time            | 0                                         | 0 : keep predefined valu | ue, unit: second |
| 🖹 Note                     |                                           |                          |                  |

- APN Manual Mode: Enable this to configure your APN cellular information manually.
- **APN**: Enter the Access Point Name (APN) provided by your ISP. You can type a name up to 30 printable ASCII characters, including spaces.
- Username: Type the username provided by your ISP for authentication. The allowed username is up to 31 printable ASCII characters.
- **Password**: Type the password provided by your ISP for authentication. The allowed password is up to 31 printable ASCII characters.
- Authentication Type: Select the authentication type (PAP, CHAP, PAP/CHAP) used by the Zyxel Device.
- PDP Type: Select the IP address type (IPv4, IPv6, IPv4/IPv6) the Zyxel Device uses for connection.
- IP Passthrough: Enable this to turn off the routing functionality on the Zyxel Device.
- Passthrough Mode: Select Fixed to specify the MAC address of the computer using the public IP address provided by the ISP. Otherwise, select Dynamic.
- Static Gateway Enable: Select Enable to use a static IP address for your gateway.
- Static Gateway Address: Enter the IP address of your gateway.
- Subnet mask Prefix: Enter the subnet address of your gateway.
- DHCP Lease Time: Enter the lease time provided by your DHCP server.

## 5.5 USB Applications

This section shows you how to set up a cellular backup network, access shared folders and play files through Window Media using a USB device.

#### 5.5.1 File Sharing

This section shows you how to create a shared folder on your Zyxel Device through a USB device and allow others to access the shared folder with File Sharing services.

#### 5.5.1.1 Setting up File Sharing on Your Zyxel Device

- 1 Before enabling file sharing in the Zyxel Device, please set up your shared folders beforehand in your USB device.
- 2 Connect your USB device to the USB port of the Zyxel Device.
- 3 Go to the Network Setting > USB Service > File Sharing screen. Enable File Sharing Services and click Apply to activate the file sharing function. The Zyxel Device automatically adds your USB device to the Information table.

|               |             |                                                             | USB Service |                                     |                     |
|---------------|-------------|-------------------------------------------------------------|-------------|-------------------------------------|---------------------|
| FileSharing M | 1ediaServer | 4.(P)                                                       |             |                                     |                     |
|               |             | rr USB flash drive or disk wh<br>can access the shared fold |             | port. You may Start from deciding w | hich folders in the |
| Information   |             |                                                             |             |                                     |                     |
|               | Volume      |                                                             | Capacity    | Used Spac                           | e                   |
|               | usb1_sda1   |                                                             | 0 MB        | 0 MB                                |                     |
| Active        | Status      | Share Name                                                  | Share Path  | Share Description                   | + Add New Share     |
| Account Man   | agement     |                                                             |             |                                     | 🛨 Add New User      |
|               | Status      |                                                             |             | User Name                           |                     |
|               | 8           |                                                             |             | admin                               |                     |
|               |             | Canc                                                        | el Apply    | 4                                   |                     |

4 Click Add New Share to add a new share.

| ileSharing MediaServer                                                                  |                      |                                                        |
|-----------------------------------------------------------------------------------------|----------------------|--------------------------------------------------------|
| The device can share Files from your USB f<br>USB disks to share and which users can ac |                      | port. You may Start from deciding which folders in the |
| nformation                                                                              |                      |                                                        |
| Volume                                                                                  | Capacity             | Used Space                                             |
| usb1_sda1                                                                               | 0 MB                 | 0 MB                                                   |
| File Sharing Services                                                                   |                      |                                                        |
| Flle Sharing Services                                                                   | hare Name Share Path | Add New Share Share Description Modify                 |
| Share Directory List                                                                    | hare Name Share Path | Share Description Modify                               |
| Flie Sharing Services                                                                   | hare Name Share Path | <u> </u>                                               |

- 5 The Add New Share screen appears.
  - 5a Select your USB device from the Volume drop-down list box.
  - **5b** Enter a **Description** name for the added share to identify the device.
  - 5c Click Browse and the Browse Directory screen appears.

|              | Add New Share          |        |
|--------------|------------------------|--------|
|              |                        |        |
| Volume       | usb1_sda1              | • •    |
| Share Path   |                        | Browse |
| Description  | Вор                    |        |
| Access Level | Public                 | •      |
|              |                        |        |
|              | Cancel <mark>OK</mark> |        |

5d On the Browse Directory screen, select the folder that you want to add as a share. In this example, select BobShare and then click OK.

|        |          | Browse Directory × |
|--------|----------|--------------------|
| Select | Туре     | Name               |
| 6      | <u> </u> | BobShare           |
| 0      | 2        | JoshShare          |
|        | U U      |                    |
|        | Co       | ncel OK            |

5e In Access Level, select Public to let the share to be accessed by all users connected to the Zyxel Device. Otherwise, select Security to let the share to be accessed by specific users to access only. Click OK to save the settings.

| Add New Share |                       |           |                                |  |  |  |
|---------------|-----------------------|-----------|--------------------------------|--|--|--|
|               |                       |           |                                |  |  |  |
| usb1_sda1     |                       |           |                                |  |  |  |
|               |                       |           | Browse                         |  |  |  |
|               |                       |           |                                |  |  |  |
| Security      |                       |           |                                |  |  |  |
| llowed        |                       | User Name |                                |  |  |  |
|               |                       | admin     |                                |  |  |  |
|               |                       |           |                                |  |  |  |
|               | usb1_sda1<br>Security | Security  | Security Nowed User Name admin |  |  |  |

6 To set Access level to Security, you need to create one or more users accounts. Under Account Management, click Add New User to open the User Account screen.

| Account Management | Add New User |
|--------------------|--------------|
| Status             | User Name    |
| 2                  | admin        |
|                    |              |
|                    | Cancel Apply |

7 After you create a new user account, the screen looks like the following.

| Account Managem | nent   |        |           | 🛨 Add New User |
|-----------------|--------|--------|-----------|----------------|
|                 | Status |        | User Name |                |
|                 | 2      |        | admin     |                |
|                 | 2      |        | Zyxel     |                |
|                 |        |        |           |                |
|                 |        | Cancel | Apply     |                |

8 File sharing is now configured. You can see the USB storage device listed in the table below.

| Share Direc | ctory List |            |                          | +                 | Add New Share |
|-------------|------------|------------|--------------------------|-------------------|---------------|
| Active      | Status     | Share Name | Share Path               | Share Description | Modify        |
|             | ę          | BobShare   | /mnt/usb1_sda1/BobShare  | Bob               | 6             |
| <b>~</b>    | <b>9</b>   | JoshShare  | /mnt/usb1_sda1/JoshShare | Josh              | 6             |

#### 5.5.1.2 Accessing Your Shared Files From a Computer

You can use Windows Explorer to access the USB storage devices connected to the Zyxel Device.

- Note: This example shows you how to use Microsoft Windows 10 to browse shared files in a share called (usb1\_sda)Zoeys file. Refer to your operating system's documentation for how to browse your file structure.
- 1 Open Windows Explorer.
- 2 In the Windows Explorer's address bar, enter a double backslash "\\" followed by the IP address of the Zyxel Device (the default IP address of the Zyxel Device is 192.168.1.1

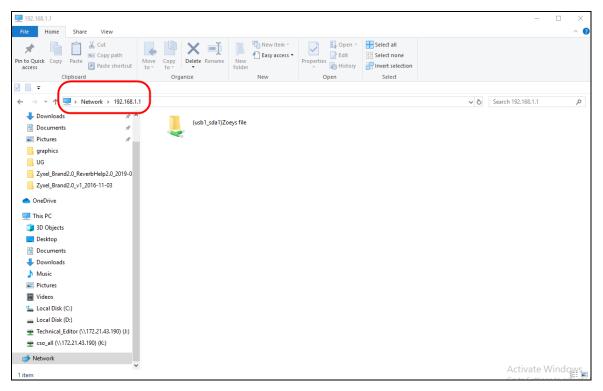

- 3 Double-click on (usb1\_sda)Zoeys file, and then enter the share's username and password if prompted.
- 4 After you access (usb1\_sda)Zoeys file through your Zyxel Device, you do not have to log in again unless you restart your computer.

# 5.6 Network Security

This section shows you how to configure a Firewall rule, Parental Control rule, and MAC Filter rule.

### 5.6.1 Configuring a Firewall Rule

You can enable the firewall to protect your LAN computers from malicious attacks from the Internet.

- 1 Go to the Security > Firewall > General screen.
- 2 Select IPv4 Firewall/IPv6 Firewall to enable the firewall, and then click Apply.

| The firewall blocks unauthorized<br>that a higher firewall level mea<br>IPv4 Firewall                                                                     | · · · · · · · · · · · · · · · · · · ·  |                            | - ·                     |      | · · · | Also note |
|----------------------------------------------------------------------------------------------------|----------------------------------------|----------------------------|-------------------------|------|-------|-----------|
| IPv6 Firewall                                                                                                    |                                        |                            |                         |      |       |           |
|                                                                                                    | -                                      | Low                        | Medium<br>(Recommended) | High |       |           |
|                                                                                                    | LAN to WAN                             | Ø                          | •                       |      |       |           |
|                                                                                                    | WAN to LAN                             |                            | ⊗                       |      |       |           |
| Note<br>(1) LAN to WAN: Allow access to a<br>(2) WAN to LAN: Allow access from<br>(3) When the security level is set to<br>Telnet,FTP,HTTP,HTTPS,DNS,IMAP | n other compute<br>) "High", access to | rs on the i<br>o the follo |                         | ed:  |       |           |

3 Open the Access Control screen, click Add New ACL Rule to create a rule.

|                                                     |                                                                                                  |                                           | Firewall                                    |                                              |                     |                  |
|-----------------------------------------------------|--------------------------------------------------------------------------------------------------|-------------------------------------------|---------------------------------------------|----------------------------------------------|---------------------|------------------|
| General Proto                                       | col A <mark>ccess Contro</mark>                                                                  | DoS                                       |                                             |                                              |                     |                  |
| packets from y<br>your network.<br>rules are listed | ntrol List (ACL) rule i<br>your network based<br>This screen displays<br>f your rules is very in | on the type of se<br>a list of the config | ervice. For example,<br>gured incoming or c | , you could block (<br>butgoing filtering ru | users using Instant | Messaging in     |
| Rules Storage S                                     | pace Usage 0%                                                                                    |                                           |                                             |                                              |                     |                  |
|                                                     |                                                                                                  |                                           |                                             |                                              | (+                  | Add New ACL Rule |
| #                                                   | Name                                                                                             | Src IP                                    | Dest IP                                     | Service                                      | Action              | Modify           |
|                                                     |                                                                                                  |                                           |                                             |                                              |                     |                  |

4 Use the following fields to configure and apply a new ACL (Access Control List) rule.

|                           |                 | Add New AC                    | L KOIC  |   |                  |
|---------------------------|-----------------|-------------------------------|---------|---|------------------|
| Filter Name               |                 |                               |         |   |                  |
| Order                     | 1               |                               |         |   |                  |
| Select Source IP Address  | Specific IP Ad  | dress                         |         |   |                  |
| Source IP Address         |                 |                               |         |   | [/prefix length] |
| Select Destination Device | Specific IP Ad  | dress                         |         |   |                  |
| Destination IP Address    |                 |                               |         |   | [/prefix length] |
| IP Туре                   | IPv4            |                               |         |   |                  |
| Select Service            | Specific Servic | e                             |         |   |                  |
| Protocol                  | ALL             |                               |         |   |                  |
| Custom Source Port        | Range           | 1                             | -       | 1 |                  |
| Custom Destination Port   | Range           |                               | -       | 3 |                  |
| Policy                    | ACCEPT          |                               |         |   |                  |
| Direction                 | WAN to LAN      |                               |         |   |                  |
| Enable Rate Limit         |                 |                               |         |   |                  |
|                           |                 | packet(s) pe                  | r Minut | e | (1-512)          |
| Scheduler Rules           |                 |                               |         |   |                  |
| Scheduler Rules           |                 | <ul> <li>Add New I</li> </ul> | lule    |   |                  |

- Filter Name: Enter a name to identify the firewall rule.
- Source IP Address: Enter the IP address of the computer that initializes traffic for the application or service.
- Destination IP Address: Enter the IP address of the computer to which traffic for the application or service is entering.
- Protocol: Select the protocol (ALL, TCP/UDP, TCP, UDP, ICMP or ICMPv6) used to transport the packets.

- Policy: Select whether to (ACCEPT, DROP, or REJECT) the packets.
- Direction: Select the direction (WAN to LAN, LAN to WAN, WAN to ROUTER, or LAN to ROUTER) of the traffic to which this rule applies.
- 5 Select Enable Rate Limit to activate the rules you created. Click OK.

#### 5.6.2 Parental Control

This section shows you how to configure rules for accessing the Internet using parental control.

Note: The style and features of your parental control vary depending on the Zyxel Device you are using.

#### 5.6.2.1 Configuring Parental Control Schedule and Filter

Parental Control Profile (PCP) allows you to set up a rule for:

- Internet usage scheduling.
- Websites and URL keyword blocking.

Use this feature to:

- Limit the days and times a user can access the Internet.
- Limit the websites a user can access on the Internet.

This example shows you how to block a user from accessing the Internet during time for studying. It also shows you how to stop a user from accessing specific websites.

Use the parameter below to configure a schedule rule and a URL keyword blocking rule.

| PROFILE NAME | INTERNET ACCESS<br>SCHEDULE | NETWORK SERVICE          | SITE/ URL KEYWORD            |
|--------------|-----------------------------|--------------------------|------------------------------|
| Study        | Day:                        | Network Service Setting: | Block or Allow the Web Site: |
|              | Monday to Friday            | Block                    | Block the web URLs           |
|              | Time:                       | Service Name:            | Website:                     |
|              | 8:00 to 11:00               | HTTP                     | gambling                     |
|              | 13:00 to 17:00              |                          |                              |
|              |                             | Protocol:                |                              |
|              |                             | TCP                      |                              |
|              |                             | Port:                    |                              |
|              |                             | 80                       |                              |

#### Parental Control Screen

Open the **Parental Control** screen. Select **Enable** under **General** to enable parental control. Then click **Add New PCP** to add a rule.

|              | T GI                                                                                       | ental Control                                                                                                    |                                                                                                    |                                                                                                    |                                                                                                    |
|--------------|--------------------------------------------------------------------------------------------|----------------------------------------------------------------------------------------------------|----------------------------------------------------------------------------------------------------|----------------------------------------------------------------------------------------------------|----------------------------------------------------------------------------------------------------|
|              |                                                                                            |                                                                                                    | d prevent users from                                                                                                    | n viewing inappro                                                                                                    | opriate                                                                                                    |
| Internet and | prevent users from viewing i                                                               | nappropriate content or j                                                                                                    |                                                                                                    |                                                                                                    |                                                                                                    |
| ntrol        | 🖲 Enable 🔾 Disab                                                                           | le (Settings are invalid wh                                                                                                    | en disable)                                                                                                    |                                                                                                    |                                                                                                    |
| ntrol Profil | e(PCP)                                                                                     |                                                                                                    |                                                                                                    |                                                                                                    | dd New PCF                                                                                                    |
| PCP<br>Name  | Home Network User<br>MAC                                                                   | Internet Access<br>Schedule                                                                                                    | Network<br>Service                                                                                                    | Website<br>Blocked                                                                                                    | Modify                                                                                                    |
|              | Cance                                                                                      | dag A                                                                                                    | v                                                                                                    |                                                                                                    |                                                                                                    |
|              | participating<br>een to enable<br>internet and<br>are defined i<br>ntrol<br>pontrol Profil | participating in specified online activities<br>een to enable parental control and view<br>Internet and prevent users from viewing i<br>are defined in a Parental Control Profile (<br>Introl | participating in specified online activities.<br>sen to enable parental control and view parental control rules and<br>internet and prevent users from viewing inappropriate content or<br>are defined in a Parental Control Profile (PCP).<br>Introl   Enable  Disable (Settings are invalid wh<br>pontrol Profile (PCP)<br>PCP Home Network User Internet Access | participating in specified online activities.<br>seen to enable parental control and view parental control rules and schedules. You ca<br>Internet and prevent users from viewing inappropriate content or participating in spec<br>are defined in a Parental Control Profile (PCP).<br>Introl   Enable  Disable (Settings are invalid when disable)<br>Introl Profile (PCP)<br>PCP Home Network User Internet Access Network<br>Schedule Service | een to enable parental control and view parental control rules and schedules. You can limit the time a<br>Internet and prevent users from viewing inappropriate content or participating in specified online activ<br>are defined in a Parental Control Profile (PCP).<br>Introl   Enable Disable (Settings are invalid when disable)<br>pontrol Profile (PCP)  PCP Home Network User Internet Access Network Website<br>Blocked |

#### Add New PCP Screen

- 1 Go to Parental Control > Add New PCP. Under General:
  - **1a** Select **Enable** to enable the rule you are configuring.
  - **1b** Enter the **Parental Control Profile Name** given in the above parameter.
  - **1c** Select an user this rule applies to in **Home Network User**, then click **Add**. You will see the MAC address of the user you just select in **Rule List**.

| General                                            |                                                      |
|----------------------------------------------------|------------------------------------------------------|
| Active                                             | Enable O Disable (Settings are invalid when disable) |
| Parental Control Profile Name<br>Home Network User | Study<br>TWPCNT03116-01 (dc-4a-3e-40-ec-67) ▼ Add    |
| Rule List                                          | MAC Address Delete                                   |
| DC-4/                                              | A-3E-40-EC-67                                        |

- 2 Under Internet Access Schedule:
  - 2a Click Add New Time to add a second schedule.

- Internet Access Schedule
  Day
  Mon Tue Wed Thu Fri Sat Sun
  Add New Time
  B8:00 11:00
  13:00 17:00
- **2b** Use the parameter give above to configure the time settings of your schedule.

#### 3 Under Network Service:

- 3a In Network Service Setting, select Block.
- **3b** Click **Add New Service**, then use the parameter given above to configure settings for the Internet service you are blocking.

| Vetwork Ser | rvice        |       |               |                                         |
|-------------|--------------|-------|---------------|-----------------------------------------|
| Network Sen | vice Setting | Block |               | <ul> <li>Selected Service(s)</li> </ul> |
|             |              |       |               | + Add New Service                       |
| #           | Service Na   | me    | Protocol:Port | Modify                                  |
| 1           | http         |       | TCP:80        | 0 1                                     |
|             |              |       |               |                                         |

- 4 Under Site / URL Keyword:
  - 4a Select Block the web URLs in Block or Allow the Web Site.
  - **4b** Click **Add**, then use the parameter given above to configure settings for the URL keyword you are blocking.
  - 4c Select Redirect blocked site to Zyxel Family Safety page to redirect the web browser to the Zyxel Family Safety page if he or she tries to access a website with the blocked URL keyword.

| Site/URL Keyword<br>Block or Allow the Web Site     | Block the web      | URLs                                                           |
|-----------------------------------------------------|--------------------|----------------------------------------------------------------|
| #                                                   | Website            | Modify                                                         |
| 1                                                   | gambling           | 6 1                                                            |
| Redirect blocked site to Zyxel list in the browser. | Family Safety page | Zyxel Family Safety page will replace any sites from the above |

5 Click OK to save your settings.

#### 5.6.2.2 Configuring a Parental Control Schedule

Parental Control Profile allows you to set up a schedule rule for Internet usage. Use this feature to limit the days and times a user can access the Internet.

This example shows you how to block an user from accessing the Internet during time for studying. Use the parameter below to configure a schedule rule.

| PROFILE NAME | START BLOCKING | END BLOCKING | REPEAT ON             |
|--------------|----------------|--------------|-----------------------|
| Study        | 8:00 am        | 11:00 am     | from Monday to Friday |
|              | 1:00 pm        | 5:00 pm      | from Monday to Friday |

1 Click Add more Profile to open the Parental Control screen.

| < | Parental Control  Control  Con | Add more Profile |
|---|----------------------------------------------------------------------------------------------------|------------------|
|   | Add more Profile                                                                                                    |                  |
|   | You can manage your family's screen time by creating pro-<br>setting schedules, managing devices to pause the interne<br>bedtime or important family moments.                                                                                                    |                  |

- 2 Use this screen to add a Parental Control rule.
  - 2a Enter the Profile Name given in the above parameter.
  - **2b** Click on the switch to enable **Profile Active**.
  - **2c** Select a device, and then click **Next** to proceed.

| <                                     | Parental Control                                              |  |
|---------------------------------------|---------------------------------------------------------------|--|
|                                       | Select Device Time limits                                     |  |
| Profile Name Study<br>Profile Active  | TWPCNT03139-02<br>IP:192.168.123.114<br>Mac:04:42:1a:de:b6:18 |  |
| Profile Device List<br>TWPCNT03139-02 |                                                               |  |
| Blocking Schedule                     | Next                                                          |  |

- **3** Use this screen to edit the Parental Control schedule.
  - 3a Click Add New Schedule to add a second schedule.
  - **3b** Use the parameter given above to configure the time settings of your schedules.
  - **3c** Click **Save** to save the settings.

| <                                                                   | Sel |                         | rol<br>2<br>limits |                       |
|---------------------------------------------------------------------|-----|-------------------------|--------------------|-----------------------|
| Profile Name Stud                                                   | y   |                         | Schedule           | + Add New Schedule    |
| Profile Active                                                      | •   | Start blocking          | End blocking       | Whole Day             |
| Profile Device List<br>TWPCNT03139-02                               |     | From 13:00              | To 17:00           | (hh:mm) Whole<br>Week |
| Blocking Schedule<br>Mon, Tue, Wed, Thu, Fri<br>From 13:00 to 17:00 |     | Repeat On<br>Mon Tue We | ad Thu Fri S       | at Sun                |
| Mon, Tue, Wed, Thu, Fri<br>From 08:00 to 11:00                      |     |                         |                    | Whole                 |
|                                                                     |     | Start blocking          | End blocking       | Day                   |
|                                                                     |     | From 08:00              | To 11:00           | (hh:mm) Whole<br>Week |
|                                                                     |     | Repeat On<br>Mon Tue We | ad Thu Fri S       | at Sun                |
|                                                                     |     |                         | Back Save          |                       |

#### 5.6.3 Configuring a MAC Address Filter for Wired LAN Connections

You can use a MAC address filter to exclusively allow or permanently block someone from the wired LAN network.

This example shows that computer B is not allowed access to the wired LAN network.

Figure 42 Configure a MAC Address Filter Example

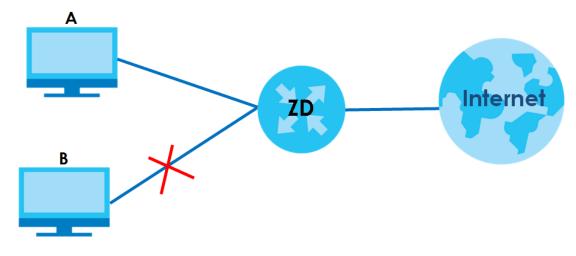

1 Go to the Security > MAC Filter > MAC Filter screen. Under MAC Address Filter, select Enable.

|                          |                                         | MAC                                  | Filter                                                                                                    |                          |
|--------------------------|-----------------------------------------|--------------------------------------|----------------------------------------------------------------------------------------------------|--------------------------|
| applies to<br>address is | wired and wireles<br>assigned at the fo | s connections. Every Ethernet device | ased on their MAC addresses in the <b>MA</b><br>has a unique MAC (Media Access Co<br>adecimal characters, for example, 00:A<br>this screen. | ntrol) address. The MAC  |
| MAC Addr                 | ess Filter                              | ● Enable ○ Disable (Settings         | are invalid when disable)                                                                                                    |                          |
| MAC Restri               | ot Mode                                 | O Allow O Deny                       |                                                                                                    |                          |
|                          |                                         |                                      |                                                                                                    | + Add New Rule           |
| Set                      | Active                                  | Host Name                            | MAC Address                                                                                                    | Delete                   |
|                          |                                         |                                      |                                                                                                    |                          |
| Note                     | Address Eilter and                      | add the best name and MAC addr       | oss of a LAN aliant to the table if you wi                                                                                                  | to allow or dopy thom    |
| access to yo             |                                         | radimentos nome and MAC adar         | ess of a LAN client to the table if you wi                                                                                                  | in to allow of deny them |
|                          |                                         | Cancel                               | Apply                                                                                                    |                          |

2 Click Add New Rule to add a new entry. Select Active, and then enter the Host Name and MAC Address of computer B. Click Apply.

| MAC Address Filter | 🔵 Enable 🔾 | ) Disable (Set | tings are inv | alid when disal | ole) |      |             |
|--------------------|------------|----------------|---------------|-----------------|------|------|-------------|
| MAC Restrict Mode  | 🔿 Allow 🧕  | Deny           |               |                 |      |      |             |
|                    |            |                |               |                 |      | + A  | dd New Rule |
| Set Active Ho      | ost Name   |                |               | MAC Address     |      |      | Delete      |
| 1 🖉 B              |            | 00 <b>-</b>    | 24 -          | 21 - AB         | - 1F | - 00 | Ô           |
|                    |            |                |               |                 |      |      |             |
|                    | C          | ancel          | Ą             | pply            |      |      |             |

### 5.7 Device Maintenance

This section shows you how to upgrade device firmware, back up the device configuration and restore the device to its previous or default settings.

#### 5.7.1 Upgrading the Firmware

Upload the router firmware to the Zyxel Device for feature enhancements.

1 Download the correct firmware file from the download library at the Zyxel website. The model code for the Zyxel Device in this example is v5.13(ABLZ.1) Note the model code for your device. Unzip the file.

- 2 Go to the Maintenance > Firmware Upgrade screen.
- 3 Click Browse/Choose File and select the file with a ".bin" extension to upload. Click Upload.

| Firmware Upgrade is where you can update the de<br>download the latest firmware file from the manufac | · · · · · · · · · · · · · · · · · · · | upgrading the latest firmware. You can |
|----------------------------------------------------------------------------------------------------|---------------------------------------|----------------------------------------|
| Upgrade Firmware                                                                                      |                                       |                                        |
| Restore Default Settings After Firmware Upgrade                                                       |                                       |                                        |
| Current Firmware Version: V5.13(ABLZ.1)b4                                                             |                                       |                                        |
| File Path                                                                                             | Choose File No file chosen            | Upload                                 |
| Upgrade WWAN Package                                                                                  |                                       |                                        |
| Current WWAN Package Version: 1.16                                                                    |                                       |                                        |
| File Path                                                                                             | Choose File No file chosen            | Upload                                 |

4 This process may take up to 2 minutes to finish. After 2 minutes, log in again and check your new firmware version in the **Connection Status** screen.

#### 5.7.2 Backing up the Device Configuration

Back up a configuration file allows you to return to your previous settings.

- 1 Go to the Maintenance > Backup/Restore screen.
- 2 Under Backup Configuration, click Backup. A configuration file is saved to your computer. In this case, the Backup/Restore file is saved.

| Backup/Restore                                                                                                    |              |            |
|----------------------------------------------------------------------------------------------------|--------------|------------|
| Information related to factory default settings and backup configuration are shown in this screen. Yo to restore previous device configurations.                                                                                                    | ou can also  | o use this |
| Backup Configuration allows you to back up (save) the Zyxel Device's current configuration to a file<br>Once your Zyxel Device is configured and functioning properly, it is highly recommended that you b<br>configuration file before making configuration changes. |              |            |
| Restore Configuration allows you to upload a new or previously saved configuration file from your co<br>Zyxel Device.                                                                                                    | mputer to    | your       |
|                                                                                                    |              |            |
| Backup Configuration                                                                                                    |              |            |
| Click Backup to save the current configuration of your system to your computer.                                                                                                    |              |            |
| Restore Configuration                                                                                                    |              |            |
| To restore a previously saved configuration file to your system, browse to the location of the configurati<br>Upload.                                                                                                    | on file and  | l click    |
| File Path Browse Upload                                                                                                    |              |            |
| Back to Factory Default Settings                                                                                                    |              |            |
| Click Reset to clear all user-entered configuration information and return to factory default settings. Aft                                                                                                    | er resetting | g, the     |
| - Password is printed on a label on the bottom of the device, written after the text "Password".                                                                                                    |              |            |
| - LAN IP address will be 192.168.1.1                                                                                                    |              |            |
| Do you want to save Backup_Restore (125 KB) from 192.168.1.1?                                                                                                    | Save 🔻       | Cancel     |

#### 5.7.3 Restoring the Device Configuration

This section shows you how to restore a previously-saved configuration file from your computer to your Zyxel Device.

- 1 Go to the Maintenance > Backup/Restore screen.
- 2 Under Restore Configuration, click Browse/Choose File, and then select the configuration file that you want to upload. Click Upload.

| Backup/Restore                                                                                                    |
|----------------------------------------------------------------------------------------------------|
| Information related to factory default settings and backup configuration are shown in this screen. You can also use this to restore previous device configurations.                                                                                                    |
| Backup Configuration allows you to back up (save) the Zyxel Device's current configuration to a file on your computer. Once your Zyxel Device is configured and functioning properly, it is highly recommended that you back up your configuration file before making configuration changes. |
| Restore Configuration allows you to upload a new or previously saved configuration file from your computer to your Zyxel Device.                                                                                                    |
| Backup Configuration<br>Click Backup to save the current configuration of your system to your computer.<br>Backup                                                                                                    |
| Restore Configuration                                                                                                    |
| To restore a previously saved configuration file to your system, browse to the location of the configuration file and click Upload.                                                                                                    |
| File Path C:\Users\NT03139\Do Browse Upload                                                                                                    |
| Back to Factory Default Settings                                                                                                    |
| Click Reset to clear all user-entered configuration information and return to factory default settings. After resetting, the                                                                                                    |
| - Password is printed on a label on the bottom of the device, written after the text "Password".                                                                                                    |
| - LAN IP address will be 192.168.1.1                                                                                                    |
| - DHCP will be reset to default setting                                                                                                    |
| Reset                                                                                                    |

3 The Zyxel Device automatically restarts after the configuration file is successfully uploaded. Wait for one minute before logging into the Zyxel Device again. Go to the **Connection Status** page to check the firmware version after the reboot.

# PART II Technical Reference

# CHAPTER 6 Connection Status

# 6.1 Connection Status Overview

After you log into the Web Configurator, the **Connection Status** screen appears. You can configure basic Internet access and wireless settings in this screen. It also shows the network status of the Zyxel Device and computers or devices connected to it.

#### 6.1.1 Connectivity

Use this screen to view the network connection status of the Zyxel Device and its clients.

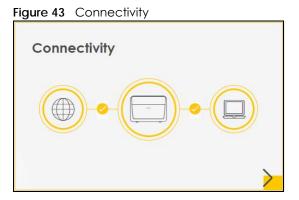

Click the Arrow icon (>) to view IP addresses and MAC addresses of the wireless and wired devices connected to the Zyxel Device.

Figure 44 Connectivity: Connected Devices

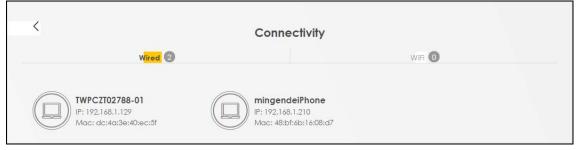

You can change the icon and name of a connected device. Place your mouse within the device block, and an Edit icon (2) will appear. Click the Edit icon, and you'll see there are several icon choices for you to select. Enter a name in the **Device Name** field for a connected device. Click to enable (2) i **Internet Blocking** for a connected WiFi client. Click **Save** to save your changes.

90

#### 6.1.2 Icon and Device Name

Select an icon and/or enter a name in the **Device Name** field for a connected device. Click to enable (
) Internet Blocking (or Active) for a connected WiFi client. Click Save to save your changes.

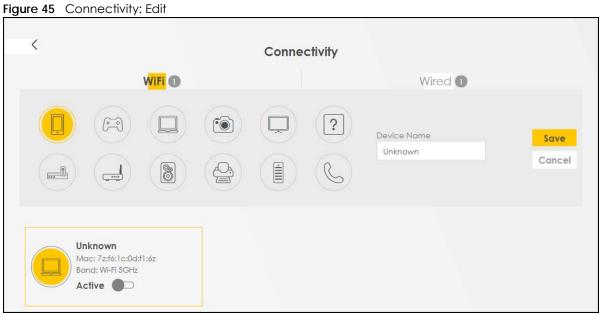

#### 6.1.3 System Info

Use this screen to view the basic system information of the Zyxel Device.

| Figure 46 System | n Info                        |   |
|------------------|-------------------------------|---|
| System Info      |                               |   |
| Model Name       | 170714885-07408               |   |
| Firmware Version | 1.00(ABVN.0)b3                |   |
| System Uptime    | 0 days 1 hours 8 mins 18 secs |   |
| LAN MAC Address  | 98:0D:67:F7:B7:C4             |   |
| WAN Status       | Connection down               | > |
|                  |                               |   |

Click the Arrow icon (>) to view more information on the status of your firewall and interfaces (WAN, LAN, and WLAN).

| Figure 47 | System Info: Detailed Information  |    |
|-----------|------------------------------------|----|
| inguic in | by stort into. Boraida intornation | ۰. |

| <                                        |                                                   | System Info               |                    |                                              |
|------------------------------------------|---------------------------------------------------|---------------------------|--------------------|----------------------------------------------|
| Host Name<br>Model Name<br>Serial number | LTE3301-PLUS<br>LTE3301-PLUS<br>\$210Z42000480    |                           | Interface Status   |                                              |
|                                          | V1.00(ACCA.2)C0<br>0 days 3 hours 10 mins 56 secs | LANI LAN2<br>1000M/Full - | LAN3 LAN4 Cellular | USB WLAN WLAN<br>No Device 144 Mbps 866 Mbps |
| WAN Information                          | on (No WAN)                                       | WLAN Information          | 2.4GHz             | 5GHz                                         |
| AN Informatio                            | n                                                 | MAC Address               | D8:EC:E5:18:B4:39  | D8:EC:E5:18:B4:3A                            |
| IP Address                               | 192.168.1.1                                       | Status                    | On                 | On                                           |
| Subnet Mask                              | 255.255.255.0                                     | SSID                      | Zyxel_B439         | Zyxel_B439_5G                                |
| IPvő Address                             |                                                   | Channel                   | Auto(Current 1)    | Auto(Current 36)                             |
| IPvő Link Local Ad                       | dress                                             | Security                  | WPA2-Personal      | WPA2-Personal                                |
| fe80::daec:e5ff                          | :fe18:b438                                        | 802.11 Mode               | 802.11b/g/n Mixed  | 802.11a/n/ac Mixed                           |
| DHCP                                     | Server                                            | WPS                       | On                 | On                                           |
| Security                                 |                                                   | 110                       |                    |                                              |
| Firewall                                 | Medium                                            |                           |                    |                                              |

Each field is described in the following table.

| Table 20 | System | Info: Detailed | Information |
|----------|--------|----------------|-------------|
|----------|--------|----------------|-------------|

| LABEL                   | DESCRIPTION                                                                                                    |
|-------------------------|----------------------------------------------------------------------------------------------------|
| Host Name               | This field displays the Zyxel Device system name. It is used for identification.                                                                                                    |
| Model Name              | This shows the model number of your Zyxel Device.                                                                                                    |
| Serial Number           | This field displays the serial number of the Zyxel Device.                                                                                                    |
| Firmware Version        | This is the current version of the firmware inside the Zyxel Device.                                                                                                    |
| System Uptime           | This field displays how long the Zyxel Device has been running since it last started up. The Zyxel Device starts up when you plug it in, when you restart it ( <b>Maintenance</b> > <b>Reboot</b> ), or when you reset it. |
| Interface Status        | •                                                                                                    |
| Virtual ports are show  | vn here. You can see the ports in use and their transmission rate.                                                                                                    |
| WAN Information (Th     | ese fields display when you have an Ethernet WAN connection.)                                                                                                    |
| Link Type               | This field displays the type of WAN connection that the Zyxel Device is currently using, such as <b>Cellular WAN</b> or <b>Ethernet</b> .                                                                                  |
| APN                     | This field displays the Access Point Name (APN).                                                                                                    |
| Mode                    | This field displays the current mode of your Zyxel Device.                                                                                                    |
| IP Address              | This field displays the current IP address of the Zyxel Device in the WAN.                                                                                                    |
| IP Subnet Mask          | This field displays the current subnet mask in the WAN.                                                                                                    |
| IPv6 Address            | This field displays the current IPv6 address of the Zyxel Device in the WAN.                                                                                                    |
| Primary DNS<br>server   | This field displays the first DNS server address assigned by the ISP.                                                                                                    |
| Secondary DNS<br>server | This field displays the second DNS server address assigned by the ISP.                                                                                                    |

| LABEL                     | DESCRIPTION                                                                                                    |
|---------------------------|----------------------------------------------------------------------------------------------------|
| Primary DNSv6<br>server   | This field displays the first DNS server IPv6 address assigned by the ISP.                                                                                                    |
| Secondary<br>DNSv6 server | This field displays the second DNS server IPv6 address assigned by the ISP.                                                                                                    |
| LAN Information           |                                                                                                    |
| IP Address                | This is the current IP address of the Zyxel Device in the LAN.                                                                                                    |
| Subnet Mask               | This is the current subnet mask in the LAN.                                                                                                    |
| IPv6 Address              | This is the current IPv6 address of the Zyxel Device in the LAN.                                                                                                    |
| IPv6 Link Local           | This field displays the current link-local address of the Zyxel Device for the LAN interface.                                                                                                    |
| Address                   | A link-local address is a special type of the IP address that is therefore only valid for communication within the local network segment or broadcast domain of the device. Typically, link-local addresses are used for automatic address configuration and neighbor discovery protocols. |
| DHCP                      | This field displays what DHCP services the Zyxel Device is providing to the LAN. The possible values are:                                                                                                    |
|                           | Server – The Zyxel Device is a DHCP server in the LAN. It assigns IP addresses to other computers in the LAN.                                                                                                    |
|                           | <b>Relay</b> – The Zyxel Device acts as a surrogate DHCP server and relays DHCP requests and responses between the remote server and the clients.                                                                                                    |
|                           | None – The Zyxel Device is not providing any DHCP services to the LAN.                                                                                                    |
| Security                  |                                                                                                    |
| Firewall                  | This displays the firewall's current security level (High, Medium, Low, or Disabled).                                                                                                    |
| WLAN Information          |                                                                                                    |
| MAC Address               | This shows the WiFi adapter MAC (Media Access Control) Address of the WiFi interface.                                                                                                    |
| Status                    | This displays whether the WLAN is activated.                                                                                                    |
| SSID                      | This is the descriptive name used to identify the Zyxel Device in a WLAN.                                                                                                    |
| Channel                   | This is the channel number currently used by the WiFi interface.                                                                                                    |
| Security                  | This displays the type of security mode the WiFi interface is using in the WLAN.                                                                                                    |
| 802.11 Mode               | This displays the type of 802.11 mode the WiFi interface is using in the WLAN.                                                                                                    |
| WPS                       | This displays whether WPS is activated on the WiFi interface.                                                                                                    |

Table 20 System Info: Detailed Information (continued)

#### 6.1.4 Cellular Info

Use this screen to view cellular connection information, details on signal strength that you can use as a reference for positioning the Zyxel Device. SIM card and module information is also shown in the screen.

#### Figure 48 Cellular Info

| Cellular Info      |                           |  |
|--------------------|---------------------------|--|
| Mode               | IP Passthrough Mode       |  |
| Status             | Up                        |  |
| IP Address         | 10.204.58.202             |  |
| Primary DNS server | 210.241.208.1,139.175.1.1 |  |
| Access Technology  | LTE                       |  |
| Signal Strength    | -71                       |  |

Click the Arrow icon (>) to view the more information on the cellular connection.

| <                      | Ce                   | llular Info         |          |
|------------------------|----------------------|---------------------|----------|
| Module Information     |                      | Service Information |          |
| IMEI                   | 351964110000165      | Access Technology   | LTE      |
| Module SW Version      | EG12EAPAR01A05M4G    | Band                | LTE_BC7  |
| SIM Status             |                      | RSSI                | -53      |
| SIM Card Status        | Available            | Cell ID             | 56410647 |
| IMSI                   | 466011801891892      | Physical Cell ID    | 23       |
| ICCID                  | 89886018157708842319 | UL Bandwidth (MHz)  | 20       |
| PIN Protection         | Disable              | DL Bandwidth (MHz)  | 20       |
| PIN Remaining Attempts | 3                    | RFCN                | 3250     |
|                        | 5                    | RSRP                | -80      |
| IP Passthrough Status  |                      | RSRQ                | -9       |
| IP Passthrough Enable  | Disable              | RSCP                | N/A      |
| Cellular Status        |                      | EcNo                | N/A      |
| Cellular Status        | Up                   | TAC                 | 59242    |
| Data Roaming           | Disable              | LAC                 | N/A      |
| Operator               | Far EasTone          | RAC                 | N/A      |
| PLMN                   | 46601                | BSIC                | N/A      |
|                        |                      | SINR                | 19       |

Figure 49 Cellular Info: Detailed Information

Note: The fields in the screen may slightly differ based on the Access Technology your Zyxel Device supports.

Note: The value is '0' (zero) or 'N/A' if the Access Technology the Zyxel Device is currently connected to doesn't have this value in that specific parameter field or there is no network connection.

The following table describes the labels in this screen.

Table 21Cellular Info: Detailed Information

| LABEL                | DESCRIPTION                                                                 |
|----------------------|-----------------------------------------------------------------------------|
| Module Information   | on                                                                          |
| IMEI                 | This shows the International Mobile Equipment Identity of the Zyxel Device. |
| Module SW<br>Version | This shows the software version of the cellular network module.             |

| LABEL                     | DESCRIPTION                                                                                                    |
|---------------------------|----------------------------------------------------------------------------------------------------|
| SIM Status                |                                                                                                    |
| SIM Card Status           | This displays the SIM card status:                                                                                                    |
|                           | None - the Zyxel Device does not detect that there is a SIM card inserted.                                                                                                    |
|                           | Waiting SIM Available - the SIM card is detected but not available yet.                                                                                                    |
|                           | Available - the SIM card could either have or do not have PIN code security.                                                                                                    |
|                           | Locked - the SIM card has PIN code security, but you did not enter the PIN code yet.                                                                                                    |
|                           | <b>Blocked</b> - you entered an incorrect PIN code too many times, so the SIM card has been locked call the ISP for a PUK (Pin Unlock Key) to unlock the SIM card.                                                                                                    |
|                           | Error - the Zyxel Device detected that the SIM card has errors.                                                                                                    |
| IMSI                      | This displays the International Mobile Subscriber Identity (IMSI) of the installed SIM card. An IMSI is a unique ID used to identify a mobile subscriber in a mobile network.                                                                                                    |
| ICCID                     | Integrated Circuit Card Identifier (ICCID). This is the serial number of the SIM card.                                                                                                    |
| PIN Protection            | A PIN (Personal Identification Number) code is a key to a SIM card. Without the PIN code, you cannot use the SIM card.                                                                                                    |
|                           | Shows <b>Enable</b> if the service provider requires you to enter a PIN to use the SIM card.                                                                                                    |
|                           | Shows <b>Disable</b> if the service provider lets you use the SIM without inputting a PIN, or you disable <b>PIN Protection</b> in <b>Network Setting &gt; Broadband &gt; Cellular SIM</b> .                                                                                                   |
| PIN Remaining<br>Attempts | This is how many more times you can try to enter the PIN code before the ISP blocks your SIM card.                                                                                                    |
| IP Passthrough St         | atus                                                                                                    |
| IP Passthrough            | This displays if IP Passthrough is enabled on the Zyxel Device.                                                                                                    |
| Enable                    | IP Passthrough allows a LAN computer on the local network of the Zyxel Device to have access to web services using the public IP address. When IP Passthrough is configured, all traffic is forwarded to the LAN computer and will not go through NAT.                                         |
| IP Passthrough            | This displays the IP Passthrough mode.                                                                                                    |
| Mode                      | This displays <b>Dynamic</b> and the Zyxel Device will allow traffic to be forwarded to the first LAN computer requesting an IP address from the Zyxel Device.                                                                                                    |
|                           | This displays <b>Fixed</b> and the Zyxel Device will allow traffic to be forwarded to a specific LAN computer on the local network of the Zyxel Device.                                                                                                    |
| Cellular Status           |                                                                                                    |
| Cellular Status           | This displays the status of the cellular Internet connection.                                                                                                    |
| Data Roaming              | This displays if data roaming is enabled on the Zyxel Device.                                                                                                    |
|                           | Data roaming is to use your Zyxel Device in an area which is not covered by your service provider. Enable roaming to ensure that your Zyxel Device is kept connected to the Internet when you are traveling outside the geographical coverage area of the network to which you are registered. |
| Operator                  | This displays the name of the service provider.                                                                                                    |
| PLMN                      | This displays the PLMN (Public Land Mobile Network) number.                                                                                                    |
| GNSS Information          | ו                                                                                                    |
|                           | on Satellite System (GNSS) sends position and timing data from high orbit artificial satellites. It work tional satellites to provide better receiver accuracy and reliability than just using GPS alone. This is                                                                              |

 Table 21
 Cellular Info: Detailed Information (continued)

Global Navigation Satellite System (GNSS) sends position and timing data from high orbit artificial satellites. It works with GPS navigational satellites to provide better receiver accuracy and reliability than just using GPS alone. This is necessary for 5G networks that require very accurate timing for time and frequency synchronization. With GNSS, your can easily locate the Zyxel Device with accurate information.

Note: Not all models support the GNSS feature.

| LABEL                   | DESCRIPTION                                                                                                    |  |
|-------------------------|----------------------------------------------------------------------------------------------------|--|
| Enable                  | This shows if GNSS is enabled.                                                                                                    |  |
|                         | Note: This can only be configured by a qualified service technician.                                                                                                    |  |
| Scan<br>OnBoot          | This shows Enable if Scan OnBoot is enabled, so that GNSS runs automatically after the Zyxel Device is turned on.                                                                                                    |  |
|                         | Note: This can only be configured by a qualified service technician.                                                                                                    |  |
| Scan Status             | This shows GNSS error codes for debugging by a qualified service technician.                                                                                                    |  |
| HDOP                    | Horizontal Dilution of Precision (HDOP) shows how accurate data collected by the Zyxel Device is according to the current satellite configuration. A smaller value of HDOP means a higher precision.                                                                                                    |  |
| Display<br>Format       | This shows the latitude and longitude display modes. There are three modes: 0, 1, and 2.                                                                                                    |  |
| Format                  | Below are examples for these modes shown in latitude/longitude.                                                                                                    |  |
|                         | 0 - ddmm.mmmmN/S, dddmm.mmmmE/W                                                                                                    |  |
|                         | 1 - ddmm.mmmmmm, N/S, dddmm.mmmmmm, E/W                                                                                                    |  |
|                         | 2 - (-)dd.ddddd, (-)ddd.ddddd                                                                                                    |  |
|                         | N/S/E/W: North/South/East/West                                                                                                    |  |
|                         | "-" : Negative values refer to South latitude/West longitude respectively. Positive values refer to North latitude/East longitude.                                                                                                    |  |
| Latitude                | This shows the latitude coordinate of the Zyxel Device. These positioning values (latitude, longitude, and altitude) help you locate the Zyxel Device accurately.                                                                                                    |  |
| Longitude               | This shows the longitude coordinate of the Zyxel Device.                                                                                                    |  |
| Elevation               | This shows the altitude of the Zyxel Device above sea level in meters.                                                                                                    |  |
| Positioning<br>Mode     | This shows the GNSS positioning mode. 2D ("2") GNSS positioning mode displays latitude and longitude co-ordinates; 3D ("2") GNSS positioning mode displays latitude and longitude co-ordinates, and elevation.                                                                                            |  |
| Course over<br>ground   | This shows the course of the Zyxel Device based on true North. Course Over Ground (COG) is different from the direction an object is headed, but the path derived from its actual motion (considered as Track), since the motion of an object is often with respect to other factors like wind and tides. |  |
| Speed Over<br>Ground    | This shows the Speed Over Ground (SOG) of the Zyxel Device. SOG is the true object speed over the surface of the Earth.                                                                                                    |  |
| Last Fix Time           | This shows the last time in UTC format that the position of the Zyxel Device was updated.                                                                                                    |  |
| Number Of<br>Satellites | This shows the number of current active satellites. GNSS requires at least 4 satellites to determine the position of the Zyxel Device.                                                                                                    |  |
| Service Information     | on                                                                                                    |  |
|                         | ular service provider supports carrier aggregation (CA), then this section displays for the connection's primary component carrier (PCC).                                                                                                    |  |
| Access<br>Technology    | This displays the type of the mobile network (such as LTE, UMTS, GSM) to which the Zyxel Device is connecting.                                                                                                    |  |
| Band                    | This displays the current cellular band of your Zyxel Device (WCDMA2100).                                                                                                    |  |
| RSSI                    | This displays the strength of the cellular signal between an associated cellular station and the Zyxel Device.                                                                                                    |  |
|                         |                                                                                                    |  |

Table 21 Cellular Info: Detailed Information (continued)

| LABEL                 | DESCRIPTION                                                                                                    |  |  |
|-----------------------|----------------------------------------------------------------------------------------------------|--|--|
| Cell ID               | This shows the cell ID, which is a unique number used to identify the Base Transceiver Station to which the Zyxel Device is connecting.                                                                                                    |  |  |
|                       | The value depends on the type of the mobile network (such as LTE, UMTS, GSM) to which the Zyxel Device is connecting:                                                                                                    |  |  |
|                       | <ul> <li>For UMTS, it is the Cell Identity as defined in SIB3 3GPP-TS.25.331, 3GPP-TS.24.008.</li> <li>For LTE, it is the 28-bit binary number Cell Identity as specified in SIB1 in 3GPP-TS.36.331.</li> </ul>                                                 |  |  |
|                       | The value is '0' (zero) or 'N/A' if there is no network connection.                                                                                                    |  |  |
| Physical Cell ID      | This shows the Physical Cell ID (PCI), which are queries and replies between the Zyxel Device and the mobile network it is connecting to. The normal range is 1 to 504.                                                                                         |  |  |
| UL Bandwidth<br>(MHz) | This shows the uplink cellular channel bandwidth from the Zyxel Device to the base station.<br>According to 3GPP specifications, the bandwidths defined by the standard are 1.4, 3, 5, 10, 15, and 20 MHz. The wider the bandwidth the higher the throughput.   |  |  |
| DL Bandwidth<br>(MHz) | This shows the downlink cellular channel bandwidth from the base station to the Zyxel Device.<br>According to 3GPP specifications, the bandwidths defined by the standard are 1.4, 3, 5, 10, 15, and 20 MHz. The wider the bandwidth the higher the throughput. |  |  |
| RFCN                  | This displays the Radio Frequency Channel Number of DL carrier frequency used by the mobile network to which the Zyxel Device is connecting.                                                                                                    |  |  |
|                       | The value depends on the type of the mobile network (such as LTE, UMTS, GSM) to which the Zyxel Device is connecting:                                                                                                    |  |  |
|                       | <ul> <li>For UMTS (3G), it is the UARFCN (UTRA Absolute Radio-Frequency Channel Number) as<br/>specified in 3GPP-TS.25.101.</li> </ul>                                                                                                    |  |  |
|                       | • For LTE, it is the EARFCN (E-UTRA Absolute Radio-Frequency Channel Number) as specified in 3GPP-TS.36.101.                                                                                                    |  |  |
|                       | The value is '0' (zero) or 'N/A' if there is no network connection.                                                                                                    |  |  |
| RSRP                  | This displays the Reference Signal Receive Power (RSRP), which is the average received power of all Resource Element (RE) that carry cell-specific Reference Signals (RS) within the specified bandwidth.                                                       |  |  |
|                       | The received RSRP level of the connected E-UTRA cell, in dBm, is as specified in 3GPP-TS.36.214.<br>The reporting range is specified in 3GPP-TS.36.133.                                                                                                    |  |  |
|                       | An undetectable signal is indicated by the lower limit, example –140 dBm.                                                                                                    |  |  |
|                       | This parameter is for LTE only. The normal range is $-44$ to $-140$ . The signal is better when the value is closer to $-44$ . The value is $-140$ if the Current Access Technology is not LTE. The value is 'N/A' if there is no network connection.           |  |  |
| RSRQ                  | This displays the Reference Signal Receive Quality (RSRQ), which is the ratio of RSRP to the E-UTRA carrier RSSI and indicates the quality of the received reference signal.                                                                                    |  |  |
|                       | The received RSRQ level of the connected E-UTRA cell, in 0.1 dB, is as specified in 3GPP-TS.36.214. An undetectable signal is indicated by the lower limit, example –240.                                                                                       |  |  |
|                       | This parameter is for LTE only. The normal range is –30 to –240. The value is –240 if the Current Access Technology is not LTE. The value is 'N/A' if there is no network connection.                                                                           |  |  |
| RSCP                  | This displays the Received Signal Code Power, which measures the power of channel used by the Zyxel Device.                                                                                                    |  |  |
|                       | The received signal level, in dBm, is of the CPICH channel (Ref. 3GPP TS 25.133). An undetectable signal is indicated by the lower limit, example –120 dBm.                                                                                                    |  |  |
|                       | This parameter is for UMTS only. The normal range is –30 to –120. The value is –120 if the Current Access Technology is not UMTS. The value is 'N/A' if there is no network connection.                                                                         |  |  |

Table 21 Cellular Info: Detailed Information (continued)

| LABEL           | DESCRIPTION                                                                                                    |  |
|-----------------|----------------------------------------------------------------------------------------------------|--|
| EcNo            | This displays the ratio (in dB) of the received energy per chip and the interference level.                                                                                                    |  |
|                 | The measured EcNo is in 0.1 dB and is received in the downlink pilot channel. An undetectable signal is indicated by the lower limit, example –240 dB.                                                                                                    |  |
|                 | This parameter is for UMTS only. The normal range is –30 to –240. The value is –240 if the Current Access Technology is not UMTS or there is no network connection.                                                                                                    |  |
| TAC             | This displays the Tracking Area Code (TAC), which is used to identify the country of a mobile subscriber.                                                                                                    |  |
|                 | The physical cell ID of the connected E-UTRAN cell, is as specified in 3GPP-TS.36.101.                                                                                                    |  |
|                 | This parameter is for LTE only. The value is '0' (zero) or 'N/A' if the Current Access Technology is not LTE or there is no network connection.                                                                                                    |  |
| LAC             | This displays the 2-octet Location Area Code (LAC), which is used to identify a location area within a PLMN.                                                                                                    |  |
|                 | The LAC of the connected cell is as defined in SIB 1 [3GPP-TS.25.331]. The concatenation of PLMN ID (MCC+MNC) and LAC uniquely identifies the LAI (Location Area ID) [3GPP-TS.23.003].                                                                                               |  |
|                 | This parameter is for UMTS or GPRS. The value is '0' (zero) if the Current Access Technology is not UMTS or GPRS. The value is 'N/A' if there is no network connection.                                                                                                    |  |
| RAC             | This displays the RAC (Routing Area Code), which is used in mobile network "packet domain service" (PS) to identify a routing area within a location area.                                                                                                    |  |
|                 | In a mobile network, the Zyxel Device uses LAC (Location Area Code) to identify the geographical location for the old 3G voice only service, and uses RAC to identify the location of data service like HSDPA or LTE.                                                                |  |
|                 | The RAC of the connected UTRAN cell is as defined in SIB 1 [3GPP-TS.25.331]. The concatenation of PLMN ID (MCC+MNC), LAC, and RAC uniquely identifies the RAI (Routing Area ID) [3GPP-TS.23.003].                                                                                    |  |
|                 | This parameter is for UMTS or GPRS. The value is '0' (zero) if the Current Access Technology is not UMTS or GPRS. The value is 'N/A' if there is no network connection.                                                                                                    |  |
| BSIC            | The Base Station Identity Code (BSIC), which is a code used in GSM to uniquely identify a base station.                                                                                                    |  |
|                 | This parameter is for GPRS only. The value is '0' (zero) if the Current Access Technology is not GPRS. The value is 'N/A' if there is no network connection.                                                                                                    |  |
| SINR            | This displays the Signal to Interference plus Noise Ratio (SINR) in dB. This is also a measure of signal quality and used by the UE (User Equipment) to calculate the Channel Quality Indicator (CQI) that it reports to the network. A negative value means more noise than signal. |  |
| CQI             | This displays the Channel Quality Indicator (CQI). It is an indicator carrying the information on how good or bad the communication channel quality is.                                                                                                    |  |
| MCS             | MCS stands for modulation coding scheme. The base station selects MCS based on current radio conditions. The higher the MCS the more bits can be transmitted per time unit.                                                                                                    |  |
| RI              | This displays the Rank Indication, one of the control information that a UE will report to eNodeB (Evolved Node-B) on either PUCCH (Physical Uplink Control Channel) or PUSCH (Physical Uplink Shared Channel) based on uplink scheduling.                                           |  |
| PMI             | This displays the Precoding Matrix Indicator (PMI).                                                                                                    |  |
|                 | PMI is for transmission modes 4 (closed loop spatial multiplexing), 5 (multi-user MIMO), and 6 (closed loop spatial multiplexing using a single layer).                                                                                                    |  |
|                 | PMI determines how cellular data are encoded for the antennas to improve downlink rate.                                                                                                    |  |
| SCC Information | If the cellular service provider supports carrier aggregation (CA), then this section displays statistics for the connection's secondary component carriers (SCCs).                                                                                                    |  |
| #               | This displays the ID of the SCC. Some cellular providers support two or more SCCs.                                                                                                    |  |

Table 21 Cellular Info: Detailed Information (continued)

| LABEL                 | DESCRIPTION                                                                                                    |  |
|-----------------------|----------------------------------------------------------------------------------------------------|--|
| Physical Cell ID      | This displays the Physical Cell ID (PCI) of the SCC.                                                                                                    |  |
| UL Bandwidth<br>(MHz) | This shows the uplink cellular channel bandwidth from the Zyxel Device to the base station.<br>According to 3GPP specifications, the bandwidths defined by the standard are 1.4, 3, 5, 10, 15, and 20 MHz. The wider the bandwidth the higher the throughput.      |  |
| DL Bandwidth<br>(MHz) | This shows the downlink cellular channel bandwidth from the base station to the Zyxel Device.<br>According to 3GPP specifications, the bandwidths defined by the standard are 1.4, 3, 5, 10, 15,<br>and 20 MHz. The wider the bandwidth the higher the throughput. |  |
| RFCN                  | This displays the Radio Frequency Channel Number of DL carrier frequency used by the SCC.                                                                                                    |  |
| Band                  | This displays the current cellular band used by the SCC.                                                                                                    |  |
| RSSI                  | This displays the cellular signal strength between an associated cellular station and the Zyxel Device for this SCC.                                                                                                    |  |
| RSRP                  | This displays the Received Signal Code Power of the SCC.                                                                                                    |  |
| RSRQ                  | This displays the Reference Signal Receive Quality of the SCC.                                                                                                    |  |
| SINR                  | This displays the Signal to Interference plus Noise Ratio (SINR) of the SCC.                                                                                                    |  |

 Table 21
 Cellular Info: Detailed Information (continued)

#### 6.1.5 Cloud Control Status

Use this screen to enable or disable Nebula Discovery. You can also view the Internet connection status, Nebula connection status and the Zyxel Device registration status in this screen.

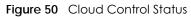

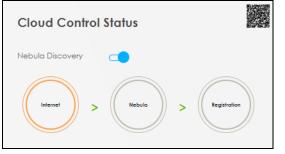

When the Zyxel Device is being managed by NCC, the Cloud Control Status will appear as the following.

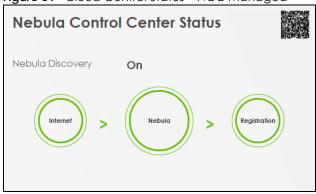

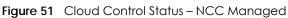

Each field is described in the following table.

| LABEL            | DESCRIPTION                                                                                                    |  |  |
|------------------|----------------------------------------------------------------------------------------------------|--|--|
| Nebula Discovery | Enable this to have the Zyxel Device connect to the NCC and change to the NCC management mode if the Zyxel Device is connected to the Internet and has been registered on the NCC. This is not configurable and will only display <b>ON</b> when your Zyxel Device is being managed by NCC. |  |  |
| Cloud Control    | This field displays:                                                                                                    |  |  |
| Status           | <ul> <li>The Zyxel Device Internet connection status.</li> <li>The connection status between the Zyxel Device and the NCC.</li> <li>The Zyxel Device registration status on the NCC.</li> </ul>                                                                                             |  |  |
|                  | Mouse over the circles to display detailed information.                                                                                                    |  |  |
|                  | To pass your Zyxel Device management to the NCC, make sure your Zyxel Device is connected to the Internet. Then go to the NCC and register your Zyxel Device.                                                                                                    |  |  |
|                  | Internet                                                                                                    |  |  |
|                  | <ul><li>Green: The Zyxel Device is connected to the Internet.</li><li>Orange: The Zyxel Device is not connected to the Internet.</li></ul>                                                                                                    |  |  |
|                  | Nebula                                                                                                    |  |  |
|                  | <ul><li>Green: The Zyxel Device is connected to the NCC.</li><li>Gray: The Zyxel Device is not connected to the NCC.</li></ul>                                                                                                    |  |  |
|                  | Registration                                                                                                    |  |  |
|                  | <ul><li>Green: The Zyxel Device is registered on the NCC.</li><li>Gray: The Zyxel Device is not registered on the NCC.</li></ul>                                                                                                    |  |  |
|                  | Please note that all circles will gray out if you disable <b>Nebula Discovery</b> . When a circle is gray or orange, hover the mouse over the circle to check the diagnostic message.                                                                                                    |  |  |
| QR Code          | Click on the QR code icon at the top right corner to show the QR code you can use to register the Zyxel Device on the NCC using the Nebula Mobile app.                                                                                                    |  |  |

Table 22 Cloud Control Status

#### 6.1.6 WiFi Settings

Use this screen to enable or disable the main wireless network. When the switch turns blue ( ), the function is enabled. You can use this screen or the QR code on the upper right corner to check the SSIDs (WiFi network name) and passwords of the main wireless networks. If you want to show or hide your WiFi passwords, click the Eye icon ( ).

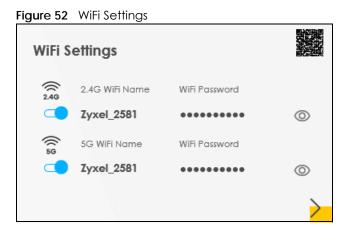

Click the Arrow icon (>) to configure the SSIDs and/or passwords for your main wireless networks. Click the Eye icon (@) to display the characters as you enter the WiFi Password.

Scanning the QR code is an alternative way to connect your WiFi client to the WiFi network.

Select Keep 2.4G and 5G the same to use the same SSID for 2.4 GHz and 5 GHz bands.

|   |                  | geranen       |   |
|---|------------------|---------------|---|
| < | V Ke             | WiFi Settings |   |
|   | 2.4G WiFi        | C 5G WiFi     |   |
|   | WiFi Name        | Zyxel_98D3    |   |
|   | WiFi Password    |               | 0 |
|   | Strength         | weak          |   |
|   | 🗸 Random Passwo  | rd            |   |
|   | Hide WiFi networ | _             |   |
|   |                  | Save          |   |

Figure 53 WiFi Settings: Configuration

Each field is described in the following table.

| LABEL                                                                                                    | DESCRIPTION                                                                                                    |  |  |  |
|----------------------------------------------------------------------------------------------------|----------------------------------------------------------------------------------------------------|--|--|--|
| Keep 2.4G and 5G                                                                                                    | Select this and the 2.4 GHz and 5 GHz wireless networks will use the same SSID.                                                                                              |  |  |  |
| the same                                                                                                    | If you deselect this, the screen will change. You need to assign different SSIDs for the 2.4 GHz and 5 GHz wireless networks.                                                |  |  |  |
| 2.4 GHz / 5 GHz WiFi                                                                                                    | Click this switch to enable or disable the 2.4G / 5G WiFi network. When the switch turns blue , the function is enabled.                                                     |  |  |  |
| WiFi NameThe SSID (Service Set IDentity) identifies the service set with which a wireless or<br>associated. Wireless devices associating to the access point (AP) must have |                                                                                                    |  |  |  |
|                                                                                                    | Enter a descriptive name (up to 32 English keyboard characters) for the wireless LAN.                                                                                        |  |  |  |
| WiFi Password                                                                                                    | If you selected <b>Random Password</b> , this field displays a pre-shared key generated by the Zyxel Device.                                                                 |  |  |  |
|                                                                                                    | If you did not select <b>Random Password</b> , you can manually type a pre-shared key from 8 to 64 case-sensitive keyboard characters.                                       |  |  |  |
|                                                                                                    | Click the Eye icon to show or hide the password for your wireless network. When the Eye icon is slashed Ø, you will see the password in plain text. Otherwise, it is hidden. |  |  |  |
| Random Password                                                                                                    | Select this to have the Zyxel Device automatically generate a password. The <b>WiFi Password</b> field will not be configurable when you select this option.                 |  |  |  |
| Hide WiFi network<br>name                                                                                                    | Select this to hide the SSID in the outgoing beacon frame so a station cannot obtain the SSID through scanning using a site survey tool.                                     |  |  |  |
|                                                                                                    | Note: Disable WPS in the <b>Network Setting</b> > <b>Wireless</b> > <b>WPS</b> screen to hide the SSID.                                                                      |  |  |  |
| Save                                                                                                    | Click <b>Save</b> to save your changes.                                                                                                    |  |  |  |

# 6.2 Guest WiFi Settings

Use this screen to enable or disable the guest 2.4 GHz and/or 5 GHz wireless networks. When the switch goes to the right (\_\_\_\_), the function is enabled. Otherwise, it is not. You can check their SSIDs (WiFi network name) and passwords from this screen. If you want to show or hide your WiFi passwords, click the Eye icon.

Figure 54 Guest WiFi Settings

| Guest WiFi Settings |                      |               |   |  |
|---------------------|----------------------|---------------|---|--|
| 2.40                | 2.4G WiFi Name       | WiFi Password |   |  |
|                     | Zyxel_C49D_guest1    | ••••          | 0 |  |
| ((1 59              | 5G WiFi Name         | WiFi Password |   |  |
|                     | Zyxel_C49D_guest1_5G | ••••          | 0 |  |
|                     |                      |               |   |  |

Click the Arrow icon (>) to open the following screen. Use this screen configure the SSIDs and/or passwords for your guest wireless networks.

| Guest WiFi Settings                             |                |         |   |
|-------------------------------------------------|----------------|---------|---|
| 2.4G WiFi                                       |                | 5G WiFi |   |
| WiFi Name                                       | Zyxel_1DF1_gue | st1     |   |
| WiFi Password                                   | ForGuestOnly   |         | Ø |
|                                                 | stron          | g       |   |
| Random Password                                 | ł              |         |   |
| 🔚 Hide WiFi network name 🕕                      |                |         |   |
| Hide SSID does not sup<br>You should disable WP |                |         |   |
|                                                 | Save           |         |   |

To assign different SSIDs to the 2.4 GHz and 5 GHz guest wireless networks, clear the **Keep 2.4G and 5G the same** check box in the **WiFi Settings** screen, and the **Guest WiFi Settings** screen will change.

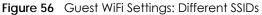

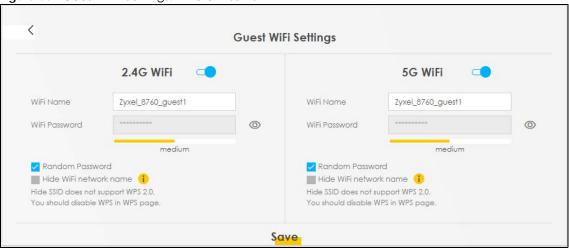

Each field is described in the following table.

| LABEL                                                                                                    | DESCRIPTION                                                                                                    |  |  |  |
|----------------------------------------------------------------------------------------------------|----------------------------------------------------------------------------------------------------|--|--|--|
| 2.4G/5G WiFi                                                                                                | Click this switch to enable or disable the 2.4 GHz and/or 5 GHz wireless networks. When the switch goes to the right, the function is enabled. Otherwise, it is not.                    |  |  |  |
| WiFi Name                                                                                                   | The SSID (Service Set IDentity) identifies the service set with which a wireless device is associated. Wireless devices associating to the access point (AP) must have the same SSID.   |  |  |  |
|                                                                                                    | Enter a descriptive name (up to 32 English keyboard characters) for the wireless LAN.                                                                                                   |  |  |  |
| WiFi Password         If you selected Random Password, this field displays a pre-shared key general Device. |                                                                                                    |  |  |  |
|                                                                                                    | If you did not select <b>Random Password</b> , you can manually type a pre-shared key from 8 to 64 case-sensitive keyboard characters.                                                  |  |  |  |
|                                                                                                    | Click the Eye icon to show or hide the password of your wireless network. When the Eye icon is slashed $\cancel{9}$ , you will see the password in plain text. Otherwise, it is hidden. |  |  |  |
| Random Password                                                                                             | Select this option to have the Zyxel Device automatically generate a password. The WiFi Password field will not be configurable when you select this option.                            |  |  |  |
| Hide WiFi network<br>name                                                                                   | Select this check box to hide the SSID in the outgoing beacon frame so a station cannot obtain the SSID through scanning using a site survey tool.                                      |  |  |  |
|                                                                                                    | Note: Disable WPS in the <b>Network Setting</b> > <b>Wireless</b> > <b>WPS</b> screen to hide the SSID.                                                                                 |  |  |  |
| Save                                                                                                    | Click <b>Save</b> to save your changes.                                                                                                    |  |  |  |

Table 24 WiFi Settings: Configuration

#### 6.2.1 LAN

Use this screen to view the LAN IP address, subnet mask, and DHCP settings of your Zyxel Device. Click the switch button to turn on/off the DHCP server.

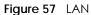

| LAN              |                             |     |
|------------------|-----------------------------|-----|
| IP Address       | 192.168.1.1                 |     |
| Subnet Mask      | 255.255.255.0               |     |
| IP Address Range | 192.168.1.3 ~ 192.168.1.254 |     |
| DHCP             |                             |     |
| Lease Time       | 1days Ohours Omins          |     |
|                  |                             | · / |

Click the Arrow icon (>) to configure the LAN IP settings and DHCP setting for your Zyxel Device.

Figure 58 LAN Setup

| <                      |         |       | l   | .AN |     |         |     |
|------------------------|---------|-------|-----|-----|-----|---------|-----|
| Group Name             | Default |       |     |     |     |         | •   |
| LAN IP Setup           |         |       |     |     |     |         |     |
| IP Address             | 192     |       | 168 |     | 1   |         | 1   |
| Subnet Mask            | 255     |       | 255 |     | 255 |         | 0   |
| IP Addressing Values   |         |       |     |     |     |         |     |
| Beginning IP Address   | 192     |       | 168 |     | 1   |         | 2   |
| Ending IP Address      | 192     |       | 168 |     | 1   |         | 254 |
| DHCP Server Lease Time |         |       |     |     |     |         |     |
| 1 days                 | 0       | hours |     | 0   |     | minutes |     |
|                        |         | Cance |     |     | Apr | oly     |     |

Each field is described in the following table.

Table 25 LAN Setup

| LABEL                   | DESCRIPTION                                                                                                    |  |  |  |
|-------------------------|----------------------------------------------------------------------------------------------------|--|--|--|
| Group Name              | Select the interface group you want to use. Usually <b>Default</b> .                                                                                                    |  |  |  |
| LAN IP Setup            |                                                                                                    |  |  |  |
| IP Address              | Enter the LAN IPv4 IP address you want to assign to your Zyxel Device in dotted decimal notation, for example, (factory default).                                                                                                    |  |  |  |
| Subnet Mask             | Type the subnet mask of your network in dotted decimal notation, for example 255.255.255.0 (factory default). Your Zyxel Device automatically computes the subnet mask based on the IP Address you enter, so do not change this field unless you are instructed to do so. |  |  |  |
| IP Addressing Values    |                                                                                                    |  |  |  |
| Beginning IP<br>Address | This field specifies the first of the contiguous addresses in the IP address pool.                                                                                                    |  |  |  |

| LABEL                     | DESCRIPTION                                                                                                    |
|---------------------------|----------------------------------------------------------------------------------------------------|
| Ending IP<br>Address      | This field specifies the last of the contiguous addresses in the IP address pool.                                                                                                    |
| DHCP Server State         |                                                                                                    |
| DHCP Server<br>Lease Time | This is the period of time a DHCP-assigned address is valid, before it expires.<br>When a client connects to the Zyxel Device, DHCP automatically assigns the client an IP<br>addresses from the IP address pool. DHCP leases each addresses for a limited period of time,<br>which means that past addresses are "recycled" and made available for future<br>reassignment to other devices. |
| Days/Hours/<br>Minutes    | Enter the lease time of the DHCP server.                                                                                                    |
| Save                      | Click Save to save your changes.                                                                                                    |
| Apply                     | Click Apply to save your changes.                                                                                                    |
| Cancel                    | Click <b>Cancel</b> to restore your previously saved settings.                                                                                                    |

Table 25 LAN Setup (continued)

# CHAPTER 7 Broadband

# 7.1 Broadband Overview

This chapter discusses the Zyxel Device's **Broadband** screens. Use these screens to configure your Zyxel Device for Internet access.

A WAN (Wide Area Network) connection is an outside connection to another network or the Internet. It connects your private networks, such as a LAN (Local Area Network) and other networks, so that a computer in one location can communicate with computers in other locations.

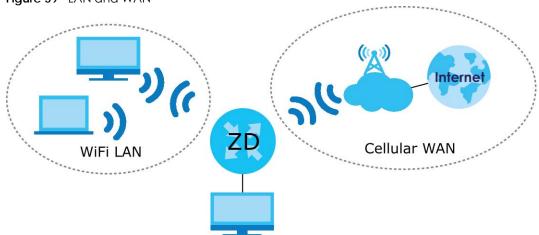

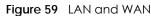

#### 7.1.1 What You Can Do in this Chapter

- Use the **Broadband** screen to view a WAN interface. You can also configure the WAN settings on the Zyxel Device for Internet access (Section 7.2 on page 108).
- Use the **Ethernet WAN** screen to convert LAN port number four as a WAN port or restore the Ethernet WAN port to a LAN port (Section 7.3 on page 113).
- Use the Cellular WAN screen to configure a cellular WAN connection (Section 7.4 on page 114).
- Use the Cellular APN screen to configure the APN setting (Section 7.5 on page 115).
- Use the Cellular SIM screen to enter the PIN of your SIM card (Section 7.6 on page 120).
- Use the **Cellular Dual SIM** screen to configure your dual SIM cards settings and cellular backup (Section 7.7 on page 122).
- Use the **Cellular Band** screen to view or edit a cellular WAN interface. You can also configure the WAN settings on the Zyxel Device for Internet access (Section 7.8 on page 123).
- Use the **Cellular PLMN** screen to display available Public Land Mobile Networks (Section 7.9 on page 124).
- Use the **Cellular IP Passthrough** screen to configure a cellular WAN connection (Section 7.10 on page 126).

- Use the **Cellular Lock** screens to configure the base station you choose to connect to (Section 7.11 on page 127).
- Use the **Cellular SMS** screen to send and receive SMS messages from the Zyxel Device (Section 7.12 on page 129).

| LAYER-2 INTERF | ACE           | INTERNET CONNECTION |               |                                                                |  |
|----------------|---------------|---------------------|---------------|----------------------------------------------------------------|--|
| CONNECTION     | DSL LINK TYPE | MODE                | ENCAPSULATION | CONNECTION SETTINGS                                            |  |
| Ethernet       | N/A           | Routing             | IPoE          | WAN IPv4/IPv6 IP address, NAT, DNS server and routing feature. |  |

Table 26 WAN Setup Overview

#### 7.1.2 What You Need to Know

The following terms and concepts may help as you read this chapter.

#### WAN IP Address

The WAN IP address is an IP address for the Zyxel Device, which makes it accessible from an outside network. It is used by the Zyxel Device to communicate with other devices in other networks. The ISP dynamically assigns it each time the Zyxel Device tries to access the Internet.

#### APN

An Access Point Name (APN) is the name of a gateway between a cellular network and another network, such as the Internet. The Zyxel Device requires an APN to connect to a cellular network. Different APNs may provide different services, such as Internet access or MMS (Multi-Media Messaging Service), and different charging methods.

#### 464XLAT

Enable 464XLAT to send IPv4 traffic through the Zyxel Device when the Zyxel Device has an IPv6 WAN address.

464XLAT sends traffic from an IPv4 private network to another IPv4 network across an IPv6-only network. The Zyxel Device acts as a Customer-side Translator (CLAT). The CLAT adds an IPv6 prefix to the outgoing IPv4 packets, encapsulating IPv4 addresses as IPv6 addresses. When the packets go through the IPv6only network, a Provider-side Translator (PLAT) removes the IPv6 prefixes so as the IPv4 addresses can reach the target IPv4 network.

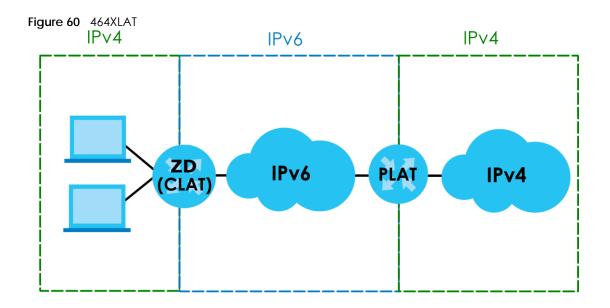

#### 7.1.3 Before You Begin

You may need to know your Internet access settings such as APN, WAN IP address and SIM card's PIN code if the **INTERNET** light on your Zyxel Device is off. Get this information from your service provider.

# 7.2 Broadband

Use this screen to change your Zyxel Device's Internet access settings. The summary table shows you the configured WAN services (connections) on the Zyxel Device. Use information provided by your ISP to configure WAN settings.

Click Network Setting > Broadband to access this screen.

#### Figure 61 Network Setting > Broadband

| Broadband          |                           |              |                        |                              |                      |                      |               |                 |                    |         |              |          |
|--------------------|---------------------------|--------------|------------------------|------------------------------|----------------------|----------------------|---------------|-----------------|--------------------|---------|--------------|----------|
| Broo               | <b>adband</b> E           | thernet      | WAN Ce                 | Ilular WAN Cell              | ular APN             | Cellular             | SIM Ce        | llular Bo       | and Cellulo        | ar PLMN |              |          |
| Cel                | lular IP Pass             | through      | Cellular               | SMS                          |                      |                      |               |                 |                    |         |              |          |
| Y                  | ou can cor                | nfigure th   | ne Internet            | settings of this de          | evice. Con           | rect config          | gurations     | s build s       | uccessful Int      | ernet c | onnectio     | n.       |
|                    |                           |              |                        |                              |                      |                      |               |                 | +                  | Add Ne  |              | ntorfaco |
|                    |                           |              |                        |                              |                      |                      |               |                 |                    | Auune   | EVV VVANNI   | nterface |
|                    |                           |              |                        |                              |                      |                      |               |                 | _                  | Add Ne  |              | nienace  |
| #                  | Name                      | Туре         | Mode                   | Encapsulation                | 802.1p               | 802.1q               | IGMP<br>Proxy | NAT             | Default<br>Gateway | IPv6    | MLD<br>Proxy | Modify   |
| <b>#</b>           | Name<br>Cellular<br>WAN 1 | Type<br>CELL | <b>Mode</b><br>Routing | <b>Encapsulation</b><br>IPoE | <b>802.1p</b><br>N/A | <b>802.1q</b><br>N/A |               | <b>NAT</b><br>Y | Default            |         | MLD          |          |
| <b>#</b><br>1<br>2 | Cellular                  |              |                        |                              |                      |                      | Proxy         |                 | Default<br>Gateway | IPv6    | MLD<br>Proxy | Modify   |

The following table describes the labels in this screen.

#### Table 27 Network Setting > Broadband

| LABEL              | DESCRIPTION                                                                                                    |
|--------------------|----------------------------------------------------------------------------------------------------|
| #                  | This is the index number of the entry.                                                                                                    |
| Name               | This is the service name of the connection.                                                                                                    |
| Туре               | This shows whether it is a cellular or Ethernet connection.                                                                                                    |
| Mode               | This shows the connection is in routing mode.                                                                                                    |
| Encapsulation      | This is the method of encapsulation used by this connection.                                                                                                    |
| 802.1p             | This indicates the 802.1p priority level assigned to traffic sent through this connection. This displays <b>N/A</b> when there is no priority level assigned.      |
| 802.1q             | This indicates the VLAN ID number assigned to traffic sent through this connection. This displays <b>N/A</b> when there is no VLAN ID number assigned.             |
| IGMP Proxy         | This shows whether the Zyxel Device act as an IGMP proxy on this connection.                                                                                       |
| NAT                | This shows whether NAT is activated or not for this connection.                                                                                                    |
| Default<br>Gateway | This shows whether the Zyxel Device use the WAN interface of this connection as the default gateway.                                                               |
| IPv6               | This shows whether IPv6 is activated or not for this connection. IPv6 is not available when the connection uses the bridging service.                              |
| MLD Proxy          | This shows whether Multicast Listener Discovery (MLD) is activated or not for this connection. MLD is not available when the connection uses the bridging service. |
| Modify             | Click the Modify icon to configure the WAN connection.                                                                                                    |
|                    | Click the <b>Delete</b> icon to remove the WAN connection.                                                                                                    |

## 7.2.1 Add or Edit Internet Connection

Click the **Edit** or **Modify** icon next to a WAN interface to open the following screen. Use this screen to configure a WAN connection.

| (                 | Edit W                      | AN Interface                                              |          |
|-------------------|-----------------------------|-----------------------------------------------------------|----------|
|                   | General 💶                   | VLAN 😋                                                    |          |
| Name              | Cellular WAN                | 802.1p 0                                                  | •        |
| Туре              |                             | 802.1q                                                    | (1~4094) |
| Mode              | Routing                     |                                                           |          |
| Encapsulation     | IPoE 🔹                      | MTU                                                       |          |
| IPv4/IPv6<br>Mode | IPv4 IPv6 DualStack 🔻       | MTU 1500                                                  |          |
|                   | IP Address                  | Routing Feature                                           |          |
| Obtain an IP      | Address Automatically       | NAT C IGMP Prox                                           | y 🗂      |
| Static IP Add     | ress                        | Apply as<br>Default C Fullcone N                          | IAT 🗨    |
|                   | DNS Server                  | Gateway                                                   |          |
| Obtain DNS I      | nfo Automatically           |                                                           |          |
| () Use Following  | static DNS Address          |                                                           |          |
|                   | DHCPC Options               | IPv6 Address                                              |          |
| Request Options   |                             | Obtain an IPv6 Address Automatically                      |          |
| option 43         | option 120 option 121       | Static IPv6 Address                                       |          |
| Sent Options      |                             | IPv6 DNS Server                                           |          |
| option 60         |                             |                                                           |          |
| Vendor ID         |                             | Obtain IPv6 DNS Info Automatically                        |          |
| option 61         |                             | <ul> <li>Use Following Static IPv6 DNS Address</li> </ul> |          |
| IAID              |                             |                                                           |          |
| DUID              |                             |                                                           |          |
| option 125        |                             |                                                           |          |
|                   | IPv6 Routing Feature        |                                                           |          |
| MLD Proxy         | Apply as Default<br>Gateway |                                                           |          |
|                   |                             |                                                           |          |

Figure 62 Network Setting > Broadband > Add or Edit New WAN Interface

The following table describes the labels in this screen.

| LABEL         | DESCRIPTION                                                                                                    |
|---------------|----------------------------------------------------------------------------------------------------|
| General       | Click this switch to enable or disable the interface. When the switch goes to the right, the function is enabled. Otherwise, it is not.      |
| Name          | This is the service name of the connection.                                                                                                  |
| Туре          | This shows the type of the connection the Zyxel Device is currently associated with.                                                         |
| Mode          | This shows the connection is in <b>Routing</b> or <b>Bridge</b> mode.                                                                        |
|               | If the Zyxel Device is in routing mode, your ISP gives you one IP address only and you want multiple computers to share an Internet account. |
| Encapsulation | This is the method of encapsulation used by this connection.                                                                                 |

Table 28 Network Setting > Broadband > Add or Edit New WAN Interface

| LABEL                                    | DESCRIPTION                                                                                                    |
|------------------------------------------|----------------------------------------------------------------------------------------------------|
| IPv4/IPv6 Mode                           | This shows IPv4 IPv6 DualStack.                                                                                                    |
|                                          | IPv4 IPv6 DualStack allows the Zyxel Device to run IPv4 and IPv6 at the same time.                                                                                                    |
| VLAN                                     | Click this switch to enable or disable VLAN on this WAN interface. When the switch goes to the right, the function is enabled. Otherwise, it is not.                                                                                                    |
| 802.1p                                   | IEEE 802.1p defines up to 8 separate traffic types by inserting a tag into a MAC-layer frame that contains bits to define class of service.                                                                                                    |
|                                          | Select the IEEE 802.1p priority level (from 0 to 7) to add to traffic through this connection. The greater the number, the higher the priority level.                                                                                                    |
| 802.1q                                   | Type the VLAN ID number (from 1 to 4094) for traffic through this connection.                                                                                                    |
| MTU                                      |                                                                                                    |
| MTU                                      | Enter the MTU (Maximum Transfer Unit) size for this traffic.                                                                                                    |
| IP Address                               |                                                                                                    |
| Obtain an IP<br>Address<br>Automatically | A static IP address is a fixed IP that your ISP gives you. A dynamic IP address is not fixed; the ISP assigns you a different one each time you connect to the Internet. Select this if you have a dynamic IP address.                                                        |
| Static IP Address                        | Select this option If the ISP assigned a fixed IP address.                                                                                                    |
| IP Address                               | Enter the static IP address provided by your ISP.                                                                                                    |
| Subnet Mask                              | Enter the subnet mask provided by your ISP.                                                                                                    |
| Gateway IP<br>Address                    | Enter the gateway IP address provided by your ISP.                                                                                                    |
| DNS Server                               |                                                                                                    |
|                                          | Select <b>Obtain DNS Info Automatically</b> if you want the Zyxel Device to use the DNS server addresses assigned by your ISP.                                                                                                    |
|                                          | Select <b>Use Following Static DNS Address</b> if you want the Zyxel Device to use the DNS server addresses you configure manually.                                                                                                    |
| Primary DNS<br>Server                    | Enter the first DNS server address assigned by the ISP.                                                                                                    |
| Secondary DNS<br>Server                  | Enter the second DNS server address assigned by the ISP.                                                                                                    |
| Routing Feature                          |                                                                                                    |
| NAT                                      | Click this switch to activate or deactivate NAT on this connection. When the switch goes to the right , the function is enabled.                                                                                                    |
| IGMP Proxy                               | Internet Group Multicast Protocol (IGMP) is a network-layer protocol used to establish membership in a Multicast group – it is not used to carry user data.                                                                                                    |
|                                          | Click this switch to have the Zyxel Device act as an IGMP proxy on this connection. When the switch goes to the right, the function is enabled.                                                                                                    |
|                                          | This allows the Zyxel Device to get subscribing information and maintain a joined member list for each multicast group. It can reduce multicast traffic significantly.                                                                                                    |
| Apply as Default<br>Gateway              | Click this switch to have the Zyxel Device use the WAN interface of this connection as the system default gateway. When the switch goes to the right, the function is enabled.                                                                                                |
| Fullcone NAT                             | Click this switch to enable or disable fullcone NAT on this connection. When the switch goes to the right, the function is enabled.                                                                                                    |
|                                          | This field is available only when you activate <b>NAT</b> .                                                                                                    |
|                                          | In fullcone NAT, the Zyxel Device maps all outgoing packets from an internal IP address and port to a single IP address and port on the external network. The Zyxel Device also maps packets coming to that external IP address and port to the internal IP address and port. |

 Table 28
 Network Setting > Broadband > Add or Edit New WAN Interface (continued)

| LABEL                                       | DESCRIPTION                                                                                                    |
|---------------------------------------------|----------------------------------------------------------------------------------------------------|
| DHCPC Options                               |                                                                                                    |
| Request Options                             | Select <b>Option 43</b> to have the Zyxel Device get vendor specific information from DHCP packets<br>sent from the DHCP server.<br>Select <b>Option 120</b> to have the Zyxel Device get an IP address or a fully-qualified domain name of<br>a SIP server from DHCP packets sent from the DHCP server.<br>Select <b>Option 121</b> to have the Zyxel Device get static route information from DHCP packets sent<br>from the DHCP server. |
| Sent Options                                |                                                                                                    |
| option 60                                   | Select this and enter the device identity you want the Zyxel Device to add in the DHCP discovery packets that go to the DHCP server.                                                                                                    |
| Vendor ID                                   | Enter the Vendor Class Identifier, such as the type of the hardware or firmware.                                                                                                    |
| option 61                                   | Select this and enter any string that identifies the device.                                                                                                    |
| IAID                                        | Enter the Identity Association Identifier (IAID) of the device, for example, the WAN connection index number.                                                                                                    |
| DUID                                        | Enter the hardware type, a time value and the MAC address of the device.                                                                                                    |
| option 125                                  | Select this to have the Zyxel Device automatically generate and add vendor specific parameters in the DHCP discovery packets that go to the DHCP server.                                                                                                    |
| IPv6 Address                                |                                                                                                    |
| Obtain an IPv6<br>Address<br>Automatically  | Select <b>Obtain an IPv6 Address Automatically</b> if you want to have the Zyxel Device use the IPv6 prefix from the connected router's Router Advertisement (RA) to generate an IPv6 address.                                                                                                    |
| Static IPv6<br>Address                      | Select <b>Static IPv6 Address</b> if you have a fixed IPv6 address assigned by your ISP. When you select this, the following fields appear.                                                                                                    |
| IPv6 Address                                | Enter an IPv6 IP address that your ISP gave to you for this WAN interface.                                                                                                    |
| Prefix Length                               | Enter the address prefix length to specify how many most significant bits in an IPv6 address compose the network address.                                                                                                    |
| IPv6 Default<br>Gateway                     | Enter the IP address of the next-hop gateway. The gateway is a router or switch on the same segment as your Zyxel Device's interfaces. The gateway helps forward packets to their destinations.                                                                                                    |
| IPv6 DNS Server                             |                                                                                                    |
| Obtain IPv6 DNS<br>Info<br>Automatically    | Select <b>Obtain IPv6 DNS Info Automatically</b> to have the Zyxel Device get the IPv6 DNS server addresses from the ISP automatically.                                                                                                    |
| Use Following<br>Static IPv6 DNS<br>Address | Select <b>Use Following Static IPv6 DNS Address</b> to have the Zyxel Device use the IPv6 DNS server addresses you configure manually.                                                                                                    |
| Primary DNS<br>Server                       | Enter the first IPv6 DNS server address assigned by the ISP.                                                                                                    |
| Secondary DNS<br>Server                     | Enter the second IPv6 DNS server address assigned by the ISP.                                                                                                    |
| IPv6 Routing Feat                           | ure                                                                                                    |
| MLD Proxy                                   | Select this check box or option to have the Zyxel Device act as an MLD proxy on this connection.<br>This allows the Zyxel Device to get subscription information and maintain a joined member list for<br>each multicast group. It can reduce multicast traffic significantly.                                                                                                    |
| Apply as Default<br>Gateway                 | Select this option to have the Zyxel Device use the WAN interface of this connection as the system default gateway.                                                                                                    |

 Table 28
 Network Setting > Broadband > Add or Edit New WAN Interface (continued)

| LABEL              | DESCRIPTION                                                                                                    |
|--------------------|----------------------------------------------------------------------------------------------------|
| 464XLAT            | Enable this to have the Zyxel Device translate outgoing IPv4 packets to IPv6 packets.                                     |
|                    | Use this function if you want to use IPv4 devices and services when your ISP provides an IPv6-only mobile network.        |
|                    | See Section 7.1.2 on page 107 for more information about 464XLAT.                                                         |
| Auto Prefix64      | Enable this to have the Zyxel Device automatically add the IPv6 prefix assigned by your ISP to the outgoing IPv4 packets. |
|                    | Disable this and configure the Static IPv6 Prefix field if you want to manually assign an IPv6 prefix.                    |
| Static IPv6 Prefix | Enter an IPv6 prefix that the Zyxel Device adds to the outgoing IPv4 packets.                                             |
| Cancel             | Click <b>Cancel</b> to exit this screen without saving.                                                                   |
| Apply              | Click Apply to save your changes.                                                                                         |

Table 28 Network Setting > Broadband > Add or Edit New WAN Interface (continued)

# 7.3 Ethernet WAN

Use this screen to have a LAN port act as an Ethernet WAN port. When the switch goes to the right, the LAN port acts as an Ethernet WAN port. Otherwise, the LAN port remains as a LAN port. Click **Apply** to save your changes back to the Zyxel Device. See Section 1.1.1 on page 17 to see if your Zyxel Device supports Ethernet WAN.

Note: The Ethernet WAN has priority over the cellular WAN. When both WAN interfaces are available, the Zyxel Device uses the Ethernet WAN connection. If the Ethernet WAN interface is down, the Zyxel Device will automatically switch to use the cellular WAN.

Click Network Setting > Broadband > Ethernet WAN to display the following screen.

Figure 63 Network Setting > Broadband > Ethernet WAN

| Broadband                                                                                                    |  |  |  |
|----------------------------------------------------------------------------------------------------|--|--|--|
| Broadband Ethernet WAN Cellular WAN Cellular SIM Cellular Band Cellular PLMN                                    |  |  |  |
| You can convert Ethernet LAN port 4 to Ethernet WAN port or restore the WAN port to LAN port.                   |  |  |  |
| State:                                                                                                    |  |  |  |
| Note                                                                                                    |  |  |  |
| (1) Active Enable, the Ethernet Port is WAN Ethernet.                                                           |  |  |  |
| (2) Active Disable, the Ethernet Port is LAN Ethernet.                                                          |  |  |  |
| (3) If Ethernet WAN cable and Cellular interface is connected at the same time, only Ethernet WAN will link up. |  |  |  |
| Cancel Apply                                                                                                    |  |  |  |

# 7.4 Cellular WAN

Click **Network Setting** > **Broadband** > **Cellular WAN** to display the following screen. Use this screen to enable data roaming and network monitoring when the Zyxel Device cannot ping a base station.

Note: Roaming charges may apply when Data Roaming is enabled.

Figure 64 Network Setting > Broadband > Cellular WAN

| Configure an LTE connec     | ction, including the Access Point Name (Al | PN) provided by your service provider. |  |
|-----------------------------|--------------------------------------------|----------------------------------------|--|
| Roaming                     |                                            |                                        |  |
| Data Roaming                |                                            |                                        |  |
| ∎ Note                      |                                            |                                        |  |
| Roaming charges may app     | oly when <b>Data Roaming</b> is enabled.   |                                        |  |
| APN Settings                |                                            |                                        |  |
|                             |                                            |                                        |  |
| APN Manual Mode             |                                            |                                        |  |
| APN Manual Mode<br>APN      |                                            |                                        |  |
|                             |                                            | (Optional)                             |  |
| APN                         |                                            | (Optional)<br>(Optional)               |  |
| APN<br>Username             | None                                       |                                        |  |
| APN<br>Username<br>Password | None                                       | (Optional)                             |  |

The following table describes the fields in this screen.

| LABEL           | DESCRIPTION                                                                                                    |
|-----------------|----------------------------------------------------------------------------------------------------|
| Data Roaming    | Click this to enable ( ) data roaming on the Zyxel Device.                                                                                                    |
|                 | With cellular roaming, a SIM card works in areas which are not covered by the SIM's service provider. Enable roaming to keep the Zyxel Device connected to the Internet when you are traveling outside the geographical coverage area of the network to which you are registered, such as a different country. |
|                 | Note: Roaming charges may apply when Data Roaming is enabled.                                                                                                    |
| Network Monitor | ing Feature                                                                                                    |

| LABEL                  | DESCRIPTION                                                                                                    |  |  |  |  |
|------------------------|----------------------------------------------------------------------------------------------------|--|--|--|--|
| Network<br>Monitoring  | Use this field to allow Zyxel Device to try reconnecting to the base station if the cellular connection is lost. After the third try, the Zyxel Device will reboot to try to reconnect with the base station. The LED will blink red to indicate that it is rebooting.                                                         |  |  |  |  |
|                        | Note: This feature only works if there is a previous cellular connection between the Zyxel Device and the base station.                                                                                                    |  |  |  |  |
| Proxy ARP Featu        | re                                                                                                    |  |  |  |  |
| Proxy ARP              | Enable this to set your Zyxel Device as a server to handle ARP queries from different subnets. The Zyxel Device will offer Zyxel Device's own MAC address as an reply.                                                                                                    |  |  |  |  |
| FQ_Codel Settin        | g                                                                                                    |  |  |  |  |
| FQ_Codel               | Select this field to enable FQ_Codel on the Zyxel Device. Clear this field if your network does not have much real-time traffic.                                                                                                    |  |  |  |  |
|                        | Use Fair Queuing with Controlled Delay (FQ_Codel) to reduce delays in traffic that could affect real-time communications, such as video conferencing, live streaming, and voice over Internet phone calls                                                                                                    |  |  |  |  |
|                        | FQ_Codel limits traffic throughput, by dropping traffic so as to reduce buffer queuing that causes delays. It does not prioritize traffic by type.                                                                                                    |  |  |  |  |
| APN Manual<br>Mode     | Disable this to have the Zyxel Device configure the APN (Access Point Name) of a cellular network automatically. Otherwise, Click this to enable ( ) and enter the APN manually in the field below.                                                                                                    |  |  |  |  |
| APN                    | This field allows you to display the Access Point Name (APN) in the profile.                                                                                                    |  |  |  |  |
|                        | Enter the Access Point Name (APN) provided by your service provider. Connections with different APNs may provide different services (such as Internet access or MMS (Multi-Media Messaging Service)) and charging method.                                                                                                    |  |  |  |  |
|                        | You can enter up to 64 printable ASCII characters. Spaces are allowed.                                                                                                    |  |  |  |  |
| Username               | Enter the user name. You can enter up to 64 printable ASCII characters. Spaces are allowed.                                                                                                    |  |  |  |  |
| Password               | Enter the password associated with the user name above. You can enter up to 64 printable ASCII characters. Spaces are allowed.                                                                                                    |  |  |  |  |
| Authentication<br>Type | Select the type of authentication method peers use to connect to the Zyxel Device in cellular connections.                                                                                                    |  |  |  |  |
|                        | In Password Authentication Protocol (PAP) peers identify themselves with a user name and password. In Challenge Handshake Authentication Protocol (CHAP) additionally to user name and password the Zyxel Device sends regular challenges to make sure an intruder has not replaced a peer. Otherwise select PAP/CHAP or None. |  |  |  |  |
| PDP Type               | Select IPv4 if you want the Zyxel Device to run IPv4 (Internet Protocol version 4 addressing system) only.                                                                                                    |  |  |  |  |
|                        | Select <b>IPv4/IPv6</b> if you want the Zyxel Device to run both IPv4 and IPv6 (Internet Protocol version 4 and 6 addressing system) at the same time.                                                                                                    |  |  |  |  |
| Apply                  | Click this to save your changes.                                                                                                    |  |  |  |  |
| Cancel                 | Click this to exit this screen without saving.                                                                                                    |  |  |  |  |

Table 29 Network Setting > Broadband > Cellular WAN (continued)

# 7.5 Cellular APN

Click **Network Setting** > **Broadband** > **Cellular APN** to display the following screen. Use this screen to manage the APNs that Zyxel Device is connected to.

Note: This feature is only available on certain models.

| Broadband        | Cellular WAN     | Cellular APN     | Cellular SIM   | Cellular Band | Cellular PLMN   | Cellular Lock   |         |        |
|------------------|------------------|------------------|----------------|---------------|-----------------|-----------------|---------|--------|
| Configure        | an LTE connectio | on, including th | e Access Point | Name (APN) p  | rovided by your | service provide | r.      |        |
| APN Setting<br># | gs<br>Enable     |                  | Mode           | APN           | Auth Type       | PDP Type        | VLAN ID | Modify |
| 1                | Enable           | Default          | Auto           | N/A           | N/A             | N/A             | N/A     | Ø      |
| 2                | Disable          |                  | N/A            | N/A           | N/A             | N/A             | N/A     | 123    |

| Figure 65 | Network Setting > Broadband > Cellular APN   |
|-----------|----------------------------------------------|
| Figure 05 | Nerwork seriirig - broudburiu - Ceiiului Arn |

The following table describes the labels in this screen.

| LABEL        | DESCRIPTION                                                                                                    |
|--------------|----------------------------------------------------------------------------------------------------|
| APN Settings |                                                                                                    |
| #            | This is the number of an individual APN.                                                                                                    |
| Enable       | This field indicates whether the APN is enabled or disabled.                                                                                                    |
| Mode         | This shows <b>Auto</b> when the Zyxel Device configures the APN (Access Point Name) of a cellular network automatically.                                                                                        |
|              | This shows Manual when the APN is entered manually.                                                                                                    |
| APN          | This shows the Access Point Name (APN).                                                                                                    |
| Auth Type    | This shows <b>PAP</b> (Password Authentication Protocol) when peers identify themselves with a user name and password.                                                                                          |
|              | This shows <b>CHAP</b> (Challenge Handshake Authentication Protocol) when additionally to a user name and password, the Zyxel Device sends regular challenges to make sure an intruder has not replaced a peer. |
|              | This shows <b>PAP/CHAP</b> when either type of authentication can be used.                                                                                                    |
|              | This shows <b>None</b> when no authentication is used.                                                                                                    |
| PDP Type     | This shows <b>IPv4</b> when the Zyxel Device runs IPv4 (Internet Protocol version 4 addressing system) only.                                                                                                    |
|              | This shows <b>IPv4/IPv6</b> when the Zyxel Device runs IPv4 and IPv6 (Internet Protocol version 4 and 6 addressing system) at the same time.                                                                    |
| VLAN ID      | This shows the VLAN ID for the APN.                                                                                                    |
| Modify       | Click the Edit icon to change the APN settings.                                                                                                    |

Table 30 Network Setting > Broadband > Cellular APN

## 7.5.1 Edit Cellular APN1/APN2

On the Cellular APN screen, click the Edit icon next to an APN to configure its settings.

Note: The IP Passthrough fields are not available for models that support the Network Setting > Broadband > Cellular IP Passthrough screen.

Note: APN information can be obtained from your cellular service provider.

Note: Automatic mode is not supported in all cellular modes.

|                              | Edit A                            | PN 1                    |                 |
|------------------------------|-----------------------------------|-------------------------|-----------------|
|                              |                                   |                         |                 |
| Configure Access Point Nar   | me (APN) provided by your service | provider.               |                 |
| Enable                       |                                   |                         |                 |
| APN Manual Mode              |                                   |                         |                 |
| APN                          | internet                          |                         |                 |
| Username                     |                                   |                         | (Optional)      |
| Password                     |                                   | 0                       | (Optional)      |
| Authentication Type          | None                              | •                       |                 |
| PDP Type                     | IPv4/IPv6                         | •                       |                 |
| IP Passthrough               |                                   |                         |                 |
| Passthrough Mode             | Dynamic                           | •                       |                 |
| Static Gateway Enable        |                                   |                         |                 |
| Subnet mask Prefix           | 0                                 | 0 : keep subnet mask as | signed by CM    |
| DHCP Lease Time              | 0                                 | 0 ; keep predefined val | ue, unit: secon |
| ∎ Note                       |                                   |                         |                 |
| APN information can be obtai | ined from the service provider.   |                         |                 |

Figure 66 Network Setting > Broadband > Cellular APN > Edit APN

The following table describes the fields in this screen.

| Table 31 | Network Setting > Broadband > Cellular APN > Edit APN |  |
|----------|-------------------------------------------------------|--|
|----------|-------------------------------------------------------|--|

| LABEL           | DESCRIPTION                                                                                                    |
|-----------------|----------------------------------------------------------------------------------------------------|
| Enable          | Click this to enable ( ) the APN on the Zyxel Device                                                                                                    |
| APN Manual Mode | Disable this to have the Zyxel Device configure the APN (Access Point Name) of a cellular network automatically. Otherwise, Click this to enable ( APN manually in the field below.                                       |
| APN             | This field allows you to display the Access Point Name (APN) in the profile.                                                                                                    |
|                 | Enter the Access Point Name (APN) provided by your service provider. Connections with different APNs may provide different services (such as Internet access or MMS (Multi-Media Messaging Service)) and charging method. |
|                 | You can enter up to 64 printable ASCII characters. Spaces are allowed.                                                                                                    |
| Username        | Enter the user name. You can enter up to 64 printable ASCII characters. Spaces are allowed.                                                                                                    |
| Password        | Enter the password associated with the user name above. You can enter up to 64 printable ASCII characters. Spaces are allowed.                                                                                            |

| LABEL                 | DESCRIPTION                                                                                                    |
|-----------------------|----------------------------------------------------------------------------------------------------|
| Authentication Type   | Select the type of authentication method peers use to connect to the Zyxel Device in cellular connections.                                                                                                    |
|                       | In Password Authentication Protocol (PAP) peers identify themselves with a user<br>name and password. In Challenge Handshake Authentication Protocol (CHAP)<br>additionally to user name and password the Zyxel Device sends regular challenges<br>to make sure an intruder has not replaced a peer. Otherwise select PAP/CHAP or<br>None. |
| PDP Type              | Select <b>IPv4</b> if you want the Zyxel Device to run IPv4 (Internet Protocol version 4 addressing system) only.                                                                                                    |
|                       | Select <b>IPv4/IPv6</b> if you want the Zyxel Device to run both IPv4 and IPv6 (Internet Protocol version 4 and 6 addressing system) at the same time.                                                                                                    |
| IP Passthrough        | Select <b>IPv4</b> if your want the Zyxel Device to run IPv4 (Internet Protocol version 4 addressing system) only.                                                                                                    |
|                       | Select <b>IPv6</b> if you want the Zyxel Device to run IPv6 (Internet Protocol version 6 addressing system) only.                                                                                                    |
|                       | Select <b>IPv4/IPv6</b> if you want the Zyxel Device to run both IPv4 and IPv6 (Internet Protocol version 4 and 6 addressing system) at the same time.                                                                                                    |
| Static Gateway Enable | Disable this to use static gateway. Otherwise, click this to enable ( ) to use the IP Passthough mode and enter the below fields.                                                                                                    |
|                       | Note: This field will show upon enabling IP Passthrough in the previous field.                                                                                                    |
| Subnet Mask Prefix    | Enter the subnet mask prefix of your gateway. A subnet mask prefix is another form to present a subnet mask. Convert a subnet mask address into binary. Count the "1"s in the subnet mask. "/" +                                                                                                    |
|                       | the number of "1"s would be the subnet mask prefix. For example, the prefix of the subnet mask 255.255.255.0 is "/24".                                                                                                    |
|                       | Note: This field will show upon enabling IP Passthrough in the previous field.                                                                                                    |
| DHCP Lease Time       | This field allows you to set the DHCP lease time.                                                                                                    |
|                       | DHCP server leases an address to a new device for a period of time, called the DHCP lease time.                                                                                                    |
|                       | Note: This field will show upon enabling IP Passthrough in the previous field.                                                                                                    |
| ОК                    | Click <b>OK</b> to save your changes.                                                                                                    |
| Cancel                | Click <b>Cancel</b> to return to the previous screen without saving.                                                                                                    |

Table 31 Network Setting > Broadband > Cellular APN > Edit APN

## 7.5.2 Using Separate APNs for Data and Management Traffic

Multiple APN Access allows a cellular device to open data sessions with two or more APNs, and then send data through the APNs simultaneously. If your cellular service provider supports Multiple APN Access, the Zyxel Device can use this feature to segregate cellular traffic.

Follow the steps below to configure the Zyxel Device to use separate APNs for data and management traffic.

1 At Network Setting > Broadband > Cellular WAN > Cellular APN, ensure that the Zyxel Device is connected to two data-enabled APNs. If your cellular service provider supports this feature, the Zyxel Device will connect to two APNs automatically.

|                                        | Broad                                                              | lband                             |                       |
|----------------------------------------|--------------------------------------------------------------------|-----------------------------------|-----------------------|
| Broadband Ethernet WAN<br>Cellular SMS | <b>Cellular WAN</b> Cellular SIM C                                 | eliular Band Cellular PLMN Ce     | llular IP Passthrough |
| Configure an LTE connection            | n, including the Access Point Na                                   | me (APN) provided by your service | e provider.           |
| Roaming                                |                                                                    |                                   |                       |
| Data Roaming                           |                                                                    |                                   |                       |
| 🖹 Note                                 |                                                                    |                                   |                       |
| Roaming charges may apply w            | hen <b>Data Roaming</b> is enabled.                                |                                   |                       |
| APN Settings                           |                                                                    |                                   |                       |
| APN Manual Mode                        |                                                                    |                                   |                       |
| APN                                    |                                                                    |                                   |                       |
| Username                               |                                                                    |                                   | (Optional)            |
| Password                               |                                                                    | 0                                 | (Optional)            |
| Authentication Type                    | None                                                               | •                                 |                       |
| PDP Type                               | IPv4                                                               | •                                 |                       |
| ■ Note                                 |                                                                    |                                   |                       |
|                                        | tained from the service provider<br>supported when operating in 30 |                                   |                       |
|                                        | Cancel                                                             | Apply                             |                       |

2 Go to Maintenance > Remote Management > MGMT Services. Set WAN Interface used for services to Multi\_WAN, and then select Cellular WAN 2.

|                   |                         | Remote Mana                          | gemeni                       |        |
|-------------------|-------------------------|--------------------------------------|------------------------------|--------|
| AGMT Services     | Trust Domain MGM        | Services for IP Passthrough          | Trust Domain for IP Passthro | ugh    |
| Remote MGMT e     | nables various approach | es to access this device remotely fr | om a WAN and/or LAN conne    | ction. |
| ervice Control    |                         |                                      |                              |        |
| WAN Interface use | ed for services         |                                      |                              |        |
|                   |                         | 🗌 Cellular WAN 1 🛛 💆 Ce              | ilular WAN 2 🗾 ETHWAN        |        |
| Service           | LAN/WLAN                | WAN                                  | Trust Domain                 | Port   |
| HTTP              | 🗹 Enable                | Enable                               | Enable                       | 80     |
| HTTPS             | 🔀 Enable                | Enable                               | Enable                       | 443    |
| FTP               | Z Enable                | Enable                               | Endble                       | 21     |
| TELNET            | Z Enable                | Enable                               | Enable                       | 23     |
|                   | Z Enable                | Enable                               | Enable                       | 22     |
| SSH               |                         |                                      |                              |        |

3 Go to Maintenance > TR-069 Client. Set WAN Interface used by TR-069 Client to Multi\_WAN, and then select Cellular WAN 2.

|                                                                  | TR-069 Client                                                                     |                                                |
|------------------------------------------------------------------|-----------------------------------------------------------------------------------|------------------------------------------------|
| TR-069 is a remote management<br>remotely when TR-069 is enabled | tool on this device. The operator can upgrade firmware, modify settings, ar<br>i. | nd diagnose problems                           |
| CWMP Active                                                      |                                                                                   |                                                |
| Inform                                                           |                                                                                   |                                                |
| Inform Interval                                                  | 86400                                                                             |                                                |
| IP Protocol                                                      | O TR069 on IPv4 Only O TR069 on IPv6 Only    Auto Select                          |                                                |
| ACS URL                                                          |                                                                                   | (URL or IPv4 Address /<br>Global IPv6 Address) |
| ACS User Name                                                    |                                                                                   |                                                |
| ACS Password                                                     |                                                                                   |                                                |
| WAN Interface Used by TR-069<br>Client                           |                                                                                   |                                                |
| Cellular WAN 1 Cellular                                          | WAN 2 ETHWAN                                                                      |                                                |

# 7.6 Cellular SIM Configuration

Use this screen to enter a PIN for your SIM card, in order to prevent others from using it.

Entering the wrong PIN code 3 consecutive times locks the SIM card, after which you need a PUK (Personal Unlocking Key) from the service provider to unlock it.

Click Network Setting > Broadband > Cellular SIM. The following screen opens.

| Figure 67 | Network Setting > | Broadband | > Cellular SIM |
|-----------|-------------------|-----------|----------------|
|-----------|-------------------|-----------|----------------|

| PIN Management |                       |   |
|----------------|-----------------------|---|
| PIN Protection | <b>C</b>              |   |
| PIN            |                       | Ø |
|                | Attempts remaining: 2 |   |
| ∎ Note         |                       |   |
|                |                       |   |

Note: The PIN is automatically saved in the Zyxel Device.

Entering the wrong PIN exceeding a set number of times will lock the SIM card.

The following table describes the fields in this screen.

| LABEL                 | DESCRIPTION                                                                                                    |
|-----------------------|----------------------------------------------------------------------------------------------------|
| PIN Manageme          | ent                                                                                                    |
| PIN Protection        | A PIN (Personal Identification Number) code is a key to a SIM card. Without the PIN code, you cannot use the SIM card.                                                                                                    |
|                       | Click to enable () if the service provider requires you to enter a PIN to use the SIM card.                                                                                                    |
|                       | Click to disable if the service provider lets you use the SIM without inputting a PIN.                                                                                                    |
| PIN<br>Modification   |                                                                                                    |
| more                  | Click the icon( ) to show fore fields in this section. Click the icon ( ) to hide them.                                                                                                    |
|                       | Note: PIN Modification and its following fields will show upon enabling PIN Protection in the previous field.                                                                                                    |
| New PIN               | Enter a four-digital code to set as the new PIN code.                                                                                                    |
|                       | Note: This field will show upon clicking the icon ( 🍋 ).                                                                                                    |
| PIN                   | If you enabled PIN verification, enter the 4-digit PIN code (0000 for example) provided by your ISP.<br>If you enter the PIN code incorrectly too many times, the ISP may block your SIM card and not let<br>you use the account to access the Internet. |
| Attempts<br>Remaining | This is how many more times you can try to enter the PIN code before the ISP blocks your SIM card.<br>If your ISP locks your SIM card, you will need to request a PUK code from them to unlock it.                                                       |
| Apply                 | Click <b>Apply</b> to save your changes.                                                                                                    |
| Cancel                | Click Cancel to return to the previous screen without saving.                                                                                                    |

Table 32 Network Setting > Broadband > Cellular SIM

# 7.7 Cellular Dual SIM

Some Zyxel Devices support dual SIM card slots for cellular backup (failover) to ensure Internet connectivity. To see if your Zyxel Device supports Cellular Dual SIM, see Section 1.1.1 on page 17. Use this screen to set the main SIM card slot and configure cellular backup with dual SIM cards.

To enable cellular backup on the Zyxel Device, select **Auto** in the **Preferred SIM Slot** field and enable **Switch when Detach**.

Click Network Setting > Broadband > Cellular Dual SIM. The following screen opens.

#### Figure 68 Network Setting > Broadband > Cellular Dual SIM

|                                                                                         |      | Broadb                  | and                  |               |               |
|-----------------------------------------------------------------------------------------|------|-------------------------|----------------------|---------------|---------------|
| Broadband Cellular<br>Cellular Lock(LTE) C                                              |      | Cellular SIM            | Cellular Dual SIM    | Cellular Band | Cellular PLMN |
| Dual \$1M Configuration                                                                 |      |                         |                      |               |               |
| Dual SIM                                                                                |      |                         |                      |               |               |
| Preferred SIM Slot                                                                      | Auto |                         |                      | <b>.</b>      |               |
| Switch when Detach                                                                      |      |                         |                      |               |               |
| 🖹 Note                                                                                  |      |                         |                      |               |               |
| <ol> <li>Select Auto to switch SIM slot</li> <li>Enable Switch when Detach t</li> </ol> |      | en current SIM cannot c | attach successfully. |               |               |
|                                                                                         |      | Cancel                  | Apply                |               |               |

The following table describes the fields in this screen.

#### Table 33 Network Setting > Broadband > Cellular Dual SIM

| LABEL                 | DESCRIPTION                                                                                                    |
|-----------------------|----------------------------------------------------------------------------------------------------|
| Dual SIM              | ·                                                                                                    |
| Preferred SIM<br>Slot | To have the Zyxel Device automatically detect and choose the SIM card slot that has a SIM card inserted, select <b>Auto</b> . If both cards are inserted, the primary Internet connection uses SIM 1, and the cellular backup connection is SIM 2. |
|                       | To have the Zyxel Device only use the SIM card in slot 1, select <b>SIM 1</b> . There is no cellular backup. If the SIM card is in slot 2, then the Zyxel Device won't have Internet access.                                                       |
|                       | To have the Zyxel Device only use the SIM card in slot 2, select <b>SIM 2</b> . There is no cellular backup. If the SIM card is in slot 1, then the Zyxel Device won't have Internet access.                                                       |
|                       | If you change from <b>SIM 1</b> , <b>SIM 2</b> to <b>Auto</b> , the Zyxel Device will choose the SIM card slot you previously selected if it has an inserted SIM card.                                                                             |
| Switch and<br>Detach  | To enable cellular backup on the Zyxel Device, enable the switch (to the right).                                                                                                    |
| Cancel                | Click <b>Cancel</b> to return to the previous screen without saving.                                                                                                    |
| Apply                 | Click Apply to save your changes.                                                                                                    |

# 7.8 Cellular Band Configuration

Either select **Auto** to have the Zyxel Device connect to an available network using the default settings on the SIM card or select the type of the network (**NR5G**, **4G**, **3G**) to which you want the Zyxel Device to connect.

Click Network Setting > Broadband > Cellular Band. The following screen opens.

| Broadband Cellular WA                                                        | N Cellular APN | Cellular SIM          | Cellular Band             | Cellular PLMN              | Cellular Lock        |
|------------------------------------------------------------------------------|----------------|-----------------------|---------------------------|----------------------------|----------------------|
| Either select Auto to have the Zyxel E<br>which you want the Zyxel Device to |                | able network using th | e default settings on the | SIM card or select the typ | be of the network to |
|                                                                              |                |                       |                           |                            |                      |
| Access Technology                                                            |                |                       |                           |                            |                      |
| Preferred Access Technology                                                  | Auto           |                       |                           | •                          |                      |
| Preferred Service Domain                                                     | Combine        |                       |                           | ÷                          |                      |
| rielened octrice bornait                                                     |                |                       |                           |                            |                      |
|                                                                              |                |                       |                           |                            |                      |
| Band Management<br>Band Auto Selection                                       |                |                       |                           |                            |                      |

The following table describes the fields in this screen.

| LABEL                          | DESCRIPTION                                                                                                    |
|--------------------------------|----------------------------------------------------------------------------------------------------|
| Access Technology              |                                                                                                    |
| Preferred Access<br>Technology | Select the cellular mode your Zyxel Device supports to which you want the Zyxel Device to connect, and then click <b>Apply</b> to save your settings.                                                                                                    |
|                                | Otherwise, select <b>Auto Switch</b> to have the Zyxel Device connect to an available network<br>using the default settings on the SIM card. If the currently registered mobile network is not<br>available or the mobile network's signal strength is too low, the Zyxel Device switches to<br>another available mobile network. |
| Preferred Service              | Choose the service domain you want to use in the mobile network.                                                                                                    |
| Domain                         | The CS (Circuit Switching) domain handles voice calls. The PS (Packet Switching) domain handles data sessions.                                                                                                    |
|                                | Choose <b>Combine</b> to use both PS and CS domain. Choose <b>PS only</b> to use only the PS domain.                                                                                                    |
| Band Management                |                                                                                                    |
| Apply                          | Click this to save your changes.                                                                                                    |
| Cancel                         | Click this to exit this screen without saving.                                                                                                    |

| Table 34 N | Vetwork Setting > Bro | badband > Cellular Band |
|------------|-----------------------|-------------------------|
|------------|-----------------------|-------------------------|

# 7.9 Cellular PLMN Configuration

Each service provider has its own unique Public Land Mobile Network (PLMN) number. Either select **PLMN Auto Selection** to have the Zyxel Device connect to the service provider using the default settings on the SIM card, or manually view available PLMNs and select your service provider.

Click Network Setting > Broadband > Cellular PLMN. The screen appears as shown next.

Figure 70 Network Setting > Broadband > Cellular PLMN

| a service of the service of the serv | the service pro |        |       | ther select <b>PLMN Auto Selection</b> to have<br>rd or manually view available PLMNs |
|----------------------------------------------------------------------------------------------------|-----------------|--------|-------|---------------------------------------------------------------------------------------|
| LMN Management                                                                                                    |                 |        |       |                                                                                       |
| PLMN Auto Selection                                                                                                    |                 |        |       |                                                                                       |
|                                                                                                    |                 | Cancel | Apply |                                                                                       |

The following table describes the labels in this screen.

| LABEL               | DESCRIPTION                                                                                                |
|---------------------|----------------------------------------------------------------------------------------------------|
| PLMN Management     |                                                                                                    |
| PLMN Auto Selection | Click to enable ( ) and have the Zyxel Device automatically connect to the first available mobile network. |
|                     | Select disabled to display the network list and manually select a preferred network.                       |
| Apply               | Click <b>Apply</b> to save your changes back to the Zyxel Device.                                          |
| Cancel              | Click <b>Cancel</b> to exit this screen without saving.                                                    |

Table 35 Network Setting > Broadband > Cellular PLMN

After selecting to disable the following warning appears. Click **OK** to continue.

Figure 71 Network Setting > Broadband > Cellular PLMN > Manual Scan Warning

| < | Warning                                       |  |
|---|-----------------------------------------------|--|
|   | Manual Scan will cause network<br>disconnect! |  |
|   | OK                                            |  |

Click **Scan** to check for available PLMNs in the area surrounding the Zyxel Device, and then display them in the network list. Select from the network list and click **Apply**.

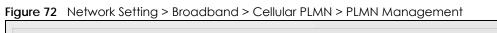

| N Auto Selecti | ion       |          |      |       |  |
|----------------|-----------|----------|------|-------|--|
| in             |           |          |      |       |  |
| #              | Status    | Name     | Туре | PLMN  |  |
|                | Available | FET      | LTE  | 46601 |  |
|                | Current   | FET      | UMTS | 46601 |  |
|                | Forbidden | NWT      | UMTS | 46697 |  |
|                | Available | Chunghwa | UMTS | 46692 |  |
|                | Available | Chunghwa | LTE  | 46692 |  |
|                | Forbidden | T Star   | LTE  | 46689 |  |
|                | Forbidden | TWM      | LTE  | 46697 |  |
|                | Forbidden | 466 05   | GPRS | 46605 |  |
|                | Forbidden | 466 05   | LTE  | 46605 |  |
|                | Forbidden | T Star   | UMTS | 46689 |  |

The following table describes the labels in this screen.

#### Table 36 Network Setting > Broadband > Cellular PLMN > PLMN Management

| DESCRIPTION                                                                                |
|--------------------------------------------------------------------------------------------|
| Click the radio button so the Zyxel Device connects to this ISP.                           |
| This shows <b>Current</b> to show the ISP the Zyxel Device is currently connected to.      |
| This shows Forbidden to indicate the Zyxel Device cannot connect to this ISP.              |
| This shows <b>Available</b> to indicate an available ISP your Zyxel Device can connect to. |
| This shows the ISP name.                                                                   |
| This shows the type of network the ISP provides.                                           |
| This shows the PLMN number.                                                                |
| Click <b>Apply</b> to save your changes back to the Zyxel Device.                          |
| Click <b>Cancel</b> to exit this screen without saving.                                    |
|                                                                                            |

# 7.10 Cellular IP Passthrough

Enable **IP Passthrough** to allow Internet traffic to go to a LAN computer behind the Zyxel Device without going through NAT.

Click Network Setting > Broadband > Cellular IP Passthrough to display the following screen.

Note: This screen is not available when the fourth LAN port acts as an Ethernet WAN port.

- Note: This screen is not available for models that support the **IP Passthrough** settings in the **Network Setting > Broadband > Cellular APN > Edit** screen.
- Note: This screen is not available if Ethernet WAN is enabled at Network Setting > Broadband > Ethernet WAN > State.

Figure 73 Network Setting > Broadband > Cellular IP Passthrough

| P Passthrough Managem                  | ent       |            |              |                |              |   |   |  |
|----------------------------------------|-----------|------------|--------------|----------------|--------------|---|---|--|
| IP Passthrough                         |           |            |              |                |              |   |   |  |
| Passthrough Mode                       | Fixed     |            |              |                |              |   | • |  |
| Passthrough to fixed MAC               |           | -          | 2            | 12             | 4 <u>1</u> 2 | 4 |   |  |
| Note                                   |           |            |              |                |              |   |   |  |
| Changing the <b>IP Passthrough</b> set | tings may | affect the | e network se | etting of clie | nt devices.  |   |   |  |

Note: Changing the **IP Passthrough** settings may affect the network setting of client devices. After selecting to enable the following warning appears. Click **OK** to continue.

Figure 74 Network Setting > Broadband > Cellular IP Passthrough > Enable Warning

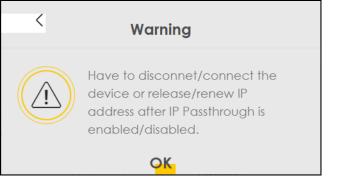

The following table describes the fields in this screen.

Table 37 Network Setting > Broadband > Cellular IP Passthrough

| LABEL                       | DESCRIPTION                                                                                                    |
|-----------------------------|----------------------------------------------------------------------------------------------------|
| IP Passthrough              | Management                                                                                                    |
| IP Passthrough              | IP Passthrough allows a LAN computer on the local network of the Zyxel Device to have access to web services using the public IP address. When IP Passthrough is configured, all traffic is forwarded to the LAN computer and will not go through NAT.                                                                                                |
| Passthrough<br>Mode         | Select <b>Dynamic</b> to allow traffic to be forwarded to the first LAN computer on the local network of the Zyxel Device. Select <b>Fixed</b> to allow traffic to be forwarded to a specific computer (for example, Client A) by entering its MAC address.<br>Note: This field will show after enabling <b>IP Passthrough</b> in the previous field. |
| Passthrough<br>to fixed MAC | Enter the MAC address of a LAN computer on the local network of the Zyxel Device upon selecting <b>Fixed</b> in the previous field.<br>Note: This field will show after selecting <b>Fixed</b> in the previous field.                                                                                                    |
| Apply                       | Click this to save your changes.                                                                                                    |
| Cancel                      | Click this to exit this screen without saving.                                                                                                    |

# 7.11 Cellular Lock Overview

Cellular Lock (PCI Lock) locks the Zyxel Device to the base station that it is currently connected to. This is useful if the Zyxel Device is within range of multiple base stations, and you would prefer the Zyxel Device to connect to one base station over the others.

For Zyxel Devices using 4G LTE connections, identify the base station to lock to by Physical Cell ID.

For Zyxel Devices using 5G NR connections, identify the base station to lock to by Physical Cell ID and the frequency band.

To see the currently connected base station's Physical Cell ID and RFCN, go to **Connection Status** > **Cellular Info** and check the **Service Information** section.

## 7.11.1 Cellular Lock (LTE)

Use this screen to configure cellular lock on Zyxel Devices that use 4G LTE connections.

To lock a base station identified by its Physical Cell ID, go to **Network Setting** > **Broadband** > **Cellular Lock** (LTE).

| Broadband     | Cellular WAN      | Cellular APN | Cellular SIM | Cellular Band | Cellular PLMN | Cellular Lock(LTE) |
|---------------|-------------------|--------------|--------------|---------------|---------------|--------------------|
| Cellular Lock | (5G)              |              |              |               |               |                    |
| Cellular Lock | Configuration (L1 | E)           |              |               |               |                    |
| LTE(4G) Lock  | Managemen         | ŀ            |              |               |               |                    |
| PCI Lock      |                   |              |              |               |               |                    |
|               |                   |              |              |               |               | + Add New Rule     |
|               |                   |              |              |               |               |                    |
| PI            | hysical Cell ID   |              | RFG          | CN            |               | Delete             |
| P1            | hysical Cell ID   | 3            | <b>RF</b> 0  | CN            |               | -                  |
|               | hysical Cell ID   | 3            | Merecani     | CN            |               | Delete             |
|               | hysical Cell ID   | 3            | Merecani     | CN            |               | Delete             |

Figure 75 Network Setting > Broadband > Cellular Lock (LTE)

The following table describes the fields in this screen.

| LABEL               | DESCRIPTION                                                                                                    |
|---------------------|----------------------------------------------------------------------------------------------------|
| LTE(4G) Lock Manage | ement                                                                                                    |
| PCI Lock            | Click the switch button (to the right) to enable PCI (Physical Cell Identifier) Lock on base<br>stations when the Zyxel Device has 4G LTE connections. Physical Cell ID (PCI) is an<br>identifier for a cell, namely a cellular base station. PCI and Radio Frequency Channel<br>Number (RFCN) are combined to specify the base station. |
| Add New Rule        | Click to add a new cellular lock rule.                                                                                                    |
| Physical Cell ID    | Enter the PCI number (0 – 504) of the base station to which you want the Zyxel Device to connect.                                                                                                    |
| RFCN                | Enter the RFCN (Radio Frequency Channel Number) for the LTE frequency of the specified PCI (1 – 65535).                                                                                                    |
| Delete              | Click the <b>Delete</b> icon to remove an entry.                                                                                                    |
| Cancel              | Click this to return to previous settings without saving.                                                                                                    |
| Apply               | Click this to save and apply your changes.                                                                                                    |

Table 38 Network Setting > Broadband > Cellular Lock (LTE)

## 7.11.2 Cellular Lock (5G)

Use this screen to configure cellular lock on Zyxel Devices that use 5G NR connections.

- To lock a base station identified by its Physical Cell ID and band, go to **Network Setting** > **Broadband** > **Cellular Lock (5G)**.
- Note: Enabling/Disabling Cellular Lock will make the WAN connection to be temporarily disconnected.
- Note: 5G (NR) Cellular Lock only works when the Zyxel Device is using the NR5G-SA mode. Make sure the **Preferred Access Technology** on the **Network Setting** > **Broadband** > **Cellular Band** screen is set to **NR5G-SA** or **NR5G-SA/NR5G-NSA/SG (Auto Switch)**.

|                   |                                  | Cellular APN     | Cellular SIM     | Cellular Band       | Cellular PLMN  | Cellular Lock(LTE) |   |
|-------------------|----------------------------------|------------------|------------------|---------------------|----------------|--------------------|---|
| Cellular Lock(    | (5G)                             |                  |                  |                     |                |                    |   |
| Cellular Lock     | Configuration (5)                | G)               |                  |                     |                |                    |   |
| NR(5G) Lock       | Management                       | ł                |                  |                     |                |                    |   |
| PCI_Ena           | ble                              | BAND             |                  | PCI                 | RFCN           | SC                 | 5 |
|                   |                                  | D                | -1               |                     | 0              | 15                 | • |
|                   |                                  |                  |                  |                     |                |                    |   |
|                   |                                  | (                | Cancel           | Apply               | Y              |                    |   |
| Note Note         |                                  |                  |                  |                     |                |                    |   |
| (1) Enable/Disab  | ble NR(5G) PCI wi                | I make WAN con   | nection be temp  | oorarily disconnete | d for a while. |                    |   |
| (2) NR(5G) PCI lo | ock only w <mark>orks</mark> wit | h Preferred Acce | ss Technology se | et to "NR5G" SA mo  | de.            |                    |   |

#### Figure 76 Network Setting > Broadband > Cellular Lock (5G)

The following table describes the fields in this screen.

| LABEL            | DESCRIPTION                                                                                                    |
|------------------|----------------------------------------------------------------------------------------------------|
| NR(5G) Lock Mana | gement                                                                                                    |
| PCI_Enable       | Click the switch button (to the right) to enable PCI (Physical Cell Identifier) Lock on a base station when the Zyxel Device has a 5G NR connection.                                                                                                    |
| Band             | Enter the band number to which you choose to connect.                                                                                                    |
|                  | Note: Make sure to select the same band in the <b>Network Setting &gt; Broadband</b><br><b>&gt; Cellular Band</b> screen so as the Zyxel Device can connect to that<br>band.                                                                                                    |
| PCI              | Use this to enter the PCI number of the base station you want the Zyxel Device to connect to $(0 - 504)$ .                                                                                                    |
| RFCN             | Enter the RFCN (Radio Frequency Channel Number) for the 5G NR frequency of the specified PCI (1 – 65535).                                                                                                    |
| SCS              | Select the Subcarrier Spacing (SCS) from the drop-down list. Subcarriers are small signal carriers that divide a frequency channel, which is the main carrier wave. Subcarrier spacing is the space between each subcarrier. At the time of writing, SCS ranges from 15-120 KHz.You should select the same SCS that is used by the ISP. |
| Cancel           | Click this to exit this screen without saving.                                                                                                    |
| Apply            | Click this to save your changes.                                                                                                    |

# 7.12 Cellular SMS

Use this screen to send and receive SMS messages using the SIM card installed in the Zyxel Device.

Click Network Setting > Broadband > Cellular SMS. The following screen displays.

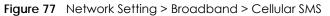

|                |                                        |     | Broadb       | and          |               |                  |
|----------------|----------------------------------------|-----|--------------|--------------|---------------|------------------|
|                | Ethernet WAN<br>assthrough <b>Cell</b> |     | Cellular APN | Cellular SIM | Cellular Band | Cellular PLMN    |
| Cellular SM    | IS Configuration                       |     |              |              |               | 🕂 Add New Messag |
| SMS Inbox      |                                        |     |              |              |               |                  |
| 3IVIS INDOX EI | From                                   | Tim | e Stamp      |              | Content       | Modify           |

The following table describes the fields in this screen.

| LABEL            | DESCRIPTION                                                                                          |
|------------------|----------------------------------------------------------------------------------------------------|
| Add New Message  | Click this button to open the Send New Message screen and send an SMS message from the Zyxel Device. |
| SMS Inbox        |                                                                                                    |
| SMS Inbox Enable | Click this to enable or disable the SMS Inbox.                                                       |
|                  | When enabled, the Zyxel Device can receive and display SMS messages.                                 |
| #                | This displays the index number of the received message.                                              |
| From             | This displays the phone number that sent the message.                                                |
| Time Stamp       | This displays the time and date that the Zyxel Device received the message.                          |
| Content          | This displays the content of the message.                                                            |
| Modify           | This allows you to delete the message.                                                               |

Table 40 Network Setting > Broadband >

## 7.12.1 Send New Message Screen

Use this screen to send an SMS message from the Zyxel Device. Go to **Network Setting > Broadband > Cellular SMS** and click Add New Message to view this screen.

|                   | Send New Message                                                                                     | e   |
|-------------------|----------------------------------------------------------------------------------------------------|-----|
| Character Set     | GSM default alphabet                                                                                 | *   |
| Mobile Number     |                                                                                                    |     |
| Text Message      |                                                                                                    | 140 |
| Non-GSM Character |                                                                                                    | 1   |
| 🖹 Note            |                                                                                                    |     |
|                   | single SMS message is 140 by using GSM-7 encodir<br>single SMS message is 70 by using Unicode encodi |     |

The following table describes the fields in this screen.

Table 41 Network Setting > Broadband > Cellular SMS >

| LABEL         | DESCRIPTION                                                                                                    |
|---------------|----------------------------------------------------------------------------------------------------|
| Character Set | Select whether you want to send the SMS message using GSM-7 encoding or unicode.                                                                                |
|               | <ul> <li>GSM default alphabet: Use standard ASCII numbers, letters, and special<br/>characters. The maximum length of the message is 140 characters.</li> </ul> |
|               | <ul> <li>Unicode alphabet: Use any non-English Unicode characters. The maximum<br/>length of the message is 70 characters.</li> </ul>                           |
| Mobile Number | Specify the cellphone number that you want to send the message to.                                                                                              |
| Text Message  | Specify the content of the message.                                                                                                    |
| ОК            | Click this button to send the message.                                                                                                    |
| Cancel        | Click this button to close the window without sending the message.                                                                                              |

# Chapter 8 Wireless

# 8.1 Wireless Overview

This chapter describes the Zyxel Device's **Network Setting** > **Wireless** screens. Use these screens to set up your Zyxel Device's WiFi network and security settings.

## 8.1.1 What You Can Do in this Chapter

This section describes the Zyxel Device's **Wireless** screens. Use these screens to set up your Zyxel Device's WiFi connection.

- Use the **General** screen to enable the Wireless LAN, enter the SSID and select the WiFi security mode (Section 8.2 on page 133)
- Use the Guest/More AP screen to set up multiple wireless networks on your Zyxel Device (Section 8.3 on page 138).
- Use the MAC Authentication screen to allow or deny WiFi clients based on their MAC addresses from connecting to the Zyxel Device (Section 8.4 on page 141).
- Use the **WPS** screen to enable or disable WPS, view or generate a security PIN (Personal Identification Number) (Section 8.5 on page 142).
- Use the **WMM** screen to enable WiFi MultiMedia (WMM) to ensure quality of service in WiFi networks for multimedia applications (Section 8.6 on page 144).
- Use the **Others** screen to configure WiFi advanced features, such as the RTS/CTS Threshold (Section 8.7 on page 145).
- Use the WLAN Scheduler screen to create rules to schedule the times to permit Internet traffic from each wireless network interfaces (Section 8.8 on page 148).
- Use the **Channel Status** screen to scan the number of accessing points and view the results (Section 8.9 on page 150).

## 8.1.2 What You Need to Know

#### **Wireless Basics**

"Wireless" is essentially radio communication. In the same way that walkie-talkie radios send and receive information over the airwaves, wireless networking devices exchange information with one another. A wireless networking device is just like a radio that lets your computer exchange information with radios attached to other computers. Like walkie-talkies, most wireless networking devices operate at radio frequency bands that are open to the public and do not require a license to use. However, wireless networking is different from that of most traditional radio communications in that there are a number of wireless networking standards available with different methods of data encryption.

#### WiFi6 / IEEE 802.11ax

WiFi6 is backwards compatible with IEEE 802.11a/b/g/n/ac and is most suitable in areas with a high concentration of users. WiFi6 devices support Target Wakeup Time (TWT) allowing them to automatically power down when they are inactive.

WIFI MAXIMUM LINK SIMULTANEOUS BAND **STANDARD** RATE CONNECTIONS 802.11b 2.4 GHz 11 Mbps 1 2.4 GHz and 5 GHz 802.11a/g 54 Mbps 1 802.11n 2.4 GHz and 5 GHz 600 Mbps 1 802.11ac 5 GHz 4 6.93 Gbps 2.4 GHz 2.4 Gbps 802.11ax 128 9.61 Gbps 5 GHz and 6 GHz

The following table displays the comparison of the different WiFi standards.

Table 42 WiFI Standards Comparison

\* The maximum link rate is for reference under ideal conditions only.

#### Finding Out More

See Section 8.10 on page 151 for advanced technical information on WiFi networks.

# 8.2 Wireless General Settings

Use this screen to enable the Wireless LAN, enter the SSID and select the wireless security mode. We recommend that you select More Secure to enable WPA3-SAE data encryption.

- Note: If you are configuring the Zyxel Device from a computer connected by WiFi and you change the Zyxel Device's SSID, channel or security settings, you will lose your wireless connection when you press Apply. You must change the wireless settings of your computer to match the new settings on the Zyxel Device.
- Note: If upstream or downstream bandwidth is empty, the Zyxel Device sets the value automatically.
- Note: Setting a maximum upstream or downstream bandwidth will significantly decrease wireless performance.

Click Network Setting > Wireless to open the General screen.

| WiFi            |                    |                                  |                              |                       |
|-----------------|--------------------|----------------------------------|------------------------------|-----------------------|
| WIFI            |                    | Keep the same settings for 2.4G  | and 5G WiFi networks         |                       |
| WiFi Network S  | etup               |                                  |                              |                       |
| Band            |                    | 2.4GHz                           | •                            |                       |
| WiFi            | C                  | •                                |                              |                       |
| Channel         |                    | Auto                             | •                            | Current : 11 / 20 MHz |
| Bandwidth       |                    | 20/40MHz                         | •                            |                       |
| Control Sidebar | d                  | Lower                            |                              |                       |
| WiFi Network S  | ettings            |                                  |                              |                       |
| WiFi Network No | me                 | Zyxel_2830                       |                              |                       |
| Max Clients     |                    | 32                               |                              |                       |
| Hide SSID       | 1                  |                                  |                              |                       |
| Multicast For   | varding            |                                  |                              |                       |
| BSSID           | E                  | 08:EC:E5:34:28:20                |                              |                       |
| Security Level  |                    |                                  |                              |                       |
|                 | N                  | Security                         | More Secure<br>(Recommended) |                       |
| -               | -                  |                                  |                              |                       |
| _               |                    |                                  |                              |                       |
|                 | Security Mode      | WPA2-PSK                         | •                            |                       |
|                 | 🗹 Generate pass    | word automatically               |                              |                       |
|                 | Enter 8-63 ASCII c | naracters or 64 hexadecimal digi | ts ("0-9", "A-F").           |                       |
|                 | Password           | ********                         | 0                            |                       |
|                 | Strength           | strong                           |                              |                       |
|                 |                    |                                  |                              |                       |

Figure 79 Network Setting > Wireless > General

The following table describes the general WiFi labels in this screen.

Table 43 Network Setting > Wireless > General

| LABEL    | DESCRIPTION                                                                                                    |
|----------|----------------------------------------------------------------------------------------------------|
| Wireless |                                                                                                    |
| Wireless | Select <b>Keep the same settings for 2.4G and 5G wireless networks</b> and the 2.4 GHz and 5 GHz wireless networks will use the same SSID and wireless security settings. |

Nebula Mobile Router User's Guide

| LABEL                           | DESCRIPTION                                                                                                    |
|---------------------------------|----------------------------------------------------------------------------------------------------|
| Wireless/WiFi Net               | work Setup                                                                                                    |
| Band                            | This shows the wireless band which this radio profile is using. <b>2.4GHz</b> is the frequency used by IEEE 802.11b/g/n/ax WiFi clients while <b>5GHz</b> is used by IEEE 802.11a/n/ac/ax WiFi clients.                                                                                 |
| Wireless/WiFi                   | Click this switch to enable or disable WiFi in this field. When the switch turns blue, the function is enabled. Otherwise, it is not.                                                                                                    |
| Channel                         | Select a channel from the drop-down list box. The options vary depending on the frequency band and the country you are in.                                                                                                    |
|                                 | Use Auto to have the Zyxel Device automatically determine a channel to use.                                                                                                    |
| Bandwidth                       | A standard 20 MHz channel offers transfer speeds of up to 150 Mbps whereas a 40 MHz channel uses two standard channels and offers speeds of up to 300 Mbps.                                                                                                    |
|                                 | 40 MHz (channel bonding or dual channel) bonds two adjacent radio channels to increase throughput. The WiFi clients must also support 40 MHz. It is often better to use the 20 MHz setting in a location where the environment hinders the wireless signal.                             |
|                                 | An 80 MHz channel groups adjacent 40 MHz channels into pairs to increase bandwidth even higher.                                                                                                    |
|                                 | Select <b>20MHz</b> if you want to lessen radio interference with other wireless devices in your neighborhood or the WiFi clients do not support channel bonding.                                                                                                    |
|                                 | Because not all devices support 40 MHz and/or 160 MHz channels, select <b>20/40MHz</b> or <b>20/40/80/</b><br><b>160MHz</b> to allow the Zyxel Device to adjust the channel bandwidth automatically.                                                                                    |
| Control<br>Sideband             | This is available for some regions when you select a specific channel and set the <b>Bandwidth</b> field to <b>40MHz</b> or <b>20/40MHz</b> . Set whether the control channel (set in the <b>Channel</b> field) should be in the <b>Lower</b> or <b>Upper</b> range of channel bands.   |
| Wireless/WiFi Net               | work Settings                                                                                                    |
| Wireless/WiFi<br>Network Name   | The SSID (Service Set IDentity) identifies the service set with which a wireless device is associated.<br>Wireless devices associating to the access point (AP) must have the same SSID.                                                                                                |
|                                 | Enter a descriptive name (up to 32 English keyboard characters) for WiFi.                                                                                                    |
| Max Clients                     | Specify the maximum number of clients that can connect to this network at the same time.                                                                                                    |
| Hide SSID                       | Select this check box to hide the SSID in the outgoing beacon frame so a station cannot obtain the SSID through scanning using a site survey tool.                                                                                                    |
|                                 | This check box is grayed out if the WPS function is enabled in the <b>Network Setting</b> > <b>Wireless</b> > <b>WPS</b> screen.                                                                                                    |
| Multicast<br>Forwarding         | Select this check box to allow the Zyxel Device to convert wireless multicast traffic into wireless unicast traffic.                                                                                                    |
| Max. Upstream<br>Bandwidth      | Max. Upstream Bandwidth allows you to specify the maximum rate for upstream wireless traffic to the WAN from this wireless LAN in kilobits per second (Kbps).                                                                                                    |
| Max.<br>Downstream<br>Bandwidth | Max. Upstream Bandwidth allows you to specify the maximum rate for downstream wireless traffic to this wireless LAN from the WAN in kilobits per second (Kbps).                                                                                                    |
| BSSID                           | This shows the MAC address of the wireless interface on the Zyxel Device when WiFi is enabled.                                                                                                    |
| Security Level                  |                                                                                                    |
| Security Mode                   | Select <b>More Secure (Recommended)</b> to add security on this wireless network. The WiFi clients which want to associate to this network must have same wireless security settings as the Zyxel Device. When you select to use a security, additional options appears in this screen. |
|                                 | Or you can select <b>No Security</b> to allow any client to associate this network without any data encryption or authentication.                                                                                                    |
|                                 | See the following sections for more details about this field.                                                                                                    |
|                                 |                                                                                                    |

 Table 43
 Network Setting > Wireless > General (continued)

Table 43 Network Setting > Wireless > General (continued)

| LABEL  | DESCRIPTION                                             |
|--------|---------------------------------------------------------|
| Cancel | Click Cancel to restore your previously saved settings. |
| Apply  | Click Apply to save your changes.                       |

#### 8.2.1 No Security

Select **No Security** to allow wireless stations to communicate with the access points without any data encryption or authentication.

Note: If you do not enable any WiFi security on your Zyxel Device, your network is accessible to any wireless networking device that is within range.

Figure 80 Wireless > General: No Security

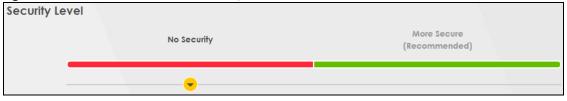

The following table describes the labels in this screen.

Table 44Wireless > General: No Security

| LABEL          | DESCRIPTION                                                                                 |
|----------------|---------------------------------------------------------------------------------------------|
| Security Level | Choose No Security to allow all WiFi connections without data encryption or authentication. |

## 8.2.2 More Secure (Recommended)

The WPA-PSK (WiFi Protected Access-Pre-Shared Key) security mode provides both improved data encryption and user authentication over WEP. Using a pre-shared key, both the Zyxel Device and the connecting client share a common password in order to validate the connection. This type of encryption, while robust, is not as strong as WPA, WPA2 or even WPA2-PSK. The WPA2-PSK security mode is a more robust version of the WPA encryption standard. It offers better security, although the use of PSK makes it less robust than it could be.

The WPA3-SAE (Simultaneous Authentication of Equals handshake) security mode protects against dictionary attacks (password guessing attempts). It improves security by requiring a new encryption key every time a WPA3 connection is made. A handshake is the communication between the Zyxel Device and a connecting client at the beginning of a WiFi session.

Click Network Setting > Wireless to display the General screen. Select More Secure as the security level. Then select WPA3-SAE from the Security Mode list if your WiFi client supports it. If you are not sure, select WPA3-SAE/WPA2-PSK or WPA2-PSK.

| FIGURE OF VILLENS / GELIERAL, MORE SECURE, WEAS-SAE/WEAZ-ESN | Fiaure 81 | Wireless > | General: More Se | ecure: WPA3-SAE/WPA2-PSK |
|--------------------------------------------------------------|-----------|------------|------------------|--------------------------|
|--------------------------------------------------------------|-----------|------------|------------------|--------------------------|

| Leve |                         | lo Security                                   | More Secure<br>(Recommended) |
|------|-------------------------|-----------------------------------------------|------------------------------|
|      | Security Mode           | WPA3-SAE/WPA2-PSK                             | <b>•</b>                     |
|      | Generate password       | automatically                                 |                              |
|      | Enter 8-63 ASCII charac | ters or 64 hexadecimal digits ("0-9", "A-F"). |                              |
|      | Password                | *******                                       | $\bigcirc$                   |
|      | Strength                | medium                                        |                              |
|      |                         |                                               |                              |
|      | Encryption              | AES                                           | •                            |
|      |                         | 3600                                          |                              |

The following table describes the labels in this screen.

| LABEL                                 | DESCRIPTION                                                                                                    |
|---------------------------------------|----------------------------------------------------------------------------------------------------|
| Security Level                        | Select More Secure to enable data encryption.                                                                                                    |
| Security Mode                         | Select a security mode from the drop-down list box.                                                                                                    |
| Generate<br>password<br>automatically | Select this option to have the Zyxel Device automatically generate a password. The password field will not be configurable when you select this option.                                     |
| Password                              | Select Generate password automatically or enter a Password.                                                                                                    |
|                                       | The password has two uses.                                                                                                    |
|                                       | 1. Manual. Manually enter the same password on the Zyxel Device and the client. Enter 8 – 63 ASCII characters or exactly 64 hexadecimal ('0 – 9', 'a – f') characters.                      |
|                                       | 2. WPS. When using WPS, the Zyxel Device sends this password to the client.                                                                                                    |
|                                       | Note: Enter 8 – 63 ASCII characters only. 64 hexadecimal characters are not accepted for WPS.                                                                                               |
|                                       | Click the Eye icon to show or hide the password for your wireless network. When the Eye icon is slashed Ø, you'll see the password in plain text. Otherwise, it is hidden.                  |
| Strength                              | This displays the current password strength – weak, medium, strong.                                                                                                    |
| more                                  | Click this 🗀 to show more fields in this section. Click this 🏏 to hide them.                                                                                                    |
| Encryption                            | AES is the default data encryption type, which uses a 128-bit key.<br>Select the encryption type (AES or TKIP+AES) for data encryption.<br>Select AES if your WiFi clients can all use AES. |
|                                       | Select <b>TKIP+AES</b> to allow the WiFi clients to use either TKIP or AES.                                                                                                    |
|                                       | Note: Not all models support <b>TKIP+AES</b> encryption.                                                                                                    |
| Timer                                 | This is the rate at which the RADIUS server sends a new group key out to all clients.                                                                                                    |

Table 45 Wireless > General: More Secure: WPA3-SAE/WPA2-PSK

# 8.3 Guest/More AP Screen

Use this screen to configure a guest wireless network that allows access to the Internet through the Zyxel Device. You can use one access point to provide several BSSs simultaneously. You can then assign varying security types to different SSIDs. WiFi clients can use different SSIDs to associate with the same access point.

#### Click Network Setting > Wireless > Guest/More AP.

The following table introduces the supported wireless networks.

| WIRELESS NETWORKS | WHERE TO CONFIGURE                                |
|-------------------|---------------------------------------------------|
| Main/1            | Network Setting > Wireless > General screen       |
| Guest/3           | Network Setting > Wireless > Guest/More AP screen |

Table 46 Supported Wireless Networks

The following screen displays.

#### Figure 82 Network Setting > Wireless > Guest/More AP

| to st |          | and 4th wireless network service | work at the same time. Assign<br>es. |                | or fir noodoo |
|-------|----------|----------------------------------|--------------------------------------|----------------|---------------|
| #     | Status   | SSID                             | Security                             | Guest WLAN     | Modify        |
| 1     | <b>9</b> | Zyxel_9DE5_guest1                | WPA2-Personal                        | External Guest | Ø             |
| 2     | Ŷ        | Zyxel_9DE5_guest2                | WPA2-Personal                        | External Guest | Ø             |
| 3     | Ŷ        | Zyxel_9DE5_guest3                | WPA2-Personal                        | External Guest | R             |

The following table describes the labels in this screen.

#### Table 47 Network Setting > Wireless > Guest/More AP

| LABEL      | DESCRIPTION                                                                                                    |
|------------|----------------------------------------------------------------------------------------------------|
| #          | This is the index number of the entry.                                                                                                    |
| Status     | This field indicates whether this SSID is active. A yellow bulb signifies that this SSID is active, while a gray bulb signifies that this SSID is not active.                                      |
| SSID       | An SSID profile is the set of parameters relating to one of the Zyxel Device's BSSs. The SSID (Service Set IDentifier) identifies the Service Set with which a wireless device is associated.      |
|            | This field displays the name of the wireless profile on the network. When a WiFi client scans for an AP to associate with, this is the name that is broadcast and seen in the WiFi client utility. |
| Security   | This field indicates the security mode of the SSID profile.                                                                                                    |
| Guest WLAN | This displays if the guest WLAN function has been enabled for this WLAN.                                                                                                    |
|            | If Home Guest displays, clients can connect to each other directly.                                                                                                    |
|            | If External Guest displays, clients are blocked from connecting to each other directly.                                                                                                    |
|            | N/A displays if guest WLAN is disabled.                                                                                                    |
| Modify     | Click the Edit icon of an SSID profile to configure the SSID profile.                                                                                                    |

## 8.3.1 The Edit Guest/More AP Screen

Use this screen to create Guest and additional wireless networks with different security settings.

Note: If upstream/downstream bandwidth is empty, the Zyxel Device sets the value automatically. Setting a maximum upstream/downstream bandwidth will significantly decrease wireless performance.

Click the Edit icon next to an SSID in the Guest/More AP screen. The following screen displays.

Figure 83 Network Setting > Wireless > Guest/More AP > Edit

|                                                                                   | a form upped the size of a second | or domession    | window cotton        |                                  |
|-----------------------------------------------------------------------------------|-----------------------------------|-----------------|----------------------|----------------------------------|
| ess security can protect the dat<br>vn as SSID) and security mode to              |                                   | or damagé via   | i wireless network." | You need a wireless network name |
| Wireless Network Setup                                                            |                                   |                 |                      |                                  |
| Wireless                                                                          |                                   |                 |                      |                                  |
| Security Level                                                                    |                                   |                 |                      |                                  |
| Wireless Network Name                                                             | Zyxel_8853_guest1                 |                 |                      |                                  |
| Hide SSID                                                                         |                                   |                 |                      |                                  |
| Guest WLAN                                                                        |                                   |                 |                      |                                  |
| Access Scenario                                                                   | External Guest                    |                 |                      | 8                                |
| Max. Upstream Bandwidth                                                           |                                   |                 |                      | Kbps                             |
| Max. Downstream<br>Bandwidth                                                      |                                   |                 |                      | Kbps                             |
| Note                                                                              |                                   |                 |                      |                                  |
| (1) Max. Upstream Bandwidth: 1                                                    |                                   |                 |                      |                                  |
| <ul> <li>Max. Downstream Bandwidt</li> <li>If Max. Upstream/Downstream</li> </ul> |                                   |                 |                      |                                  |
| (4) Using Max. Upstream/Down                                                      | stream Bandwidth will signific    | antly decrease  | the wireless perfo   | rmance.                          |
| BSSID                                                                             | 00:00:00:00:00:00                 |                 |                      |                                  |
| SSID Subnet                                                                       |                                   |                 |                      |                                  |
| DHCP Start Address                                                                |                                   |                 |                      |                                  |
| DHCP End Address                                                                  |                                   |                 |                      |                                  |
| SSID Subnet Mask                                                                  |                                   |                 |                      |                                  |
| LAN IP Address                                                                    |                                   |                 |                      |                                  |
| Security Level                                                                    |                                   |                 |                      |                                  |
|                                                                                   | Security                          |                 |                      | e Secure                         |
|                                                                                   |                                   |                 | (Reco                | mmended)                         |
|                                                                                   |                                   |                 |                      | •                                |
| Security Mode                                                                     | WPA2-PSK                          |                 |                      |                                  |
| Generate password                                                                 | automatically                     |                 |                      |                                  |
|                                                                                   | ers or 64 hexadecimal digits      | ("0-9", "A-P"). |                      |                                  |
| Password                                                                          | ********                          |                 |                      | 0                                |
| Strength                                                                          |                                   | strong          |                      | _                                |
| <u>^</u>                                                                          |                                   |                 |                      |                                  |
| Concention .                                                                      | AES                               |                 |                      |                                  |
| Encryption                                                                        |                                   |                 |                      |                                  |
| Timer                                                                             | 3600                              |                 |                      | sec                              |

The following table describes the fields in this screen.

Table 48 Network Setting > Wireless > Guest/More AP > Edit

| LABEL              | DESCRIPTION                                                                                                    |
|--------------------|----------------------------------------------------------------------------------------------------|
| WiFi/Wireless Netv | vork Setup                                                                                                    |
| WiFi/Wireless      | Click this switch to enable or disable the wireless LAN in this field. When the switch turns blue , the function is enabled; otherwise, it is not. |

Nebula Mobile Router User's Guide

| Table 48 Network Setting > Wireless > Guest/More AP > Edit |
|------------------------------------------------------------|
|------------------------------------------------------------|

| LABEL                                 | DESCRIPTION                                                                                                    |  |  |  |
|---------------------------------------|----------------------------------------------------------------------------------------------------|--|--|--|
| WiFi/Wireless Netw                    | vork Settings                                                                                                    |  |  |  |
| WiFi/Wireless<br>Network Name         | The SSID (Service Set IDentity) identifies the service set with which a wireless device is associated.<br>Wireless devices associating to the access point (AP) must have the same SSID.                                                                                                    |  |  |  |
|                                       | Enter a descriptive name (up to 32 English keyboard characters) for the wireless LAN.                                                                                                    |  |  |  |
| Hide SSID                             | Select this check box to hide the SSID in the outgoing beacon frame so a station cannot obtain the SSID through scanning using a site survey tool.                                                                                                    |  |  |  |
| Guest WLAN                            | Select this to create Guest WLANs for home and external clients. Select the WLAN type in the <b>Access Scenario</b> field.                                                                                                    |  |  |  |
| Access Scenario                       | If you select <b>Home Guest</b> , clients can connect to each other directly.                                                                                                    |  |  |  |
|                                       | If you select External Guest, clients are blocked from connecting to each other directly.                                                                                                    |  |  |  |
| Max. Upstream<br>Bandwidth            | Specify the maximum rate for upstream wireless traffic to the WAN from this WLAN in kilobits per second (Kbps).                                                                                                    |  |  |  |
| Max.<br>Downstream<br>Bandwidth       | Specify the maximum rate for downstream wireless traffic to this WLAN from the WAN in kilobits per second (Kbps).                                                                                                    |  |  |  |
| BSSID                                 | This shows the MAC address of the wireless interface on the Zyxel Device when wireless LAN is enabled.                                                                                                    |  |  |  |
| SSID Subnet                           | Click on this switch to <b>Enable</b> this function if you want the wireless network interface to assign DHCP IP addresses to the associated WiFi clients.                                                                                                    |  |  |  |
|                                       | This option cannot be used if the WPS function is enabled in the <b>Network</b> > <b>Wireless</b> > <b>WPS</b> screen<br>or if the <b>Keep 2.4G and 5G wireless network name the same</b> check box is selected in <b>Network</b> ><br><b>Wireless</b> > <b>General</b> .                    |  |  |  |
| DHCP Start<br>Address                 | Specify the first of the contiguous addresses in the DHCP IP address pool.                                                                                                    |  |  |  |
|                                       | The Zyxel Device assigns IP addresses from this DHCP pool to WiFi clients connecting to the SSID.                                                                                                    |  |  |  |
| DHCP End<br>Address                   | Specify the last of the contiguous addresses in the DHCP IP address pool.                                                                                                    |  |  |  |
| SSID Subnet<br>Mask                   | Specify the subnet mask of the Zyxel Device for the SSID subnet.                                                                                                    |  |  |  |
| LAN IP<br>Address                     | Specify the IP address of the Zyxel Device for the SSID subnet.                                                                                                    |  |  |  |
| Security Level                        |                                                                                                    |  |  |  |
| Security Mode                         | Select <b>More Secure (Recommended)</b> to add security on this wireless network. The WiFi clients which want to associate to this network must have the same wireless security settings as the Zyxel Device. After you select to use a security, additional options appears in this screen. |  |  |  |
|                                       | Or you can select <b>No Security</b> to allow any client to associate this network without any data encryption or authentication.                                                                                                    |  |  |  |
|                                       | See Section 8.2.1 on page 136 for more details about this field.                                                                                                    |  |  |  |
| Generate<br>password<br>automatically | Select this option to have the Zyxel Device automatically generate a password. The password field will not be configurable when you select this option.                                                                                                    |  |  |  |
| Password                              | WPA2-PSK uses a simple common password, instead of user-specific credentials.                                                                                                    |  |  |  |
|                                       | If you did not select <b>Generate password automatically</b> , you can manually type a pre-shared key from 8 to 64 case-sensitive keyboard characters.                                                                                                    |  |  |  |
|                                       | Click the Eye icon to show or hide the password of your wireless network. When the Eye icon is slashed 💯, you'll see the password in plain text. Otherwise, it's hidden.                                                                                                    |  |  |  |
| Strength                              | This displays the current password strength – weak, medium, strong.                                                                                                    |  |  |  |
|                                       | Click this 🔟 to show more fields in this section. Click again to hide them.                                                                                                    |  |  |  |

Nebula Mobile Router User's Guide

| LABEL      | DESCRIPTION                                                                                |  |  |
|------------|--------------------------------------------------------------------------------------------|--|--|
| Encryption | Select the encryption type (AES or TKIP+AES) for data encryption.                          |  |  |
|            | Select <b>AES</b> if your WiFi clients can all use AES.                                    |  |  |
|            | Select TKIP+AES to allow the WiFi clients to use either TKIP or AES.                       |  |  |
|            | Not all models support the TKIP+AES option.                                                |  |  |
| Timer      | The Timer is the rate at which the RADIUS server sends a new group key out to all clients. |  |  |
| Cancel     | Click <b>Cancel</b> to exit this screen without saving.                                    |  |  |
| ОК         | Click <b>OK</b> to save your changes.                                                      |  |  |

Table 48 Network Setting > Wireless > Guest/More AP > Edit (continued)

# 8.4 MAC Authentication

Use this screen to give exclusive access to specific devices **(Allow)** or exclude specific devices from accessing the Zyxel Device **(Deny)**, based on the MAC address of each device. Every Ethernet device has a unique factory-assigned MAC (Media Access Control) address, which consists of six pairs of hexadecimal characters, for example: 00:A0:C5:00:00:02. You need to know the MAC addresses of the device you want to allow/deny to configure this screen.

Note: You can have up to 25 MAC authentication rules.

Use this screen to view your Zyxel Device's MAC filter settings and add new MAC filter rules. Click **Network Setting > Wireless > MAC Authentication**. The screen appears as shown.

| General           |                          |                       |
|-------------------|--------------------------|-----------------------|
| SSID              | Zyxel_1DF1 🔹             |                       |
| MAC Restrict Mode | 🔿 Disable 🔿 Deny 💿 Allow |                       |
| MAC address List  |                          |                       |
|                   |                          | + Add new MAC address |
| *                 | MAC Address              | Modify                |
|                   |                          |                       |
|                   | Cancel Apply             |                       |

Figure 84 Network Setting> Wireless > MAC Authentication

The following table describes the labels in this screen.

 Table 49
 Network Setting > Wireless > MAC Authentication

| LABEL DESCRIPTION |                                                                      |  |
|-------------------|----------------------------------------------------------------------|--|
| General           |                                                                      |  |
| SSID              | Select the SSID for which you want to configure MAC filter settings. |  |

| LABEL            | DESCRIPTION                                                                                                    |  |  |  |
|------------------|----------------------------------------------------------------------------------------------------|--|--|--|
| MAC Restrict     | Define the filter action for the list of MAC addresses in the MAC Address table.                                                                                                    |  |  |  |
| Mode             | Select <b>Disable</b> to turn off MAC filtering.                                                                                                    |  |  |  |
|                  | Select <b>Deny</b> to block access to the Zyxel Device. MAC addresses not listed will be allowed to access the Zyxel Device.                                                                                                    |  |  |  |
|                  | Select <b>Allow</b> to permit access to the Zyxel Device. MAC addresses not listed will be denied access to the Zyxel Device.                                                                                                    |  |  |  |
| MAC address List |                                                                                                    |  |  |  |
| Add new MAC      | This field is available when you select <b>Deny</b> or <b>Allow</b> in the <b>MAC Restrict Mode</b> field.                                                                                                    |  |  |  |
| address          | Click this if you want to add a new MAC address entry to the MAC filter list below.                                                                                                    |  |  |  |
|                  | Enter the MAC addresses of the WiFi devices that are allowed or denied access to the Zyxel Device in these address fields. Enter the MAC addresses in a valid MAC address format, that is, six hexadecimal character pairs, for example, 12:34:56:78:9a:bc. |  |  |  |
|                  | < Add MAC address to list                                                                                                    |  |  |  |
|                  | To add a device, please enter device's MAC address         MAC Address                                                                                                    |  |  |  |
|                  |                                                                                                    |  |  |  |
|                  | Cancel QK                                                                                                    |  |  |  |
| #                | This is the index number of the entry.                                                                                                    |  |  |  |
| MAC Address      | This is the MAC addresses of the WiFi devices that are allowed or denied access to the Zyxel Device.                                                                                                    |  |  |  |
| Modify           | Click the <b>Edit</b> icon and type the MAC address of the peer device in a valid MAC address format (six hexadecimal character pairs, for example 12:34:56:78:9a:bc).                                                                                      |  |  |  |
|                  | Click the <b>Delete</b> icon to delete the entry.                                                                                                    |  |  |  |
| Cancel           | Click <b>Cancel</b> to exit this screen without saving.                                                                                                    |  |  |  |
| Apply            | Click Apply to save your changes.                                                                                                    |  |  |  |

Table 49 Network Setting > Wireless > MAC Authentication (continued)

# 8.5 WPS

Use this screen to configure WiFi Protected Setup (WPS) on your Zyxel Device.

WiFi Protected Setup (WPS) allows you to quickly set up a wireless network with strong security, without having to configure security settings manually. Select one of the WPS methods and follow the instructions to establish a WPS connection. Your devices must support WPS to use this feature. We recommend using Push Button Configuration (**PBC**) if your device supports it. See Section 8.10.7.1 on page 156 for more information about WPS.

Note: The Zyxel Device applies the security settings of the main SSID (SSID1) profile to the WPS wireless connection (see Section 8.2.2 on page 136).

Note: The WPS switch is unavailable if the wireless LAN is disabled.

If WPS is enabled, UPnP will automatically be turned on.

Click **Network Setting** > **Wireless** > **WPS**. The following screen displays. Click this switch and it will turn blue. Click **Apply** to activate the WPS function. Then you can configure the WPS settings in this screen.

|                                                                                                    | dy set up a wireless network with strong security, withou<br>ices, both devices must support WPS. It is recommende |                                                                                                    |
|----------------------------------------------------------------------------------------------------|----------------------------------------------------------------------------------------------------|----------------------------------------------------------------------------------------------------|
| General                                                                                                  |                                                                                                    |                                                                                                    |
| WPS C                                                                                                    |                                                                                                    |                                                                                                    |
| Add a new device with WPS Method                                                                         |                                                                                                    |                                                                                                    |
| Method 1 PBC                                                                                             | Method 2 PIN                                                                                                    | Cig Method 3                                                                                        |
| Step1.Click WPS button WPS                                                                               | Step1.Enter the PIN of your new wireless<br>client device and then click Register                                  | Enter AP's PIN Number in wireless Client<br>Current state Configured                                |
| Step2.Press the WPS button on your new<br>wireless client device within 120                              | Register                                                                                                    | <ol> <li>Please release configuration if you want<br/>to configure the wireless settings</li> </ol> |
| seconds                                                                                                  | Step2.Press the WPS button on your new<br>wireless client device within 120                                        | Release Configuration                                                                               |
|                                                                                                    | seconds                                                                                                    | <ol> <li>Enter current PIN number on your wireless<br/>client</li> </ol>                            |
|                                                                                                    |                                                                                                    | Generate New PIN                                                                                    |
| Note                                                                                                    |                                                                                                    |                                                                                                    |
| 1) If WPS is Enabled, UPnP will automatically be to                                                      | urned on,                                                                                                    |                                                                                                    |
| 2) The Zyxel Device applies the security settings of<br>3) The WPS switch is grayed out when wireless LA |                                                                                                    |                                                                                                    |
|                                                                                                    | Cancel Apply                                                                                                    |                                                                                                    |

The following table describes the labels in this screen.

| Table 50 | Network Setting > | Wireless > WPS |
|----------|-------------------|----------------|
|          | Nerwork Sering -  | 1110033 - 1113 |

| LABEL            | DESCRIPTION                                                                                                    |  |  |
|------------------|----------------------------------------------------------------------------------------------------|--|--|
| General          |                                                                                                    |  |  |
| WPS              | Click to enable ( ) and have the Zyxel Device activate WPS. Otherwise, it is disabled.                                                                                                    |  |  |
| Add a new device | Add a new device with WPS Method                                                                                                    |  |  |
| Method 1 PBC     | Use this section to set up a WPS WiFi network using Push Button Configuration (PBC). Click this switch to make it turn blue. Click <b>Apply</b> to activate WPS method 1 on the Zyxel Device.                                                                    |  |  |
| WPS              | Click this button to add another WPS-enabled WiFi device (within WiFi range of the Zyxel Device) to your WiFi network. This button may either be a physical button on the outside of a device, or a menu button similar to the <b>WPS button</b> on this screen. |  |  |
|                  | Note: You must press the other WiFi device's WPS button within 2 minutes of pressing this button.                                                                                                    |  |  |
| Method 2 PIN     | Use this section to set up a WPS WiFi network by entering the PIN of the client into the Zyxel Device. Click this switch to make it turn blue. Click <b>Apply</b> to activate WPS method 2 on the Zyxel Device.                                                  |  |  |

| LABEL                    | DESCRIPTION                                                                                                    |
|--------------------------|----------------------------------------------------------------------------------------------------|
| Register                 | Enter the PIN of the device that you are setting up a WPS connection with and click <b>Register</b> to authenticate and add the WiFi device to your WiFi network.                                               |
|                          | You can find the PIN either on the outside of the device, or by checking the device's settings.                                                                                                    |
|                          | Note: You must also activate WPS on that device within 2 minutes to have it present its PIN to the Zyxel Device.                                                                                                |
| Method 3                 | Use this section to set up a WPS WiFi network by entering the PIN of the Zyxel Device into the client. Click this switch to make it turn blue. Click <b>Apply</b> to activate WPS method 3 on the Zyxel Device. |
| Release<br>Configuration | The default WPS status is <b>configured</b> .                                                                                                    |
| Configuration            | Click this button to remove all configured WiFi and WiFi security settings for WPS connections on the Zyxel Device.                                                                                             |
| Generate<br>New PIN      | If this method has been enabled, the PIN (Personal Identification Number) of the Zyxel Device is shown here. Enter this PIN in the configuration utility of the device you want to connect to using WPS.        |
|                          | The PIN is not necessary when you use the WPS push-button method.                                                                                                    |
|                          | Click the Generate New PIN button to have the Zyxel Device create a new PIN.                                                                                                    |
| Cancel                   | Click Cancel to restore your previously saved settings.                                                                                                    |
| Apply                    | Click Apply to save your changes.                                                                                                    |

Table 50 Network Setting > Wireless > WPS (continued)

## 8.6 WMM

Use this screen to enable WiFi MultiMedia (WMM) and WMM Automatic Power Save (APSD) in wireless networks for multimedia applications. WMM enhances data transmission quality, while APSD improves power management of WiFi clients. This allows delay-sensitive applications, such as voice and videos, to run more smoothly.

Click Network Setting > Wireless > WMM to display the following screen.

| WMM and APSD have beneficial effects on delay-sensitive applications over wireless connection such as, VoIP and multimedia streaming,<br>because WMM enhances data transmission quality and APSD improves power management on wireless clients. |                                       |        |  |
|----------------------------------------------------------------------------------------------------|---------------------------------------|--------|--|
| WMM of SSID1                                                                                                    |                                       |        |  |
| WMM of SSID2                                                                                                    |                                       |        |  |
| WMM of SSID3                                                                                                    |                                       |        |  |
| WMM of SSID4                                                                                                    |                                       |        |  |
| WMM Automatic Power Save<br>Delivery(APSD)                                                                                                    |                                       |        |  |
| □ Note                                                                                                    |                                       |        |  |
| WMM is mandatory to be enabled                                                                                                    | if 802.11 mode includes 802.11n or 80 | 2.11ac |  |
|                                                                                                    | Cancel                                | Apply  |  |

Figure 86 Network Setting > Wireless > WMM

Note: WMM cannot be disabled if 802.11 mode includes 802.11n or 802.11ac.

Note: APSD only affects SSID1. For SSID2-SSID4, APSD is always enabled.

The following table describes the labels in this screen.

| Table 51 | Network Setting | > Wireless > | WMM |
|----------|-----------------|--------------|-----|
|----------|-----------------|--------------|-----|

| LABEL                                             | DESCRIPTION                                                                                                    |
|---------------------------------------------------|----------------------------------------------------------------------------------------------------|
| WMM of SSID                                       | Select <b>On</b> to have the Zyxel Device automatically give the WiFi network (SSIDx) a priority level according to the ToS value in the IP header of packets it sends. WMM QoS (WiFi MultiMedia Quality of Service) gives high priority to video, which makes them run more smoothly.                                                                                                    |
|                                                   | If the <b>802.11 Mode</b> in <b>Network Setting</b> > <b>Wireless</b> > <b>Others</b> is set to include 802.11n or 802.11ac, WMM cannot be disabled.                                                                                                    |
| WMM<br>Automatic<br>Power Save<br>Delivery (APSD) | <ul> <li>Select this option to extend the battery life of your mobile devices (especially useful for small devices that are running multimedia applications). The Zyxel Device goes to sleep mode to save power when it is not transmitting data. The AP buffers the packets sent to the Zyxel Device until the Zyxel Device "wakes up." The Zyxel Device wakes up periodically to check for incoming data.</li> <li>Note: This works only if the WiFi device to which the Zyxel Device is connected also supports this feature.</li> </ul> |
| Cancel                                            | Click <b>Cancel</b> to restore your previously saved settings.                                                                                                    |
| Apply                                             | Click Apply to save your changes.                                                                                                    |

# 8.7 Others Screen

Use this screen to configure advanced wireless settings, such as additional security settings, power saving, and data transmission settings. Click **Network Setting** > **Wireless** > **Others**. The screen appears as shown.

See Section 8.10.2 on page 153 for detailed definitions of the terms listed here.

| Figure 87 | Network Setting > Wireless > Othe | ers |
|-----------|-----------------------------------|-----|
|           |                                   |     |

| General MAC Authentication      | WPS WMM Others                              |                             |
|---------------------------------|---------------------------------------------|-----------------------------|
| Use this screen to change the d | efault advanced WiFi settings. See the User | 's Guide for field details. |
|                                 |                                             |                             |
| RTS/CTS Threshold               | 2347                                        |                             |
| Fragmentation Threshold         | 2346                                        |                             |
| Output Power                    | 100% •                                      |                             |
| Beacon Interval                 | 100                                         | ms                          |
| DTIM Interval                   | 1                                           | ms                          |
| 802.11 Mode                     | 802.11b/g/n Mixed 🔹                         |                             |
| 802.11 Protection               | Auto •                                      |                             |
| Preamble                        | Long                                        |                             |
| Protected Management<br>Frames  | Capable •                                   |                             |
| Auto Switch Off Interval        | 30 •                                        | mins                        |
|                                 |                                             |                             |
|                                 | Cancel App                                  | ply_                        |

The following table describes the labels in this screen.

| Table 52 | Network Setting > Wireless > Others |
|----------|-------------------------------------|
|----------|-------------------------------------|

| LABEL                      | DESCRIPTION                                                                                                    |
|----------------------------|----------------------------------------------------------------------------------------------------|
| RTS/CTS<br>Threshold       | Data with its frame size larger than this value will perform the RTS (Request To Send)/CTS (Clear To Send) handshake.                                                                                                    |
|                            | Enter a value between 0 and 2347.                                                                                                    |
| Fragmentation<br>Threshold | This is the maximum data fragment size that can be sent. Enter a value between 256 and 2346.                                                                                                    |
| Output Power               | Set the output power of the Zyxel Device. If there is a high density of APs in an area, decrease the output power to reduce interference with other APs. Select one of the following: 20%, 40%, 60%, 80% or 100%.                                                                     |
| Beacon Interval            | When a wirelessly networked device sends a beacon, it includes with it a beacon interval. This specifies the time period before the device sends the beacon again.                                                                                                    |
|                            | The interval tells receiving devices on the network how long they can wait in low power mode before waking up to handle the beacon. This value can be set from 50 ms to 1000 ms. A high value helps save current consumption of the access point.                                     |
| DTIM Interval              | Delivery Traffic Indication Message (DTIM) is the time period after which broadcast and multicast packets are transmitted to mobile clients in the Power Saving mode. A high DTIM value can cause clients to lose connectivity with the network. This value can be set from 1 to 255. |

Table 52 Network Setting > Wireless > Others (continued)

| LABEL                             | DESCRIPTION                                                                                                    |
|-----------------------------------|----------------------------------------------------------------------------------------------------|
| 802.11 Mode                       | For 2.4 GHz frequency WiFi devices:                                                                                                    |
|                                   | • Select <b>802.11b Only</b> to allow only IEEE 802.11b compliant WiFi devices to associate with the Zyxel Device.                                                                                                    |
|                                   | • Select <b>802.11g Only</b> to allow only IEEE 802.11g compliant WiFi devices to associate with the Zyxel Device.                                                                                                    |
|                                   | • Select 802.11n Only to allow only IEEE 802.11n compliant WiFi devices to associate with the Zyxel Device.                                                                                                    |
|                                   | <ul> <li>Select 802.11b/g Mixed to allow either IEEE 802.11b or IEEE 802.11g compliant WiFi devices<br/>to associate with the Zyxel Device. The transmission rate of your Zyxel Device might be<br/>reduced.</li> </ul>                                                                                                    |
|                                   | <ul> <li>Select 802.11b/g/n Mixed to allow IEEE 802.11b, IEEE 802.11g or IEEE 802.11n compliant WiFi devices to associate with the Zyxel Device. The transmission rate of your Zyxel Device might be reduced.</li> </ul>                                                                                                    |
|                                   | <ul> <li>Select 802.11b/g/n/ax Mixed to allow IEEE 802.11b, IEEE 802.11g, IEEE 802.11n or IEEE<br/>802.11ax compliant WiFi devices to associate with the Zyxel Device. The transmission rate of<br/>your Zyxel Device might be reduced.</li> </ul>                                                                                                    |
|                                   | For 5 GHz frequency WiFi devices:                                                                                                    |
|                                   | • Select <b>802.11a Only</b> to allow only IEEE 802.11a compliant WiFi devices to associate with the Zyxel Device.                                                                                                    |
|                                   | • Select <b>802.11n Only</b> to allow only IEEE 802.11n compliant WiFi devices to associate with the Zyxel Device.                                                                                                    |
|                                   | <ul> <li>Select 802.11ac Only to allow only IEEE 802.11ac compliant WiFi devices to associate with<br/>the Zyxel Device.</li> </ul>                                                                                                    |
|                                   | <ul> <li>Select 802.11a/n Mixed to allow either IEEE 802.11a or IEEE 802.11n compliant WiFi devices<br/>to associate with the Zyxel Device. The transmission rate of your Zyxel Device might be<br/>reduced.</li> </ul>                                                                                                    |
|                                   | <ul> <li>Select 802.11n/ac Mixed to allow either IEEE 802.11n or IEEE 802.11ac compliant WiFi devices to associate with the Zyxel Device. The transmission rate of your Zyxel Device might be reduced.</li> </ul>                                                                                                    |
|                                   | <ul> <li>Select 802.11a/n/ac Mixed to allow IEEE 802.11a, IEEE 802.11n or IEEE 802.11ac compliant<br/>WiFi devices to associate with the Zyxel Device. The transmission rate of your Zyxel Device<br/>might be reduced.</li> </ul>                                                                                                    |
|                                   | <ul> <li>Select 802.11a/n/ac/ax Mixed to allow IEEE 802.11a, IEEE 802.11n, IEEE 802.11ac or IEEE 802.11ax compliant WiFi devices to associate with the Zyxel Device. The transmission rate of your Zyxel Device might be reduced.</li> </ul>                                                                                                    |
| 802.11 Protection                 | Enabling this feature can help prevent collisions in mixed-mode networks (networks with both IEEE 802.11b and IEEE 802.11g traffic).                                                                                                    |
|                                   | Select <b>Auto</b> to have the wireless devices transmit data after a RTS/CTS handshake. This helps improve IEEE 802.11g performance.                                                                                                    |
|                                   | Select <b>Off</b> to disable 802.11 protection. The transmission rate of your Zyxel Device might be reduced in a mixed-mode network.                                                                                                    |
|                                   | This field displays Off and is not configurable when you set 802.11 Mode to 802.11b Only.                                                                                                    |
| Preamble                          | Select a preamble type from the drop-down list box. Choices are <b>Long</b> or <b>Short</b> . See Section 8.10.6 on page 155 for more information.                                                                                                    |
|                                   | This field is configurable only when you set 802.11 Mode to 802.11b.                                                                                                    |
| Protected<br>Management<br>Frames | WiFi with Protected Management Frames (PMF) provides protection for unicast and multicast management action frames. Unicast management action frames are protected from both eavesdropping and forging, and multicast management action frames are protected from forging. Select <b>Capable</b> if the WiFi client supports PMF, then the management frames will be encrypted. Select <b>Required</b> to force the WiFi client to support PMF; otherwise the authentication cannot be performed by the Zyxel Device. Otherwise, select <b>Disabled</b> . |
| Auto Switch Off                   | Click this to enable Auto Switch Off and configure the next field.                                                                                                    |
| Auto Switch Off<br>Interval       | Select 0,15, 30, 45 or 60 minutes from the drop down menu. The default setting is 30 minutes.<br>Select 0 minute to disable the Auto Switch Off Interval.                                                                                                    |
| Cancel                            | Click <b>Cancel</b> to restore your previously saved settings.                                                                                                    |
| Apply                             | Click <b>Apply</b> to save your changes.                                                                                                    |

Nebula Mobile Router User's Guide

# 8.8 WLAN Scheduler

Use the **WLAN Scheduler** screen to create rules to schedule the times to permit Internet traffic from each wireless network interfaces. Select a specific time and day of a week for scheduling. You can also create a rule to automatically switch off all the WLAN together.

Click Network Setting > Wireless > WLAN Scheduler.

| Figure 88 | Network Setting > ' | Wireless > | WLAN Scheduler |
|-----------|---------------------|------------|----------------|
|-----------|---------------------|------------|----------------|

|             |                   |                           |                     | Wireless                                                                              |                                |                                |          |
|-------------|-------------------|---------------------------|---------------------|---------------------------------------------------------------------------------------|--------------------------------|--------------------------------|----------|
| Ger         | eral Gu           | uest/More AP MAC A        | Authentication V    | NPS WMM Others C                                                                      | hannel Statu:                  | s WLAN Scheduler               |          |
| 0           | ut of thos        | e periods, the specifie   | d wireless network  | c from each wireless netw<br>< will be automatically sw<br>n off all the WLAN togethe | itched off.                    | 35.                            |          |
| No          | te                |                           |                     |                                                                                       |                                |                                |          |
| you         | u enable          | a rule for a specific SSI | ID, you will not be | able to connect to other                                                              | wireless netv                  | vorks.                         |          |
|             |                   |                           |                     |                                                                                       |                                |                                |          |
| WL          | AN Sche           | duler Access              |                     |                                                                                       |                                | + Add                          | d New Ru |
| WL          | AN Sche<br>Active | duler Access              | SSID                | Day                                                                                   | Time                           | + Ado                          |          |
| #           |                   |                           | SSID<br>AII WLAN    | Day<br>M T W T F S S                                                                  | <b>Time</b><br>17:00-<br>24:00 |                                | Modif    |
| #<br>1<br>2 |                   | Rule Name                 |                     |                                                                                       | 17:00-                         | Description<br>Security camera | Modify   |

The following table describes the labels in this screen.

| LABEL                    | DESCRIPTION                                                                                                    |
|--------------------------|----------------------------------------------------------------------------------------------------|
| WLAN Scheduler<br>Access | Click this switch to enable the WLAN scheduler function. This serves as the main switch to allow the individual rules to function. When the switch turns blue , the function is enabled. Otherwise, it is not.  |
| Add New Rule             | Click this to configure a new WLAN scheduler rule.                                                                                                    |
| #                        | This is the index number of the entry.                                                                                                    |
| Active                   | Click the check box to enable individual rules.                                                                                                    |
|                          | Note: Make sure to enable the <b>WLAN Scheduler Access</b> switch for the individual rules to work.                                                                                                    |
| Rule Name                | This field displays the name of the rule.                                                                                                    |
| SSID                     | This is the descriptive name used to identify the wireless network interface that this rule applies to. Will show <b>ALL WLAN</b> if you select <b>All wireless networks</b> in the <b>Add New Rule</b> screen. |
| Day                      | This field displays the days of the week that you wish to apply this rule.                                                                                                    |
| Time                     | This field displays the time of the day that you wish to apply this rule.                                                                                                    |
| Description              | This field shows a description of the rule, usually to help identify it.                                                                                                    |
| Modify                   | Click the Edit icon to configure the rule.                                                                                                    |
|                          | Click the <b>Delete</b> icon to remove the rule.                                                                                                    |

Table 53 Network Setting > Wireless > WLAN Scheduler

Nebula Mobile Router User's Guide

Note: If you enable a rule for a specific SSID, you will not be able to connect to other wireless networks.

## 8.8.1 Add or Edit Rules

Click **Add New Rule** in the **WLAN Scheduler** screen, or click the **Edit** icon next to a scheduling rule, and the following screen displays.

Use this screen to create a scheduling rule to permit Internet traffic from each wireless network interface.

Figure 89 Network Setting > Wireless > WLAN Scheduler > Add New Rule

| < |                                           | Add New Rule                                                  |
|---|-------------------------------------------|---------------------------------------------------------------|
|   |                                           |                                                               |
|   | Active                                    |                                                               |
|   | SSID                                      | All WiFi networks 🔹                                           |
|   | Rule Name                                 |                                                               |
|   | ■ Note                                    |                                                               |
|   | Select days and time interv<br>turned on. | val you want the specified WiFi network will be automatically |
|   | Day                                       | Every<br>day Mon Tue Wed Thu Fri Sat Sun                      |
|   | Time of Day Range                         | From To (hh:mm)                                               |
|   | All days                                  |                                                               |
|   | Description                               |                                                               |
|   |                                           |                                                               |
|   |                                           | Cancel OK                                                     |

The following table describes the labels in this screen.

| Table 51 | Natwork Satting > | Wireless > WLAN Schedule > Add New R | _ار ر |
|----------|-------------------|--------------------------------------|-------|
|          |                   |                                      |       |

| LABEL             | DESCRIPTION                                                                                                    |
|-------------------|----------------------------------------------------------------------------------------------------|
| Active            | Slide the switch to the right () to enable this WLAN scheduler rule.                                                                                              |
| SSID              | Select <b>All wireless networks</b> if you want the rule to apply to all wireless network interfaces or select a wireless network interface to apply the rule to. |
| Rule Name         | Enter a descriptive name for the rule.                                                                                                    |
| Day               | Select the days of the week that you wish to apply this rule.                                                                                                    |
| Time of Day Range | Specify the time of the day that you wish to apply to this rule (format <b>hh:mm</b> ).                                                                           |
|                   | Note: Click the check box for <b>All days</b> if you wish to apply the rule for the whole day (24 hours).                                                         |
| Description       | Enter a description of the rule, usually to help identify it (its purpose).                                                                                       |
| ОК                | Click <b>OK</b> to save the changes back to the Zyxel Device.                                                                                                    |
| Cancel            | Click Cancel to close the window with changes unsaved.                                                                                                    |

# 8.9 Channel Status

Use this screen to scan for WiFi channel noise and view the results. Click **Scan** to start, and then view the results in the **Channel Scan Result** section. The value on each channel number indicates the number of Access Points (AP) using that channel. The Auto-channel-selection algorithm does not always directly follow the AP count; other factors about the channels are also considered. Click **Network Setting** > **Wireless** > **Channel Status**. The screen appears as shown.

Note: If the current channel is a DFS channel, the warning 'Channel scan process is denied because current channel is a DFS channel (Channel: 52 – 140). If you want to run channel scan, please select a non-DFS channel and try again.' appears.

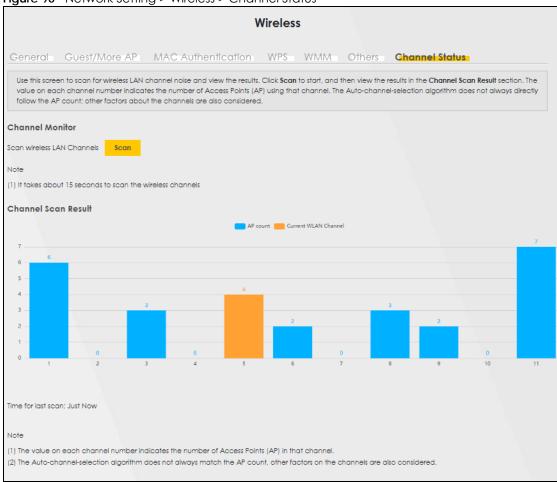

Note: The AP count may not be a real-time value.

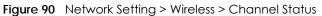

The following table describes the labels in this screen.

| Tabla 55 | Notwork Sotting > Wireless > Channel Status |
|----------|---------------------------------------------|
| 10016 33 | Network Setting > Wireless > Channel Status |

| LABEL              | DESCRIPTION |
|--------------------|-------------|
| Channel Monitor    |             |
| Wireless Network S | Setup       |

| LABEL                         | DESCRIPTION                                                                                                    |
|-------------------------------|----------------------------------------------------------------------------------------------------|
| Scan wireless<br>LAN Channels | Click the <b>Scan</b> button to scan WiFi channels.                                                                                          |
| Channel Scan<br>Result        | This displays the results of the channel scan.<br>The blue bar displays the number of access points ( <b>AP count</b> ) in the WiFi channel. |
|                               | The orange bar displays the WiFi channel that the Zyxel Device is now using.                                                                 |

Table 55 Network Setting > Wireless > Channel Status (continued)

# 8.10 Technical Reference

This section discusses wireless LANs in depth.

# 8.10.1 WiFi Network Overview

WiFi networks consist of WiFi clients, access points and bridges.

- A WiFi client is a radio connected to a user's computer.
- An access point is a radio with a wired connection to a network, which can connect with numerous WiFi clients and let them access the network.
- A bridge is a radio that relays communications between access points and WiFi clients, extending a network's range.

Normally, a WiFi network operates in an "infrastructure" type of network. An "infrastructure" type of network has one or more access points and one or more WiFi clients. The WiFi clients connect to the access points.

The following figure provides an example of a WiFi network.

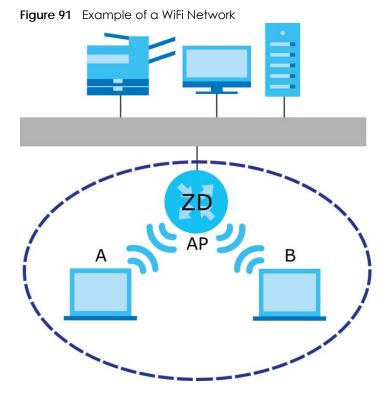

The WiFi network is the part in the blue circle. In this WiFi network, devices **A** and **B** use the access point (**AP**) to interact with the other devices (such as the printer) or with the Internet. Your Zyxel Device is the AP.

Every WiFi network must follow these basic guidelines.

• Every device in the same WiFi network must use the same SSID.

The SSID is the name of the WiFi network. It stands for Service Set IDentifier.

• If two WiFi networks overlap, they should use a different channel.

Like radio stations or television channels, each WiFi network uses a specific channel, or frequency, to send and receive information.

• Every device in the same WiFi network must use security compatible with the AP.

Security stops unauthorized devices from using the WiFi network. It can also protect the information that is sent in the WiFi network.

# 8.10.2 Additional Wireless Terms

The following table describes some WiFi network terms and acronyms used in the Zyxel Device's Web Configurator.

| TERM                       | DESCRIPTION                                                                                                    |
|----------------------------|----------------------------------------------------------------------------------------------------|
| RTS/CTS Threshold          | In a WiFi network which covers a large area, WiFi devices are sometimes not aware of each other's presence. This may cause them to send information to the AP at the same time and result in information colliding and not getting through. |
|                            | By setting this value lower than the default value, the WiFi devices must sometimes get permission to send information to the Zyxel Device. The lower the value, the more often the devices must get permission.                            |
|                            | If this value is greater than the fragmentation threshold value (see below), then WiFi devices never have to get permission to send information to the Zyxel Device.                                                                        |
| Preamble                   | A preamble affects the timing in your WiFi network. There are two preamble modes: long and short. If a device uses a different preamble mode than the Zyxel Device does, it cannot communicate with the Zyxel Device.                       |
| Authentication             | The process of verifying whether a WiFi device is allowed to use the WiFi network.                                                                                                    |
| Fragmentation<br>Threshold | A small fragmentation threshold is recommended for busy networks, while a larger threshold provides faster performance if the network is not very busy.                                                                                     |

Table 56 Additional WiFi Terms

# 8.10.3 WiFi Security Overview

By their nature, radio communications are simple to intercept. For WiFi data networks, this means that anyone within range of a WiFi network without security can not only read the data passing over the airwaves, but also join the network. Once an unauthorized person has access to the network, he or she can steal information or introduce malware (malicious software) intended to compromise the network. For these reasons, a variety of security systems have been developed to ensure that only authorized people can use a WiFi data network, or understand the data carried on it.

These security standards do two things. First, they authenticate. This means that only people presenting the right credentials (often a username and password, or a "key" phrase) can access the network. Second, they encrypt. This means that the information sent over the air is encoded. Only people with the code key can understand the information, and only people who have been authenticated are given the code key.

These security standards vary in effectiveness. Some can be broken, such as the old Wired Equivalent Protocol (WEP). Using WEP is better than using no security at all, but it will not keep a determined attacker out. Other security standards are secure in themselves but can be broken if a user does not use them properly. For example, the WPA-PSK security standard is very secure if you use a long key which is difficult for an attacker's software to guess – for example, a twenty-letter long string of apparently random numbers and letters – but it is not very secure if you use a short key which is very easy to guess – for example, a three-letter word from the dictionary.

Because of the damage that can be done by a malicious attacker, it is not just people who have sensitive information on their network who should use security. Everybody who uses any WiFi network should ensure that effective security is in place.

A good way to come up with effective security keys, passwords and so on is to use obscure information that you personally will easily remember, and to enter it in a way that appears random and does not include real words. For example, if your mother owns a 1970 Dodge Challenger and her favorite movie is

Vanishing Point (which you know was made in 1971) you could use "70dodchal71vanpoi" as your security key.

The following sections introduce different types of WiFi security you can set up in the WiFi network.

#### 8.10.3.1 SSID

Normally, the Zyxel Device acts like a beacon and regularly broadcasts the SSID in the area. You can hide the SSID instead, in which case the Zyxel Device does not broadcast the SSID. In addition, you should change the default SSID to something that is difficult to guess.

This type of security is fairly weak, however, because there are ways for unauthorized WiFi devices to get the SSID. In addition, unauthorized WiFi devices can still see the information that is sent in the WiFi network.

#### 8.10.3.2 MAC Address Filter

Every device that can use a WiFi network has a unique identification number, called a MAC address.<sup>1</sup> A MAC address is usually written using twelve hexadecimal characters<sup>2</sup>; for example, 00A0C5000002 or 00:A0:C5:00:00:02. To get the MAC address for each device in the WiFi network, see the device's User's Guide or other documentation.

You can use the MAC address filter to tell the Zyxel Device which devices are allowed or not allowed to use the WiFi network. If a device is allowed to use the WiFi network, it still has to have the correct information (SSID, channel, and security). If a device is not allowed to use the WiFi network, it does not matter if it has the correct information.

This type of security does not protect the information that is sent in the WiFi network. Furthermore, there are ways for unauthorized WiFi devices to get the MAC address of an authorized device. Then, they can use that MAC address to use the WiFi network.

#### 8.10.3.3 Encryption

WiFi networks can use encryption to protect the information that is sent in the WiFi network. Encryption is like a secret code. If you do not know the secret code, you cannot understand the message.

The types of encryption you can choose depend on the type of authentication. (See Section 8.10.3.3 on page 154 for information about this.)

Many types of encryption use a key to protect the information in the WiFi network. The longer the key, the stronger the encryption. Every device in the WiFi network must have the same key.

## 8.10.4 Signal Problems

Because WiFi networks are radio networks, their signals are subject to limitations of distance, interference and absorption.

Problems with distance occur when the two radios are too far apart. Problems with interference occur when other radio waves interrupt the data signal. Interference may come from other radio transmissions, such as military or air traffic control communications, or from machines that are

- 1. Some wireless devices, such as scanners, can detect WiFi networks but cannot use WiFi networks. These kinds of wireless devices might not have MAC addresses.
- 2. Hexadecimal characters are 0, 1, 2, 3, 4, 5, 6, 7, 8, 9, A, B, C, D, E, and F.

coincidental emitters such as electric motors or microwaves. Problems with absorption occur when physical objects (such as thick walls) are between the two radios, muffling the signal.

## 8.10.5 BSS

A Basic Service Set (BSS) exists when all communications between wireless stations go through one access point (AP).

Intra-BSS traffic is traffic between wireless stations in the BSS. When Intra-BSS traffic blocking is disabled, wireless station A and B can access the wired network and communicate with each other. When Intra-BSS traffic blocking is enabled, wireless station A and B can still access the wired network but cannot communicate with each other.

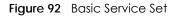

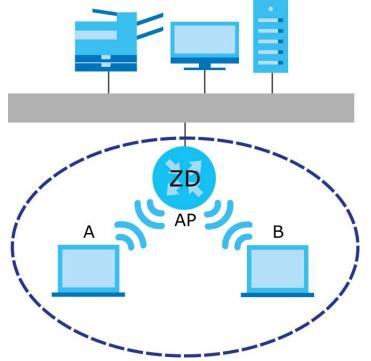

### 8.10.6 Preamble Type

Preamble is used to signal that data is coming to the receiver. Short and long refer to the length of the synchronization field in a packet.

Short preamble increases performance as less time sending preamble means more time for sending data. All IEEE 802.11 compliant wireless adapters support long preamble, but not all support short preamble.

Use long preamble if you are unsure what preamble mode other WiFi devices on the network support, and to provide more reliable communications in busy WiFi networks.

Use short preamble if you are sure all WiFi devices on the network support it, and to provide more efficient communications.

Use the dynamic setting to automatically use short preamble when all WiFi devices on the network support it, otherwise the Zyxel Device uses long preamble.

Note: The WiFi devices MUST use the same preamble mode in order to communicate.

# 8.10.7 WiFi Protected Setup (WPS)

Your Zyxel Device supports WiFi Protected Setup (WPS), which is an easy way to set up a secure WiFi network. WPS is an industry standard specification, defined by the WiFi Alliance.

WPS allows you to quickly set up a WiFi network with strong security, without having to configure security settings manually. Each WPS connection works between two devices. Both devices must support WPS (check each device's documentation to make sure).

Depending on the devices you have, you can either press a button (on the device itself, or in its configuration utility) or enter a PIN (a unique Personal Identification Number that allows one device to authenticate the other) in each of the two devices. When WPS is activated on a device, it has 2 minutes to find another device that also has WPS activated. Then, the two devices connect and set up a secure network by themselves.

#### 8.10.7.1 Push Button Configuration

WPS Push Button Configuration (PBC) is initiated by pressing a button on each WPS-enabled device, and allowing them to connect automatically. You do not need to enter any information.

Not every WPS-enabled device has a physical WPS button. Some may have a WPS PBC button in their configuration utilities instead of or in addition to the physical button.

Take the following steps to set up WPS using the button.

- 1 Ensure that the two devices you want to set up are within wireless range of one another.
- 2 Look for a WPS button on each device. If the device does not have one, log into its configuration utility and locate the button (see the device's User's Guide for how to do this for the Zyxel Device, see Section 8.5 on page 142).
- 3 Press the button on one of the devices (it doesn't matter which). For the Zyxel Device you must press the WiFi button for more than 5 seconds.
- 4 Within 2 minutes, press the button on the other device. The registrar sends the network name (SSID) and security key through a secure connection to the enrollee.

If you need to make sure that WPS worked, check the list of associated WiFi clients in the AP's configuration utility. If you see the WiFi client in the list, WPS was successful.

#### 8.10.7.2 PIN Configuration

Each WPS-enabled device has its own PIN (Personal Identification Number). This may either be static (it cannot be changed) or dynamic (in some devices you can generate a new PIN by clicking on a button in the configuration interface).

Use the PIN method instead of the push-button configuration (PBC) method if you want to ensure that the connection is established between the devices you specify, not just the first two devices to activate

WPS in range of each other. However, you need to log into the configuration interfaces of both devices to use the PIN method.

When you use the PIN method, you must enter the PIN from one device (usually the WiFi client) into the second device (usually the Access Point or wireless router). Then, when WPS is activated on the first device, it presents its PIN to the second device. If the PIN matches, one device sends the network and security information to the other, allowing it to join the network.

Take the following steps to set up a WPS connection between an access point or wireless router (referred to here as the AP) and a client device using the PIN method.

- 1 Ensure WPS is enabled on both devices.
- 2 Access the WPS section of the AP's configuration interface. See the device's User's Guide on how to do this.
- 3 Look for the client's WPS PIN; it will be displayed either on the device, or in the WPS section of the client's configuration interface (see the device's User's Guide on how to find the WPS PIN for the Zyxel Device, see Section 8.5 on page 142).
- 4 Enter the client's PIN in the AP's configuration interface.
- 5 If the client device's configuration interface has an area for entering another device's PIN, you can either enter the client's PIN in the AP, or enter the AP's PIN in the client it does not matter which.
- 6 Start WPS on both devices within two minutes.
- 7 Use the configuration utility to activate WPS, not the push-button on the device itself.
- 8 On a computer connected to the WiFi client, try to connect to the Internet. If you can connect, WPS was successful.

If you cannot connect, check the list of associated WiFi clients in the AP's configuration utility. If you see the WiFi client in the list, WPS was successful.

The following figure shows a WPS-enabled WiFi client (installed in a notebook computer) connecting to the WPS-enabled AP through the PIN method.

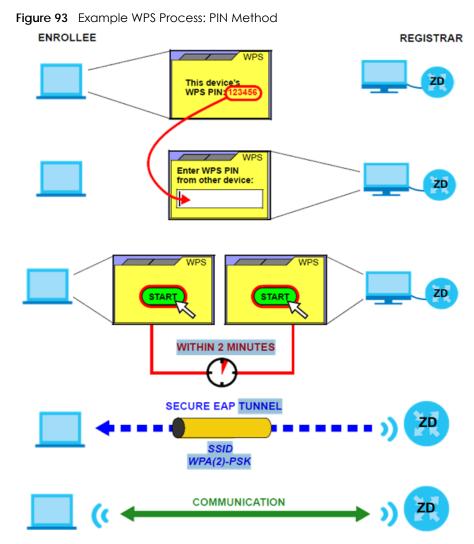

#### 8.10.7.3 How WPS Works

When two WPS-enabled devices connect, each device must assume a specific role. One device acts as the registrar (the device that supplies network and security settings) and the other device acts as the enrollee (the device that receives network and security settings. The registrar creates a secure EAP (Extensible Authentication Protocol) tunnel and sends the network name (SSID) and the WPA-PSK or WPA2-PSK pre-shared key to the enrollee. Whether WPA-PSK or WPA2-PSK is used depends on the standards supported by the devices. If the registrar is already part of a network, it sends the existing information. If not, it generates the SSID and WPA2-PSK randomly.

The following figure shows a WPS-enabled client (installed in a notebook computer) connecting to a WPS-enabled access point.

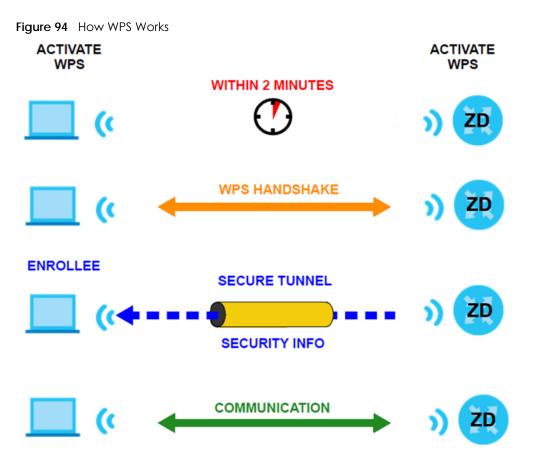

The roles of registrar and enrollee last only as long as the WPS setup process is active (2 minutes). The next time you use WPS, a different device can be the registrar if necessary.

The WPS connection process is like a handshake; only two devices participate in each WPS transaction. If you want to add more devices you should repeat the process with one of the existing networked devices and the new device.

Note that the access point (AP) is not always the registrar, and the WiFi client is not always the enrollee. All WPS-certified APs can be a registrar, and so can some WPS-enabled WiFi clients.

By default, a WPS device is 'un-configured'. This means that it is not part of an existing network and can act as either enrollee or registrar (if it supports both functions). If the registrar is un-configured, the security settings it transmits to the enrollee are randomly-generated. Once a WPS-enabled device has connected to another device using WPS, it becomes 'configured'. A configured WiFi client can still act as enrollee or registrar in subsequent WPS connections, but a configured access point can no longer act as enrollee. It will be the registrar in all subsequent WPS connections in which it is involved. If you want a configured AP to act as an enrollee, you must reset it to its factory defaults.

#### 8.10.7.4 Example WPS Network Setup

This section shows how security settings are distributed in a sample WPS setup.

The following figure shows a sample network. In step 1, both **AP1** and **Client 1** are un-configured. When WPS is activated on both, they perform the handshake. In this example, **AP1** is the registrar, and **Client 1** is the enrollee. The registrar randomly generates the security information to set up the network, since it is un-configured and has no existing information.

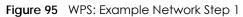

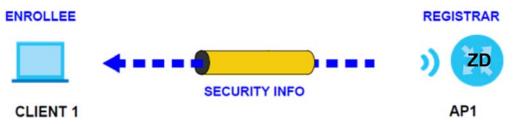

In step 2, you add another WiFi client to the network. You know that **Client 1** supports registrar mode, but it is better to use **AP1** for the WPS handshake with the new client since you must connect to the access point anyway in order to use the network. In this case, **AP1** must be the registrar, since it is configured (it already has security information for the network). **AP1** supplies the existing security information to **Client 2**.

Figure 96 WPS: Example Network Step 2

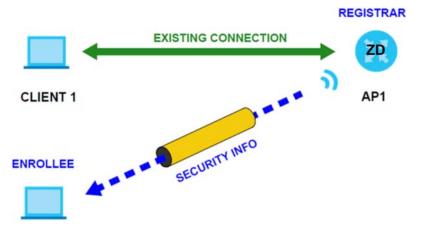

#### CLIENT 2

In step 3, you add another access point (AP2) to your network. AP2 is out of range of AP1, so you cannot use AP1 for the WPS handshake with the new access point. However, you know that Client 2 supports the registrar function, so you use it to perform the WPS handshake instead.

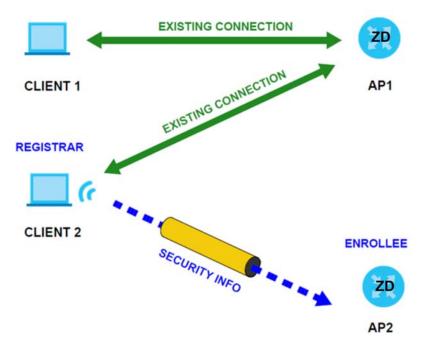

#### Figure 97 WPS: Example Network Step 3

#### 8.10.7.5 Limitations of WPS

WPS has some limitations of which you should be aware.

• When you use WPS, it works between two devices only. You cannot enroll multiple devices simultaneously, you must enroll one after the other.

For instance, if you have two enrollees and one registrar you must set up the first enrollee (by pressing the WPS button on the registrar and the first enrollee, for example), then check that it was successfully enrolled, then set up the second device in the same way.

• WPS works only with other WPS-enabled devices. However, you can still add non-WPS devices to a network you already set up using WPS.

WPS works by automatically issuing a randomly-generated WPA-PSK or WPA2-PSK pre-shared key from the registrar device to the enrollee devices. Whether the network uses WPA-PSK or WPA2-PSK depends on the device. You can check the configuration interface of the registrar device to discover the key the network is using (if the device supports this feature). Then, you can enter the key into the non-WPS device and join the network as normal (the non-WPS device must also support WPA-PSK or WPA2-PSK).

• When you use the PBC method, there is a short period (from the moment you press the button on one device to the moment you press the button on the other device) when any WPS-enabled device could join the network. This is because the registrar has no way of identifying the 'correct' enrollee, and cannot differentiate between your enrollee and a rogue device. This is a possible way for a hacker to gain access to a network.

You can easily check to see if this has happened. WPS only works simultaneously between two devices, so if another device has enrolled your device will be unable to enroll, and will not have access to the network. If this happens, open the access point's configuration interface and look at the list of associated clients (usually displayed by MAC address). It does not matter if the access point is the WPS registrar, the enrollee, or was not involved in the WPS handshake; a rogue device must still associate with the access point to gain access to the network. Check the MAC addresses of your WiFi clients (usually printed on a label on the bottom of the device). If there is an unknown MAC address you can remove it or reset the AP.

# CHAPTER 9 Home Networking

# 9.1 Home Networking Overview

A Local Area Network (LAN) is a shared communication system to which many computers are attached. A LAN is usually located in one immediate area such as a building or floor of a building.

The LAN screens can help you configure a LAN DHCP server and manage IP addresses.

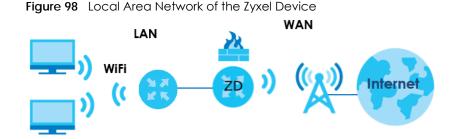

# 9.1.1 What You Can Do in this Chapter

- Use the LAN Setup screen to set the LAN IP address, subnet mask, and DHCP settings (Section 9.2 on page 164).
- Use the Static DHCP screen to assign IP addresses on the LAN to specific individual computers based on their MAC addresses (Section 9.3 on page 169).
- Use the UPnP screen to enable UPnP (Section 9.4 on page 171).
- Use the Custom DHCP screen to set additional DHCP options. (Section 9.5 on page 172).

## 9.1.2 What You Need To Know

The following terms and concepts may help as you read this chapter.

#### 9.1.2.1 About LAN

#### **IP Address**

Similar to the way houses on a street share a common street name, so too do computers on a LAN share one common network number. This is known as an Internet Protocol address.

#### Subnet Mask

The subnet mask specifies the network number portion of an IP address. Your Zyxel Device will compute the subnet mask automatically based on the IP address that you entered. You do not need to change the subnet mask computed by the Zyxel Device unless you are instructed to do otherwise.

162

#### DHCP

DHCP (Dynamic Host Configuration Protocol) allows clients to obtain TCP/IP configuration at start-up from a server. This Zyxel Device has a built-in DHCP server capability that assigns IP addresses and DNS servers to systems that support DHCP client capability.

#### DNS

DNS (Domain Name System) maps a domain name to its corresponding IP address and vice versa. The DNS server is extremely important because without it, you must know the IP address of a computer before you can access it. The DNS server addresses you enter when you set up DHCP are passed to the client machines along with the assigned IP address and subnet mask.

#### RADVD (Router Advertisement Daemon)

When an IPv6 host sends a Router Solicitation (RS) request to discover the available routers, RADVD with Router Advertisement (RA) messages in response to the request. It specifies the minimum and maximum intervals of RA broadcasts. RA messages containing the address prefix. IPv6 hosts can be generated with the IPv6 prefix an IPv6 address.

#### 9.1.2.2 About UPnP

#### How do I know if I am using UPnP?

UPnP hardware is identified as an icon in the Network Connections folder (Windows 7). Each UPnP compatible device installed on your network will appear as a separate icon. Selecting the icon of a UPnP device will allow you to access the information and properties of that device.

#### **NAT Traversal**

UPnP NAT traversal automates the process of allowing an application to operate through NAT. UPnP network devices can automatically configure network addressing, announce their presence in the network to other UPnP devices and enable exchange of simple product and service descriptions. NAT traversal allows the following:

- Dynamic port mapping
- Learning public IP addresses
- Assigning lease times to mappings

Windows Messenger is an example of an application that supports NAT traversal and UPnP.

#### Cautions with UPnP

The automated nature of NAT traversal applications in establishing their own services and opening firewall ports may present network security issues. Network information and configuration may also be obtained and modified by users in some network environments.

When a UPnP device joins a network, it announces its presence with a multicast message. For security reasons, the Zyxel Device allows multicast messages on the LAN only.

All UPnP-enabled devices may communicate freely with each other without additional configuration. Disable UPnP if this is not your intention.

#### UPnP and Zyxel

Zyxel has achieved UPnP certification from the Universal Plug and Play Forum UPnP™ Implementers Corp. (UIC).

See Section 9.7 on page 176 for examples on installing and using UPnP.

# 9.1.3 Before You Begin

Find out the MAC addresses of your network devices if you intend to add them to the DHCP Client List screen.

# 9.2 LAN Setup

A LAN IP address is the IP address of a networking device in the LAN. You can use the Zyxel Device's LAN IP address to access its Web Configurator from the LAN. The DHCP server settings define the rules on assigning IP addresses to LAN clients on your network.

Use this screen to set the Local Area Network IP address and subnet mask of your Zyxel Device. Configure DHCP settings to have the Zyxel Device or a DHCP server assign IP addresses to devices. Click Network Setting > Home Networking to open the LAN Setup screen.

Follow these steps to configure your LAN settings.

- 1 Enter an IP address into the IP Address field. The IP address must be in dotted decimal notation. This will become the IP address of your Zyxel Device.
- 2 Enter the IP subnet mask into the IP Subnet Mask field. Unless instructed otherwise it is best to leave this alone, the configurator will automatically compute a subnet mask based upon the IP address you entered.
- 3 Click Apply to save your settings.

| Figure 99 | Network Setting > Hor | ne Networking > LAN Setup |  |
|-----------|-----------------------|---------------------------|--|
|           |                       |                           |  |

| face Group                      |              |          |        |       |     |         |     |  |
|---------------------------------|--------------|----------|--------|-------|-----|---------|-----|--|
| sup Name                        | Defaut       |          |        |       |     |         |     |  |
| IP Setup                        |              |          |        |       |     |         |     |  |
| Address                         | 192          |          | 168    |       | .t. |         | - 3 |  |
| onet Mask                       | 255          | 72.      | 255    |       | 255 |         | 0   |  |
| P Server State                  |              |          |        |       |     |         |     |  |
|                                 | Enable () (  | Disable  | Орнора | Neley |     |         |     |  |
| ddressing Values                | - 14 Martin  |          |        |       |     |         |     |  |
| pinning IP Address              | 192          |          | 168    |       | 1   |         | 2   |  |
|                                 |              |          |        | 1     |     | *       |     |  |
| ing P Address                   | 192          |          | 168    |       | 1   |         | 254 |  |
| to reserve IP for the same host | •            |          |        |       |     |         |     |  |
| P Server Lease Time             |              |          |        |       |     |         |     |  |
| days 0                          |              | hours    |        | 0     |     | minutes |     |  |
| Values                          |              |          |        |       |     |         |     |  |
| •                               | DNG Proxy (  | 3 Static | C From | ISP   |     |         |     |  |
| IPvé Mode Setup                 |              |          |        |       |     |         |     |  |
| 6 Active C                      | •            |          |        |       |     |         |     |  |
| Local Address Type              |              |          |        |       |     |         |     |  |
| EU364                           |              |          |        |       |     |         |     |  |
| Manual                          |              |          |        |       |     |         |     |  |
| Global Identifier Type          |              |          |        |       |     |         |     |  |
| EU164                           |              |          |        |       |     |         |     |  |
| Manual                          |              |          |        |       |     |         |     |  |
| IPv6 Prefix Setup               |              |          |        |       |     |         |     |  |
| Delegate prefix from Default    |              |          |        |       |     |         | •   |  |
| Static                          |              |          |        |       |     |         |     |  |
| IPv6 Address Assign Setup       |              |          |        |       |     |         |     |  |
| tateless                        |              |          |        |       |     |         |     |  |
| IPv6 DNS Assign Setup           |              |          |        |       |     |         |     |  |
| rom RA & DHCPv6 Server          |              |          |        | •     |     |         |     |  |
| Pv6 Configuration               |              |          |        |       |     |         |     |  |
| CPvs Active D                   | HCPv6 Server |          |        |       |     |         |     |  |
| Router Advertisement State      |              |          |        |       |     |         |     |  |
| DVD Active Br                   | nable        |          |        |       |     |         |     |  |
| DNS Values                      |              |          |        |       |     |         |     |  |
| s DNS Server 1                  | From ISP     |          | •      |       |     |         |     |  |
| 6 DNG Server 2                  | From ISP     |          | •      |       |     |         |     |  |
| s DNS Server 3                  | From ISP     |          | •      |       |     |         |     |  |
| Query Scenario                  |              |          |        |       |     |         |     |  |

| Figure 100 | Network Setting > Home Networking > LAN Setup | (continued) |   |
|------------|-----------------------------------------------|-------------|---|
| Figure 100 |                                               | (COMMODED)  | 1 |

|                                 | 0              | 0      | 1 1    | , |  |
|---------------------------------|----------------|--------|--------|---|--|
| LAN IPv6 Address Assign Setup   |                |        |        |   |  |
| Stateful                        |                |        | •      |   |  |
| LAN IPv6 DNS Assign Setup       |                |        |        |   |  |
| From Router Advertisement       |                |        | •      |   |  |
| DHCPv6 Configuration            |                |        |        |   |  |
| DHCPv6 Active                   | DHCPv6 Disable |        |        |   |  |
| IPv6 Router Advertisement State |                |        |        |   |  |
| RADVD Active                    | Enable         |        |        |   |  |
| IPv6 Address Values             |                |        |        |   |  |
| IPv6 Start Address              |                |        |        |   |  |
| IPv6 End Address                |                |        |        |   |  |
| IPv6 Domain Name                |                |        |        |   |  |
| Client IAPD Setup               |                |        |        |   |  |
| IAPD Enable                     |                |        |        |   |  |
| IPv6 Prefix                     |                |        |        |   |  |
| IPv6 Address                    |                |        |        |   |  |
| IPv6 DNS Values                 |                |        |        |   |  |
| IPv6 DNS Server 1               | User Defined   | -      |        |   |  |
| IPv6 DNS Server 2               | User Defined   | •      |        |   |  |
| IPv6 DNS Server 3               | User Defined   | •      |        |   |  |
| DNS Query Scenario              |                |        |        |   |  |
| IPv4/IPv6 DNS Server            |                |        | •      |   |  |
|                                 |                | Canada | Annels |   |  |
|                                 |                | Cancel | Apply  |   |  |

The following table describes the fields in this screen.

| Table 57 Network Setting > Home Networking > LAN | √ Setup |
|--------------------------------------------------|---------|
|--------------------------------------------------|---------|

| LABEL                     | DESCRIPTION                                                                                                    |  |  |  |  |  |
|---------------------------|----------------------------------------------------------------------------------------------------|--|--|--|--|--|
| Interface Group           |                                                                                                    |  |  |  |  |  |
| Group Name                | This displays the name of the group that your Zyxel Device belongs to.                                                                                                    |  |  |  |  |  |
| LAN IP Setup              |                                                                                                    |  |  |  |  |  |
| IP Address                | Enter the LAN IP address you want to assign to your Zyxel Device in dotted decimal notation, for example, (factory default).                                                                                                    |  |  |  |  |  |
| Subnet Mask               | Type the subnet mask of your network in dotted decimal notation, for example 255.255.255.0 (factory default). Your Zyxel Device automatically computes the subnet mask based on the IP address you enter, so do not change this field unless you are instructed to do so. |  |  |  |  |  |
| DHCP Server State         |                                                                                                    |  |  |  |  |  |
| DHCP                      | Select <b>Enable</b> to have your Zyxel Device assign IP addresses, an IP default gateway and DNS servers to LAN computers and other devices that are DHCP clients.                                                                                                    |  |  |  |  |  |
|                           | If you select <b>Disable</b> , you need to manually configure the IP addresses of the computers and other devices on your LAN.                                                                                                    |  |  |  |  |  |
|                           | If you select <b>DHCP Relay</b> , the Zyxel Device acts as a surrogate DHCP server and relays DHCP requests and responses between the remote server and the clients.                                                                                                    |  |  |  |  |  |
|                           | When DHCP is used, the following fields need to be set:                                                                                                    |  |  |  |  |  |
| DHCP Relay Server Ad      | ddress                                                                                                    |  |  |  |  |  |
| This field is only availa | ble when you select DHCP Relay in the DHCP field.                                                                                                    |  |  |  |  |  |

Nebula Mobile Router User's Guide

| Table 57 | Network Setting > Home Networking > LAN Setup (continued) |  |
|----------|-----------------------------------------------------------|--|
|----------|-----------------------------------------------------------|--|

| LABEL                             | DESCRIPTION                                                                                                    |  |  |  |  |
|-----------------------------------|----------------------------------------------------------------------------------------------------|--|--|--|--|
| IP Address                        | Enter the IPv4 IP address of the actual remote DHCP server in this field.                                                                                                    |  |  |  |  |
| IP Addressing Values              |                                                                                                    |  |  |  |  |
| The IP Addressing Val             | lues fields appear only when you select Enable in the DHCP field.                                                                                                    |  |  |  |  |
| Beginning IP<br>Address           | This field specifies the first of the contiguous addresses in the IP address pool.                                                                                                    |  |  |  |  |
| Ending IP Address                 | This field specifies the last of the contiguous addresses in the IP address pool.                                                                                                    |  |  |  |  |
| Auto reserve IP for the same host | Enable this if you want to reserve the IP address for the same host.                                                                                                    |  |  |  |  |
| DHCP Server Lease Tir             | me                                                                                                    |  |  |  |  |
| they log in. DHCP cer             | ne DHCP-assigned addresses is used. DHCP automatically assigns IP addresses to clients wher<br>ntralizes IP address management on central computers that run the DHCP server program.<br>es, for a period of time, which means that past addresses are "recycled" and made available<br>nt to other systems.                                                                                                    |  |  |  |  |
| This field is only availa         | able when you select <b>Enable</b> in the <b>DHCP</b> field.                                                                                                    |  |  |  |  |
| Days/Hours/Minutes                | DHCP server leases an address to a new device for a period of time, called the DHCP lease<br>time. When the lease expires, the DHCP server might assign the IP address to a different<br>device.                                                                                                    |  |  |  |  |
| DNS Values                        |                                                                                                    |  |  |  |  |
| This field appears only           | y when you select <b>Enable</b> in the <b>DHCP</b> field.                                                                                                    |  |  |  |  |
| DNS                               | The Zyxel Device supports DNS proxy by default. The Zyxel Device sends out its own LAN IP address to the DHCP clients as the first DNS server address. DHCP clients use this first DNS server to send domain-name queries to the Zyxel Device. The Zyxel Device sends a response directly if it has a record of the domain-name to IP address mapping. If it does not, the Zyxel Device queries an outside DNS server and relays the response to the DHCP client.                                           |  |  |  |  |
|                                   | Select <b>DNS Proxy</b> to have the DHCP clients use the Zyxel Device's own LAN IP address. The Zyxel Device works as a DNS relay.                                                                                                    |  |  |  |  |
|                                   | Select <b>Static</b> if you have the IP address of a DNS server. Enter the DNS server's IP address in the field to the right.                                                                                                    |  |  |  |  |
|                                   | Select <b>From ISP</b> if your ISP dynamically assigns DNS server information (and the Zyxel Device's WAN IP address).                                                                                                    |  |  |  |  |
| LAN IPv6 Mode Setup               |                                                                                                    |  |  |  |  |
| IPv6 Active                       | Use this to enable or disable IPv6 activation on the Zyxel Device.                                                                                                    |  |  |  |  |
|                                   | When IPv6 activation is used, the following fields need to be set.                                                                                                    |  |  |  |  |
| Link Local Address                | A link-local address uniquely identifies a device on the local network (the LAN). It is similar to                                                                                                    |  |  |  |  |
| Туре                              | a "private IP address" in IPv6. You can have the same link-local address on multiple<br>interfaces on a device. A link-local unicast address has a predefined prefix of fe80::/10. The<br>link-local unicast address format is as follows. Select <b>EUI64</b> to allow the Zyxel Device to<br>generate an interface ID for the LAN interface's link-local address using the EUI-64 format.<br>Otherwise, enter an interface ID for the LAN interface's link-local address if you select<br><b>Manual</b> . |  |  |  |  |
| Туре                              | interfaces on a device. A link-local unicast address has a predefined prefix of fe80::/10. The<br>link-local unicast address format is as follows. Select <b>EUI64</b> to allow the Zyxel Device to<br>generate an interface ID for the LAN interface's link-local address using the EUI-64 format.<br>Otherwise, enter an interface ID for the LAN interface's link-local address if you select<br><b>Manual</b> .<br>Link-local Unicast Address Format                                                    |  |  |  |  |
| Туре                              | interfaces on a device. A link-local unicast address has a predefined prefix of fe80::/10. The<br>link-local unicast address format is as follows. Select <b>EUI64</b> to allow the Zyxel Device to<br>generate an interface ID for the LAN interface's link-local address using the EUI-64 format.<br>Otherwise, enter an interface ID for the LAN interface's link-local address if you select<br><b>Manual</b> .                                                                                         |  |  |  |  |
| Type<br>EUI64                     | interfaces on a device. A link-local unicast address has a predefined prefix of fe80::/10. The<br>link-local unicast address format is as follows. Select <b>EUI64</b> to allow the Zyxel Device to<br>generate an interface ID for the LAN interface's link-local address using the EUI-64 format.<br>Otherwise, enter an interface ID for the LAN interface's link-local address if you select<br><b>Manual</b> .<br>Link-local Unicast Address Format<br>1111 1110 10 0 Interface ID                     |  |  |  |  |

| LABEL                         | DESCRIPTION                                                                                                    |
|-------------------------------|----------------------------------------------------------------------------------------------------|
| LAN Global<br>Identifier Type | Select <b>EUI64</b> to have the Zyxel Device generate an interface ID using the EUI-64 format for its global address. Select <b>Manual</b> to manually enter an interface ID for the LAN interface's global IPv6 address.                                                                          |
| EUI64                         | Select this to have the Zyxel Device generate an interface ID using the EUI-64 format for its global address.                                                                                                    |
| Manual                        | Select this to manually enter an interface ID for the LAN interface's global IPv6 address.                                                                                                    |
| LAN IPv6 Prefix<br>Setup      | Select <b>Delegate prefix from WAN</b> to automatically obtain an IPv6 network prefix from the service provider or an uplink router. Select <b>Static</b> to configure a fixed IPv6 address for the Zyxel Device's LAN IPv6 address.                                                               |
| Delegate prefix<br>from WAN   | Select this option to automatically obtain an IPv6 network prefix from the service provider or an uplink router.                                                                                                    |
| Static                        | Select this option to configure a fixed IPv6 address for the Zyxel Device's LAN IPv6 address.                                                                                                    |
| LAN IPv6 Address              | Select how you want to obtain an IPv6 address:                                                                                                    |
| Assign Setup                  | <b>Stateless:</b> The Zyxel Device uses IPv6 stateless auto-configuration. RADVD (Router<br>Advertisement Daemon) is enabled to have the Zyxel Device send IPv6 prefix information in<br>router advertisements periodically and in response to router solicitations. DHCPv6 server is<br>disabled. |
|                               | Stateful: The Zyxel Device uses IPv6 stateful auto-configuration. The DHCPv6 server is enabled to have the Zyxel Device act as a DHCPv6 server and pass IPv6 addresses to DHCPv6 clients.                                                                                                    |
| LAN IPv6 DNS Assign<br>Setup  | Select how the Zyxel Device provide DNS server and domain name information to the clients:                                                                                                    |
|                               | From RA & DHCPv6 Server: The Zyxel Device provides DNS information through both router advertisements and DHCPv6.                                                                                                    |
|                               | From DHCPv6 Server: The Zyxel Device provides DNS information through DHCPv6.                                                                                                    |
|                               | From Router Advertisement: The Zyxel Device provides DNS information through router advertisements.                                                                                                    |
| DHCPv6 Configuratio           | n                                                                                                    |
| DHCPv6 Active                 | This shows the status of the DHCPv6. <b>DHCP Server</b> displays if you configured the Zyxel Device to act as a DHCPv6 server which assigns IPv6 addresses and/or DNS information to clients.                                                                                                    |
| IPv6 Router Advertise         | ment State                                                                                                    |
| RADVD Active                  | This shows whether RADVD is enabled or not.                                                                                                    |
| IPv6 Address Values           |                                                                                                    |
| IPv6 Start Address            | This field specifies the first of the contiguous addresses in the IPv6 address pool.                                                                                                    |
| IPv6 End Address              | This field specifies the last of the contiguous addresses in the IPv6 address pool.                                                                                                    |
| IPv6 Domain Name              | The field specifies the domain name of the IPv6 address.                                                                                                    |
| IPv6 DNS Values               |                                                                                                    |
| IPv6 DNS Server 1 – 3         | Specify the IP addresses up to three DNS servers for the DHCP clients to use. Use one of the following ways to specify these IP addresses.                                                                                                    |
|                               | <b>User Defined</b> – Select this if you have the IPv6 address of a DNS server. Enter the DNS server IPv6 addresses the Zyxel Device passes to the DHCP clients.                                                                                                    |
|                               | From ISP – Select this if your ISP dynamically assigns IPv6 DNS server information.                                                                                                    |
|                               | <b>Proxy</b> – Select this if the DHCP clients use the IP address of this interface and the Zyxel Device works as a DNS relay.                                                                                                    |
|                               | Otherwise, select <b>None</b> if you do not want to configure IPv6 DNS servers.                                                                                                    |
| -                             |                                                                                                    |

Table 57 Network Setting > Home Networking > LAN Setup (continued)

| LABEL              | DESCRIPTION                                                                                                    |
|--------------------|----------------------------------------------------------------------------------------------------|
| DNS Query Scenario | Select how the Zyxel Device handles clients' DNS information requests.                                                                                                    |
|                    | <b>IPv4/IPv6 DNS Server</b> : The Zyxel Device forwards the requests to both the IPv4 and IPv6 DNS servers and sends clients the first DNS information it receives.                           |
|                    | <b>IPv6 DNS Server Only</b> : The Zyxel Device forwards the requests to the IPv6 DNS server and sends clients the DNS information it receives.                                                |
|                    | <b>IPv4 DNS Server Only</b> : The Zyxel Device forwards the requests to the IPv4 DNS server and sends clients the DNS information it receives.                                                |
|                    | <b>IPv6 DNS Server First</b> : The Zyxel Device forwards the requests to the IPv6 DNS server first and then the IPv4 DNS server. Then it sends clients the first DNS information it receives. |
|                    | <b>IPv4 DNS Server First</b> : The Zyxel Device forwards the requests to the IPv4 DNS server first and then the IPv6 DNS server. Then it sends clients the first DNS information it receives. |
| Apply              | Click <b>Apply</b> to save your changes.                                                                                                    |
| Cancel             | Click <b>Cancel</b> to restore your previously saved settings.                                                                                                    |

Table 57 Network Setting > Home Networking > LAN Setup (continued)

# 9.3 Static DHCP

When any of the LAN clients in your network want an assigned fixed IP address, add a static lease for each LAN client. Knowing the LAN client's MAC addresses is necessary. This table allows you to assign IP addresses on the LAN to individual computers based on their MAC addresses.

Every Ethernet device has a unique MAC (Media Access Control) address. The MAC address is assigned at the factory and consists of six pairs of hexadecimal characters, for example, 00:A0:C5:00:00:02.

## 9.3.1 Before You Begin

Find out the MAC addresses of your network devices if you intend to add them to the Static DHCP screen.

Use this screen to change your Zyxel Device's static DHCP settings. Click **Network Setting > Home Networking > Static DHCP** to open the following screen.

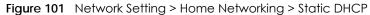

| When any of the LAN clients in your network want an assigned fixed IP address, add a static lease for each LAN client. Knowing the LAN client's MAC addresses is necessary. Assign IP addresses on the LAN to specific individual computers based on their MAC addresses. |        |             |            |                             |
|----------------------------------------------------------------------------------------------------|--------|-------------|------------|-----------------------------|
|                                                                                                    |        |             |            | + Static DHCP Configuration |
| #                                                                                                    | Status | MAC Address | IP Address | Modify                      |
|                                                                                                    |        |             |            |                             |

The following table describes the labels in this screen.

| LABEL                        | DESCRIPTION                                                                                                    |
|------------------------------|----------------------------------------------------------------------------------------------------|
| Static DHCP<br>Configuration | Click this to configure a static DHCP entry.                                                                                                    |
| #                            | This is the index number of the entry.                                                                                                    |
| Status                       | This field displays whether the client is connected to the Zyxel Device.                                                                                                    |
| MAC Address                  | The MAC (Media Access Control) or Ethernet address on a LAN (Local Area Network) is unique to your computer (six pairs of hexadecimal notation).                                                             |
|                              | A network interface card such as an Ethernet adapter has a hardwired address that is assigned at the factory. This address follows an industry standard that ensures no other adapter has a similar address. |
| IP Address                   | This field displays the IP address relative to the # field listed above.                                                                                                    |
| Modify                       | Click the Edit icon to configure the connection.                                                                                                    |
|                              | Click the <b>Delete</b> icon to remove the connection.                                                                                                    |

Table 58 Network Setting > Home Networking > Static DHCP

If you click **Static DHCP Configuration** in the **Static DHCP** screen, the following screen displays. Using a static DHCP means a client will always have the same IP address assigned to it by the DHCP server. Assign a fixed IP address to a device by selecting the interface group of this device and its IP address type and selecting the device/computer from a list or manually entering its MAC address and assigned IP address.

| Figure 102 | Network Setting > | Home Networking   | > Static DHCP  | Static DHCP  | Configuration |
|------------|-------------------|-------------------|----------------|--------------|---------------|
| riguie iuz | NOTWORK JOINING / | HOILIG NOTWORKING | - siune brier. | Sidile Drief | Conngoranon   |

| Active             |              |   |  |
|--------------------|--------------|---|--|
| Group Name         | Default      | • |  |
| IP Туре            | IPv4         |   |  |
| Select Device Info | Manual Input | • |  |
| MAC Address        |              | - |  |
| IP Address         |              |   |  |

The following table describes the labels in this screen.

| LABEL              | DESCRIPTION                                                                                                    |
|--------------------|----------------------------------------------------------------------------------------------------|
| Active             | Select <b>Enable</b> to activate static DHCP in your Zyxel Device.                                                                                                    |
| Group Name         | The Group Name is normally Default.                                                                                                    |
| IP Туре            | The IP Type is normally IPv4 (non-configurable).                                                                                                    |
| Select Device Info | Select between <b>Manual Input</b> which allows you to enter the next two fields ( <b>MAC Address</b> and <b>IP Address</b> ); or selecting an existing device would show its MAC address and IP address. |
| MAC Address        | Enter the MAC address of a computer on your LAN if you select <b>Manual Input</b> in the previous field.                                                                                                  |

| LABEL      | DESCRIPTION                                                                                                    |
|------------|----------------------------------------------------------------------------------------------------|
| IP Address | Enter the IP address that you want to assign to the computer on your LAN with the MAC address that you will also specify if you select <b>Manual Input</b> in the previous field. |
| ОК         | Click <b>OK</b> to save your changes.                                                                                                    |
| Cancel     | Click Cancel to exit this screen without saving.                                                                                                    |

 Table 59
 Network Setting > Home Networking > Static DHCP: Static DHCP Configuration (continued)

# 9.4 UPnP

Universal Plug and Play (UPnP) is an open networking standard that uses TCP/IP for simple peer-to-peer network connectivity between networking devices or software applications which have UPnP enabled. A UPnP device can dynamically join a network, obtain an IP address, advertise its services, and learn about other devices on the network. A device can also leave a network automatically when it is no longer in use.

See Section 9.7 on page 176 for more information on UPnP.

Note: To use UPnP NAT-T, enable NAT in the Network Setting > Broadband > Edit or Add New WAN Interface screen.

Use the following screen to configure the UPnP settings on your Zyxel Device. Click **Network Setting** > **Home Networking** > **UPnP** to display the screen shown next.

Figure 103 Network Setting > Home Networking > UPnP

| netwo   | rk, obtain an IP addr | working devices and software that o<br>ess, convey its capabilities and lear<br>omatically when it is no longer in use | n about other devices c |               |          |
|---------|-----------------------|----------------------------------------------------------------------------------------------------|-------------------------|---------------|----------|
| JPnP St | ate                   |                                                                                                    |                         |               |          |
| UPnP    |                       |                                                                                                    |                         |               |          |
| JPnP N. | AT-T State            |                                                                                                    |                         |               |          |
| UPnP N  | IAT-T                 |                                                                                                    |                         |               |          |
| Note    |                       |                                                                                                    |                         |               |          |
| PnP NA  | I-T only works when M | VAT is enable                                                                                                    |                         |               |          |
| #       | Description           | Destination IP Address                                                                                                 | External Port           | Internal Port | Protocol |

The following table describes the labels in this screen.

| LABEL                     | DESCRIPTION                                                                                                    |
|---------------------------|----------------------------------------------------------------------------------------------------|
| UPnP State                |                                                                                                    |
| UPnP                      | Select <b>Enable</b> to activate UPnP. Be aware that anyone could use a UPnP application to open the Web Configurator's login screen without entering the Zyxel Device's IP address (although you must still enter the password to access the Web Configurator).                                                                                      |
| UPnP NAT-T State          |                                                                                                    |
| UPnP NAT-T                | Select <b>Enable</b> to activate UPnP with NAT enabled. UPnP NAT traversal automates the process of allowing an application to operate through NAT. UPnP network devices can automatically configure network addressing, announce their presence in the network to other UPnP devices and enable exchange of simple product and service descriptions. |
| #                         | This field displays the index number of the entry.                                                                                                    |
| Description               | This field displays the description of the UPnP NAT-T connection.                                                                                                    |
| Destination IP<br>Address | This field displays the IP address of the other connected UPnP-enabled device.                                                                                                    |
| External Port             | This field displays the external port number that identifies the service.                                                                                                    |
| Internal Port             | This field displays the internal port number that identifies the service.                                                                                                    |
| Protocol                  | This field displays the protocol of the NAT mapping rule. Choices are <b>TCP</b> or <b>UDP</b> .                                                                                                    |
| Apply                     | Click Apply to save your changes.                                                                                                    |
| Cancel                    | Click Cancel to restore your previously saved settings.                                                                                                    |

Table 60 Network Settings > Home Networking > UPnP

# 9.5 Custom DHCP

DHCP options are additional configurations that DHCP clients can receive from a DHCP server. You can configure the Zyxel Device, as a DHCP server, to send the parameters you configured as DHCP options to your DHCP clients. For example, DHCP option 6 can tell the DHCP client which DNS (Domain Name Server) to use for name resolution along with its IP configuration.

Use the following screen to configure custom DHCP option on your Zyxel Device. Click Network Setting > Home Networking > Custom DHCP to display the screen shown next.

| N Setup Static DI   | HCP UPnP Custom D          | HCP                              |              |                    |
|---------------------|----------------------------|----------------------------------|--------------|--------------------|
| pecify options to b | e sent to DHCP clients, DH | ICP option sent even if the clie | •            |                    |
| #                   | Option ID                  | Option Context                   | Service Name | om DHCP Configurat |
| 1                   | 67                         | boot $x64$ BootFile_1            | Bridge1      | ØÔ                 |
|                     |                            |                                  | Bridge1      |                    |

 $\sim \Box$ ×1.1 . · . . . 

The following table describes the labels in this screen.

| Table 61 | Network Settings > Home Networking > Custom DHCP |
|----------|--------------------------------------------------|
|          |                                                  |

| LABEL                        | DESCRIPTION                                                              |  |  |  |  |
|------------------------------|--------------------------------------------------------------------------|--|--|--|--|
| Custom DHCP<br>Configuration | Click this to add a DHCP option you want to sent to your DHCP clients.   |  |  |  |  |
| #                            | This field displays the index number of the entry.                       |  |  |  |  |
| Option ID                    | This field displays the DHCP option ID.                                  |  |  |  |  |
| Option Context               | This field displays the content of the DHCP option.                      |  |  |  |  |
| Service Name                 | This field displays the interface group that the DHCP option is sent on. |  |  |  |  |
| Modify                       | Click the <b>Modify</b> icon to edit an existing entry.                  |  |  |  |  |
|                              | Click the <b>Delete</b> icon to remove an existing entry.                |  |  |  |  |

# 9.5.1 Custom DHCP Configuration

Use this screen to add a DHCP option, as defined in the RFC protocols, and set its content.

Click Custom DHCP Configuration on the Network Setting > Home Networking > Custom DHCP screen to display the following screen.

| <                           | Custom DHCP Configuration |  |
|-----------------------------|---------------------------|--|
| Option ID<br>Option Context |                           |  |
| Service Name                | ▼                         |  |
|                             | Cancel OK                 |  |

Figure 105 Network Setting > Home Networking > Custom DHCP

The following table describes the labels in this screen.

| Table 62 Ne | etwork Settings > Home | Networking > Custom DHCP |
|-------------|------------------------|--------------------------|
|-------------|------------------------|--------------------------|

| LABEL          | DESCRIPTION                                                                                                    |
|----------------|----------------------------------------------------------------------------------------------------|
| Option ID      | Enter the option ID for the additional configuration that DHCP clients can receive from a DHCP server. For example, enter '6' for DNS server configuration.                                                               |
| Option Context | Enter additional configuration details. For example, for DHCP option 6, enter the DNS server IP address.<br>You can enter up to 257 ASCII characters, except special characters like [ " ], [ ' ], [\$], [ > ] and [ < ]. |

| LABEL        | DESCRIPTION                                                                                                    |
|--------------|----------------------------------------------------------------------------------------------------|
| Service Name | Select an interface group from the drop-down list. The Zyxel Device will add this DHCP option to DHCP packets sent on the selected service interface group. |
|              | You can configure interface groups in the <b>Network Setting</b> > <b>Interface Grouping</b> screen.                                                        |
| Cancel       | Click <b>Cancel</b> to not save your settings and return to the previous screen.                                                                            |
| ОК           | Click <b>OK</b> to save your changes and return to the previous screen.                                                                                     |

 Table 62
 Network Settings > Home Networking > Custom DHCP (continued)

# 9.6 Technical Reference

This section provides some technical background information about the topics covered in this chapter.

#### LANs, WANs and the Zyxel Device

The actual physical connection determines whether the Zyxel Device ports are LAN or WAN ports. There are two separate IP networks, one inside the LAN network and the other outside the WAN network as shown next.

## 9.6.1 DHCP Setup

DHCP (Dynamic Host Configuration Protocol, RFC 2131 and RFC 2132) allows individual clients to obtain TCP/IP configuration at start-up from a server. You can configure the Zyxel Device as a DHCP server or disable it. When configured as a server, the Zyxel Device provides the TCP/IP configuration for the clients. If you turn DHCP service off, you must have another DHCP server on your LAN, or else the computer must be manually configured.

#### **IP Pool Setup**

The Zyxel Device is pre-configured with a pool of IP addresses for the DHCP clients (DHCP Pool). See the product specifications in the appendices. Do not assign static IP addresses from the DHCP pool to your LAN computers.

## 9.6.2 DNS Server Addresses

DNS (Domain Name System) maps a domain name to its corresponding IP address and vice versa. The DNS server is extremely important because without it, you must know the IP address of a computer before you can access it. The DNS server addresses you enter when you set up DHCP are passed to the client machines along with the assigned IP address and subnet mask.

There are two ways that an ISP disseminates the DNS server addresses.

• The ISP tells you the DNS server addresses, usually in the form of an information sheet, when you sign up. If your ISP gives you DNS server addresses, enter them in the **DNS Server** fields in the **DHCP Setup** screen.

 Some ISPs choose to disseminate the DNS server addresses using the DNS server extensions of IPCP (IP Control Protocol) after the connection is up. If your ISP did not give you explicit DNS servers, chances are the DNS servers are conveyed through IPCP negotiation. The Zyxel Device supports the IPCP DNS server extensions through the DNS proxy feature.

Please note that DNS proxy works only when the ISP uses the IPCP DNS server extensions. It does not mean you can leave the DNS servers out of the DHCP setup under all circumstances. If your ISP gives you explicit DNS servers, make sure that you enter their IP addresses in the **DHCP Setup** screen.

## 9.6.3 LAN TCP/IP

The Zyxel Device has built-in DHCP server capability that assigns IP addresses and DNS servers to systems that support DHCP client capability.

#### **IP Address and Subnet Mask**

Similar to the way houses on a street share a common street name, so too do computers on a LAN share one common network number.

Where you obtain your network number depends on your particular situation. If the ISP or your network administrator assigns you a block of registered IP addresses, follow their instructions in selecting the IP addresses and the subnet mask.

If the ISP did not explicitly give you an IP network number, then most likely you have a single user account and the ISP will assign you a dynamic IP address when the connection is established. If this is the case, it is recommended that you select a network number from 192.168.0.0 to 192.168.255.0 and you must enable the Network Address Translation (NAT) feature of the Zyxel Device. The Internet Assigned Number Authority (IANA) reserved this block of addresses specifically for private use; please do not use any other number unless you are told otherwise. Let's say you select 192.168.1.0 as the network number; which covers 254 individual addresses, from 192.168.1.1 to 192.168.1.254 (zero and 255 are reserved). In other words, the first three numbers specify the network number while the last number identifies an individual computer on that network.

Once you have decided on the network number, pick an IP address that is easy to remember, for instance, 192.168.1.1, for your Zyxel Device, but make sure that no other device on your network is using that IP address.

The subnet mask specifies the network number portion of an IP address. Your Zyxel Device will compute the subnet mask automatically based on the IP address that you entered. You do not need to change the subnet mask computed by the Zyxel Device unless you are instructed to do otherwise.

#### **Private IP Addresses**

Every machine on the Internet must have a unique address. If your networks are isolated from the Internet, for example, only between your two branch offices, you can assign any IP addresses to the hosts without problems. However, the Internet Assigned Numbers Authority (IANA) has reserved the following three blocks of IP addresses specifically for private networks:

- 10.0.0.0 10.255.255.255
- 172.16.0.0 172.31.255.255
- 192.168.0.0 192.168.255.255

You can obtain your IP address from the IANA, from an ISP or it can be assigned from a private network. If you belong to a small organization and your Internet access is through an ISP, the ISP can provide you with the Internet addresses for your local networks. On the other hand, if you are part of a much larger organization, you should consult your network administrator for the appropriate IP addresses.

Note: Regardless of your particular situation, do not create an arbitrary IP address; always follow the guidelines above. For more information on address assignment, please refer to RFC 1597, "Address Allocation for Private Internets" and RFC 1466, "Guidelines for Management of IP Address Space".

# 9.7 Turn on UPnP in Windows 10 Example

This section shows you how to use the UPnP feature in Windows 10. UPnP server is installed in Windows 10. Activate UPnP on the Zyxel Device by clicking **Network Setting** > **Home Networking** > **UPnP**.

Make sure the computer is connected to the LAN port of the Zyxel Device. Turn on your computer and the Zyxel Device.

1 Click the start icon, **Settings** and then **Network & Internet**.

| Settings |          |                                                     |   |                                                         |          |                                                               |              |                                                        | - 🗆 | × |
|----------|----------|-----------------------------------------------------|---|---------------------------------------------------------|----------|---------------------------------------------------------------|--------------|--------------------------------------------------------|-----|---|
|          |          |                                                     |   | Windows                                                 | s Settir | igs                                                           |              |                                                        |     |   |
|          |          |                                                     |   | Find a setting                                          |          | Q                                                             |              |                                                        |     |   |
| ļ        | 口        | System<br>Display, sound, notifications,<br>power   |   | Devices<br>Bluetooth, printers, mouse                   |          | Phone<br>Link your Android, iPhone                            |              | Network & Internet<br>Wi-Fi, airplane mode, VPN        | ]   |   |
| C        | <u>I</u> | Personalization<br>Background, lock screen, colors  |   | Apps<br>Uninstall, defaults, optional<br>features       | 8        | Accounts<br>Your accounts, email, sync,<br>work, other people | 。<br>A字      | Time & Language<br>Speech, region, date                |     |   |
| (        | 8        | Gaming<br>Game bar, DVR, broadcasting,<br>Game Mode | Ģ | Ease of Access<br>Narrator, magnifier, high<br>contrast | A        | Privacy<br>Location, camera                                   | $\mathbb{C}$ | Update & Security<br>Windows Update, recover<br>backup | 6   |   |
|          | Q        | Search<br>Language, permissions, history            |   |                                                         |          |                                                               |              |                                                        |     |   |

2 Click Network and Sharing Center.

| ← Settings         |                                                                                                    | -                                       | × |
|--------------------|----------------------------------------------------------------------------------------------------|-----------------------------------------|---|
| <b>命 Home</b>      | Status                                                                                                    |                                         |   |
| Find a setting     | Network status                                                                                                 | Have a question?<br>Get help            |   |
| Network & Internet |                                                                                                    | Gernep                                  |   |
| 🗇 Status           | Ethernet 2<br>Private network                                                                                  | Make Windows better<br>Give us feedback |   |
| 문 Ethernet         | You're connected to the Internet                                                                               |                                         |   |
| ଳ Dial-up          | If you have a limited data plan, you can make this network a<br>metered connection or change other properties. |                                         |   |
| % VPN              | Change connection properties                                                                                   |                                         |   |
| 🕒 Data usage       | Show available networks                                                                                        |                                         |   |
| Proxy              | Change your network settings                                                                                   |                                         |   |
|                    | Change adapter options<br>View network adapters and change connection settings.                                |                                         |   |
|                    | Sharing options<br>For the networks you connect to, decide what you want to share.                             |                                         |   |
|                    | Network troubleshooter<br>Diagnose and fix network problems.                                                   |                                         |   |
|                    | View your network properties                                                                                   |                                         |   |
|                    | Windows Firewall                                                                                               |                                         |   |
|                    | Network and Sharing Center                                                                                     |                                         |   |
|                    | Network reset                                                                                                  |                                         |   |

3 Click Change advanced sharing settings.

| Network and Sharing Center       |                                                                                                    |  |  | _ |  | × |
|----------------------------------|----------------------------------------------------------------------------------------------------|--|--|---|--|---|
| 🗧 🔶 🕤 🛧 👱 > Control P            | - 🔿 \vee 🋧 🕎 > Control Panel > All Control Panel Items > Network and Sharing Center                                                                                                    |  |  |   |  |   |
| Control Panel Home               |                                                                                                    |  |  |   |  |   |
| Change adapter settings          | View your active networks Change adapter settings                                                                                                    |  |  |   |  |   |
| Change advanced sharing settings | Network 2     Access type:     Internet       Private network     Connections:     Image: Ethernet 2                                                                                                    |  |  |   |  |   |
|                                  | Change your networking settings                                                                                                    |  |  |   |  |   |
|                                  | Set up a new connection or network<br>Set up a broadband, dial-up, or VPN connection; or set up a router or access point.<br>Troubleshoot problems<br>Diagnose and repair network problems, or get troubleshooting information. |  |  |   |  |   |
|                                  |                                                                                                    |  |  |   |  |   |
|                                  |                                                                                                    |  |  |   |  |   |
|                                  |                                                                                                    |  |  |   |  |   |
|                                  |                                                                                                    |  |  |   |  |   |
|                                  |                                                                                                    |  |  |   |  |   |
| See also                         |                                                                                                    |  |  |   |  |   |
| Infrared<br>Internet Options     |                                                                                                    |  |  |   |  |   |
| Windows Defender Firewall        |                                                                                                    |  |  |   |  |   |

4 Under **Domain**, select **Turn on network discovery** and click **Save Changes**. Network discovery allows your computer to find other computers and devices on the network and other computers on the network to find your computer. This makes it easier to share files and printers.

| Advanced sharing settings                     |                                                                                                    |        |                      | × |
|-----------------------------------------------|----------------------------------------------------------------------------------------------------|--------|----------------------|---|
| ← → ✓ ↑ • ◆ > Control Panel > All Control Par | nel Items > Network and Sharing Center > Advanced sharing settings                                                                           | ~ 0    | Search Control Panel | م |
| Chang                                         | e sharing options for different network profiles                                                                                             |        |                      |   |
|                                               | s creates a separate network profile for each network you use. You can choose specific options for                                           |        |                      |   |
| each pro                                      |                                                                                                    |        |                      |   |
| Private (o                                    | current profile)                                                                                                    | )      |                      |   |
| Guest or                                      | Public                                                                                                    | 9      |                      |   |
| Domain                                        | (^                                                                                                    | )      |                      |   |
| Net                                           | work discovery                                                                                                    |        |                      |   |
|                                               | visible to other network computers.           Image: Turn on network discovery           Turn off network discovery                          |        |                      |   |
| File                                          | and printer sharing                                                                                                    |        |                      |   |
|                                               | When file and printer sharing is on, files and printers that you have shared from this computer can<br>be accessed by people on the network. |        |                      |   |
|                                               | Turn on file and printer sharing                                                                                                    |        |                      |   |
|                                               | O Turn off file and printer sharing                                                                                                    |        |                      |   |
| All Netwo                                     | orks (v                                                                                                    | $\sim$ |                      |   |
|                                               |                                                                                                    | -      |                      |   |
|                                               |                                                                                                    |        |                      |   |
|                                               |                                                                                                    |        |                      |   |
|                                               | Save changes Cancel                                                                                                    |        |                      |   |

# 9.7.1 Auto-discover Your UPnP-enabled Network Device

Before you follow these steps, make sure you already have UPnP activated on the Zyxel Device and in your computer.

Make sure your computer is connected to the LAN port of the Zyxel Device.

- 1 Open File Explorer and click Network.
- 2 Right-click the Zyxel Device icon and select Properties.

| rigule 100                            | INE      |                                    | nection                     | 5           |                               |                                                 |                               |  |  |
|---------------------------------------|----------|------------------------------------|-----------------------------|-------------|-------------------------------|-------------------------------------------------|-------------------------------|--|--|
| 🚔   🎽 📙 🖛                             | Netw     | ork                                |                             |             |                               |                                                 |                               |  |  |
| File Netw                             | vork     | View                               |                             |             |                               |                                                 |                               |  |  |
|                                       |          | nect with Remote<br>top Connection | Add devices<br>and printers |             | dev<br>h A                    | nters<br>i <b>ce webpage</b><br>ctive Directory | Network and<br>Sharing Center |  |  |
| $\leftrightarrow \rightarrow \cdot 1$ | 1        | > Network                          |                             |             |                               |                                                 |                               |  |  |
| File sharing is tu                    | rned of  | f. Some network c                  | omputers and                | l devices r | nig                           | ht not be visible                               | e. Click to change            |  |  |
| 🖈 Quick acc                           | - ecc    |                                    |                             |             | $\sim$                        | Network In                                      | frastructure (1)              |  |  |
| Curck Ucc                             |          |                                    |                             |             |                               | and a second                                    |                               |  |  |
| 💻 This PC                             |          |                                    |                             |             |                               | View de                                         | View device webpage           |  |  |
| 🧊 3D Obje                             | ects     |                                    |                             |             | Disable Internet connectivity |                                                 |                               |  |  |
| E Desktop                             | )        |                                    |                             |             |                               | Delete                                          |                               |  |  |
| 🔮 Docume                              | ents     |                                    |                             |             |                               | Create s                                        |                               |  |  |
| 🕹 Downlo                              | ads      |                                    |                             |             |                               |                                                 | _                             |  |  |
| 👌 Music                               |          |                                    |                             |             |                               | Propertie                                       | es                            |  |  |
| Pictures                              |          |                                    |                             |             |                               |                                                 |                               |  |  |
| 📑 Videos                              |          |                                    |                             |             |                               |                                                 |                               |  |  |
| 🏪 Local Di                            | isk (C:) |                                    |                             |             |                               |                                                 |                               |  |  |
| 💣 Network                             |          |                                    |                             |             |                               |                                                 |                               |  |  |

Figure 106 Network Connections

3 In the Internet Connection Properties window, click Settings to see port mappings.

Figure 107 Internet Connection Properties

| Properties                                                                                                | Х |
|----------------------------------------------------------------------------------------------------|---|
| General Network Device                                                                                    |   |
| Connect to the Internet using:                                                                            |   |
| a Internet Connection                                                                                     |   |
| This connection allows you to connect to the Internet through a shared connection<br>on another computer. |   |
| OK Cancel Appl                                                                                            | v |

4 You may edit or delete the port mappings or click Add to manually add port mappings.

Figure 108 Internet Connection Properties: Advanced Settings

| Advanced Settings                                                              | × |
|--------------------------------------------------------------------------------|---|
| Services                                                                       |   |
| Select the services running on your network that Internet users can<br>access. |   |
| Services:                                                                      |   |
| ✓ Test                                                                         |   |
| Add Edit Delete                                                                |   |
| OK Cancel                                                                      |   |

Figure 109 Internet Connection Properties: Advanced Settings: Add

| Service Settings                                                                                       | ?   | ×   |  |  |  |  |  |
|----------------------------------------------------------------------------------------------------|-----|-----|--|--|--|--|--|
| Description of service:                                                                                |     |     |  |  |  |  |  |
| Name or IP address (for example 192.168.0.12) of the<br>computer hosting this service on your network: |     |     |  |  |  |  |  |
| External Port number for this service:                                                                 |     |     |  |  |  |  |  |
| ОК                                                                                                    | Can | cel |  |  |  |  |  |

Note: When the UPnP-enabled device is disconnected from your computer, all port mappings will be deleted automatically.

5 Click OK. Check the network icon on the system tray to see your Internet connection status.

Figure 110 System Tray Icon

| Ŕ | ^ 腔 蚴 | ENG | 4:49 PM    |   |
|---|-------|-----|------------|---|
|   |       |     | 12/17/2018 | ~ |

6 To see more details about your current Internet connection status, right click the network icon in the system tray and click **Open Network & Internet settings**. Click **Network and Sharing Center** and click the **Connections**.

| Network and Sharing Center          |                                                                                      |                                                  |                              | - 🗆                  |   |
|-------------------------------------|--------------------------------------------------------------------------------------|--------------------------------------------------|------------------------------|----------------------|---|
| 🕺                                   | anel > All Control Panel Items > Network and Sharing Cente                           | r                                                | ~ Ū                          | Search Control Panel |   |
| Control Panel Home                  | trol Panel Home View your basic network information and set up connections           |                                                  |                              |                      |   |
| Change adapter settings             | View your active networks                                                            |                                                  |                              |                      |   |
| Change advanced sharing<br>settings | Network 2<br>Private network                                                         | Access type: Internet<br>Connections: Ethernet 2 | Ethernet 2 Status            |                      | × |
|                                     |                                                                                      | General                                          |                              |                      |   |
|                                     | Change your networking settings                                                      |                                                  | Connection                   |                      | - |
|                                     | Set up a new connection or network<br>Set up a broadband, dial-up, or VPN connection | IPv4 Connectivity:                               | Internet                     |                      |   |
|                                     | See up a broadband, dial-up, of virve connection                                     | IPv6 Connectivity:<br>Media State:               | No network access<br>Enabled |                      |   |
|                                     | Troubleshoot problems                                                                | Duration:                                        | 04:07:35                     |                      |   |
|                                     | Diagnose and repair network problems, or get tr                                      | Speed:                                           | 1.0 Gbps                     |                      |   |
|                                     |                                                                                      |                                                  | Details                      |                      |   |
|                                     |                                                                                      |                                                  | Activity                     |                      | - |
|                                     |                                                                                      |                                                  | Sent —                       | – 💐 — Received       |   |
|                                     |                                                                                      |                                                  | Bytes: 2,173,6-              | 40   20,849,403      |   |
| See also                            |                                                                                      |                                                  | Properties Oisable           | Diagnose             |   |
| Infrared                            |                                                                                      |                                                  |                              |                      |   |
| Internet Options                    |                                                                                      |                                                  |                              | Close                |   |
| Windows Defender Firewall           |                                                                                      |                                                  |                              |                      |   |

#### Figure 111 Internet Connection Status

## 9.8 Web Configurator Easy Access in Windows 10

Follow the steps below to access the Web Configurator.

- 1 Open File Explorer.
- 2 Click Network.

| 🚅 🛛 🚽 🛛 Network                                                 |                                                     |                                 |  |  |  |  |  |
|-----------------------------------------------------------------|-----------------------------------------------------|---------------------------------|--|--|--|--|--|
| File Network View                                               |                                                     |                                 |  |  |  |  |  |
| Properties Open Connect with Remote Desktop Connection Location | Add devices<br>and printers Search Activ<br>Network | webpage                         |  |  |  |  |  |
| ← → × ↑ 💣 > Network                                             |                                                     |                                 |  |  |  |  |  |
| File sharing is turned off. Some network                        | computers and devices might                         | not be visible. Click to change |  |  |  |  |  |
| 🖈 Quick access                                                  | $\sim$ N                                            | letwork Infrastructure (1) –    |  |  |  |  |  |
| 🝊 OneDrive                                                      | ConeDrive                                           |                                 |  |  |  |  |  |
| 💻 This PC                                                       |                                                     |                                 |  |  |  |  |  |
| 🧊 3D Objects                                                    |                                                     |                                 |  |  |  |  |  |
| 🔜 Desktop                                                       |                                                     |                                 |  |  |  |  |  |
| 🖆 Documents                                                     |                                                     |                                 |  |  |  |  |  |
| Downloads                                                       |                                                     |                                 |  |  |  |  |  |
| Music                                                           |                                                     |                                 |  |  |  |  |  |
| Pictures                                                        |                                                     |                                 |  |  |  |  |  |
| Videos                                                          |                                                     |                                 |  |  |  |  |  |
| Local Disk (C:)                                                 |                                                     |                                 |  |  |  |  |  |
| 🔿 Network                                                       |                                                     |                                 |  |  |  |  |  |

#### Figure 112 Network Connections

- 3 An icon with the description for each UPnP-enabled device displays under Network Infrastructure.
- 4 Right-click the icon for your Zyxel Device and select View device webpage. The Web Configurator login screen displays.

| 3                                                      |                                 |                                                                                                    |                               |  |
|--------------------------------------------------------|---------------------------------|----------------------------------------------------------------------------------------------------|-------------------------------|--|
| 🎒   🛃 🔚 🖛   Network                                    |                                 |                                                                                                    |                               |  |
| File Network View                                      |                                 |                                                                                                    |                               |  |
| Properties Open Connect with Remote Desktop Connection | Add devices and printers Search | evice webpage<br>Active Directory                                                                                                    | Network and<br>Sharing Center |  |
|                                                        | Network                         |                                                                                                    |                               |  |
| ← → × ↑ 🖆 > Network                                    |                                 |                                                                                                    |                               |  |
| File sharing is turned off. Some network c             | omputers and devices mi         | ght not be visible                                                                                                    | e. Click to change            |  |
| 📌 Ouick access                                         |                                 | Network Inf     Inf     Inf | frastructure (1) —            |  |
|                                                        |                                 | and a                                                                                                    | 1717246-04460                 |  |
| 💻 This PC                                              |                                 | View device webpage                                                                                                    |                               |  |
| 3D Objects                                             |                                 | Disable Internet connectivity                                                                                                    |                               |  |
| E. Desktop                                             |                                 | Delete                                                                                                    |                               |  |
| 🔮 Documents                                            |                                 | Create shortcut                                                                                                    |                               |  |
| 🕂 Downloads                                            |                                 | Create shortcut                                                                                                    |                               |  |
| b Music                                                |                                 | Propertie                                                                                                    | 25                            |  |
| Pictures                                               |                                 |                                                                                                    |                               |  |
| 📑 Videos                                               |                                 |                                                                                                    |                               |  |
| 🏪 Local Disk (C:)                                      |                                 |                                                                                                    |                               |  |
| 💣 Network                                              |                                 |                                                                                                    |                               |  |

Figure 113 Network Connections: Network Infrastructure

5 Right-click the icon for your Zyxel Device and select **Properties**. Click the **Network Device** tab. A window displays information about the Zyxel Device.

| Figure 114 | Network | Connections: | Network | Infrastructure: | Properties: | Example |
|------------|---------|--------------|---------|-----------------|-------------|---------|
|            |         |              |         |                 |             |         |

| Prop                 | perties                                   |
|----------------------|-------------------------------------------|
| neral Network Devic  | e                                         |
|                      |                                           |
| Device Details       |                                           |
| Manufacturer:        | ZyXEL<br>http://www.zyxel.com/            |
| Model:               | http://www.zyxel.com/                     |
| Model number:        | 1.0                                       |
| Device webpage:      | http://192.168.1.1:80/                    |
| Troubleshooting Info | rmation                                   |
| Serial number:       | S180Y06018918                             |
| MAC address:         | 84:aa:9c:83:b9:03                         |
| Unique identifier:   | uuid:b2769a5f-4a9c-4ea5-9818-c76069d43739 |
| IP address:          | 192.168.1.1                               |
|                      |                                           |
|                      |                                           |

# CHAPTER 10 Routing

## 10.1 Routing Overview

The Zyxel Device usually uses the default gateway to route outbound traffic from computers on the LAN to the Internet. To have the Zyxel Device send data to devices not reachable through the default gateway, use static routes.

For example, the next figure shows a computer (A) connected to the Zyxel Device's LAN interface. The Zyxel Device routes most traffic from A to the Internet through the Zyxel Device's default gateway (R1). You create one static route to connect to services offered by your ISP behind router R2. You create another static route to communicate with a separate network behind a router R3 connected to the LAN.

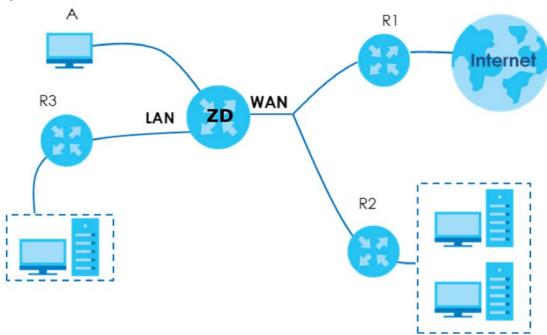

Figure 115 Example of Static Routing Topology

## 10.2 Configure Static Route

Use this screen to view and configure static route rules on the Zyxel Device. A static route is used to save time and bandwidth usage when LAN devices within an Intranet are transferring files or packets, especially when there are more than two Internet connections in your home or office network. Click **Network Setting > Routing** to open the **Static Route** screen.

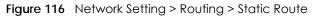

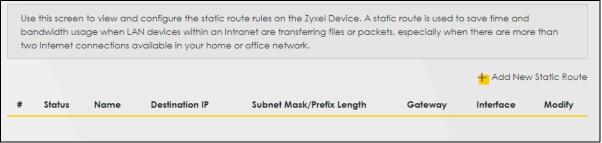

The following table describes the labels in this screen.

| LABEL                                                                                                    | DESCRIPTION                                                                                      |           |                                                                |
|----------------------------------------------------------------------------------------------------|--------------------------------------------------------------------------------------------------|-----------|----------------------------------------------------------------|
| Add New Static<br>Route                                                                                                    | ew Static Click this to set up a new static route on the Zyxel Device.                           |           |                                                                |
| #                                                                                                    | This is the number of an individual static route.                                                |           |                                                                |
| Status                                                                                                    | This field indicates whether the rule is active (yellow bulb) or not (gray bulb).                |           |                                                                |
| Name                                                                                                    | This is the name of the static route.                                                            |           |                                                                |
| Destination IP This parameter specifies the IP network address of the final destination. Routing is always be<br>on network number.                                                                                                    |                                                                                                  |           |                                                                |
| Subnet Mask/       This parameter specifies the IP network subnet mask of the final destination.         Prefix Length       This is the IP address of the gateway. The gateway is a router or switch on the same netw segment as the device's LAN or WAN port. The gateway helps forward packets to their destinations. |                                                                                                  |           |                                                                |
|                                                                                                    |                                                                                                  | Interface | This is the WAN interface through which the traffic is routed. |
| Modify                                                                                                    | Click the Edit icon to go to the screen where you can set up a static route on the Zyxel Device. |           |                                                                |
|                                                                                                    | Click the <b>Delete</b> icon to remove a static route from the Zyxel Device.                     |           |                                                                |

#### 10.2.1 Add or Edit Static Route

Use this screen to add or edit a static route. Click Add New Static Route in the Static Route screen, the following screen appears. Configure the required information for a static route.

Note: The Gateway IP Address must be within the range of the selected interface in Use Interface.

| Figure 117 | Network Setting > Routing > Static Route > Add New Static Route |
|------------|-----------------------------------------------------------------|
|------------|-----------------------------------------------------------------|

| IP Type                      | IPv4             |                |                  |                 | •  |  |
|------------------------------|------------------|----------------|------------------|-----------------|----|--|
| /==                          |                  |                |                  |                 |    |  |
| Destination IP Address       |                  | ×              |                  |                 |    |  |
| Subnet Mask                  |                  |                |                  |                 |    |  |
| Use Gateway IP Address       |                  |                |                  |                 |    |  |
| Gateway IP Address           |                  |                | 570              | 2               |    |  |
| Use Interface                | Default          |                |                  |                 | •  |  |
| 1)Note                       |                  |                |                  |                 |    |  |
| he Gateway IP Address must t | be within the ra | ange of the se | lected interface | in Use Interfac | e. |  |

The following table describes the labels in this screen.

| LABEL                     | DESCRIPTION                                                                                                    |  |  |  |
|---------------------------|----------------------------------------------------------------------------------------------------|--|--|--|
| Active                    | Click to enable () and to activate static route. Otherwise, click to disable.                                                                                                    |  |  |  |
| Route Name                | Assign a name for your static route (up to 15 characters). Special characters are allowed except the following: double quote (") back quote (`) apostrophe or single quote (') less than (<) greater than (>) caret or circumflex accent (^) dollar sign (\$) vertical bar ( ) ampersand (&) semicolon (;)                                                                               |  |  |  |
| ІР Туре                   | Select between IPv4 or IPv6. Compared to IPv4, IPv6 (Internet Protocol version 6), is designed to enhance IP address size and features. The increase in IPv6 address size to 128 bits (from the 32-bit IPv4 address) allows up to 3.4 x 1038 IP addresses. The Zyxel Device can use IPv4/IPv6 dual stack to connect to IPv4 and IPv6 networks, and supports IPv6 rapid deployment (6RD). |  |  |  |
| Destination IP<br>Address | This parameter specifies the IP network address of the final destination. Routing is always based<br>on network number. If you need to specify a route to a single host, use a subnet mask of<br>255.255.255.255 in the subnet mask field to force the network number to be identical to the host<br>ID.                                                                                 |  |  |  |
| Subnet Mask               | If you are using IPv4 and need to specify a route to a single host, use a subnet mask of 255.255.255.255 in the subnet mask field to force the network number to be identical to the host ID. Enter the IP subnet mask here.                                                                                                    |  |  |  |
| Use Gateway IP<br>Address | The gateway is a router or switch on the same network segment as the device's LAN or WAN port. The gateway helps forward packets to their destinations.                                                                                                    |  |  |  |
|                           | Click this switch to enable or disable the gateway IP address. When the switch goes to the right, the function is enabled. Otherwise, it is not.                                                                                                    |  |  |  |
| ОК                        | Click this to save your changes.                                                                                                    |  |  |  |
| Cancel                    | Click this to exit this screen without saving.                                                                                                    |  |  |  |

| Table 64 | Network Setting > | • Routing > | Static Route > | > Add New Static Route |
|----------|-------------------|-------------|----------------|------------------------|
|----------|-------------------|-------------|----------------|------------------------|

#### 10.2.1.1 An Example of Adding a Static Route

In order to extend your Intranet and control traffic flowing directions, you may connect a router to the Zyxel Device's LAN. The router may be used to separate two department networks. This tutorial shows how to configure a static routing rule for two network routings.

In the following figure, router **R** is connected to the Zyxel Device's LAN. **R** connects to two networks, **N1** (192.168.1.x/24) and **N2** (192.168.10.x/24). If you want to send traffic from computer **A** (in **N1** network) to computer **B** (in **N2** network), the traffic is sent to the Zyxel Device's WAN default gateway by default. In this case, **B** will never receive the traffic.

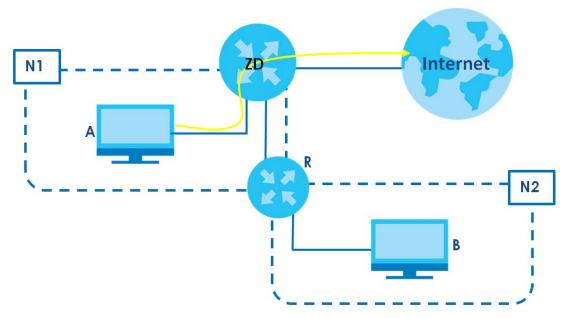

You need to specify a static routing rule on the Zyxel Device to specify **R** as the router in charge of forwarding traffic to **N2**. In this case, the Zyxel Device routes traffic from **A** to **R** and then **R** routes the traffic to **B**.

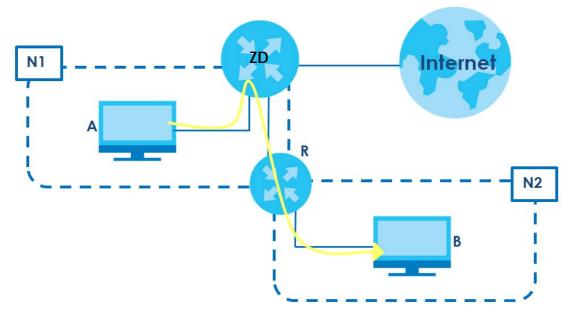

This tutorial uses the following example IP settings:

| DEVICE / COMPUTER      | IP ADDRESS |
|------------------------|------------|
| The Zyxel Device's WAN | 172.16.1.1 |
| The Zyxel Device's LAN |            |
| IP Туре                | IPv4       |
| Use Interface          | VDSL       |

Table 65 IP Settings in this Tutorial

| DEVICE / COMPUTER | IP ADDRESS    |
|-------------------|---------------|
| А                 | 192.168.1.34  |
| <b>R</b> 's N1    | 192.168.1.253 |
| R's N2            | 192.168.10.2  |
| В                 | 192.168.10.33 |

Table 65 IP Settings in this Tutorial (continued)

To configure a static route to route traffic from N1 to N2:

- 1 Log into the Zyxel Device's Web Configurator in advanced mode.
- 2 Click Network Setting > Routing.
- 3 Click Add new Static Route in the Static Route screen.

|   | · · · · |      |                | vidth usage when LAN devices within an ailable in your home or office network. | Intranet are transferr | ing files or packet | s, especially   |
|---|---------|------|----------------|--------------------------------------------------------------------------------|------------------------|---------------------|-----------------|
|   |         |      |                |                                                                                |                        | + Add N             | ew Static Route |
| # | Status  | Name | Destination IP | Subnet Mask/Prefix Length                                                      | Gateway                | Interface           | Modify          |
|   |         |      |                |                                                                                |                        |                     |                 |

- 4 Configure the Static Route Setup screen using the following settings:
  - 4a Click the Active button to enable this static route. When the switch goes to the right (), the function is enabled. Enter the Route Name as R.
  - 4b Set IP Type to IPv4.
  - 4c Type the Destination IP Address 192.168.10.0 and IP Subnet Mask 255.255.255.0 for the destination, N2.
  - 4d Click the Use Gateway IP Address button to enable this function. When the switch goes to the right ((), the function is enabled. Type 192.168.1.253 (R's N1 address) in the Gateway IP Address field.
  - 4e Select VDSL as the Use Interface.
  - 4f Click OK.

Now **B** should be able to receive traffic from **A**. You may need to additionally configure **B**'s firewall settings to allow specific traffic to pass through.

| Active   Route Name   IP Type   IPV4   Destination IP Address   192   168   10   Subnet Mask   255   255   255   255   255   255   255   255   255   255   255   255   255   255   255   255   255   255   255   255   255   255   255   255   255   255   255   255   255   255   255   255   255   255   255   255   255   255   255   255   255   255   255   255   255   255   255   255   255   255   255   255   255   255   255   255   255   255   255   255   255   255   255   255   255   255   255   255   255   255   255   255   255   255   25                                                                                                    |                        |              | ٩dd    | New       | Stati | c Rou   | te       |              |
|----------------------------------------------------------------------------------------------------|------------------------|--------------|--------|-----------|-------|---------|----------|--------------|
| Route Name R   IP Type IPv4   Destination IP Address 192   255 255   255 255   0   Subnet Mask   255 255   0   Use Gateway IP Address   192 168   192 168   10 253   Use Interface VDSL                                                                                                    |                        |              |        |           |       |         |          |              |
| IP Type IPv4   Destination IP Address 192   Subnet Mask 255   255 255   Qateway IP Address   192 168   192 168   11 253   Use Interface VDSL                                                                                                    | Active                 |              |        |           |       |         |          |              |
| Destination IP Address 192 168 10 0   Subnet Mask 255 255 255 0   Use Gateway IP Address 1 253   Gateway IP Address 192 168 1 253   Use Interface VDSL <                                                                                                    | Route Name             | R            |        |           |       |         |          |              |
| Subnet Mask     255     255     255     0       Use Gateway IP Address     1     253       Gateway IP Address     192     168     1     253       Use Interface     VDSL <ul> <li>Note</li> <li>Note</li> </ul> <li>Note</li> | IP Туре                | IPv4         |        |           |       |         |          | •            |
| Use Gateway IP Address Gateway IP Address IP2 168 1 253 Use Interface VDSL                                                                                                    | Destination IP Address | 192          |        | 168       |       | 10      |          | 0            |
| Gateway IP Address     192     168     1     253       Use Interface     VDSL <ul> <li>Note</li> <li>Note</li> </ul>                                                                                                    | Subnet Mask            | 255          |        | 255       |       | 255     |          | 0            |
| Use Interface VDSL   Note                                                                                                    | Use Gateway IP Address |              |        |           |       |         |          |              |
| Note                                                                                                    | Gateway IP Address     | 192          |        | 168       |       | 1       |          | 253          |
|                                                                                                    | Use Interface          | VDSL         |        |           |       |         |          | •            |
|                                                                                                    | Note                   |              |        |           |       |         |          |              |
|                                                                                                    |                        | y IP Address | must l | be in the | same  | range c | of the l | Use Interfac |
|                                                                                                    |                        | Co           | ince   | el.       |       | OK      | 2        |              |

## 10.3 DNS Route

Use this screen to view and configure DNS routes on the Zyxel Device. A DNS route entry defines a policy for the Zyxel Device to forward a particular DNS query to a specific WAN interface. Click **Network Setting** > **Routing** > **DNS Route** to open the **DNS Route** screen.

Figure 118 Network Setting > Routing > DNS Route

|   |        |             |               | + Ac        | ld New DNS Ro |
|---|--------|-------------|---------------|-------------|---------------|
| ŧ | Status | Domain Name | WAN Interface | Subnet Mask | Modify        |
|   |        |             |               |             |               |

The following table describes the labels in this screen.

| LABEL                | DESCRIPTION                                                                       |
|----------------------|-----------------------------------------------------------------------------------|
| Add New DNS<br>Route | Click this to create a new entry.                                                 |
| #                    | This is the number of an individual DNS route.                                    |
| Status               | This field indicates whether the rule is active (yellow bulb) or not (gray bulb). |
| Domain Name          | This is the domain name to which the DNS route applies.                           |
| WAN Interface        | This is the WAN interface through which the matched DNS request is routed.        |

Table 66 Network Setting > Routing > DNS Route

Table 66 Network Setting > Routing > DNS Route (continued)

| LABEL       | DESCRIPTION                                                               |
|-------------|---------------------------------------------------------------------------|
| Subnet Mask | This parameter specifies the IP network subnet mask.                      |
| Modify      | Click the Edit icon to configure a DNS route on the Zyxel Device.         |
|             | Click the <b>Delete</b> icon to remove a DNS route from the Zyxel Device. |

#### 10.3.1 Add or Edit DNS Route

You can manually add the Zyxel Device's DNS route entry. Click **Add New DNS Route** in the **DNS Route** screen, use this screen to configure the required information for a DNS route.

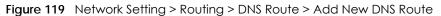

|               | Add New DNS Route |  |
|---------------|-------------------|--|
| Active        |                   |  |
| Domain Name   |                   |  |
| Subnet Mask   |                   |  |
| WAN Interface | Cellular WAN 🗸    |  |
|               |                   |  |

The following table describes the labels in this screen.

| Table 67 N | Vetwork Settina > | Routina > | DNS Route > Add New DNS Route |
|------------|-------------------|-----------|-------------------------------|
|------------|-------------------|-----------|-------------------------------|

| LABEL         | DESCRIPTION                                                                                                    |
|---------------|----------------------------------------------------------------------------------------------------|
| Active        | Enable DNS route in your Zyxel Device.                                                                                                    |
| Domain Name   | Enter the domain name you want to resolve.                                                                                                    |
|               | You can use the wildcard character, an "*" (asterisk) as the left most part of a domain name, such as *.example.com. The Zyxel Device forwards DNS queries for any domain name ending in example.com to the WAN interface specified in this route. |
| Subnet Mask   | Type the subnet mask of the network for which to use the DNS route in dotted decimal notation, for example 255.255.255.255.                                                                                                    |
| WAN Interface | Select a WAN interface through which the matched DNS query is sent. You must have the WAN interfaces already configured in the <b>Broadband</b> screen.                                                                                            |
| ОК            | Click this to save your changes.                                                                                                    |
| Cancel        | Click this to exit this screen without saving.                                                                                                    |

## 10.4 Policy Route

By default, the Zyxel Device routes packets based on the shortest path to the destination address. Policy routes allow you to override the default behavior and route packets based on other criteria, such as the source address. For example, you can use policy-based routing to direct traffic from specific users

through specific connections or distribute traffic across multiple paths for load sharing. Policy-based routing is applied to outgoing packets before the default routing rules are applied.

The Policy Route screen let you view and configure routing policies on the Zyxel Device. Click Network Setting > Routing > Policy Route to open the following screen.

| Figu | e 120  | Netw | ork Sett     | ing > Routing         | > Policy | Route          |        |                     |                  |             |
|------|--------|------|--------------|-----------------------|----------|----------------|--------|---------------------|------------------|-------------|
|      |        |      |              |                       |          |                |        |                     | + Add New P      | olicy Route |
| #    | Status | Name | Source<br>IP | Source Subnet<br>Mask | Protocol | Source<br>Port | Source | Source<br>Interface | WAN<br>Interface | Modify      |

The following table describes the labels in this screen.

| LABEL                   | DESCRIPTION                                                                                                    |
|-------------------------|----------------------------------------------------------------------------------------------------|
| Add New Policy<br>Route | Click this to create a new policy forwarding rule.                                                                                                    |
| #                       | This is the index number of the entry.                                                                                                    |
| Status                  | This field displays whether the DNS route is active or not. A yellow bulb signifies that this DNS route is active. A gray bulb signifies that this DNS route is not active. |
| Name                    | This is the name of the rule.                                                                                                    |
| Source IP               | This is the source IP address.                                                                                                    |
| Source Subnet<br>Mask   | This is the source subnet mask address.                                                                                                    |
| Protocol                | This is the transport layer protocol.                                                                                                    |
| Source Port             | This is the source port number.                                                                                                    |
| Source MAC              | This is the source MAC address.                                                                                                    |
| Source<br>Interface     | This is the interface from which the matched traffic is sent.                                                                                                    |
| WAN Interface           | This is the WAN interface through which the traffic is routed.                                                                                                    |
| Modify                  | Click the Edit icon to edit this policy.                                                                                                    |
|                         | Click the <b>Delete</b> icon to remove a policy from the Zyxel Device. A window displays asking you to confirm that you want to delete the policy.                          |

Table 68 Network Setting > Routing > Policy Route

#### 10.4.1 Add or Edit Policy Route

Click Add New Policy Route in the Policy Route screen or click the Edit icon next to a policy. Use this screen to configure the required information for a policy route.

| Figure 121 | Network Setting >  | Routing > Policy | y Route: Add or Edit |
|------------|--------------------|------------------|----------------------|
| liguie izi | THE WORK SETTING ~ | KOUTING - LOIC   | y ROUIE. Add OF LUI  |

|                                           | Add New Policy Route |  |
|-------------------------------------------|----------------------|--|
|                                           |                      |  |
| Active                                    |                      |  |
| Route Name                                |                      |  |
| Source IP Address                         |                      |  |
| Source Subnet Mask                        |                      |  |
| Protocol                                  | None                 |  |
| Source Port                               |                      |  |
| Source MAC                                |                      |  |
| Source Interface(ex: br0 or<br>LAN1~LAN4) |                      |  |
| WAN Interface                             | Cellular WAN         |  |

The following table describes the labels in this screen.

| Table 69 | letwork Setting > Routing > Policy Route: Add or Edit |  |
|----------|-------------------------------------------------------|--|
|          |                                                       |  |

| LABEL                                                | DESCRIPTION                                                                                                    |  |  |
|------------------------------------------------------|----------------------------------------------------------------------------------------------------|--|--|
| Active                                               | Click this to enable (turns blue) activation of the policy route. Otherwise, click to disable (turns gray).                                    |  |  |
| Route Name                                           | Enter a descriptive name of up to eight printable English keyboard characters, not including spaces.                                           |  |  |
| Source IP<br>Address                                 | Enter the source IP address.                                                                                                    |  |  |
| Source Subnet<br>Mask                                | Enter the source subnet mask address.                                                                                                    |  |  |
| Protocol                                             | Select the transport layer protocol (TCP, UDP, or None).                                                                                       |  |  |
| Source Port                                          | Enter the source port number.                                                                                                    |  |  |
| Source MAC                                           | Enter the source MAC address.                                                                                                    |  |  |
| Source Interface<br>(example: br0 or<br>LAN1 – LAN4) | Type the name of the interface from which the matched traffic is sent.                                                                         |  |  |
| WAN Interface                                        | Select a WAN interface through which the traffic is sent. You must have the WAN interfaces already configured in the <b>Broadband</b> screens. |  |  |
| Cancel                                               | Click Cancel to exit this screen without saving.                                                                                               |  |  |
| OK Click <b>OK</b> to save your changes.             |                                                                                                    |  |  |

### 10.5 RIP Overview

Routing Information Protocol (RIP, RFC 1058 and RFC 1389) allows the Zyxel Device to exchange routing information with other routers. To activate RIP for the WAN interface, select the supported RIP version and operation.

#### 10.5.1 RIP

Click Network Setting > Routing > RIP to open the RIP screen. Select the desired RIP version and operation by clicking the check box. To stop RIP on the WAN interface, clear the check box. Click the Apply button to start or stop RIP and save the configuration.

| Figure 122  | Network Setting > Routing > RIP   |
|-------------|-----------------------------------|
| inguio inte | i terment eening i tteening i tti |

|   | ckbox. To stop RIP on<br>the configuration. | the WAN Interface, ur | ncheck the Enabled chec | kbox. Click the Ap | ply button to start/stop RIP and |
|---|---------------------------------------------|-----------------------|-------------------------|--------------------|----------------------------------|
| # | Interface                                   | Version               | Operation               | Enable             | Disable Default Gateway          |
| 1 | Cellular WAN                                | RIPv2                 | Active                  |                    |                                  |
| 2 | ETHWAN                                      | RIPv                  | Active                  |                    |                                  |

The following table describes the labels in this screen.

| able 70 Network Setting > Routing > RIP                                |                                                                                                    |  |  |  |  |  |
|------------------------------------------------------------------------|----------------------------------------------------------------------------------------------------|--|--|--|--|--|
| LABEL                                                                  | DESCRIPTION                                                                                                    |  |  |  |  |  |
| # This is the index of the interface in which the RIP setting is used. |                                                                                                    |  |  |  |  |  |
| Interface                                                              | This is the name of the interface in which the RIP setting is used.                                                                                                    |  |  |  |  |  |
| Version                                                                | The RIP version controls the format and the broadcasting method of the RIP packets that the Zyxel Device sends (it recognizes both formats when receiving). <b>RIPv1</b> is universally supported but <b>RIPv2</b> carries more information. <b>RIPv1</b> is probably adequate for most networks, unless you have an unusual network topology. When set to <b>Both</b> , the Zyxel Device will broadcast its routing table periodically and incorporate the RIP information that it receives |  |  |  |  |  |
| Operation                                                              | Select <b>Passive</b> to have the Zyxel Device update the routing table based on the RIP packets received from neighbors but not advertise its route information to other routers in this interface. Select <b>Active</b> to have the Zyxel Device advertise its route information and also listen for routing updates from neighboring routers.                                                                                                    |  |  |  |  |  |
| Enable                                                                 | Select the check box to activate the settings.                                                                                                    |  |  |  |  |  |
| Disable Default<br>Gateway                                             | Select the check box to set the Zyxel Device to not send the route information to the default gateway.                                                                                                    |  |  |  |  |  |
| Cancel                                                                 | Click Cancel to exit this screen without saving.                                                                                                    |  |  |  |  |  |
| Apply                                                                  | Click <b>Apply</b> to save your changes back to the Zyxel Device.                                                                                                    |  |  |  |  |  |

# CHAPTER 11 Network Address Translation (NAT)

## 11.1 NAT Overview

NAT (Network Address Translation – NAT, RFC 1631) is the translation of the IP address of a host in a packet, for example, the source address of an outgoing packet, used within one network to a different IP address known within another network.

### 11.1.1 What You Can Do in this Chapter

- Use the **Port Forwarding** screen to configure forward incoming service requests to the servers on your local network (Section 11.2 on page 195).
- Use the **Port Triggering** screen to add and configure the Zyxel Device's trigger port settings (Section 11.3 on page 198).
- Use the DMZ screen to configure a default server (Section 11.4 on page 201).
- Use the ALG screen to enable or disable the SIP ALG (Section 11.5 on page 202).

#### 11.1.2 What You Need To Know

The following terms and concepts may help as you read this chapter.

#### Inside/Outside and Global/Local

Inside/outside denotes where a host is located relative to the Zyxel Device, for example, the computers of your subscribers are the inside hosts, while the web servers on the Internet are the outside hosts.

Global/local denotes the IP address of a host in a packet as the packet traverses a router, for example, the local address refers to the IP address of a host when the packet is in the local network, while the global address refers to the IP address of the host when the same packet is traveling in the WAN side.

#### NAT

In the simplest form, NAT changes the source IP address in a packet received from a subscriber (the inside local address) to another (the inside global address) before forwarding the packet to the WAN side. When the response comes back, NAT translates the destination address (the inside global address) back to the inside local address before forwarding it to the original inside host.

#### Port Forwarding

A port forwarding set is a list of inside (behind NAT on the LAN) servers, for example, web or FTP, that you can make visible to the outside world even though NAT makes your whole inside network appear as a single computer to the outside world.

## 11.2 Port Forwarding

Use **Port Forwarding** to forward incoming service requests from the Internet to the servers on your local network. Port forwarding is commonly used when you want to host online gaming, P2P file sharing, or other servers on your network.

You may enter a single port number or a range of port numbers to be forwarded, and the local IP address of the desired server. The port number identifies a service; for example, web service is on port 80 and FTP on port 21. In some cases, such as for unknown services or where one server can support more than one service (for example both FTP and web service), it might be better to specify a range of port numbers. You can allocate a server IP address that corresponds to a port or a range of ports. Please refer to RFC 1700 for further information about port numbers.

Note: Many residential broadband ISP accounts do not allow you to run any server processes (such as a Web or FTP server) from your location. Your ISP may periodically check for servers and may suspend your account if it discovers any active services at your location. If you are unsure, refer to your ISP.

#### Configure Servers Behind Port Forwarding (Example)

Let's say you want to assign ports 21-25 to one FTP, Telnet and SMTP server (**A** in the example), port 80 to another (**B** in the example), a default server IP address of 192.168.1.35 to a third (**C** in the example), and a default server IP address of 192.168.1.36 to a fourth (**D** in the example). You assign the LAN IP addresses and the ISP assigns the WAN IP address. The NAT network appears as a single host on the Internet.

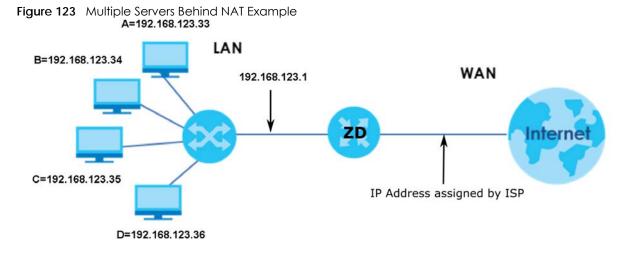

#### 11.2.1 Port Forwarding

Click Network Setting > NAT to open the Port Forwarding screen.

Note: TCP port 7547 is reserved for system use.

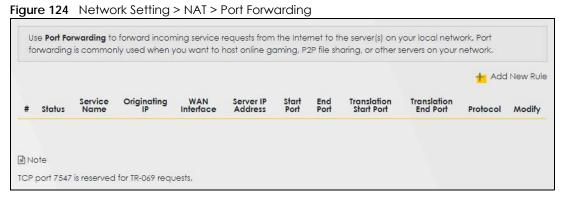

The following table describes the fields in this screen.

| LABEL                     | DESCRIPTION                                                                                                    |
|---------------------------|----------------------------------------------------------------------------------------------------|
| Add New Rule              | Click this to add a new port forwarding rule.                                                                                                    |
| #                         | This is the index number of the entry.                                                                                                    |
| Status                    | This field indicates whether the rule is active or not.                                                                                                    |
|                           | A yellow bulb signifies that this rule is active. A gray bulb signifies that this rule is not active.                                                         |
| Service Name              | This is the service's name. This shows <b>User Defined</b> if you manually added a service. You can change this by clicking the edit icon.                    |
| Originating IP            | This is the source's IP address.                                                                                                    |
| WAN Interface             | Select the WAN interface for which to configure NAT port forwarding rules.                                                                                    |
| Server IP Address         | This is the server's IP address.                                                                                                    |
| Start Port                | This is the first external port number that identifies a service.                                                                                             |
| End Port                  | This is the last external port number that identifies a service.                                                                                              |
| Translation Start<br>Port | This is the first internal port number that identifies a service.                                                                                             |
| Translation End<br>Port   | This is the last internal port number that identifies a service.                                                                                              |
| Protocol                  | This field displays the protocol (TCP, UDP, TCP+UDP) used to transport the packets for which you want to apply the rule.                                      |
| Modify                    | Click the Edit icon to edit the port forwarding rule.                                                                                                    |
|                           | Click the <b>Delete</b> icon to delete an existing port forwarding rule. Note that subsequent address mapping rules move up by one when you take this action. |

Table 71 Network Setting > NAT > Port Forwarding

### 11.2.2 Add or Edit Port Forwarding

Create or edit a port forwarding rule. Specify either a port or a range of ports, a server IP address, and a protocol to configure a port forwarding rule. Click **Add New Rule** in the **Port Forwarding** screen or the **Edit** icon next to an existing rule to open the following screen.

| Add New Rule                                                  |                                                                                                    |  |  |  |  |
|---------------------------------------------------------------|----------------------------------------------------------------------------------------------------|--|--|--|--|
| Active                                                        |                                                                                                    |  |  |  |  |
| Service Name                                                  |                                                                                                    |  |  |  |  |
| WAN Interface                                                 | Default 👻                                                                                                    |  |  |  |  |
| Start Port                                                    |                                                                                                    |  |  |  |  |
| End Port                                                      |                                                                                                    |  |  |  |  |
| Translation Start Port                                        |                                                                                                    |  |  |  |  |
|                                                               |                                                                                                    |  |  |  |  |
| Translation End Port                                          |                                                                                                    |  |  |  |  |
| Server IP Address                                             | • c a                                                                                                    |  |  |  |  |
| Configure Originating IP                                      | ✓ Enable                                                                                                    |  |  |  |  |
| Originating IP                                                |                                                                                                    |  |  |  |  |
| Protocol                                                      | TCP                                                                                                    |  |  |  |  |
| 1 Note                                                        |                                                                                                    |  |  |  |  |
| 1) Create or edit a port forwa<br>configure a port forwarding | arding rule. Specify either a port or a range of ports, a server IP address, and a protocol to<br>a rule.     |  |  |  |  |
|                                                               | ng, you need to have the same configurations in the <b>Start Port, End Port, Translation Start Port</b> , and |  |  |  |  |
| To configure port translatio<br>Translation End Port fields.  | n, you need to have different configurations in the Start Port, End Port, Translation Start Port, and         |  |  |  |  |
| 3) TCP port 7547 is reserved fo                               | or system use.                                                                                                |  |  |  |  |

Figure 125 Network Setting > NAT > Port Forwarding: Add or Edit

Note: To configure port forwarding, you need to have the same configurations in the Start Port, End Port, Translation Start Port, and Translation End Port fields. To configure port translation, you need to have different configurations in the Start Port, End Port, Translation Start Port, and Translation End Port fields. Here is an example to configure port translation. Configure Start Port to 100, End Port to 120, Translation Start Port to 200, and Translation End Port to 220.

Note: TCP port 7547 is reserved for system use.

The following table describes the labels in this screen.

Table 72 Network Setting > NAT > Port Forwarding: Add or Edit

| LABEL         | DESCRIPTION                                                                                           |
|---------------|----------------------------------------------------------------------------------------------------|
| Active        | Click to turn the port forwarding rule on or off.                                                     |
| Service Name  | Select a service to forward or select <b>User Defined</b> and enter a name in the field to the right. |
| WAN Interface | Select the WAN interface for which to configure NAT port forwarding rules.                            |

| LABEL                       | DESCRIPTION                                                                                                    |
|-----------------------------|----------------------------------------------------------------------------------------------------|
| Start Port                  | Configure this for a user-defined entry. Enter the original destination port for the packets.                                                                                                    |
|                             | To forward only one port, enter the port number again in the End Port field.                                                                                                    |
|                             | To forward a series of ports, enter the start port number here and the end port number in the <b>End Port</b> field.                                                                                                    |
| End Port                    | Configure this for a user-defined entry. Enter the last port of the original destination port range.                                                                                                    |
|                             | To forward only one port, enter the port number in the <b>Start Port</b> field above and then enter it again in this field.                                                                                                    |
|                             | To forward a series of ports, enter the last port number in a series that begins with the port number in the <b>Start Port</b> field above.                                                                                                    |
| Translation Start<br>Port   | Configure this for a user-defined entry. This shows the port number to which you want the Zyxel Device to translate the incoming port. For a range of ports, enter the first number of the range to which you want the incoming ports translated. |
| Translation End<br>Port     | Configure this for a user-defined entry. This shows the last port of the translated port range.                                                                                                    |
| Server IP Address           | Enter the inside IP address of the virtual server here.                                                                                                    |
| Configure<br>Originating IP | Click the <b>Enable</b> check box to enter the originating IP in the next field.                                                                                                    |
| Originating IP              | Enter the originating IP address here.                                                                                                    |
| Protocol                    | Select the protocol supported by this virtual server. Choices are TCP, UDP, or TCP/UDP.                                                                                                    |
| ОК                          | Click this to save your changes.                                                                                                    |
| Cancel                      | Click this to exit this screen without saving.                                                                                                    |

Table 72 Network Setting > NAT > Port Forwarding: Add or Edit (continued)

## 11.3 Port Triggering

Some services use a dedicated range of ports on the client side and a dedicated range of ports on the server side. With regular port forwarding, you set a forwarding port in NAT to forward a service (coming in from the server on the WAN) to the IP address of a computer on the client side (LAN). The problem is that port forwarding only forwards a service to a single LAN IP address. In order to use the same service on a different LAN computer, you have to manually replace the LAN computer's IP address in the forwarding port with another LAN computer's IP address.

Trigger port forwarding allows computers on the LAN to dynamically take turns using the service.

The Zyxel Device records the IP address of a LAN computer that sends traffic to the WAN to request a service with a specific port number and protocol (a \"trigger\" port). When the Zyxel Device's WAN port receives a response with a specific port number and protocol (\"open\" port), the Zyxel Device forwards the traffic to the LAN IP address of the computer that sent the request. After that computer's connection for that service closes, another computer on the LAN can use the service in the same manner. This way you do not need to configure a new IP address each time you want a different LAN computer to use the application.

For example:

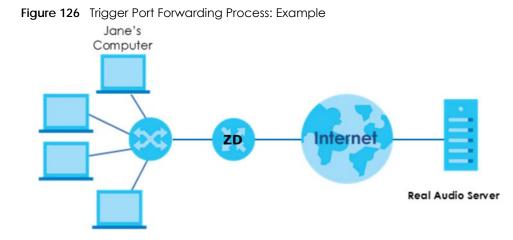

- 1 Jane requests a file from the Real Audio server (port 7070).
- 2 Port 7070 is a "trigger" port and causes the Zyxel Device to record Jane's computer IP address. The Zyxel Device associates Jane's computer IP address with the "open" port range of 6970 7170.
- 3 The Real Audio server responds using a port number ranging between 6970 7170.
- 4 The Zyxel Device forwards the traffic to Jane's computer IP address.
- 5 Only Jane can connect to the Real Audio server until the connection is closed or times out. The Zyxel Device times out in 3 minutes with UDP (User Datagram Protocol) or 2 hours with TCP/IP (Transfer Control Protocol/Internet Protocol).

Click **Network Setting > NAT > Port Triggering** to open the following screen. Use this screen to view your Zyxel Device's trigger port settings.

Note: TCP port 7547 is reserved for system use.

Note: The sum of trigger ports in all rules must be less than 1000 and every open port range must be less than 1000. When the protocol is TCP/UDP, the ports are counted twice.

| Figure 127 | Network Setting > NAT > Port Triggering |  |
|------------|-----------------------------------------|--|
|------------|-----------------------------------------|--|

|   |        |                 |                  |                       |                     |                   |                    |                  | + Ade            | d New Rule |
|---|--------|-----------------|------------------|-----------------------|---------------------|-------------------|--------------------|------------------|------------------|------------|
| # | Status | Service<br>Name | WAN<br>Interface | Trigger Start<br>Port | Trigger End<br>Port | Trigger<br>Proto. | Open Start<br>Port | Open End<br>Port | Open<br>Protocol | Modify     |
|   |        |                 |                  |                       |                     |                   |                    |                  |                  |            |

The following table describes the labels in this screen.

| LABEL        | DESCRIPTION                                                                                                    |
|--------------|----------------------------------------------------------------------------------------------------|
| Add New Rule | Click this to create a new rule.                                                                                                    |
| #            | This is the index number of the entry.                                                                                                    |
| Status       | This field displays whether the port triggering rule is active or not. A yellow bulb signifies that this rule is active. A gray bulb signifies that this rule is not active. |
| Service Name | This field displays the name of the service used by this rule.                                                                                                    |

Table 73 Network Setting > NAT > Port Triggering

| LABEL              | DESCRIPTION                                                                                                    |
|--------------------|----------------------------------------------------------------------------------------------------|
| WAN Interface      | This field shows the WAN interface through which the service is forwarded.                                                                                                    |
| Trigger Start Port | The trigger port is a port (or a range of ports) that causes (or triggers) the Zyxel Device to record the IP address of the LAN computer that sent the traffic to a server on the WAN.                                                                     |
|                    | This is the first port number that identifies a service.                                                                                                    |
| Trigger End Port   | This is the last port number that identifies a service.                                                                                                    |
| Trigger Proto.     | This is the trigger transport layer protocol.                                                                                                    |
| Open Start Port    | The open port is a port (or a range of ports) that a server on the WAN uses when it sends out a particular service. The Zyxel Device forwards the traffic with this port (or range of ports) to the client computer on the LAN that requested the service. |
|                    | This is the first port number that identifies a service.                                                                                                    |
| Open End Port      | This is the last port number that identifies a service.                                                                                                    |
| Open Protocol      | This is the open transport layer protocol.                                                                                                    |
| Modify             | Click the Edit icon to edit this rule.                                                                                                    |
|                    | Click the <b>Delete</b> icon to delete an existing rule.                                                                                                    |

Table 73 Network Setting > NAT > Port Triggering (continued)

### 11.3.1 Add or Edit Port Triggering Rule

This screen lets you create new port triggering rules. Click **Add New Rule** in the **Port Triggering** screen or click a rule's **Edit** icon to open the following screen. Use this screen to configure a port or range of ports and protocols for sending out requests and for receiving responses.

|                    | Add New Rule |   |  |
|--------------------|--------------|---|--|
| Active             |              |   |  |
| Service Name       |              |   |  |
| WAN Interface      | Default      | • |  |
| Trigger Start Port |              |   |  |
| Trigger End Port   |              |   |  |
| Trigger Protocol   | TCP          |   |  |
| Open Start Port    |              |   |  |
| Open End Port      |              |   |  |
| Open Protocol      | TCP          | • |  |
|                    |              |   |  |

Figure 128 Network Setting > NAT> Port Triggering: Add or Edit

The following table describes the labels in this screen.

| Table 74   | Network Setting > NA | T > Port Triggering: Add or Edit |
|------------|----------------------|----------------------------------|
| 101010 / 1 |                      |                                  |

| LABEL              | DESCRIPTION                                                                                                    |
|--------------------|----------------------------------------------------------------------------------------------------|
| Active             | Click to enable (blue switch) or disable (gray switch) to activate or deactivate the rule.                                                                                                    |
| Service Name       | Enter a name to identify this rule using keyboard characters (A – Z, a – z, 1 – 2 and so on).                                                                                                    |
| WAN Interface      | Select a WAN interface for which you want to configure port triggering rules.                                                                                                    |
| Trigger Start Port | The trigger port is a port (or a range of ports) that causes (or triggers) the Zyxel Device to record the IP address of the LAN computer that sent the traffic to a server on the WAN.                                                                     |
|                    | Type a port number or the starting port number in a range of port numbers.                                                                                                    |
| Trigger End Port   | Type a port number or the ending port number in a range of port numbers.                                                                                                    |
| Trigger Protocol   | Select the transport layer protocol from TCP, UDP, or TCP/UDP.                                                                                                    |
| Open Start Port    | The open port is a port (or a range of ports) that a server on the WAN uses when it sends out a particular service. The Zyxel Device forwards the traffic with this port (or range of ports) to the client computer on the LAN that requested the service. |
|                    | Type a port number or the starting port number in a range of port numbers.                                                                                                    |
| Open End Port      | Type a port number or the ending port number in a range of port numbers.                                                                                                    |
| Open Protocol      | Select the transport layer protocol from TCP, UDP, or TCP/UDP.                                                                                                    |
| Cancel             | Click <b>Cancel</b> to exit this screen without saving.                                                                                                    |
| OK                 | Click <b>OK</b> to save your changes.                                                                                                    |

## 11.4 DMZ

Use this screen to specify the IP address of a default server to receive packets from ports not specified in the **Port Triggering** screen. The DMZ (DeMilitarized Zone) is a network between the WAN and the LAN that is accessible to devices on both the WAN and LAN with firewall protection. Devices on the WAN can initiate connections to devices on the DMZ but not to those on the LAN.

You can put public servers, such as email, web, and FTP servers, on the DMZ to provide services on both the WAN and LAN. To use this feature, you first need to assign a DMZ host. Click **Network Setting** > **NAT** > **DMZ** to open the **DMZ** screen.

Note: Use an IPv4 address for the DMZ server.

Note: Enter the IP address of the default server in the **Default Server Address** field, and click **Apply** to activate the DMZ host. Otherwise, clear the IP address in the **Default Server Address** field, and click **Apply** to deactivate the DMZ host.

#### Figure 129 Network Setting > NAT > DMZ

| Use this screen to specify the IP<br><b>Triggering</b> screen. The DMZ (Det<br>on both the WAN and LAN with<br>but not to those on the LAN. | Militarized Zone) | is a network be   | tween the WAN o   | and the LAN tha | t is accessible to devices |
|----------------------------------------------------------------------------------------------------|-------------------|-------------------|-------------------|-----------------|----------------------------|
| You can put public servers, suc                                                                                                    | n as email, web,  | , and FTP servers | , on the DMZ to p | rovide services | on both the WAN and        |
| LAN. To use this feature, you first                                                                                                    | t need to assign  | a DMZ host.       |                   |                 |                            |
|                                                                                                    |                   |                   |                   |                 |                            |
| Default Server Address                                                                                                    | 0                 | . 0               | . 0 .             | 0               |                            |
|                                                                                                    |                   |                   |                   |                 |                            |
| Note                                                                                                    |                   |                   |                   |                 |                            |
|                                                                                                    |                   |                   |                   |                 |                            |
| Enter the IP address of the default                                                                                                    |                   |                   |                   |                 |                            |
| Otherwise, clear the IP address in t                                                                                                    | he Default Serve  | er Address field, | and click Apply t | o deactivate th | ne DMZ host.               |
|                                                                                                    |                   |                   |                   |                 |                            |
|                                                                                                    | Ca                | ncel              | Apply             |                 |                            |
|                                                                                                    |                   |                   |                   |                 |                            |

The following table describes the fields in this screen.

Table 75 Network Setting > NAT > DMZ

| LABEL                     | DESCRIPTION                                                                                                    |
|---------------------------|----------------------------------------------------------------------------------------------------|
| Default Server<br>Address | Enter the IP address of the default server which receives packets from ports that are not specified in the <b>Port Forwarding</b> screen.                |
|                           | Note: If you do not assign a default server, the Zyxel Device discards all packets received for ports not specified in the virtual server configuration. |
| Apply                     | Click this to save your changes back to the Zyxel Device.                                                                                                |
| Cancel                    | Click Cancel to restore your previously saved settings.                                                                                                  |

## 11.5 ALG

Application Layer Gateway (ALG) allows customized NAT traversal filters to support address and port translation for certain applications such as File Transfer Protocol (FTP), Session Initiation Protocol (SIP), or file transfer in Instant Messaging (IM) applications. It allows SIP calls to pass through the Zyxel Device. When the Zyxel Device registers with the SIP register server, the SIP ALG translates the Zyxel Device's private IP address inside the SIP data stream to a public IP address. You do not need to use STUN or an outbound proxy if your Zyxel Device is behind a SIP ALG.

Click **Network Setting > NAT > ALG** to open the **ALG** screen. Use this screen to enable and disable the NAT Application Layer Gateway (ALG) in the Zyxel Device.

Application Layer Gateway (ALG) allows certain applications such as File Transfer Protocol (FTP), Session Initiation Protocol (SIP), or file transfer in Instant Messaging (IM) applications to pass through the Zyxel Device.

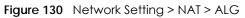

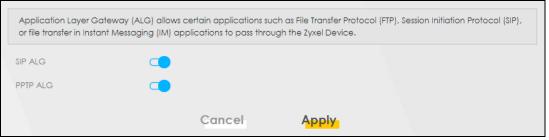

The following table describes the fields in this screen.

| Table 76 | Network Setting > NAT > ALG |
|----------|-----------------------------|

| LABEL    | DESCRIPTION                                                                                                    |
|----------|----------------------------------------------------------------------------------------------------|
| SIP ALG  | Click this (switch turns blue) to make sure SIP (VoIP) works correctly with port-forwarding and address-mapping rules. Otherwise, click this to turn off (switch turns gray) the SIP ALG. |
| PPTP ALG | Click this to turn on (switch turns blue) the PPTP ALG on the Zyxel Device to detect PPTP traffic and help build PPTP sessions through the Zyxel Device's NAT.                            |
| Apply    | Click <b>Apply</b> to save your changes back to the Zyxel Device.                                                                                                    |
| Cancel   | Click Cancel to restore your previously saved settings.                                                                                                    |

## 11.6 Technical Reference

This part contains more information regarding NAT.

#### 11.6.1 NAT Definitions

Inside or outside denotes where a host is located relative to the Zyxel Device, for example, the computers of your subscribers are the inside hosts, while the web servers on the Internet are the outside hosts.

Global or local denotes the IP address of a host in a packet as the packet traverses a router, for example, the local address refers to the IP address of a host when the packet is in the local network, while the global address refers to the IP address of the host when the same packet is traveling in the WAN side.

Note that inside or outside refers to the location of a host, while global/local refers to the IP address of a host used in a packet. Thus, an inside local address (ILA) is the IP address of an inside host in a packet when the packet is still in the local network, while an inside global address (IGA) is the IP address of the same inside host when the packet is on the WAN side. The following table summarizes this information.

| ITEM    | DESCRIPTION                                                                                 |
|---------|---------------------------------------------------------------------------------------------|
| Inside  | This refers to the host on the LAN.                                                         |
| Outside | This refers to the host on the WAN.                                                         |
| Local   | This refers to the packet address (source or destination) as the packet travels on the LAN. |
| Global  | This refers to the packet address (source or destination) as the packet travels on the WAN. |

Table 77 NAT Definitions

NAT never changes the IP address (either local or global) of an outside host.

#### 11.6.2 What NAT Does

In the simplest form, NAT changes the source IP address in a packet received from a subscriber (the inside local address) to another (the inside global address) before forwarding the packet to the WAN side. When the response comes back, NAT translates the destination address (the inside global address) back to the inside local address before forwarding it to the original inside host. Note that the IP address (either local or global) of an outside host is never changed.

The global IP addresses for the inside hosts can be either static or dynamically assigned by the ISP. In addition, you can designate servers, for example, a web server and a telnet server, on your local network and make them accessible to the outside world. If you do not define any servers (for Many-to-One and Many-to-Many Overload mapping), NAT offers the additional benefit of firewall protection. With no servers defined, your Zyxel Device filters out all incoming inquiries, thus preventing intruders from probing your network. For more information on IP address translation, refer to *RFC 1631, The IP Network Address Translator (NAT)*.

#### 11.6.3 How NAT Works

Each packet has two addresses – a source address and a destination address. For outgoing packets, the ILA (Inside Local Address) is the source address on the LAN, and the IGA (Inside Global Address) is the source address on the WAN. For incoming packets, the ILA is the destination address on the LAN, and the IGA is the destination address on the WAN. NAT maps private (local) IP addresses to globally unique ones required for communication with hosts on other networks. It replaces the original IP source address (and TCP or UDP source port numbers for Many-to-One and Many-to-Many Overload NAT mapping) in each packet and then forwards it to the Internet. The Zyxel Device keeps track of the original addresses and port numbers so incoming reply packets can have their original values restored. The following figure illustrates this.

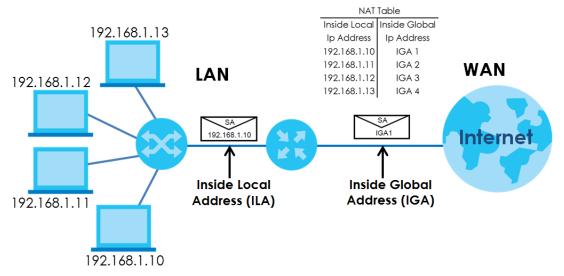

Figure 131 How NAT Works

#### 11.6.4 NAT Application

The following figure illustrates a possible NAT application, where three inside LANs (logical LANs using IP alias) behind the Zyxel Device can communicate with three distinct WAN networks.

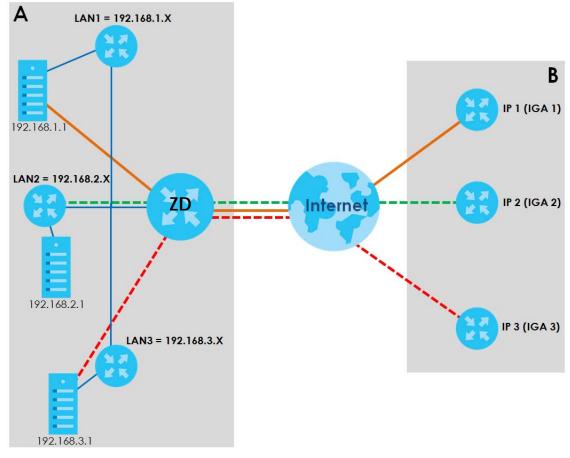

Figure 132 NAT Application With IP Alias

#### Port Forwarding: Services and Port Numbers

The most often used port numbers are shown in the following table. Please refer to RFC 1700 for further information about port numbers. Please also refer to the Supporting CD for more examples and details on port forwarding and NAT.

Table 78 Services and Port Numbers

| SERVICES                                        | PORT NUMBER |
|-------------------------------------------------|-------------|
| ECHO                                            | 7           |
| FTP (File Transfer Protocol)                    | 21          |
| SMTP (Simple Mail Transfer Protocol)            | 25          |
| DNS (Domain Name System)                        | 53          |
| Finger                                          | 79          |
| HTTP (Hyper Text Transfer protocol or WWW, Web) | 80          |
| POP3 (Post Office Protocol)                     | 110         |

Table 78 Services and Port Numbers

| SERVICES                                 | PORT NUMBER |
|------------------------------------------|-------------|
| NNTP (Network News Transport Protocol)   | 119         |
| PPTP (Point-to-Point Tunneling Protocol) | 1723        |

#### Port Forwarding Example

Let's say you want to assign ports 21 – 25 to one FTP, Telnet and SMTP server (**A** in the example), port 80 to another (**B** in the example) and assign a default server IP address of 192.168.1.35 to a third (**C** in the example). You assign the LAN IP addresses and the ISP assigns the WAN IP address. The NAT network appears as a single host on the Internet.

Figure 133 Multiple Servers Behind NAT Example

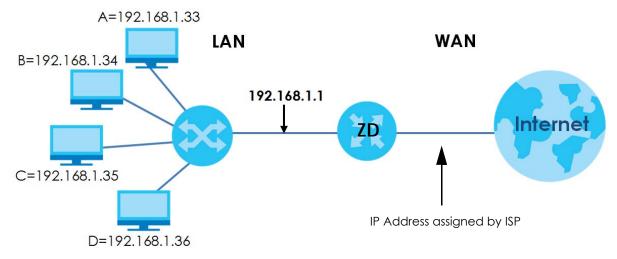

## Chapter 12 DNS

## 12.1 DNS Overview

#### DNS

DNS (Domain Name System) is for mapping a domain name to its corresponding IP address and vice versa. The DNS server is extremely important because without it, you must know the IP address of a machine before you can access it.

In addition to the system DNS servers, each WAN interface (service) is set to have its own static or dynamic DNS server list. You can configure a DNS static route to forward DNS queries for certain domain names through a specific WAN interface to its DNS servers. The Zyxel Device uses a system DNS server (in the order you specify in the **Broadband** screen) to resolve domain names that do not match any DNS routing entry. After the Zyxel Device receives a DNS reply from a DNS server, it creates a new entry for the resolved IP address in the routing table.

Note: For information on configuring DNS route, see Chapter 10 on page 184.

#### 12.1.1 What You Can Do in this Chapter

- Use the DNS Entry screen to view, configure, or remove DNS routes (Section 12.2 on page 207).
- Use the **Dynamic DNS** screen to enable DDNS and configure the DDNS settings on the Zyxel Device (Section 12.3 on page 209).

#### 12.1.2 What You Need To Know

#### **DYNDNS Wildcard**

Enabling the wildcard feature for your host causes \*.yourhost.dyndns.org to be aliased to the same IP address as yourhost.dyndns.org. This feature is useful if you want to be able to use, for example, www.yourhost.dyndns.org and still reach your hostname.

If you have a private WAN IP address, then you cannot use Dynamic DNS.

## 12.2 DNS Entry

DNS (Domain Name System) is used for mapping a domain name to its corresponding IP address and vice versa. Use this screen to view and configure manual DNS entires on the Zyxel Device. Click **Network Setting** > **DNS** to open the **DNS Entry** screen.

Note: The host name should consist of the host's local name and the domain name. For example, Mycomputer.home is a host name where Mycomputer is the host's local name, and .home is the domain name.

| Figure 134 | Network Setting > DNS > DNS Entry |  |
|------------|-----------------------------------|--|
| inguie 134 | Nervolk Sching > DNS > DNS Entry  |  |

|          |            | + Add New DNS E |
|----------|------------|-----------------|
| HostName | IP Address | Modify          |
| HostName | IP Address | Modify          |

The following table describes the fields in this screen.

| LABEL             | DESCRIPTION                                              |
|-------------------|----------------------------------------------------------|
| Add New DNS Entry | Click this to create a new DNS entry.                    |
| #                 | This is the index number of the entry.                   |
| HostName          | This indicates the host name or domain name.             |
| IP Address        | This indicates the IP address assigned to this computer. |
| Modify            | Click the Edit icon to edit the rule.                    |
|                   | Click the <b>Delete</b> icon to delete an existing rule. |

Table 79 Network Setting > DNS > DNS Entry

#### 12.2.1 Add or Edit DNS Entry

You can manually add or edit the Zyxel Device's DNS name and IP address entry. Click Add New DNS Entry in the DNS Entry screen or the Edit icon next to the entry you want to edit. The screen shown next appears.

Figure 135 Network Setting > DNS > DNS Entry: Add or Edit

| <                         | Add New DNS Entry      |  |
|---------------------------|------------------------|--|
| Host Name<br>IPv4 Address |                        |  |
|                           | Cancel <mark>QK</mark> |  |

The following table describes the labels in this screen.

| Table 80 | Network Setting > | DNS > DNS Entr   | v: Add or Edit |
|----------|-------------------|------------------|----------------|
| 10010 00 |                   | DING - DING LINN |                |

| LABEL        | DESCRIPTION                                             |
|--------------|---------------------------------------------------------|
| Host Name    | Enter the host name of the DNS entry.                   |
| IPv4 Address | Enter the IPv4 address of the DNS entry.                |
| Cancel       | Click <b>Cancel</b> to exit this screen without saving. |
| ОК           | Click <b>OK</b> to save your changes.                   |

## 12.3 Dynamic DNS

Dynamic DNS can update your current dynamic IP address mapping to a hostname. Configure a DDNS service provider on your Zyxel Device. Click **Network Setting** > **DNS** > **Dynamic DNS**. The screen appears as shown.

Figure 136 Network Setting > DNS > Dynamic DNS

| ynamic DNS Setup           |                                             |                             |
|----------------------------|---------------------------------------------|-----------------------------|
| Dynamic DNS                | ◉ Enable ○ Disable (Settings are invalid wh | nen disa <mark>b</mark> le) |
| Service Provider           | www.DynDNS.com                              | ¥                           |
| Host Name                  |                                             |                             |
| Username                   |                                             |                             |
| Password                   |                                             | ©                           |
| Enable Wildcard Option     |                                             |                             |
| Enable Off Line Option (C  | only applies to custom DNS)                 |                             |
| ynamic DNS Status          |                                             |                             |
| User Authentication Result |                                             |                             |
| Last Updated Time          |                                             |                             |
|                            |                                             |                             |

The following table describes the fields in this screen.

| Table 81 | Network Setting >  | DNS > | Dynamic DNS  |
|----------|--------------------|-------|--------------|
|          | INCIMULK SCHILLY / | DN3 / | Dynumic Divs |

| LABEL             | DESCRIPTION                                                                       |
|-------------------|-----------------------------------------------------------------------------------|
| Dynamic DNS Setup |                                                                                   |
| Dynamic DNS       | Select Enable to use dynamic DNS.                                                 |
| Service Provider  | Select your Dynamic DNS service provider from the drop-down list box.             |
| Host Name         | Enter the domain name assigned to your Zyxel Device by your Dynamic DNS provider. |
|                   | You can specify up to two host names in the field separated by a comma (",").     |

Nebula Mobile Router User's Guide

| Table 81 | Network Setting > D | NIS > Dynamic DNIS  | (continued) |
|----------|---------------------|---------------------|-------------|
|          | Network setting ~ D | nis – Dynumic Divis | (Commoeu)   |

| LABEL                                                        | DESCRIPTION                                                                                                    |
|--------------------------------------------------------------|----------------------------------------------------------------------------------------------------|
| Username                                                     | Enter your user name.                                                                                                    |
| Password                                                     | Enter the password assigned to you.                                                                                             |
| Enable Wildcard<br>Option                                    | Select the check box to enable DynDNS Wildcard.                                                                                 |
| Enable Off Line<br>Option (Only<br>applies to custom<br>DNS) | Check with your Dynamic DNS service provider to have traffic redirected to a URL (that you can specify) while you are off line. |
| Dynamic DNS Status                                           |                                                                                                    |
| User<br>Authentication<br>Result                             | This shows <b>Success</b> if the account is correctly set up with the Dynamic DNS provider account.                             |
| Last Updated Time                                            | This shows the last time the IP address the Dynamic DNS provider has associated with the hostname was updated.                  |
| Current Dynamic<br>IP                                        | This shows the IP address your Dynamic DNS provider has currently associated with the hostname.                                 |
| Cancel                                                       | Click <b>Cancel</b> to exit this screen without saving.                                                                         |
| Apply                                                        | Click Apply to save your changes.                                                                                               |

# CHAPTER 13 VLAN Group

## 13.1 VLAN Group Overview

A VLAN (Virtual Local Area Network) allows a physical network to be partitioned into multiple logical networks. Devices on a logical network belong to one group. A device can belong to more than one group. With VLAN, a device cannot directly talk to or hear from devices that are not in the same groups; the traffic must first go through a router.

Ports in the same VLAN group share the same frame broadcast domain thus increase network performance through reduced broadcast traffic. Shared resources such as a server can be used by all ports in the same VLAN as the server. Ports can belong to other VLAN groups too. VLAN groups can be modified at any time by adding, moving or changing ports without any re-cabling.

A tagged VLAN uses an explicit tag (VLAN ID) in the MAC header to identify the VLAN membership of a frame across bridges. The VLAN ID associates a frame with a specific VLAN and provides the information that switches the need to process the frame across the network.

In the following example, VLAN IDs (VIDs) 100 and 200 are added to identify Video-on-Demand and IPTV traffic respectively coming from the VoD and IPTV multicast servers. The Zyxel Device can also tag outgoing requests to the servers with these VLAN IDs.

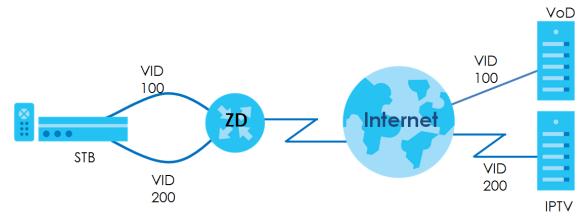

Figure 137 VLAN Group Example

### 13.1.1 What You Can Do in this Chapter

Use these screens to manage VLAN groups on the Zyxel Device.

## 13.2 VLAN Group Settings

This screen shows the VLAN groups created on the Zyxel Device. Click **Network Setting** > **VLAN Group** to open the following screen.

Figure 138 Network Setting > VLAN Group

|               |                               | Vlan Group           |           |                      |
|---------------|-------------------------------|----------------------|-----------|----------------------|
| This screen s | shows the VLAN groups created | on the Zyxel Device. |           |                      |
|               |                               |                      |           | + Add New VLAN Group |
| #             | Group Name                    | VLAN ID              | Interface | Modify               |
|               |                               |                      |           |                      |

The following table describes the fields in this screen.

| LABEL                 | DESCRIPTION                                                                                                    |
|-----------------------|----------------------------------------------------------------------------------------------------|
| Add New VLAN<br>Group | Click this button to create a new VLAN group.                                                                                 |
| #                     | This is the index number of the VLAN group.                                                                                   |
| Group Name            | This shows the descriptive name of the VLAN group.                                                                            |
| VLAN ID               | This shows the unique ID number that identifies the VLAN group.                                                               |
| Interface             | This shows the LAN ports included in the VLAN group and if traffic leaving the port will be tagged with the VLAN ID.          |
| Modify                | Click the <b>Edit</b> icon to change an existing VLAN group setting or click the <b>Delete</b> icon to remove the VLAN group. |

Table 82 Network Setting > VLAN Group

### 13.2.1 Add or Edit a VLAN Group

Click the Add New VLAN Group button in the VLAN Group screen to open the following screen. Use this screen to create a new VLAN group.

| Figure 139 | Network Setting > VLNA Group | > Add or Edit VLAN Group |
|------------|------------------------------|--------------------------|
| inguic io, |                              |                          |

| <               | Add New VLAN Group     |  |  |
|-----------------|------------------------|--|--|
|                 |                        |  |  |
| VLAN Group Name |                        |  |  |
| VLAN ID         |                        |  |  |
| LANI            | Include TX Tagging     |  |  |
| LAN2            | Include TX Tagging     |  |  |
| LAN3            | Include TX Tagging     |  |  |
| LAN4            | 🗌 Include 🛛 TX Tagging |  |  |
|                 |                        |  |  |
|                 | Cancel QK              |  |  |

The following table describes the fields in this screen.

| LABEL              | DESCRIPTION                                                                                                    |
|--------------------|----------------------------------------------------------------------------------------------------|
| VLAN Group<br>Name | Enter a name to identify this group. You can enter up to 30 characters. You can use letters, numbers, hyphens (-) and underscores (_). Spaces are not allowed.                                   |
| VLAN ID            | Enter a unique ID number, from 1 to 4,094, to identify this VLAN group. Outgoing traffic is tagged with this ID if <b>TX Tagging</b> is selected below.                                          |
| LAN                | Select Include to add the associated LAN interface to this VLAN group.<br>Note: Select TX Tagging to tag outgoing traffic from the associated LAN port with the VLAN ID<br>number entered above. |
| Cancel             | Click Cancel to exit this screen without saving any changes.                                                                                                    |
| ОК                 | Click <b>OK</b> to save your changes.                                                                                                    |

Table 83 Network Setting > VLAN Group > Add or Edit VLAN Group

# CHAPTER 14 Interface Grouping

## 14.1 Interface Grouping Overview

By default, all LAN and WAN interfaces on the Zyxel Device are in the same group and can communicate with each other. Create interface groups to have the Zyxel Device assign IP addresses in different domains to different groups. Each group acts as an independent network on the Zyxel Device. This lets devices connected to an interface group's LAN interfaces communicate through the interface group's WAN or LAN interfaces but not other WAN or LAN interfaces.

#### 14.1.1 What You Can Do in this Chapter

The Interface Grouping screen lets you create multiple networks on the Zyxel Device (Section 14.2 on page 214).

## 14.2 Interface Grouping

You can manually add a LAN interface to a new group. Alternatively, you can have the Zyxel Device automatically add the incoming traffic and the LAN interface on which traffic is received to an interface group when its DHCP Vendor ID option information matches one listed for the interface group.

Use the LAN Setup screen to configure the private IP addresses the DHCP server on the Zyxel Device assigns to the clients in the default and/or user-defined groups. If you set the Zyxel Device to assign IP addresses based on the client's DHCP Vendor ID option information, you must enable DHCP server and configure LAN TCP/IP settings for both the default and user-defined groups. See Chapter 9 on page 162 for more information.

In the following example, the client that sends packets with the DHCP Vendor ID option set to MSFT 5.0 (meaning it is a Windows 2000 DHCP client) is assigned the IP address 192.168.2.2 and uses the WAN VDSL\_PoE/ppp0.1 interface.

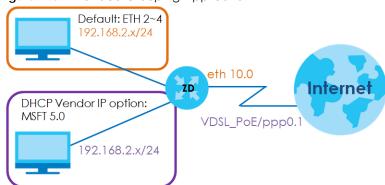

Figure 140 Interface Grouping Application

214

You can use this screen to create new user-defined interface groups or modify existing ones. Interfaces that do not belong to any user-defined group always belong to the default group.

Click **Network Setting > Interface Grouping** to open the following screen.

#### Figure 141 Network Setting > Interface Grouping

| Interface Grouping             |                               |                                                                                                    |                                  |                              |
|--------------------------------|-------------------------------|----------------------------------------------------------------------------------------------------|----------------------------------|------------------------------|
| To support this feature, you m | ust create mapping groups wit | ing groups. Each group will perform<br>th appropriate LAN and WAN interfac<br>roup. Only the default group has IP ir | ces using the Add button. The Re | emove button will remove the |
|                                |                               |                                                                                                    |                                  | Add New Interface Group      |
| Group Name                     | WAN Interface                 | LAN Interface                                                                                                    | Criteria                         | Modify                       |
| Default                        | Any WAN                       | LAN1,Zyxel_0CF3(*2.4G)                                                                                               |                                  |                              |
| APN2 VLAN123                   | Cellular WAN 2                |                                                                                                    | VlanGroup: VLAN 123              | C ô                          |

The following table describes the fields in this screen.

| LABEL                      | DESCRIPTION                                                                                                    |
|----------------------------|----------------------------------------------------------------------------------------------------|
| Add New<br>Interface Group | Click this button to create a new interface group.                                                                                      |
| Group Name                 | This shows the descriptive name of the group.                                                                                           |
| WAN Interface              | This shows the WAN interfaces in the group.                                                                                             |
| LAN Interfaces             | This shows the LAN interfaces in the group.                                                                                             |
| Criteria                   | This shows the filtering criteria for the group.                                                                                        |
| Modify                     | Click the <b>Edit</b> icon to modify an existing Interface group setting or click the <b>Delete</b> icon to remove the Interface group. |
| Add                        | Click this button to create a new group.                                                                                                |

| Table 84 | Network Setting > Interface Grouping |
|----------|--------------------------------------|
|          |                                      |

#### 14.2.1 Interface Group Configuration

Click the **Add New Interface Group** button in the **Interface Grouping** screen to open the following screen. Use this screen to create a new interface group. If you want to automatically add LAN clients to a new group, use filtering criteria.

Note: An interface can belong to only one group at a time.

Note: After configuring a vendor ID, reboot the client device attached to the Zyxel Device to obtain an appropriate IP address.

Note: You can have up to 15 filter criteria.

| Figure 142 N | <pre>Network Setting &gt;</pre> | Interface ( | Grouping > | Add/Edit |
|--------------|---------------------------------|-------------|------------|----------|
|--------------|---------------------------------|-------------|------------|----------|

| <                              | Add New In                                                               | terface Group                                                            |                          |
|--------------------------------|--------------------------------------------------------------------------|--------------------------------------------------------------------------|--------------------------|
|                                |                                                                          |                                                                          |                          |
|                                |                                                                          | in the new group, add the DHCP v<br>d Vendor ID (DHCP option 60), will b |                          |
|                                |                                                                          |                                                                          |                          |
| Group Name                     |                                                                          |                                                                          |                          |
| WAN Interfaces used in t       | he grouping                                                              |                                                                          |                          |
| CELLWAN type-                  | None                                                                     |                                                                          |                          |
| # Available LAN Interfac       | ces                                                                      | # Selected LAN Interfac                                                  | es                       |
| Zyxel_4651(*2.4G)              |                                                                          |                                                                          |                          |
|                                |                                                                          |                                                                          |                          |
|                                |                                                                          |                                                                          |                          |
|                                |                                                                          | <                                                                        |                          |
|                                |                                                                          |                                                                          |                          |
| Automotically Add Clie         | nts With the following DHCP V                                            | endor IDs                                                                |                          |
| ,                              | <b>.</b>                                                                 |                                                                          |                          |
|                                |                                                                          |                                                                          |                          |
| #                              | Filter Criteria                                                          | WildCard Support                                                         | Modify                   |
|                                |                                                                          |                                                                          |                          |
|                                |                                                                          |                                                                          | + Add                    |
| ■ Note                         |                                                                          |                                                                          |                          |
|                                | red for a specific client device, p<br>to obtain an appropriate IP addre | lease REBOOT the client device at                                        | tached to the router, to |
| (2) Total criteria rules can n | ot add over than 15.                                                     |                                                                          |                          |
|                                |                                                                          |                                                                          |                          |
|                                | Cancel                                                                   | OK                                                                       |                          |

The following table describes the fields in this screen.

Table 85 Network Setting > Interface Grouping > Add/Edit

| LABEL                                     | DESCRIPTION                                                                                                    |
|-------------------------------------------|----------------------------------------------------------------------------------------------------|
| Group Name                                | Enter a name to identify this group. You can enter up to 30 characters. You can use letters, numbers, hyphens (–) and underscores (_). Spaces are not allowed.        |
| WAN Interfaces<br>used in the<br>grouping | Select the WAN interface this group uses. The group can have up to one PTM interface, up to one ATM interface, up to one ETH interface, and up to one WWAN interface. |
| grooping                                  | Select <b>None</b> to not add a WAN interface to this group.                                                                                                    |

| LABEL                                                                    | DESCRIPTION                                                                                                    |
|--------------------------------------------------------------------------|----------------------------------------------------------------------------------------------------|
| Selected LAN<br>Interfaces<br>Available LAN<br>Interfaces                | Select one or more interfaces (Ethernet LAN, wireless LAN) in the <b>Available LAN Interfaces</b> list<br>and use the left arrow to move them to the <b>Selected LAN Interfaces</b> list to add the interfaces to<br>this group.<br>To remove a LAN or wireless LAN interface from the <b>Selected LAN Interfaces</b> , use the right-facing<br>arrow. |
| Automatically<br>Add Clients With<br>the following<br>DHCP Vendor<br>IDs | Click <b>Add</b> to identify LAN hosts to add to the interface group by criteria such as the type of the hardware or firmware. See Section 14.2.2 on page 217 for more information.                                                                                                    |
| #                                                                        | This shows the index number of the rule.                                                                                                    |
| Filter Criteria                                                          | This shows the filtering criteria. The LAN interface on which the matched traffic is received will belong to this group automatically.                                                                                                    |
| WildCard<br>Support                                                      | This shows if wildcard on DHCP option 60 is enabled.                                                                                                    |
| Modify                                                                   | Click the Edit icon to change the group setting.                                                                                                    |
|                                                                          | Click the <b>Delete</b> icon to delete this group from the Zyxel Device.                                                                                                    |
| Cancel                                                                   | Click <b>Cancel</b> to exit this screen without saving.                                                                                                    |
| ОК                                                                       | Click OK to save your changes.                                                                                                    |

Table 85 Network Setting > Interface Grouping > Add/Edit (continued)

## 14.2.2 Interface Grouping Criteria

Click the **Add** button in the **Interface Grouping Configuration** screen to open the following screen. Use this screen to automatically add clients to an interface group based on specified criteria. You can choose to define a group based on a MAC address, a vendor ID (DHCP option 60), an Identity Association Identifier (DHCP option 61), vendor specific information (DHCP option 125), or a VLAN group.

| <                                               | Add new criter       | ia               |
|-------------------------------------------------|----------------------|------------------|
|                                                 |                      |                  |
| Criteria                                        |                      |                  |
| <ul> <li>Source MAC</li> <li>address</li> </ul> |                      |                  |
| O DHCP option 60                                |                      |                  |
| O DHCP option 61                                |                      |                  |
| DHCP option<br>125                              | Enterprise<br>Number |                  |
|                                                 | Manufacture<br>OUI   |                  |
|                                                 | Serial<br>Number     |                  |
|                                                 | Product<br>Class     |                  |
| O VLAN Group                                    |                      |                  |
|                                                 |                      |                  |
| Ca                                              | ncel C               | <mark>ok.</mark> |

Figure 143 Network Setting > Interface Grouping > Interface Group Configuration: Add

The following table describes the fields in this screen.

| LABEL                 | DESCRIPTION                                                                                                    |  |  |
|-----------------------|----------------------------------------------------------------------------------------------------|--|--|
| Source MAC<br>Address | Enter the source MAC address of the packet.                                                                                                    |  |  |
| DHCP Option 60        | Select this option and enter the Vendor Class Identifier (Option 60) of the matched traffic, such as the type of the hardware or firmware.                             |  |  |
| Enable<br>wildcard    | Select this option to be able to use wildcards in the Vendor Class Identifier configured for DHCP option 60.                                                           |  |  |
| DHCP Option 61        | Select this and enter the device identity of the matched traffic.                                                                                                    |  |  |
|                       | Enter the Identity Association Identifier (IAID) of the device, for example, the WAN connection index number.                                                          |  |  |
| DHCP Option 125       | Select this and enter vendor specific information of the matched traffic.                                                                                              |  |  |
| Enterprise<br>Number  | Enter the vendor's 32-bit enterprise number registered with the IANA (Internet Assigned Numbers Authority).                                                            |  |  |
| Manufacturer<br>OUI   | Specify the vendor's OUI (Organization Unique Identifier). It is usually the first 3 bytes of the MAC address.                                                         |  |  |
| Serial Number         | Enter the serial number of the device.                                                                                                    |  |  |
| Product Class         | Enter the product class of the device.                                                                                                    |  |  |
| VLAN Group            | Group Select this and the VLAN group of the matched traffic from the drop-down list box. A VLA group can be configured in <b>Network Setting</b> > <b>VLAN Group</b> . |  |  |
| Cancel                | Click <b>Cancel</b> to exit this screen without saving.                                                                                                    |  |  |
| OK                    | Click <b>OK</b> to save your changes.                                                                                                    |  |  |

# CHAPTER 15 USB Service

# 15.1 USB Service Overview

You can share files on a USB memory stick or hard drive connected to your Zyxel Device with users on your network.

The following figure is an overview of the Zyxel Device's file server feature. Computers **A** and **B** can access files on a USB device (**C**) which is connected to the Zyxel Device.

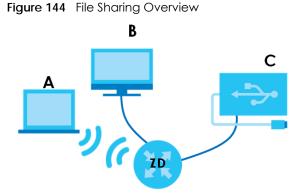

The Zyxel Device will not be able to join a workgroup if your local area network has restrictions set up that do not allow devices to join a workgroup. In this case, contact your network administrator.

## 15.1.1 What You Need To Know

The following terms and concepts may help as you read this chapter.

### 15.1.1.1 About File Sharing

#### Workgroup Name

This is the name given to a set of computers that are connected on a network and share resources such as a printer or files. Windows automatically assigns the workgroup name when you set up a network.

#### Shares

When settings are set to default, each USB device connected to the Zyxel Device is given a folder, called a "share". If a USB hard drive connected to the Zyxel Device has more than one partition, then each partition will be allocated a share. You can also configure a "share" to be a sub-folder or file on the USB device.

219

#### **File Systems**

A file system is a way of storing and organizing files on your hard drive and storage device. Often different operating systems such as Windows or Linux have different file systems. The file sharing feature on your Zyxel Device supports File Allocation Table (FAT) and FAT32.

#### **Common Internet File System**

The Zyxel Device uses Common Internet File System (CIFS) protocol for its file sharing functions. CIFS compatible computers can access the USB file storage devices connected to the Zyxel Device. CIFS protocol is supported on Microsoft Windows, Linux Samba and other operating systems (refer to your systems specifications for CIFS compatibility).

## 15.1.2 Before You Begin

- 1 Make sure the Zyxel Device is connected to your network and turned on.
- 2 Connect the USB device to one of the Zyxel Device's USB port. If you are connecting a USB hard drive that comes with an external power supply, make sure it is connected to an appropriate power source.
- 3 The Zyxel Device detects the USB device and makes its contents available for browsing.

Note: If your USB device cannot be detected by the Zyxel Device, see the troubleshooting for suggestions.

# 15.2 USB Service

Use this screen to set up file sharing through the Zyxel Device. The Zyxel Device's LAN users can access the shared folder (or share) from the USB device inserted in the Zyxel Device. To access this screen, click **Network Setting** > **USB Service**.

| USB Service                                                                                                    |           |            |            |                   |                           |
|----------------------------------------------------------------------------------------------------|-----------|------------|------------|-------------------|---------------------------|
| The modem can share Files from your USB flash drive or disk when you attach it to the USB port. You may Start from deciding which folders in the USB disks to share and which users can access the shared folders. |           |            |            |                   |                           |
| Information                                                                                                    |           |            |            |                   |                           |
|                                                                                                    | Volume    | c          | apacity    | Used Spa          | ce                        |
|                                                                                                    | usb2_sda1 | 3          | 0111 MB    | 2705 ME           | 3                         |
| File Sharing S Share Direct Active                                                                                                    |           | Share Name | Share Path | Share Description | + Add New Share<br>Modify |
| Account Management                                                                                                    |           |            |            |                   |                           |
|                                                                                                    | Status    |            |            | User Name         |                           |
|                                                                                                    | 2         |            |            | admin             |                           |
|                                                                                                    |           |            |            |                   |                           |
|                                                                                                    |           | Cancel     | App        | ly_               |                           |

#### Figure 145 Network Setting > USB Service

Note: The **Share Directory List** is only visible when you connect a USB device.

Each field is described in the following table.

Share Name

| LABEL                    | DESCRIPTION                                                                                                    |  |
|--------------------------|----------------------------------------------------------------------------------------------------|--|
| Information              | ·                                                                                                    |  |
| Volume                   | This is the volume name the Zyxel Device gives to an inserted USB device.                                                                                                    |  |
| Capacity                 | This is the total available memory size (in megabytes) on the USB device.                                                                                                    |  |
| Used Space               | This is the memory size (in megabytes) already used on the USB device.                                                                                                    |  |
| Server Configura         | tion                                                                                                    |  |
| File Sharing<br>Services | Click this switch to enable or disable file sharing through the Zyxel Device. When the switch goes to the right, the function is enabled.                                                                                                    |  |
| Share Directory L        | ist                                                                                                    |  |
| Add New Share            | Click this to set up a new share on the Zyxel Device.                                                                                                    |  |
| Active                   | Select this to allow the share to be accessed.                                                                                                    |  |
| Status                   | This field shows the status of the share                                                                                                    |  |
|                          | ♀: The share is not activated.                                                                                                    |  |
|                          | Second Second Se |  |

Nebula Mobile Router User's Guide

This field displays the name of the file you shared.

| Table 87 | Network Setting > US | B Service (continued) |
|----------|----------------------|-----------------------|
|----------|----------------------|-----------------------|

| LABEL                | DESCRIPTION                                                                                                    |
|----------------------|----------------------------------------------------------------------------------------------------|
| Share Path           | This field displays the location in the USB of the file you shared.                                                                              |
| Share<br>Description | This field displays a description of the file you shared.                                                                                        |
| Modify               | Click the Edit icon to change the settings of an existing share.                                                                                 |
|                      | Click the <b>Delete</b> icon to delete this share in the list.                                                                                   |
| Account Manage       | ement                                                                                                    |
| Add New User         | Click this button to create a user account to access the secured shares. This button redirects you to <b>Maintenance</b> > <b>User Account</b> . |
| Status               | This field shows the status of the user.                                                                                                    |
|                      | : The user account is not activated for the share.                                                                                               |
|                      |                                                                                                    |
| User Name            | This is the name of a user who is allowed to access the secured shares on the USB device.                                                        |
| Cancel               | Click this to restore your previously saved settings.                                                                                            |
| Apply                | Click this to save your changes to the Zyxel Device.                                                                                             |

### 15.2.1 Add New Share

Use this screen to set up a new share or edit an existing share on the Zyxel Device. Click Add New Share in the File Sharing screen or click the Edit or Modify icon next to an existing share.

Please note that you need to set up shared folders on the USB device before enabling file sharing in the Zyxel Device. Also, spaces and the following special characters listed in the brackets ["` $<>^$  | &; \/:\*?'] are not allowed for the USB share name.

| <            | Add Nev   | w Share         |        |
|--------------|-----------|-----------------|--------|
|              |           |                 |        |
|              |           |                 |        |
| Volume       | usb1_sda1 | •               |        |
| Share Path   |           |                 | Browse |
| Description  |           |                 |        |
| Access Level | Security  | •               |        |
| Allowed      | 4         | User Name       |        |
|              |           | admin           |        |
|              |           |                 |        |
|              | Cancel    | <mark>ok</mark> |        |

Figure 146 Network Setting > USB Service > Add New Share

The following table describes the labels in this menu.

| Table 88 | Network Setting > USB Service > Add New Share |
|----------|-----------------------------------------------|
| 10010-00 |                                               |

| LABEL        | DESCRIPTION                                                                                                    |
|--------------|----------------------------------------------------------------------------------------------------|
| Volume       | Select the volume in the USB storage device that you want to add as a share in the Zyxel Device.                                                         |
|              | This field is read-only when you are editing the share.                                                                                                  |
| Share Path   | Manually enter the file path for the share, or click the <b>Browse</b> button and select the folder that you want to add as a share.                     |
|              | This field is read-only when you are editing the share.                                                                                                  |
| Description  | You can either enter a short description of the share, or leave this field blank.                                                                        |
| Access Level | Select <b>Public</b> if you want the share to be accessed by users connecting to the Zyxel Device.<br>Otherwise, select <b>Security</b> .                |
| Allowed      | If <b>Security</b> is selected in the <b>Access Level</b> field, select this check box to allow/prohibit access to the share.                            |
| User Name    | This field specifies the user for which the <b>Allowed</b> setting applies. Users can be added or modified in <b>Maintenance</b> > <b>User Account</b> . |
| Cancel       | Click Cancel to return to the previous screen.                                                                                                    |
| ОК           | Click <b>OK</b> to save your changes.                                                                                                    |

## 15.2.2 Add New User Screen

Once you click the Add New User button, you'll be directed to the User Account screen. To create a user account that can access the secured shares on the USB device, click the Add New Account button in the Network Setting > USB Service > User Account screen.

Please see Chapter 27 on page 273, for detailed information about User Account screen.

# CHAPTER 16 Nebula

## 16.1 Nebula Overview

You can manage the Zyxel Device through the Nebula Control Center (NCC), see Section 1.2 on page 18 for more information.

## 16.2 Nebula

Use this screen to:

- Enable Nebula Discovery to have the Zyxel Device to try to connect to the NCC.
- Configure the proxy server settings if the Zyxel Device is behind a proxy server.

To access this screen, click Network Setting > Nebula.

Figure 147 Network Setting > Nebula

| Nebula                                                                                                    |                                         |                   |  |  |
|----------------------------------------------------------------------------------------------------|-----------------------------------------|-------------------|--|--|
| You can check nebula connectivity here and keep discovery protocol enabled if you want to monitor the status from nebula. |                                         |                   |  |  |
| Nebula Control Center St                                                                                                  | atus                                    |                   |  |  |
| Internet                                                                                                    | Can't get an IP from your DHCP server ! |                   |  |  |
| Nebula Connectivity                                                                                                    | DNS queries failed                      |                   |  |  |
| Nebula Control Center de                                                                                                  | evice Setting                           |                   |  |  |
| Nebula Discovery                                                                                                    |                                         |                   |  |  |
| Use Proxy to Access NCC                                                                                                   |                                         |                   |  |  |
| Proxy Server                                                                                                    |                                         | (IP Address/FQDN) |  |  |
| Proxy Port                                                                                                    | 3128                                    | (1~65535)         |  |  |
| Authentication                                                                                                    |                                         |                   |  |  |
| User Name                                                                                                    |                                         |                   |  |  |
| Password                                                                                                    |                                         |                   |  |  |
|                                                                                                    | Cancel Apply                            |                   |  |  |

Each field is described in the following table.

| LABEL                         | DESCRIPTION                                                                                                    |
|-------------------------------|----------------------------------------------------------------------------------------------------|
| Nebula<br>Discovery           | Slide the switch to the right to enable <b>Nebula Discovery</b> to have the Zyxel Device try to connect to the NCC. Once the Zyxel Device is connected to and has registered in the NCC, it'll go into the Nebula cloud management mode. |
|                               | If <b>Nebula Discovery</b> is disabled, the Zyxel Device will not discover the NCC and remain in standalone operation.                                                                                                    |
|                               | This is not configurable and will only display <b>ON</b> when your Zyxel Device is being managed by NCC.                                                                                                    |
| Use Proxy to<br>Access to NCC | If the Zyxel Device is behind a proxy server, slide the switch to the right to enable this feature.<br>Configure the proxy server settings so the Zyxel Device can access the NCC through the proxy<br>server.                           |
| Proxy Server                  | Enter the IP address of the proxy server.                                                                                                    |
| Proxy Port                    | Enter the service port number used by the proxy server.                                                                                                    |
| Authentication                | Enable this if the proxy server requires authentication before it grants access to the NCC.                                                                                                    |
| User Name                     | Enter you proxy user name.                                                                                                    |
| Password                      | Enter your proxy password.                                                                                                    |
| Apply                         | Click <b>Apply</b> to save your changes back to the Zyxel Device.                                                                                                    |
| Cancel                        | Click Cancel to set the settings in this screen back to default.                                                                                                    |

Table 89 Network Setting > Nebula

# Chapter 17 Firewall

# 17.1 Firewall Overview

This chapter shows you how to enable the Zyxel Device firewall. Use the firewall to protect your Zyxel Device and network from attacks by hackers on the Internet and control access to it. The firewall:

- allows traffic that originates from your LAN computers to go to all other networks.
- blocks traffic that originates on other networks from going to the LAN.

By default, the Zyxel Device blocks DoS attacks whether the firewall is enabled or disabled.

The following figure illustrates the firewall action. User **A** can initiate an IM (Instant Messaging) session from the LAN to the WAN (1). Return traffic for this session is also allowed (2). However other traffic initiated from the WAN is blocked (3 and 4).

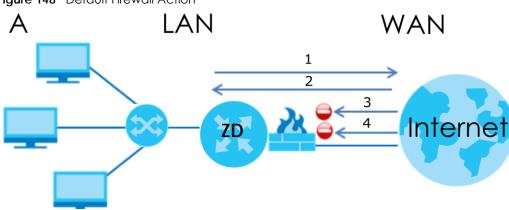

#### Figure 148 Default Firewall Action

## 17.1.1 What You Need to Know About Firewall

#### SYN Attack

A SYN attack floods a targeted system with a series of SYN packets. Each packet causes the targeted system to issue a SYN-ACK response. While the targeted system waits for the ACK that follows the SYN-ACK, it queues up all outstanding SYN-ACK responses on a backlog queue. SYN-ACKs are moved off the queue only when an ACK comes back or when an internal timer terminates the three-way handshake. Once the queue is full, the system will ignore all incoming SYN requests, making the system unavailable for legitimate users.

226

#### DoS

Denial-of-Service (DoS) attacks are aimed at devices and networks with a connection to the Internet. Their goal is not to steal information, but to disable a device or network so users no longer have access to network resources. The Zyxel Device is pre-configured to automatically detect and thwart all known DoS attacks.

#### **DoS Thresholds**

For DoS attacks, the Zyxel Device uses thresholds to determine when to drop sessions that do not become fully established. These thresholds apply globally to all sessions. You can use the default threshold values, or you can change them to values more suitable to your security requirements.

#### DDoS

A Distributed Denial-of-Service (DDoS) attack is one in which multiple compromised systems attack a single target, thereby causing denial of service for users of the targeted system.

#### ICMP

Internet Control Message Protocol (ICMP) is a message control and error-reporting protocol between a host server and a gateway to the Internet. ICMP uses Internet Protocol (IP) datagrams, but the messages are processed by the TCP/IP software and directly apparent to the application user.

#### LAND Attack

In a LAND attack, hackers flood SYN packets into the network with a spoofed source IP address of the target system. This makes it appear as if the host computer sent the packets to itself, making the system unavailable while the target system tries to respond to itself.

#### Ping of Death

Ping of Death uses a 'ping' utility to create and send an IP packet that exceeds the maximum 65,536 bytes of data allowed by the IP specification. This may cause systems to crash, hang or reboot.

#### SPI

Stateful Packet Inspection (SPI) tracks each connection crossing the firewall and makes sure it is valid. Filtering decisions are based not only on rules but also context. For example, traffic from the WAN may only be allowed to cross the firewall in response to a request from the LAN.

## 17.2 Firewall

Use the firewall to protect your Zyxel Device and network from attacks by hackers on the Internet and control access to it.

## 17.2.1 What You Can Do in this Chapter

- Use the **General** screen to configure the security level of the firewall on the Zyxel Device (Section 17.3 on page 228).
- Use the **Protocol** screen to add or remove predefined Internet services and configure firewall rules (Section 17.4 on page 229).
- Use the Access Control screen to view and configure incoming or outgoing filtering rules (Section 17.5 on page 230).
- Use the **DoS** screen to activate protection against Denial of Service (DoS) attacks (Section 17.6 on page 232).

# 17.3 Firewall General Settings

Use the firewall to protect your Zyxel Device and network from attacks by hackers on the Internet and control access to it. Use this screen to set the security level of the firewall on the Zyxel Device. Firewall rules are grouped based on the direction of travel of packets. A higher firewall level means more restrictions on the Internet activities you can perform. Click **Security > Firewall > General** to display the following screen. Use the slider to select the level of firewall protection.

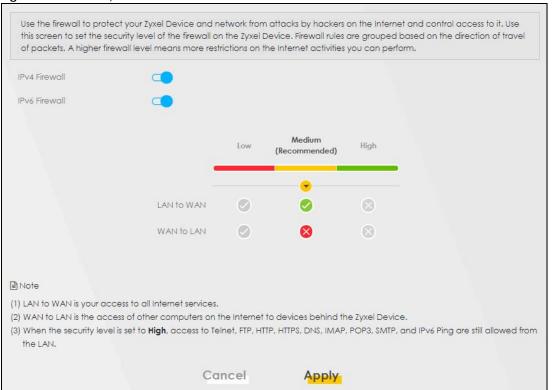

Figure 149 Security > Firewall > General

Note: LAN to WAN is your access to all Internet services. WAN to LAN is the access of other computers on the Internet to devices behind the Zyxel Device.

When the security level is set to **High**, Telnet, FTP, HTTP, HTTPS, DNS, IMAP, POP3, SMTP, and/or IPv6 ICMPv6 (Ping) traffic from the LAN are still allowed.

The following table describes the labels in this screen.

| LABEL            | DESCRIPTION                                                                                                    |
|------------------|----------------------------------------------------------------------------------------------------|
| IPv4<br>Firewall | Enable firewall protection when using IPv4 (Internet Protocol version 4).                                                                                                    |
| IPv6<br>Firewall | Enable firewall protection when using IPv6 (Internet Protocol version 6).                                                                                                    |
| High             | This setting blocks all traffic to and from the Internet. Only local network traffic and LAN to WAN service (Telnet, FTP, HTTP, DNS, POP3, SMTP) is permitted.                           |
| Medium           | This is the recommended setting. It allows traffic to the Internet but blocks anyone from the Internet from accessing any services on your local network.                                |
| Low              | This setting allows traffic to the Internet and also allows someone from the Internet to access services on your local network. This would be used with Port Forwarding, Default Server. |
| Apply            | Click this to save your changes.                                                                                                    |
| Cancel           | Click this to restore your previously saved settings.                                                                                                    |

Table 90 Security > Firewall > General

# 17.4 Protocol (Customized Services)

You can configure customized services and port numbers in the **Protocol** screen. Each set of protocol rules listed in the table are reusable objects to be used in conjunction with ACL rules in the Access Control screen. For a comprehensive list of port numbers and services, visit the IANA (Internet Assigned Number Authority) website. Click **Security > Firewall > Protocol** to display the following screen.

Note: Removing a protocol rule will also remove associated ACL rules.

Figure 150 Security > Firewall > Protocol

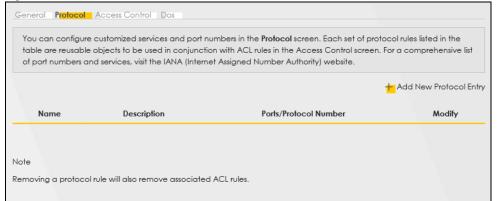

The following table describes the labels in this screen.

| LABEL                     | DESCRIPTION                                       |
|---------------------------|---------------------------------------------------|
| Add New Protocol<br>Entry | Click this to configure a customized service.     |
| Name                      | This is the name of your customized service.      |
| Description               | This is a description of your customized service. |

Table 91 Security > Firewall > Protocol

| Table 91 | Security | / > Firewall >  | Protocol | (continued) |
|----------|----------|-----------------|----------|-------------|
|          | SECOUL   | / / 111000011 / | 11010001 |             |

| LABEL                 | DESCRIPTION                                                                                                    |
|-----------------------|----------------------------------------------------------------------------------------------------|
| Ports/Protocol Number | This shows the port number or range and the IP protocol ( <b>TCP</b> or <b>UDP</b> ) that defines your customized service. |
| Modify                | Click this to edit a customized service.                                                                                   |

## 17.4.1 Add Customized Service

Add a customized rule or edit an existing rule by specifying the protocol and the port numbers. Click **Add New Protocol Entry** in the **Protocol** screen to display the following screen.

Figure 151 Security > Firewall > Protocol: Add New Protocol Entry

|                                  | Add New Protoc                    | ol Entry                            |
|----------------------------------|-----------------------------------|-------------------------------------|
| Add a customized r<br>number(s). | ule or edit an existing rule by s | becifying the protocol and the port |
| Service Name                     |                                   |                                     |
| Description                      |                                   |                                     |
| Protocol                         | Other                             | ✓                                   |
| Protocol Number                  |                                   | (0-255)                             |

The following table describes the labels in this screen.

| Table 92 | Security > Firewall > | Protocol: | Add New | Protocol Entry |
|----------|-----------------------|-----------|---------|----------------|
|----------|-----------------------|-----------|---------|----------------|

| LABEL           | DESCRIPTION                                                                                                    |
|-----------------|----------------------------------------------------------------------------------------------------|
| Service Name    | Type a unique name for your custom port.                                                                              |
| Description     | Enter a description for your custom port.                                                                             |
| Protocol        | Choose the protocol (TCP, UDP, ICMP, ICMPv6, or Other) that defines your customized port from the drop down list box. |
| Protocol Number | Type a single port number or the range of port numbers $(0 - 255)$ that define your customized service.               |
| ОК              | Click this to save your changes.                                                                                      |
| Cancel          | Click this to exit this screen without saving.                                                                        |

## 17.5 Access Control (Rules)

An Access Control List (ACL) rule is a manually-defined rule that can accept, reject, or drop incoming or outgoing packets from your network. This screen displays a list of the configured incoming or outgoing filtering rules. Note the order in which the rules are listed. Click **Security > Firewall > Access Control** to display the following screen.

Note: The ordering of your rules is very important as rules are applied in turn.

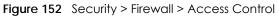

|         |                |               |     | Firewall |                                                  |   |                  |
|---------|----------------|---------------|-----|----------|--------------------------------------------------|---|------------------|
| Senerc  | al Protocol    | Access Contro | Dos |          |                                                  |   |                  |
|         |                |               |     |          | ept, reject, or drop i<br>r outgoing filtering r |   | loing packets    |
| Rules S | torage Space U | sage 0%       |     |          |                                                  |   |                  |
|         |                |               |     |          |                                                  |   |                  |
|         |                |               |     |          |                                                  | 1 | Add New ACL Rule |

The following table describes the labels in this screen.

| LABEL                        | DESCRIPTION                                                                                                    |
|------------------------------|----------------------------------------------------------------------------------------------------|
| Rules Storage Space<br>Usage | This read-only bar shows how much of the Zyxel Device's memory is in use for recording firewall rules. When you are using 80% or less of the storage space, the bar is green. When the amount of space used is over 80%, the bar is red.                                         |
| Add New ACL Rule             | Select an index number and click <b>Add New ACL Rule</b> to add a new firewall rule after the selected index number. For example, if you select "6", your new rule becomes number 7 and the previous rule 7 (if there is one) becomes rule 8.                                    |
| #                            | This field displays the rule index number. The ordering of your rules is important as rules are applied in turn.                                                                                                    |
| Name                         | This field displays the rule name.                                                                                                    |
| Src IP                       | This field displays the source IP addresses to which this rule applies.                                                                                                    |
| Dest IP                      | This field displays the destination IP addresses to which this rule applies.                                                                                                    |
| Service                      | This field displays the protocol (All, TCP, UDP, TCP/UDP, ICMP, ICMPv6, or any) used to transport the packets for which you want to apply the rule.                                                                                                    |
| Action                       | Displays whether the firewall silently discards packets ( <b>Drop</b> ), discards packets and sends<br>a TCP reset packet or an ICMP destination-unreachable message to the sender ( <b>Reject</b> ),<br>or allow the passage of ( <b>Accept</b> ) packets that match this rule. |
| Modify                       | Click the <b>Edit</b> icon to edit the firewall rule.                                                                                                    |
|                              | Click the <b>Delete</b> icon to delete an existing firewall rule.                                                                                                    |

Table 93 Security > Firewall > Access Control

## 17.5.1 Add New ACL Rule

Click **Add new ACL** rule or the **Edit** icon next to an existing ACL rule in the **Access Control** screen. The following screen displays. Use this screen to accept, reject, or drop packets based on specified parameters, such as source and destination IP address, IP Type, service, and direction. You can also specify a limit as to how many packets this rule applies to at a certain period of time or specify a schedule for this rule.

The following table describes the labels in this screen.

| Table 91 | Securitys | Firowall > | Access | Control > | Add New |  |
|----------|-----------|------------|--------|-----------|---------|--|
|          | Secony /  | riewui -   | ACCESS |           | AUG New |  |

| LABEL                        | DESCRIPTION                                                                                                    |
|------------------------------|----------------------------------------------------------------------------------------------------|
| Filter Name                  | Type a unique name for your filter rule.                                                                                                    |
| Order                        | Assign the order of your rules as rules are applied in turn.                                                                                                    |
| Source IP Address            | If you selected <b>Specific IP Address</b> in the previous item, enter the source device's IP address here. Otherwise this field will be hidden if you select the detected device.                                                                                                    |
| Select Destination<br>Device | If you want your rule to apply to packets with a particular (single) IP, select <b>Specific IP Address</b> . If not, select a detected device.                                                                                                    |
| Destination IP Address       | If you selected <b>Specific IP Address</b> in the previous item, enter the destination device's IP address here. Otherwise this field will be hidden if you select the detected device.                                                                                                    |
| IP Туре                      | Select between IPv4 or IPv6. Compared to IPv4, IPv6 (Internet Protocol version 6), is<br>designed to enhance IP address size and features. The increase in IPv6 address size to<br>128 bits (from the 32-bit IPv4 address) allows up to 3.4 x 1038 IP addresses. The Zyxel<br>Device can use IPv4/IPv6 dual stack to connect to IPv4 and IPv6 networks, and supports<br>IPv6 rapid deployment (6RD). |
| Select Service               | Select a service from the Select Service box.                                                                                                    |
| Protocol                     | Select the protocol (ALL, TCP/UDP, TCP, UDP, ICMP, or ICMPv6) used to transport the packets for which you want to apply the rule.                                                                                                    |
| Custom Source Port           | This is a single port number or the starting port number of a range that defines your rule.                                                                                                    |
| Custom Destination<br>Port   | This is a single port number or the ending port number of a range that defines your rule.                                                                                                    |
| TCP Flag                     | Select the TCP Flag (SYN, ACK, URG, PSH, RST, FIN).                                                                                                    |
|                              | This appears when you select TCP/UDP or TCP in the Protocol field.                                                                                                    |
| Policy                       | Use the drop-down list box to select whether to discard (Drop), deny and send an ICMP destination-unreachable message to the sender (Reject), or allow the passage of (Accept) packets that match this rule.                                                                                                    |
| Direction                    | Select <b>WAN to LAN</b> to apply the rule to traffic from WAN to LAN. Select <b>LAN to WAN</b> to apply the rule to traffic from LAN to WAN. Select <b>WAN to Router</b> to apply the rule to traffic from WAN to router. Select <b>LAN to Router</b> to apply the rule to traffic from LAN to router.                                                                                              |
| Enable Rate Limit            | Click to enable (switch turns blue) the setting of maximum number of packets per maximum number of minute or second to limit the throughput of traffic that matches this rule. If not, the next item will be disabled.                                                                                                    |
| Scheduler Rules              | Select a schedule rule for this ACL rule form the drop-down list box. You can configure a new schedule rule by clicking Add New Rule. This will bring you to the Security > Scheduler Rules screen.                                                                                                    |
| packet(s) per (1–512)        | Enter the maximum number of packets (1 – 512) per minute or second.                                                                                                    |
| Add New Rule                 | Select a schedule rule for this ACL rule from the drop-down list box. You can configure a new schedule rule by clicking <b>Add New Rule</b> .                                                                                                    |
| ОК                           | Click this to save your changes.                                                                                                    |
| Cancel                       | Click this to exit this screen without saving.                                                                                                    |
|                              |                                                                                                    |

# 17.6 DoS

DoS (Denial of Service) attacks can flood your Internet connection with invalid packets and connection requests, using so much bandwidth and so many resources that Internet access becomes unavailable. Use the **DoS** screen to activate protection against DoS attacks.

Click **Security** > **Firewall** > **DoS** to display the following screen.

#### Figure 153 Security > Firewall > DoS

| much bandwidth and so m | Control Dos<br>cks can flood your Internet connection with invalid packets and connection requests, using<br>any resources that Internet access becomes unavailable.<br>Inte protection against DoS attacks. | 1 50 |
|-------------------------|----------------------------------------------------------------------------------------------------|------|
| Dos Protection Blocking | Enable O Disable (Settings are invalid when disable)                                                                                                    |      |
|                         | Cancel Apply                                                                                                    |      |

The following table describes the labels in this screen.

| LABEL                      | DESCRIPTION                                                                                                    |
|----------------------------|----------------------------------------------------------------------------------------------------|
| DoS Protection<br>Blocking | Enable this to protect against DoS attacks. The Zyxel Device will drop sessions that surpass maximum thresholds. |
| Apply                      | Click this to save your changes.                                                                                 |
| Cancel                     | Click this to restore your previously saved settings.                                                            |

Table 95 Security > Firewall > DoS

# 17.7 Firewall Technical Reference

This section provides some technical background information about the topics covered in this chapter.

## 17.7.1 Firewall Rules Overview

Your customized rules take precedence and override the Zyxel Device's default settings. The Zyxel Device checks the source IP address, destination IP address and IP protocol type of network traffic against the firewall rules (in the order you list them). When the traffic matches a rule, the Zyxel Device takes the action specified in the rule.

Firewall rules are grouped based on the direction of travel of packets to which they apply:

- LAN to Router
   WAN to LAN
- LAN to WAN
   WAN to Router

By default, the Zyxel Device's stateful packet inspection allows packets traveling in the following directions:

• LAN to Router

These rules specify which computers on the LAN can manage the Zyxel Device (remote management).

Note: You can also configure the remote management settings to allow only a specific computer to manage the Zyxel Device.

• LAN to WAN

These rules specify which computers on the LAN can access which computers or services on the WAN.

By default, the Zyxel Device's stateful packet inspection drops packets traveling in the following directions:

• WAN to LAN

These rules specify which computers on the WAN can access which computers or services on the LAN.

Note: You also need to configure NAT port forwarding (or full featured NAT address mapping rules) to allow computers on the WAN to access devices on the LAN.

• WAN to Router

By default the Zyxel Device stops computers on the WAN from managing the Zyxel Device. You could configure one of these rules to allow a WAN computer to manage the Zyxel Device.

Note: You also need to configure the remote management settings to allow a WAN computer to manage the Zyxel Device.

You may define additional rules and sets or modify existing ones but please exercise extreme caution in doing so.

For example, you may create rules to:

- Block certain types of traffic, such as IRC (Internet Relay Chat), from the LAN to the Internet.
- Allow certain types of traffic, such as Lotus Notes database synchronization, from specific hosts on the Internet to specific hosts on the LAN.
- Allow everyone except your competitors to access a web server.
- Restrict use of certain protocols, such as Telnet, to authorized users on the LAN.

These custom rules work by comparing the source IP address, destination IP address and IP protocol type of network traffic to rules set by the administrator. Your customized rules take precedence and override the Zyxel Device's default rules.

## 17.7.2 Guidelines For Security Enhancement With Your Firewall

- 1 Change the default password through the Web Configurator.
- 2 Think about access control before you connect to the network in any way.
- 3 Limit who can access your router.
- 4 Don't enable any local service (such as telnet or FTP) that you do not use. Any enabled service could present a potential security risk. A determined hacker might be able to find creative ways to misuse the enabled services to access the firewall or the network.
- 5 For local services that are enabled, protect against misuse. Protect by configuring the services to communicate only with specific peers, and protect by configuring rules to block packets for the services at specific interfaces.

- 6 Protect against IP spoofing by making sure the firewall is active.
- 7 Keep the firewall in a secured (locked) room.

## 17.7.3 Security Considerations

Note: Incorrectly configuring the firewall may block valid access or introduce security risks to the Zyxel Device and your protected network. Use caution when creating or deleting firewall rules and test your rules after you configure them.

Consider these security ramifications before creating a rule:

- 1 Does this rule stop LAN users from accessing critical resources on the Internet? For example, if IRC (Internet Relay Chat) is blocked, are there users that require this service?
- 2 Is it possible to modify the rule to be more specific? For example, if IRC is blocked for all users, will a rule that blocks just certain users be more effective?
- 3 Does a rule that allows Internet users access to resources on the LAN create a security vulnerability? For example, if FTP ports (TCP 20, 21) are allowed from the Internet to the LAN, Internet users may be able to connect to computers with running FTP servers.
- 4 Does this rule conflict with any existing rules?

Once these questions have been answered, adding rules is simply a matter of entering the information into the correct fields in the Web Configurator screens.

# CHAPTER 18 MAC Filter

# 18.1 MAC Filter Overview

You can configure the Zyxel Device to permit access to clients based on their MAC addresses in the **MAC Filter** screen. This applies to wired connections. Every Ethernet device has a unique MAC (Media Access Control) address. The MAC address is assigned at the factory and consists of six pairs of hexadecimal characters, for example, 00:A0:C5:00:00:02. You need to know the MAC addresses of wired LAN client to configure this screen.

# 18.2 MAC Filter

Enable **MAC Address Filter** and add the host name and MAC address of a wired LAN client to the table if you wish to allow or deny them access to your network. You can choose to enable or disable the filters per entry; make sure that the check box under **Active** is selected if you want to use a filter. Select **Security** > **MAC Filter**. The screen appears as shown.

Figure 154 Security > MAC Filter

|                                        |                                                                               | MAG                                                                                                    | C Filter                                     |                                                                            |
|----------------------------------------|-------------------------------------------------------------------------------|----------------------------------------------------------------------------------------------------|----------------------------------------------|----------------------------------------------------------------------------|
| applies to<br>address is<br>need to kr | wired and wirele<br>assigned at the fo<br>now the MAC ad<br>AC Address Filter | ass connections. Every Ethernet dev<br>actory and consists of six pairs of he<br>dresses of the LAN client to configu<br>and add the host name and MAC | address of a LAN client to the table if yo   | ontrol) address. The MAC<br>A0:C5:00:00:02. You<br>u wish to allow or deny |
| them acce                              | ess to your netwo                                                             | rk, tou can choose to enable or a                                                                                                    | lisable the filters per entry; make sure tha | The check box onder                                                        |
| Active is se                           | elected if you wa                                                             | int to use a filter.                                                                                                    | . ,                                          |                                                                            |
|                                        | elected if you wa                                                             |                                                                                                    | . ,                                          |                                                                            |
| Active is se                           | elected if you wa                                                             | int to use a filter.                                                                                                    | . ,                                          |                                                                            |
| <b>Active</b> is se<br>MAC Addre       | elected if you wa                                                             | int to use a filter.<br>O Enable (Settin                                                                                                    | . ,                                          | Add New Ru                                                                 |

236

The following table describes the labels in this screen.

| LABEL              | DESCRIPTION                                                                                                    |
|--------------------|----------------------------------------------------------------------------------------------------|
| MAC Address Filter | Select Enable to activate the MAC filter function.                                                                                                    |
| MAC Restrict Mode  | Select <b>Allow</b> to only permit the listed MAC addresses access to the Zyxel Device. Select <b>Deny</b> to permit anyone access to the Zyxel Device except the listed MAC addresses.                                                                   |
| Add New Rule       | Click the Add button to create a new entry.                                                                                                    |
| Set                | This is the index number of the MAC address.                                                                                                    |
| Active             | Select <b>Active</b> to enable the MAC filter rule. The rule will not be applied if <b>Allow</b> is not selected under <b>MAC Restrict Mode</b> .                                                                                                    |
| Host Name          | Enter the host name of the wired LAN clients that are allowed access to the Zyxel Device.                                                                                                    |
| MAC Address        | Enter the MAC addresses of the or wired LAN clients that are allowed access to the Zyxel Device in these address fields. Enter the MAC addresses in a valid MAC address format, that is, six hexadecimal character pairs, for example, 12:34:56:78:9a:bc. |
| Delete             | Click the <b>Delete</b> icon to delete an existing rule.                                                                                                    |
| Cancel             | Click Cancel to restore your previously saved settings.                                                                                                    |
| Apply              | Click Apply to save your changes.                                                                                                    |

Table 96 Security > MAC Filter

### 18.2.1 Add New Rule

You can choose to enable or disable the filters per entry; make sure that the check box under **Active** is selected if you want to use a filter, as shown in the example below. Select **Security** > **MAC Filter** > **Add New Rule**. The screen appears as shown.

Figure 155 Security > MAC Filter > Add New Rule

| Set | Active   | Host Name | MAC Address                 | Delete |
|-----|----------|-----------|-----------------------------|--------|
| 1   | <b>~</b> | test      | BC - 22 - 33 - 11 - 66 - AA | Û      |
| 2   |          | Test      | BC - 88 - 99 - 00 - 11 - 24 | Û      |
|     |          |           |                             |        |

The following table describes the labels in this screen.

| LABEL                                                          | DESCRIPTION                                                                                                    |
|----------------------------------------------------------------|----------------------------------------------------------------------------------------------------|
| Set                                                            | This is the index number of the MAC address.                                                                                                    |
| Active                                                         | Select <b>Active</b> to enable the MAC filter rule. The rule will not be applied if <b>Allow</b> is not selected under <b>MAC Restrict Mode</b> .                                                                                                    |
| Host Name                                                      | Enter the host name of the or wired LAN clients that are allowed access to the Zyxel Device.                                                                                                    |
| MAC Address                                                    | Enter the MAC addresses of the or wired LAN clients that are allowed access to the Zyxel Device in these address fields. Enter the MAC addresses in a valid MAC address format, that is, six hexadecimal character pairs, for example, 12:34:56:78:9a:bc. |
| Delete                                                         | Click the <b>Delete</b> icon to delete an existing rule.                                                                                                    |
| Cancel Click Cancel to restore your previously saved settings. |                                                                                                    |
| Apply                                                          | Click <b>Apply</b> to save your changes.                                                                                                    |

Table 97 Security > MAC Filter > Add New Rule

# CHAPTER 19 Parental Control

# **19.1 Parental Control Overview**

Parental control allows you to limit the time a user can access the Internet and prevent users from viewing inappropriate content or participating in specified online activities.

# 19.2 Parental Control Schedule and URL Filter

Use this screen to enable parental control and view parental control rules and schedules. You can limit the time a user can access the Internet and prevent users from viewing inappropriate content or participating in specified online activities. These rules are defined in a Parental Control Profile (PCP).

Click Security > Parental Control to open the following screen.

Figure 156 Security > Parental Control

|                | Par                                                                                      | ental Control                                                                                                    | L                                                                                                    |                                                                                                    |                                                                                                    |
|----------------|------------------------------------------------------------------------------------------|----------------------------------------------------------------------------------------------------|----------------------------------------------------------------------------------------------------|----------------------------------------------------------------------------------------------------|----------------------------------------------------------------------------------------------------|
|                | ·                                                                                        |                                                                                                    | nd prevent users fro                                                                                                    | m viewing inappi                                                                                                    | ropriate                                                                                                    |
| s the Internet | t and prevent users from view                                                            | wing inappropriate conte                                                                                                    |                                                                                                    |                                                                                                    |                                                                                                    |
| ntrol          | Enchle O Disch                                                                           | ale (Settings are invalid wh                                                                                                    | an disable)                                                                                                    |                                                                                                    |                                                                                                    |
|                |                                                                                          | ne (senings are invalia wi                                                                                                    | ien asabiej                                                                                                    |                                                                                                    |                                                                                                    |
|                | , <i>r</i>                                                                               |                                                                                                    |                                                                                                    | + A                                                                                                    | dd New PCP                                                                                                    |
| PCP<br>Name    | Home Network User<br>MAC                                                                 | Internet Access<br>Schedule                                                                                                    | Network<br>Service                                                                                                    | Website<br>Blocked                                                                                                    | Modify                                                                                                    |
|                |                                                                                          |                                                                                                    |                                                                                                    |                                                                                                    |                                                                                                    |
|                | participating<br>een to enab<br>s the Interne<br>hese rules ar<br>ntrol<br>pottrol Profi | ontrol allows you to limit the time a user a<br>participating in specified online activities<br>even to enable parental control and view<br>s the Internet and prevent users from view<br>hese rules are defined in a Parental Cont<br>ntrol | ontrol allows you to limit the time a user can access the Internet ar<br>participating in specified online activities.<br>een to enable parental control and view parental control rules an<br>s the Internet and prevent users from viewing inappropriate content<br>hese rules are defined in a Parental Control Profile (PCP).<br>ntrol <ul> <li>Enable</li> <li>Disable (Settings are invalid wto the profile (PCP)</li> </ul> <li>PCP Home Network User Internet Access</li> | participating in specified online activities.<br>een to enable parental control and view parental control rules and schedules. You c<br>is the Internet and prevent users from viewing inappropriate content or participating in<br>hese rules are defined in a Parental Control Profile (PCP).<br>Introl | ontrol allows you to limit the time a user can access the Internet and prevent users from viewing inappr         participating in specified online activities.         een to enable parental control and view parental control rules and schedules. You can limit the time a sthe Internet and prevent users from viewing inappropriate content or participating in specified online hese rules are defined in a Parental Control Profile (PCP).         ntrol <ul> <li>Enable</li> <li>Disable (Settings are invalid when disable)</li> <li>Ontrol Profile (PCP)</li> </ul> PCP       Home Network User       Internet Access       Network       Website |

238

The following table describes the fields in this screen.

| LABEL                       | DESCRIPTION                                                                                          |  |  |  |
|-----------------------------|----------------------------------------------------------------------------------------------------|--|--|--|
| General                     |                                                                                                    |  |  |  |
| Parental Control            | Select Enable to activate parental control on the Zyxel Device.                                      |  |  |  |
| Parental Control            | Profile (PCP)                                                                                        |  |  |  |
| Add new PCP                 | Click this if you want to configure a new Parental Control Profile (PCP).                            |  |  |  |
| #                           | This shows the index number of the rule.                                                             |  |  |  |
| Status                      | This indicates whether the rule is active or not.                                                    |  |  |  |
|                             | A yellow bulb signifies that this rule is active. A gray bulb signifies that this rule is not active |  |  |  |
| PCP Name                    | This shows the name of the rule.                                                                     |  |  |  |
| Home Network<br>User MAC    | This shows the MAC address of the LAN user's computer to which this rule applies.                    |  |  |  |
| Internet Access<br>Schedule | This shows the days and time on which parental control is enabled.                                   |  |  |  |
| Network Service             | This shows whether the network service is configured. If not, <b>None</b> will be shown.             |  |  |  |
| Website<br>Blocked          | This shows whether the website block is configured. If not, <b>None</b> will be shown.               |  |  |  |
| Modify                      | Click the Edit icon to go to the screen where you can edit the rule.                                 |  |  |  |
|                             | Click the <b>Delete</b> icon to delete an existing rule.                                             |  |  |  |
| Cancel                      | Click <b>Cancel</b> to restore your previously saved settings.                                       |  |  |  |
| Apply                       | Click Apply to save your changes.                                                                    |  |  |  |

| T        |                             |  |
|----------|-----------------------------|--|
| 10DIE 98 | Security > Parental Control |  |

## 19.2.1 Add or Edit a Parental Control Profile

Click Add new PCP in the Parental Control screen to add a new rule or click the Edit icon next to an existing rule to edit it. Use this screen to configure a restricted access schedule and/or URL filtering settings to block the users on your network from accessing certain web sites.

|                               | Add New PCP                                                     |        |
|-------------------------------|-----------------------------------------------------------------|--------|
|                               |                                                                 |        |
| General                       |                                                                 |        |
| Active                        | lace Enable $igcap$ Disable (Settings are invalid when disable) |        |
| Parental Control Profile Name |                                                                 |        |
| Home Network User             | Custom                                                          | Add    |
|                               |                                                                 |        |
|                               |                                                                 |        |
| Rule List                     |                                                                 |        |
|                               | ser MAC Address                                                 | Delete |
|                               |                                                                 |        |
|                               |                                                                 |        |
|                               |                                                                 |        |
| Internet Access Schedule      |                                                                 |        |
| Internet Access Schedule      | on Tue Wed Thu Fri Sat Sun                                      |        |
| Day                           | on Tue Wed Thu Fri Sat Sun<br>Add New Time                      |        |
| Day Mc                        | Add New Time                                                    | 24:00  |
| Day Mc                        | Add New Time                                                    | 24:00  |

Figure 157 Security > Parental Control > Add or Edit PCP (General, Rule List & Internet Access Schedule)

| Network Servic  | ce           |                    |               |   |                             |
|-----------------|--------------|--------------------|---------------|---|-----------------------------|
| Network Service | Setting      | Block              |               | • | Selected Service(s)         |
|                 |              |                    |               |   | + Add New Service           |
| #               | Service Name |                    | Protocol:Port |   | Modify                      |
| Site/URL Keyw   |              | Block the web URLs |               | Ŧ |                             |
| #               |              | Website            |               | м | <mark>+</mark> Add<br>odify |
|                 |              |                    |               |   |                             |
|                 |              | Cancel             | OK            |   |                             |

Figure 158 Security > Parental Control > Add or Edit PCP (Network Service & Site/URL Keyword)

The following table describes the fields in this screen.

| LABEL                            | DESCRIPTION                                                                                                    |  |  |  |
|----------------------------------|----------------------------------------------------------------------------------------------------|--|--|--|
| General                          |                                                                                                    |  |  |  |
| Active                           | Select Enable or Disable to activate or deactivate the parental control rule.                                                                                                    |  |  |  |
| Parental Control<br>Profile Name | Enter a descriptive name for the rule.                                                                                                    |  |  |  |
| Home Network<br>User             | Select the LAN user that you want to apply this rule to from the drop-down list box. If you select <b>Custom</b> , enter the LAN user's MAC address. If you select <b>AII</b> , the rule applies to all LAN users.                      |  |  |  |
| Rule List                        | In <b>Home Network User</b> , select <b>Custom</b> , enter the LAN user's MAC address, then click the <b>Add</b> icon to enter a computer MAC address for this PCP. Up to five are allowed. Click the <b>Delete</b> icon to remove one. |  |  |  |
| Internet Access S                | chedule                                                                                                    |  |  |  |
| Day                              | Select check boxes for the days that you want the Zyxel Device to perform parental control.                                                                                                    |  |  |  |
| Time (Start–End)                 | Drag the time bar to define the time that the LAN user is allowed access (Authorized access) or denied access (No access).                                                                                                    |  |  |  |
| Add New Time                     | Click this to add a new time bar. Up to three are allowed.                                                                                                    |  |  |  |
| Network Service                  |                                                                                                    |  |  |  |
| Network Service<br>Setting       | If you select <b>Block</b> , the Zyxel Device prohibits the users from viewing the web sites with the URLs listed below.                                                                                                    |  |  |  |
|                                  | If you select Allow, the Zyxel Device blocks access to all URLs except ones listed below.                                                                                                    |  |  |  |
| Add New<br>Service               | Click this to show a screen in which you can add a new service rule. You can configure the <b>Service Name</b> , <b>Protocol</b> , and <b>Port</b> of the new rule, as shown in Figure 159.                                             |  |  |  |
| #                                | This shows the index number of the rule.                                                                                                    |  |  |  |
| Service Name                     | This shows the name of the rule.                                                                                                    |  |  |  |
| Protocol:Port                    | This shows the protocol and the port of the rule.                                                                                                    |  |  |  |

 Table 99
 Security > Parental Control > Add or Edit PCP

| LABEL                          | DESCRIPTION                                                                                                    |
|--------------------------------|----------------------------------------------------------------------------------------------------|
| Modify                         | Click the Edit icon to go to the screen where you can edit the rule.                                                                  |
|                                | Click the <b>Delete</b> icon to delete an existing rule.                                                                              |
| Site/URL Keyword               |                                                                                                    |
| Block or Allow<br>the Web Site | If you select <b>Block the Web URLs</b> , the Zyxel Device prohibits the users from viewing the Web sites with the URLs listed below. |
|                                | If you select <b>Allow the Web URLs</b> , the Zyxel Device blocks access to all URLs except ones listed below.                        |
| Add                            | Click <b>Add</b> to show a screen to enter the URL of web site or URL keyword to which the Zyxel Device blocks or allows access.      |
| #                              | This shows the index number of the rule.                                                                                              |
| Website                        | This shows the URL of web site or URL keyword to which the Zyxel Device blocks or allows access.                                      |
| Modify                         | Click the Edit icon to go to the screen where you can edit the rule.                                                                  |
|                                | Click the <b>Delete</b> icon to delete an existing rule.                                                                              |
| Cancel                         | Click <b>Cancel</b> to exit this screen without saving any changes.                                                                   |
| ОК                             | Click <b>OK</b> to save your changes.                                                                                                 |

 Table 99
 Security > Parental Control > Add or Edit PCP (continued)

#### Add New Service

Use this screen to add a new service rule.

| Figure 159 Security > Parental Control > Add or Edit PCP > Add New Servic | Figure 159 | Security > | Parental Control | > Add or Edit PCP | > Add New Servic |
|---------------------------------------------------------------------------|------------|------------|------------------|-------------------|------------------|
|---------------------------------------------------------------------------|------------|------------|------------------|-------------------|------------------|

|                 | Add New Service          | × |
|-----------------|--------------------------|---|
|                 |                          |   |
| Add New Service | User Define              |   |
| Protocol        | TCP 🔻                    |   |
| Port            |                          |   |
|                 | (Example:4091,5091-6892) |   |
|                 |                          |   |
|                 | Cancel OK                |   |

The following table describes the fields in this screen.

| LABEL              | DESCRIPTION                                                                                                    |
|--------------------|----------------------------------------------------------------------------------------------------|
| Add New<br>Service | Select the name of the service from the drop-down list. Otherwise, select <b>User Define</b> and specify the name, protocol, and port of the service. |
|                    | If you have chosen a pre-defined service in the <b>Service Name</b> field, this field will not be configurable.                                       |
| Protocol           | Select the transport layer protocol used for the service. Choices are TCP, UDP, or TCP & UDP.                                                         |
| Port               | Enter the port of the service.<br>If you have chosen a pre-defined service in the <b>Service Name</b> field, this field will not be<br>configurable.  |

Table 100 Security > Parental Control > Add or Edit PCP > Add New Service

| Table 100 | Socurity | > Parental Control > | Add or Edit PCP > | Add Naw Sarvica | (continued) |
|-----------|----------|----------------------|-------------------|-----------------|-------------|
|           | Jecomy   |                      |                   |                 |             |

| LABEL  | DESCRIPTION                                                         |
|--------|---------------------------------------------------------------------|
| Cancel | Click <b>Cancel</b> to exit this screen without saving any changes. |
| ОК     | Click <b>OK</b> to save your changes.                               |

#### Add Site/URL Keyword

Click Add in the Site/URL Keyword section of the Edit or Add new PCP screen to open the following screen.

Note: Do not include "HTTP" or "HTTPS" in the keyword. HTTPS connections cannot be blocked by Parental Control.

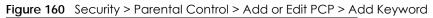

| Ad                         | dd Blocked S      | Site/URL Keyword          | , ×                |
|----------------------------|-------------------|---------------------------|--------------------|
|                            |                   |                           |                    |
| Site/URL Keyword           |                   |                           |                    |
| NOTE:Please enter URL      | keywords and not  | include HTTP or HTTPS.    |                    |
| Please Note that for the H | HTTPS connection, | the Parental Control will | not be able to blo |
| it.                        |                   |                           |                    |
|                            | Cancel            | OK                        |                    |

The following table describes the fields in this screen.

| LABEL               | DESCRIPTION                                                                                                    |
|---------------------|----------------------------------------------------------------------------------------------------|
| Site/URL<br>Keyword | Enter a keyword and click <b>OK</b> to have the Zyxel Device block access to the website URLs that contain the keyword. |
| Cancel              | Click <b>Cancel</b> to exit this screen without saving any changes.                                                     |
| OK                  | Click <b>OK</b> to save your changes.                                                                                   |

| Table 101 | Security > | Parental Control > | <ul> <li>Add or Edit PCP &gt;</li> </ul> | <ul> <li>Add Keyword</li> </ul> |
|-----------|------------|--------------------|------------------------------------------|---------------------------------|
|-----------|------------|--------------------|------------------------------------------|---------------------------------|

# CHAPTER 20 Certificates

# 20.1 Certificates Overview

The Zyxel Device can use certificates (also called digital IDs) to authenticate users. Certificates are based on public-private key pairs. A certificate contains the certificate owner's identity and public key. Certificates provide a way to exchange public keys for use in authentication.

## 20.1.1 What You Can Do in this Chapter

- Use the Local Certificates screen to view and import the Zyxel Device's CA-signed (Certification Authority) certificates (Section 20.3 on page 244).
- Use the **Trusted CA** screen to save the certificates of trusted CAs to the Zyxel Device. You can also export the certificates to a computer (Section 20.4 on page 248).

# 20.2 What You Need to Know

The following terms and concepts may help as you read through this chapter.

### **Certification Authority**

A Certification Authority (CA) issues certificates and guarantees the identity of each certificate owner. There are commercial certification authorities like CyberTrust or VeriSign and government certification authorities. The certification authority uses its private key to sign certificates. Anyone can then use the certification authority's public key to verify the certificates. You can use the Zyxel Device to generate certification requests that contain identifying information and public keys and then send the certification requests to a certification authority.

# 20.3 Local Certificates

Use this screen to view the Zyxel Device's summary list of certificates, generate certification requests, and import signed certificates. You can import the following certificates to your Zyxel Device:

- Web Server This certificate secures HTTP connections.
- SSH This certificate secures remote connections.

Click Security > Certificates to open the Local Certificates screen.

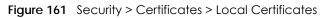

| Local Certificates Truste                  | d CA                   |                   |                                                                 |                         |                       |
|--------------------------------------------|------------------------|-------------------|-----------------------------------------------------------------|-------------------------|-----------------------|
|                                            | ificate contains the o | certificate owne  | to authenticate users. Certif<br>r's identity and public key. C |                         |                       |
| Use this screen to view t<br>certificates. | he Zyxel Device's su   | mmary list of cer | tificates, generate certificati                                 | on requests, and        | d import signed       |
| Replace PrivateKey/Certif                  |                        | at                |                                                                 |                         |                       |
| Br                                         | owse                   |                   |                                                                 |                         |                       |
|                                            |                        |                   | + Import Certificate                                            | e <mark>+</mark> Create | e Certificate Request |
| Current File                               | Subject                | Issuer            | Valid From                                                      | Valid To                | Modify                |

The following table describes the labels in this screen.

| LABEL                                      | DESCRIPTION                                                                                                    |
|--------------------------------------------|----------------------------------------------------------------------------------------------------|
| Replace Private Key                        | //Certificate file in PEM format                                                                                                    |
| Private Key is<br>protected by<br>password | Select the check box and enter the private key into the text box to store it on the Zyxel Device.<br>The private key should not exceed 63 ASCII characters (not including spaces).                                                                                                    |
| Choose File/<br>Browse                     | Click this button to find the certificate file you want to upload.                                                                                                    |
| Import Certificate                         | Click this button to save the certificate that you have enrolled from a certification authority from your computer to the Zyxel Device.                                                                                                    |
| Create Certificate<br>Request              | Click this button to go to the screen where you can have the Zyxel Device generate a certification request.                                                                                                    |
| Current File                               | This field displays the name used to identify this certificate. It is recommended that you give each certificate a unique name.                                                                                                    |
| Subject                                    | This field displays identifying information about the certificate's owner, such as <b>CN</b> (Common Name), <b>OU</b> (Organizational Unit or department), <b>O</b> (Organization or company) and <b>C</b> (Country). It is recommended that each certificate have a unique subject information. |
| Issuer                                     | This field displays identifying information about the certificate's issuing certification authority, such as a common name, organizational unit or department, organization or company and country.                                                                                              |
| Valid From                                 | This field displays the date that the certificate becomes applicable. The text displays in red and includes a <b>Not Yet Valid!</b> message if the certificate has not yet become applicable.                                                                                                    |
| Valid To                                   | This field displays the date that the certificate expires. The text displays in red and includes an <b>Expiring!</b> or <b>Expired!</b> message if the certificate is about to expire or has already expired.                                                                                    |
| Modify                                     | Click the <b>View</b> icon to open a screen with an in-depth list of information about the certificate.                                                                                                    |
|                                            | For a certification request, click Load Signed to import the signed certificate.                                                                                                    |
|                                            | Click the <b>Remove</b> icon to remove the certificate (or certification request). A window displays asking you to confirm that you want to delete the certificate. Note that subsequent certificates move up by one when you take this action.                                                  |

Table 102 Security > Certificates > Local Certificates

## 20.3.1 Create Certificate Request

Click Security > Certificates > Local Certificates and then Create Certificate Request to open the following screen. Use this screen to have the Zyxel Device generate a certification request. To create a certificate signing request, you need to enter a common name, organization name, state or province name, and the default US two-letter country code (The US country code is by default and not changeable when sold in the U.S.) for the certificate.

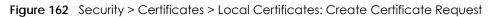

| Zyxel Device generate a certific     | ation request. To create a cer                       | tificate signing request, you need |
|--------------------------------------|------------------------------------------------------|------------------------------------|
| organization name, state/provir      | nce name, and the two-letter o                       | country code for the certificate.  |
|                                      |                                                      |                                    |
| <ul> <li>Auto O Customize</li> </ul> |                                                      |                                    |
|                                      |                                                      |                                    |
|                                      |                                                      |                                    |
| AD (Andorra)                         |                                                      |                                    |
|                                      | Organization name, state/provin     Auto O Customize |                                    |

The following table describes the labels in this screen.

| LABEL                  | DESCRIPTION                                                                                                    |
|------------------------|----------------------------------------------------------------------------------------------------|
| Certificate<br>Name    | Type up to 63 ASCII characters (not including spaces) to identify this certificate.                                                                                                    |
| Common Name            | Select <b>Auto</b> to have the Zyxel Device configure this field automatically. Or select <b>Customize</b> to enter it manually.                                                                                                    |
|                        | Type the IP address (in dotted decimal notation), domain name or email address in the field provided. The domain name or email address can be up to 63 ASCII characters. The domain name or email address is for identification purposes only and can be any string. |
| Organization<br>Name   | Type up to 63 characters to identify the company or group to which the certificate owner belongs. You may use any character, including spaces, but the Zyxel Device drops trailing spaces.                                                                           |
| State/Province<br>Name | Type up to 32 characters to identify the state or province where the certificate owner is located.<br>You may use any character, including spaces, but the Zyxel Device drops trailing spaces.                                                                       |
| Country/Region<br>Name | Select a country to identify the nation where the certificate owner is located.                                                                                                    |
| Cancel                 | Click <b>Cancel</b> to exit this screen without saving.                                                                                                    |
| ОК                     | Click <b>OK</b> to save your changes.                                                                                                    |

### 20.3.2 View Certificate Request

Use this screen to view in-depth information about the certificate request. The **Certificate** is used to verify the authenticity of the certification authority. The **Private Key** serves as your digital signature for

authentication and must be safely stored. The **Signing Request** contains the certificate signing request value that you will copy upon submitting the certificate request to the CA (certificate authority).

Click the View icon in the Local Certificates screen to open the following screen.

|                     | View Certificate                                                     |  |
|---------------------|----------------------------------------------------------------------|--|
|                     |                                                                      |  |
| Certificate Details |                                                                      |  |
| lame                | Test                                                                 |  |
| ype                 | none                                                                 |  |
| ubject              | /CN=588BF3-VMG8825-B50B-S172V48000015/O=Zyxel/ST=Hsinchu/C=TW        |  |
|                     |                                                                      |  |
|                     |                                                                      |  |
|                     |                                                                      |  |
| Certificate         |                                                                      |  |
|                     |                                                                      |  |
|                     |                                                                      |  |
|                     | h                                                                    |  |
|                     | hGEzXjrkPkeJHmKBehzvdv                                               |  |
|                     | KGLNbx22N1C0qtl++BwFFzOK8xTshyNxGW27goeOY<br>1QpuD2RQy1FB+Ky9zVNCRuP |  |
|                     | 6C1korOCNOwp2Mds4udfazEZEefm7ysyC0P2etwd7                            |  |
| Private Key         | AbLBM49P1qUsWbGWR9snO74<br>Myqhf+kCc2R801HUQvWX7XbHzTG+8RKTpV/oCkLZy |  |
|                     | cUBiyq0IY2f6FkWQBxp9C2H                                              |  |
|                     | xteLLgB6SXDFK5vTyQTcj0spmPNdj4ZkxKhqtuLwM8E3                         |  |
|                     | bzHGdujBwvzZXnf6NxAZ<br>fAdmacECaYEA+SIZJoWxoB90BppN1JP3t//IQLPznbS  |  |
|                     | BEGIN CERTIFICATE REQUEST                                            |  |
|                     | MIICoDCCAYgCAQAwWzEqMCgGA1UEAwwhNTg4                                 |  |
|                     | QkYzLVZNRzg4MjUtQjUwQi1TMTcy<br>VjQ4MDAwMDE1MQ4wDAYDVQQKDAVaeXhlbDEQ |  |
| igning Request      | MA4GA1UECAwHSHNpbmNodTELMAkG                                         |  |
|                     | A1UEBhMCVFcwggEIMA0GCSqGSlb3DQEBAQUAA4                               |  |
|                     | BDwAwggEKAoIBAQDMCB3HK+Su<br>PeKUpWId2QkPL4qsQsYXhL7chHWxCYAFw9QQYXP |  |
|                     | NDQm4l3bS9rfwLqUMFck3F4HQ                                            |  |

Figure 163 Security > Certificates > Local Certificates: View Certificate

The following table describes the fields in this screen.

| LABEL   | DESCRIPTION                                                                                                    |
|---------|----------------------------------------------------------------------------------------------------|
| Name    | This field displays the identifying name of this certificate.                                                                                                    |
| Туре    | This field displays general information about the certificate. <b>ca</b> means that a Certification Authority signed the certificate.                               |
| Subject | This field displays information that identifies the owner of the certificate, such as Common Name (CN), Organizational Unit (OU), Organization (O) and Country (C). |

| LABEL           | DESCRIPTION                                                                                                    |
|-----------------|----------------------------------------------------------------------------------------------------|
| Certificate     | This read-only text box displays the certificate in Privacy Enhanced Mail (PEM) format. PEM uses base 64 to convert the binary certificate into a printable form.                                                                                                    |
|                 | You can copy and paste the certificate into an email to send to friends or colleagues or you can copy and paste the certificate into a text editor and save the file on a management computer for later distribution.                                                        |
| Private Key     | This field displays the private key of this certificate.                                                                                                    |
| Signing Request | This field displays the CSR (Certificate Signing Request) information of this certificate. The CSR will be provided to a certificate authority, and it includes information about the public key, organization name, domain name, location, and country of this certificate. |
| Back            | Click <b>Back</b> to return to the previous screen.                                                                                                    |

| Table 104 Secur | y > Certificates > Local Certificates: View Certificates (continued) |
|-----------------|----------------------------------------------------------------------|
|                 |                                                                      |

# 20.4 Trusted CA

Click **Security** > **Certificates** > **Trusted CA** to open the following screen. This screen displays a summary list of certificates of the certification authorities that you have set the Zyxel Device to accept as trusted. The Zyxel Device accepts any valid certificate signed by a certification authority on this list as being trustworthy, which means you do not need to import any certificate that is signed by one of these certification authorities.

Note: A maximum of ten certificates can be added.

|                   |                | Certificates                                                                              |      |                                       |
|-------------------|----------------|-------------------------------------------------------------------------------------------|------|---------------------------------------|
| Local Certifica   | tes Trusted CA |                                                                                           |      |                                       |
| accepts any val   |                | f the certification authorities that you h<br>tion authority on this list as being trustw |      | · · · · · · · · · · · · · · · · · · · |
|                   |                |                                                                                           |      | + Import Certificate                  |
| #                 | Name           | Subject                                                                                   | Туре | Modify                                |
|                   |                |                                                                                           |      |                                       |
| Note              |                |                                                                                           |      |                                       |
| Maximum of 10 cer | tificates      |                                                                                           |      |                                       |

#### Figure 164 Security > Certificates > Trusted CA

The following table describes the labels in this screen.

| LABEL              | DESCRIPTION                                                                                                    |
|--------------------|----------------------------------------------------------------------------------------------------|
| Import Certificate | Click this button to open a screen where you can save the certificate of a certification authority that you trust to the Zyxel Device.                                                                                                    |
| #                  | This is the index number of the entry.                                                                                                    |
| Name               | This field displays the name used to identify this certificate.                                                                                                    |
| Subject            | This field displays information that identifies the owner of the certificate, such as Common Name (CN), OU (Organizational Unit or department), Organization (O), State (ST) and Country (C). It is recommended that each certificate have a unique subject information. |

| LABEL  | DESCRIPTION                                                                                                    |
|--------|----------------------------------------------------------------------------------------------------|
| Туре   | This field displays general information about the certificate. <b>ca</b> means that a Certification Authority signed the certificate.                              |
| Modify | Click the <b>View</b> icon to open a screen with an in-depth list of information about the certificate (or certification request).                                 |
|        | Click the <b>Remove</b> icon to delete the certificate (or certification request). You cannot delete a certificate that one or more features is configured to use. |

Table 105 Security > Certificates > Trusted CA (continued)

# 20.5 Import Trusted CA Certificate

Click **Import Certificate** in the **Trusted CA** screen to open the **Import Certificate** screen. The Zyxel Device trusts any valid certificate signed by any of the imported trusted CA certificates. Certificates should be in one of the following formats: Binary X.509, PEM (base-64) encoded, Binary PKCS#7, or PEM (base-64) encoded PKCS#7.

Note: You must remove any spaces from the certificate's filename before you can import the certificate.

| Import Certificate                                                                                                    |
|----------------------------------------------------------------------------------------------------|
| The Zyxel Device trusts any valid certificate signed by any of the imported trusted CA certificates. Certificates should be in one of the following formats: Binary X.509, PEM (base-64) encoded, Binary PKCS#7, or PEM (base-64) encoded PKCS#7. You can save a trusted certification authority's certificate to the Zyxel Device. |
| You must remove any spaces from the certificate's filename before you can import the certificate.                                                                                                    |
|                                                                                                    |
| Cancel OK                                                                                                    |

Figure 165 Security > Certificates > Trusted CA > Import Certificate

The following table describes the labels in this screen.

| Table 106 | Security > Certificates > | Trusted CA > Import Certificate |
|-----------|---------------------------|---------------------------------|
|           |                           |                                 |

| LABEL                    | DESCRIPTION                                                                                                    |
|--------------------------|----------------------------------------------------------------------------------------------------|
| Certificate File<br>Path | Type in the location of the file you want to upload in this field or click <b>Choose File/Browse</b> to find it. |
| Choose File/<br>Browse   | Click this button to find the certificate file you want to upload.                                               |
| ОК                       | Click this to save the certificate on the Zyxel Device.                                                          |
| Cancel                   | Click this to exit this screen without saving.                                                                   |

# 20.6 View Trusted CA Certificate

Use this screen to view in-depth information about the certification authority's certificate. The certificate text box is read-only and can be distributed to others.

Click Security > Certificates > Trusted CA to open the Trusted CA screen. Click the View icon to open the View Certificate screen.

| View Certificate                                                                                                    |               |  |  |  |
|----------------------------------------------------------------------------------------------------|---------------|--|--|--|
|                                                                                                    |               |  |  |  |
| Certificates - Trusted CA                                                                                                    |               |  |  |  |
| Name                                                                                                    | clientCA1.pem |  |  |  |
| Ny7PSZQoco7JF<br>HJNyJz0BnGh+B<br>5PNdMGymplg8<br>yuffHgaqDMJqN<br>mmQSh9Bd+ogi<br>oh8Jezgfz11536c<br>v9VbZvSHgCdt9<br>xYzg3vrWSgjT1Ly |               |  |  |  |
|                                                                                                    | Back          |  |  |  |

Figure 166 Security > Certificates > Trusted CA > View Certificate

The following table describes the labels in this screen.

| LABEL | DESCRIPTION                                                                                                    |  |
|-------|----------------------------------------------------------------------------------------------------|--|
| Name  | This field displays the identifying name of this certificate.                                                                                                    |  |
|       | This read-only text box displays the certificate or certification request in Privacy Enhance<br>Mail (PEM) format. PEM uses 64 ASCII characters to convert the binary certificate into a<br>printable form.                                                 |  |
|       | You can copy and paste the certificate into an email to send to friends or colleagues or you can copy and paste the certificate into a text editor and save the file on a management computer for later distribution (through USB thumb drive for example). |  |
| Back  | Click this to return to the previous screen.                                                                                                    |  |

Table 107 Security > Certificates > Trusted CA > View Certificate

# 20.7 Certificates Technical Reference

This section provides some technical background information about the topics covered in this chapter.

#### **Certification Authorities**

A Certification Authority (CA) issues certificates and guarantees the identity of each certificate owner. There are commercial certification authorities like CyberTrust or VeriSign and government certification authorities.

#### **Public and Private Keys**

When using public-key cryptology for authentication, each host has two keys. One key is public and can be made openly available; the other key is private and must be kept secure. Public-key encryption in general works as follows.

- 1 Tim wants to send a private message to Jenny. Tim generates a public-private key pair. What is encrypted with one key can only be decrypted using the other.
- 2 Tim keeps the private key and makes the public key openly available.
- 3 Tim uses his private key to encrypt the message and sends it to Jenny.
- 4 Jenny receives the message and uses Tim's public key to decrypt it.
- 5 Additionally, Jenny uses her own private key to encrypt a message and Tim uses Jenny's public key to decrypt the message.

The Zyxel Device uses certificates based on public-key cryptology to authenticate users attempting to establish a connection. The method used to secure the data that you send through an established connection depends on the type of connection. For example, a VPN tunnel might use the triple DES encryption algorithm.

The certification authority uses its private key to sign certificates. Anyone can then use the certification authority's public key to verify the certificates.

#### **Advantages of Certificates**

Certificates offer the following benefits.

- The Zyxel Device only has to store the certificates of the certification authorities that you decide to trust, no matter how many devices you need to authenticate.
- Key distribution is simple and very secure since you can freely distribute public keys and you never need to transmit private keys.

#### Certificate File Format

The certification authority certificate that you want to import has to be in PEM (Base-64) encoded X.509 file format. This Privacy Enhanced Mail format uses 64 ASCII characters to convert a binary X.509 certificate into a printable form.

### 20.7.1 Verify a Certificate

Before you import a trusted CA or trusted remote host certificate into the Zyxel Device, you should verify that you have the actual certificate. This is especially true of trusted CA certificates since the Zyxel Device also trusts any valid certificate signed by any of the imported trusted CA certificates.

You can use a certificate's fingerprint to verify it. A certificate's fingerprint is a message digest calculated using the MD5 or SHA1 algorithms. The following procedure describes how to check a certificate's fingerprint to verify that you have the actual certificate.

- 1 Browse to where you have the certificate saved on your computer.
- 2 Make sure that the certificate has a ".cer" or ".crt" file name extension.

Figure 167 Certificates on Your Computer

| 🔤 London-Office.cer<br>🖼 LA-Office.crt |
|----------------------------------------|
|                                        |
|                                        |

3 Double-click the certificate's icon to open the **Certificate** window. Click the **Details** tab and scroll down to the **Thumbprint Algorithm** and **Thumbprint** fields.

| Figure 168 Certificate        | Defails                                  |
|-------------------------------|------------------------------------------|
| Certificate                   | ? ×                                      |
| General Details Certification | Path                                     |
|                               |                                          |
| Show: <all></all>             | <u> </u>                                 |
| Field                         | Value                                    |
| E Subject                     | Glenn                                    |
| Public key                    | RSA (1024 Bits)                          |
| Key Usage                     | Digital Signature , Certificate Signing( |
| Subject Alternative Name      | DNS Name=Glenn                           |
| Basic Constraints             | Subject Type=CA, Path Length Cons        |
| Thumbprint algorithm          | sha1                                     |
| Thumbprint                    | B0A7 22B6 7960 FF92 52F4 6B4C A2         |
|                               | •                                        |
|                               |                                          |
|                               |                                          |
|                               |                                          |
|                               |                                          |
|                               |                                          |
|                               |                                          |
|                               |                                          |
| 1                             |                                          |
|                               | Edit Properties Copy to File             |
|                               |                                          |
|                               | ОК                                       |
|                               |                                          |

Use a secure method to verify that the certificate owner has the same information in the **Thumbprint Algorithm** and **Thumbprint** fields. The secure method may vary based on your situation. Possible examples would be over the telephone or through an HTTPS connection.

# Chapter 21 Log

# 21.1 Log Overview

These screens allow you to determine the categories of events and/or alerts that the Zyxel Device logs and then display these logs or have the Zyxel Device send them to an administrator (through email) or to a syslog server.

### 21.1.1 What You Can Do in this Chapter

- Use the System Log screen to see the system logs (Section 21.2 on page 254).
- Use the Security Log screen to see the security-related logs for the categories that you select (Section 21.3 on page 255).

### 21.1.2 What You Need To Know

The following terms and concepts may help as you read this chapter.

### **Alerts and Logs**

An alert is a type of log that warrants more serious attention. They include system errors, attacks (access control) and attempted access to blocked web sites. Some categories such as **System Errors** consist of both logs and alerts. You may differentiate them by their color in the **View Log** screen. Alerts display in red and logs display in black.

### **Syslog Overview**

The syslog protocol allows devices to send event notification messages across an IP network to syslog servers that collect the event messages. A syslog-enabled device can generate a syslog message and send it to a syslog server.

Syslog is defined in RFC 3164. The RFC defines the packet format, content and system log related information of syslog messages. Each syslog message has a facility and severity level. The syslog facility identifies a file in the syslog server. Refer to the documentation of your syslog program for details. The following table describes the syslog severity levels.

| CODE | SEVERITY                                             |
|------|------------------------------------------------------|
| 0    | Emergency: The system is unusable.                   |
| 1    | Alert: Action must be taken immediately.             |
| 2    | Critical: The system condition is critical.          |
| 3    | Error: There is an error condition on the system.    |
| 4    | Warning: There is a warning condition on the system. |

| Table 108 Sy | slog Severity | Levels |
|--------------|---------------|--------|
|--------------|---------------|--------|

Nebula Mobile Router User's Guide

#### 253

| CODE | SEVERITY                                                           |
|------|--------------------------------------------------------------------|
| 5    | Notice: There is a normal but significant condition on the system. |
| 6    | Informational: The syslog contains an informational message.       |
| 7    | Debugging: The message is intended for debug-level purposes.       |

Table 108 Syslog Severity Levels (continued)

# 21.2 System Log

Use the **System Log** screen to see the system logs. You can filter the entries by selecting a severity level and/or category. Click **System Monitor** > **Log** to open the **System Log** screen.

Figure 169 System Monitor > Log > System Log

| Use the System Log screen to see the system logs. You can filter the entries by selecting a severity level and/or categor<br>Level All  Category All  Category All  Category Messages | stem Log  | Security Log            |                         |                        |                                              |                             |
|----------------------------------------------------------------------------------------------------|-----------|-------------------------|-------------------------|------------------------|----------------------------------------------|-----------------------------|
|                                                                                                    | Use the § | <b>iystem Log</b> scree | en to see the system lo | gs. You can filter the | entries by selecting a seve                  | rity level and/or category. |
| # Time Facility Level Category Messages                                                                                                    | .evel     | All 🔻                   | Category All            | •                      | C <mark>lear Log</mark> R <mark>efres</mark> | h Export Log E-mail Log Nov |
|                                                                                                    | #         | Time                    | Facility                | Level                  | Category                                     | Messages                    |

The following table describes the fields in this screen.

| LABEL          | DESCRIPTION                                                                                                    |
|----------------|----------------------------------------------------------------------------------------------------|
| Level          | Select a severity level from the drop-down list box. This filters search results according to the severity level you have selected. When you select a severity, the Zyxel Device searches through all logs of that severity or higher. |
| Category       | Select the type of logs to display.                                                                                                    |
| Clear Log      | Click this to delete all the logs.                                                                                                    |
| Refresh        | Click this to renew the log screen.                                                                                                    |
| Export Log     | Click this to export the selected logs.                                                                                                    |
| E-mail Log Now | Click this to send the log files to the email address you specify in the Maintenance > Log Setting screen.                                                                                                    |
| #              | This field is a sequential value and is not associated with a specific entry.                                                                                                    |
| Time           | This field displays the time the log was recorded.                                                                                                    |
| Facility       | The log facility allows you to send logs to different files in the syslog server. Refer to the documentation of your syslog program for more details.                                                                                  |
| Level          | This field displays the severity level of the log that the device is to send to this syslog server.                                                                                                    |
| Category       | This field displays the type of the log.                                                                                                    |
| Messages       | This field states the reason for the log.                                                                                                    |

Table 109 System Monitor > Log > System Log

# 21.3 Security Log

Use the **Security Log** screen to see the security-related logs for the categories that you select. You can filter the entries by selecting a severity level and/or category. Click **System Monitor** > **Log** > **Security Log** to open the following screen.

Figure 170 System Monitor > Log > Security Log

|       |       | en to see the security-re<br>and/or category. | elated logs for the c | ategories that you select. Y | ou can filter the entries by |
|-------|-------|-----------------------------------------------|-----------------------|------------------------------|------------------------------|
| .evel | All 🔻 | Category All                                  | •                     | Clear Log Refresh            | Export Log E-mail Log No     |
| #     |       | Facility                                      | Level                 | Category                     |                              |

The following table describes the fields in this screen.

| LABEL          | DESCRIPTION                                                                                                    |
|----------------|----------------------------------------------------------------------------------------------------|
| Level          | Select a severity level from the drop-down list box. This filters search results according to the severity level you have selected. When you select a severity, the Zyxel Device searches through all logs of that severity or higher. |
| Category       | Select the type of logs to display.                                                                                                    |
| Clear Log      | Click this to delete all the logs.                                                                                                    |
| Refresh        | Click this to renew the log screen.                                                                                                    |
| Export Log     | Click this to export the selected logs.                                                                                                    |
| E-mail Log Now | Click this to send the log files to the email address you specify in the Maintenance > Log Setting screen.                                                                                                    |
| #              | This field is a sequential value and is not associated with a specific entry.                                                                                                    |
| Time           | This field displays the time the log was recorded.                                                                                                    |
| Facility       | The log facility allows you to send logs to different files in the syslog server. Refer to the documentation of your syslog program for more details.                                                                                  |
| Level          | This field displays the severity level of the log that the device is to send to this syslog server.                                                                                                    |
| Category       | This field displays the type of the log.                                                                                                    |
| Messages       | This field states the reason for the log.                                                                                                    |

Table 110 System Monitor > Log > Security Log

# CHAPTER 22 Traffic Status

# 22.1 Traffic Status Overview

Use the Traffic Status screens to look at the network traffic status and statistics of the WAN/LAN interfaces and NAT.

### 22.1.1 What You Can Do in this Chapter

- Use the WAN screen to view the WAN traffic statistics (Section 22.2 on page 256).
- Use the LAN screen to view the LAN traffic statistics (Section 22.3 on page 257).

## 22.2 WAN Status

Click **System Monitor** > **Traffic Status** to open the **WAN** screen. The figures in this screen show the number of bytes received and sent through the Zyxel Device's WAN interface. The table below shows packet statistics for each WAN interface.

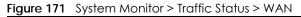

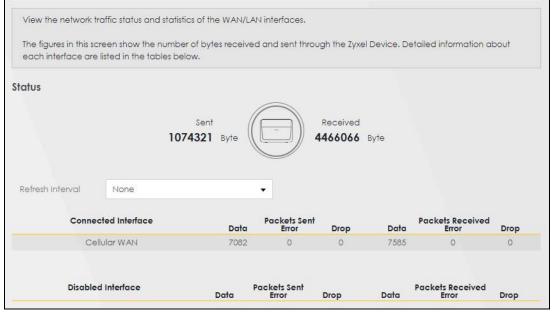

256

The following table describes the fields in this screen.

| LABEL                  | DESCRIPTION                                                                    |
|------------------------|--------------------------------------------------------------------------------|
| Refresh Interval       | Select how often you want the Zyxel Device to update this screen.              |
| Connected<br>Interface | This shows the name of the WAN interface that is currently connected.          |
| Packets Sent           |                                                                                |
| Data                   | This indicates the number of transmitted packets on this interface.            |
| Error                  | This indicates the number of frames with errors transmitted on this interface. |
| Drop                   | This indicates the number of outgoing packets dropped on this interface.       |
| Packets Received       | l<br>l                                                                         |
| Data                   | This indicates the number of received packets on this interface.               |
| Error                  | This indicates the number of frames with errors received on this interface.    |
| Drop                   | This indicates the number of received packets dropped on this interface.       |
| Disabled<br>Interface  | This shows the name of the WAN interface that is currently disabled.           |
| Packets Sent           |                                                                                |
| Data                   | This indicates the number of transmitted packets on this interface.            |
| Error                  | This indicates the number of frames with errors transmitted on this interface. |
| Drop                   | This indicates the number of outgoing packets dropped on this interface.       |
| Packets Received       | k k k k k k k k k k k k k k k k k k k                                          |
| Data                   | This indicates the number of received packets on this interface.               |
| Error                  | This indicates the number of frames with errors received on this interface.    |
| Drop                   | This indicates the number of received packets dropped on this interface.       |

Table 111 System Monitor > Traffic Status > WAN

# 22.3 LAN Status

Click **System Monitor** > **Traffic Status** > **LAN** to open the following screen. This screen allows you to view packet statistics for each LAN or WLAN interface on the Zyxel Device.

|                      |                            | Traffi               | c Status        | i,                                  |                  |
|----------------------|----------------------------|----------------------|-----------------|-------------------------------------|------------------|
| AN L <mark>AN</mark> |                            |                      |                 |                                     |                  |
| Figures about data   | that have been sent to and | received from each L | AN port (includ | ling wireless) are displayed in the | following table. |
| Refresh Interval     | 30 seconds                 |                      |                 |                                     |                  |
| Interface            |                            | LAN                  |                 | 2.4G WLAN                           | 5G WLAN          |
| Bytes Sent           |                            | 589466               |                 | 1060                                | 0                |
| Byte                 | es Received                | 480594               |                 | 2664                                | 0                |
|                      | Interface                  |                      | LAN             | 2.4G WLAN                           | 5G WLAN          |
|                      |                            | Data                 | 2836            | 5                                   | 0                |
| S                    | ent (Packet)               | Error                | 0               | 0                                   | 0                |
|                      |                            | Drop                 | 0               | 0                                   | 0                |
|                      |                            | Data                 | 5096            | 28                                  | 0                |
| Rec                  | eived (Packet)             | Error                | 0               | 8                                   | 0                |
|                      |                            | Drop                 | 6               | 0                                   | 0                |

The following table describes the fields in this screen.

| LABEL            | DESCRIPTION                                                                    |
|------------------|--------------------------------------------------------------------------------|
| Refresh Interval | Select how often you want the Zyxel Device to update this screen.              |
| Interface        | This shows the LAN or WLAN interface.                                          |
| Bytes Sent       | This indicates the number of bytes transmitted on this interface.              |
| Bytes Received   | This indicates the number of bytes received on this interface.                 |
| Interface        | This shows the LAN or WLAN interfaces.                                         |
| Sent (Packets)   |                                                                                |
| Data             | This indicates the number of transmitted packets on this interface.            |
| Error            | This indicates the number of frames with errors transmitted on this interface. |
| Drop             | This indicates the number of outgoing packets dropped on this interface.       |
| Received (Packet | s)                                                                             |
| Data             | This indicates the number of received packets on this interface.               |
| Error            | This indicates the number of frames with errors received on this interface.    |
| Drop             | This indicates the number of received packets dropped on this interface.       |

Table 112 System Monitor > Traffic Status > LAN

# CHAPTER 23 ARP Table

# 23.1 ARP Table Overview

Address Resolution Protocol (ARP) is a protocol for mapping an Internet Protocol (IP) address to a physical machine address, known as a Media Access Control (MAC) address, on the local area network.

An IP version 4 address is 32 bits long. MAC addresses are 48 bits long. The ARP table maintains an association between each MAC address and its corresponding IP address.

### 23.1.1 How ARP Works

When an incoming packet destined for a host device on a local area network arrives at the device, the device's ARP program looks in the ARP table and, if it finds the address, sends it to the device.

## 23.2 ARP Table

Use the ARP table to view the IPv4-to-MAC address mappings for each device connected to the Zyxel Device. The neighbor table shows the IPv6-to-MAC address mappings of each IPv6 neighbor. To open this screen, click **System Monitor > ARP Table**.

259

#### Figure 173 System Monitor > ARP Table

|                    | AF                                                                                           | RP Table                                                                              |                    |
|--------------------|----------------------------------------------------------------------------------------------|---------------------------------------------------------------------------------------|--------------------|
|                    | lution Protocol (ARP) is a protocol for mapping<br>known as a Media Access Control or MAC ad | ) an Internet Protocol address (IP address) to a<br>dress, on the local area network. | physical machine   |
| he ARP table       | e maintains an association between each MA                                                   | C address and its corresponding IP address.                                           |                    |
|                    | able to view the IPv4-to-MAC address mappin<br>f each neighbor.                              | g(s) for the LAN. The neighbor table shows the                                        | Pv6-to-MAC address |
| v4 ARP Tabl        | e                                                                                            |                                                                                       |                    |
|                    |                                                                                              |                                                                                       |                    |
| #                  | IPv4 Address                                                                                 | MAC Address                                                                           | Device             |
| #                  | IPv4 Address                                                                                 | MAC Address                                                                           | Device<br>br0      |
| <b>#</b><br>1<br>2 | IPv4 Address                                                                                 |                                                                                       |                    |
| 1<br>2             | 1990 Audit A 1000                                                                            | and and the other of                                                                  | br0                |
| 1                  | 1990 Audit A 1000                                                                            | and and the other of                                                                  | br0                |
| 1                  | ur Table                                                                                     | ann ann fhe aifeann ffr<br>Frachailte aige ffiant                                     | br0<br>br0         |

The following table describes the labels in this screen.

| LABEL                  | DESCRIPTION                                                                                                    |
|------------------------|----------------------------------------------------------------------------------------------------|
| #                      | This is the ARP table entry number.                                                                                |
| IPv4 / IPv6<br>Address | This is the learned IPv4 or IPv6 IP address of a device connected to a port.                                       |
| MAC Address            | This is the MAC address of the device with the listed IP address.                                                  |
| Device                 | This is the type of interface used by the device. You can click the device type to go to its configuration screen. |

#### Table 113 System Monitor > ARP Table

# CHAPTER 24 Routing Table

# 24.1 Routing Table Overview

Routing is based on the destination address only and the Zyxel Device takes the shortest path to forward a packet.

# 24.2 Routing Table

The table below shows IPv4 and IPv6 routing information. The IPv4 subnet mask is '255.255.255.255' for a host destination and '0.0.0.0' for the default route. The gateway address is written as '\*'(IPv4)/'::'(IPv6) if none is set.

Click System Monitor > Routing Table to open the following screen.

#### Figure 174 System Monitor > Routing Table

|                                                                                                    |                                                                                                    | Routing Table                                                    |                                 |                                                      |                                                                  |
|----------------------------------------------------------------------------------------------------|----------------------------------------------------------------------------------------------------|------------------------------------------------------------------|---------------------------------|------------------------------------------------------|------------------------------------------------------------------|
| outing is based on the destin                                                                                                    | nation address only and the Z                                                                                                    | yxel Device takes the shortest pa                                | th to forward a po              | icket.                                               |                                                                  |
| ne table below shows IPv4 a                                                                                                    | nd IPv6 routina information. Ti                                                                                                    | he IPv4 subnet mask is "255.255.25                               | 55.255' for a host a            | estination and '0.0.                                 | 0.0' for the default                                             |
|                                                                                                    | s written as '*'(IPv4)/'::'(IPv6) i                                                                                                    |                                                                  |                                 |                                                      |                                                                  |
|                                                                                                    |                                                                                                    |                                                                  |                                 |                                                      |                                                                  |
| interway: This indicates the IP<br>where Maask: This indicates the<br>ag; This indicates the route is<br>up: The route is up.<br>Reject: The route is to blocked<br>- Cateway: The route uses on<br>- Hoat: The target of the rout-<br>- Reinstate: The route is reinst<br>- Dynamic (redirect): The rou<br>- Modaffied (redirect): The rou | v4 address or IPv6 address of<br>e destination subnet mask of<br>tatus.<br>and will force a route lookup<br>gateway to forward traffic.<br>e is a host.<br>ated for dynamic routing.<br>the is dynamically installed by<br>the is modified from a routing | to fail.<br>a routing daemon or redirect.<br>daemon or redirect. | ihis route's traffio.           |                                                      |                                                                  |
|                                                                                                    |                                                                                                    | uter determines the best route fo                                | r transmission by c             | hoosing a path with                                  | the lowest "cost". The                                           |
| maller the number, the lowe                                                                                                    |                                                                                                    |                                                                  |                                 |                                                      |                                                                  |
| iterface: This indicates the no                                                                                                    | ime of the interface through                                                                                                    | which the route is forwarded.                                    |                                 |                                                      |                                                                  |
| v4 Routing Table                                                                                                    |                                                                                                    |                                                                  |                                 |                                                      |                                                                  |
| Destination                                                                                                    | Gateway                                                                                                    | Subnet Mask                                                      | Flag                            | Metric                                               | Interface                                                        |
| 1000                                                                                                    | 0.0.0.0                                                                                                    | 255.255.0.0                                                      | U                               | 0                                                    | lo                                                               |
| 101110011000                                                                                                    | 0.0.0.0                                                                                                    | 255.255.255.0                                                    | U                               | 0                                                    | br0                                                              |
|                                                                                                    | 0.0.0.0                                                                                                    | 255.0.0.0                                                        | U                               | 0                                                    | br0                                                              |
| v6 Routing Table                                                                                                    |                                                                                                    |                                                                  |                                 |                                                      |                                                                  |
| De                                                                                                    | stination                                                                                                    | Gateway                                                          | Flag                            | Metric                                               | Interface                                                        |
| fe                                                                                                    | e80::/64                                                                                                    |                                                                  | U                               | 256                                                  | eth0                                                             |
| fe                                                                                                    | a80::/64                                                                                                    |                                                                  | U                               | 256                                                  | eth0.1                                                           |
| fe                                                                                                    | e80::/64                                                                                                    | :                                                                | U                               | 256                                                  | eth0.2                                                           |
|                                                                                                    | a80::/64                                                                                                    | =                                                                | U                               | .256                                                 | eth0.3                                                           |
| fe                                                                                                    | e80::/64                                                                                                    |                                                                  |                                 | 256                                                  | eth0.4                                                           |
|                                                                                                    |                                                                                                    |                                                                  | U                               |                                                      | en 10.4                                                          |
| fe                                                                                                    | a80::/64                                                                                                    |                                                                  | UUU                             | 256                                                  | nas10                                                            |
| fe                                                                                                    |                                                                                                    |                                                                  |                                 | 256<br>256                                           |                                                                  |
| fe<br>fe                                                                                                    | e80::/64                                                                                                    | =                                                                | U                               |                                                      | nas10                                                            |
| fe<br>fe<br>fe                                                                                                    | 280::/64<br>280::/64                                                                                                    | :                                                                | U<br>U                          | 256                                                  | nas10<br>br0                                                     |
| fe<br>fe<br>fe<br>fe<br>fe                                                                                                    | =80::/64<br>=80::/64<br>=80::/64                                                                                                    | :<br>:<br>:                                                      | U<br>U<br>U                     | 256<br>256                                           | nas10<br>br0<br>ra0                                              |
| fe<br>fe<br>fe<br>fe<br>fe<br>fe                                                                                                    | 880::/64<br>880::/64<br>880::/64<br>880::/64                                                                                                    | :<br>:<br>:<br>:                                                 | U<br>U<br>U<br>U                | 256<br>256<br>256                                    | nas10<br>br0<br>ra0<br>ra1                                       |
| fe<br>fe<br>fe<br>fe<br>fe<br>fe<br>fe<br>fe                                                                                                    | ≥80::/64<br>≥80::/64<br>≥80::/64<br>≥80::/64<br>≥80::/64                                                                                                    | 2<br>2<br>2<br>2<br>2                                            | U<br>U<br>U<br>U<br>U           | 256<br>256<br>256<br>256                             | nas10<br>br0<br>ra0<br>ra1<br>ra2                                |
| fe<br>fa<br>fe<br>fe<br>fe<br>fe<br>fe<br>fe<br>fe<br>fe                                                                                                    | 880:/64<br>880:/64<br>880:/64<br>880:/64<br>880:/64<br>880:/64                                                                                                    |                                                                  | U<br>U<br>U<br>U<br>U<br>U      | 256<br>256<br>256<br>256<br>256                      | nas10<br>br0<br>ra0<br>ra1<br>ra2<br>ra3                         |
| fe<br>fe<br>fe<br>fe<br>fe<br>fe<br>fe<br>fe<br>fe<br>fe<br>fe                                                                                                    | 280::/64<br>280::/64<br>280::/64<br>280::/64<br>280::/64<br>280::/64                                                                                                    |                                                                  | U<br>U<br>U<br>U<br>U<br>U<br>U | 256<br>256<br>256<br>256<br>256<br>256<br>256        | nas10<br>br0<br>ra0<br>ra1<br>ra2<br>ra3<br>ra10                 |
| fe<br>fe<br>fe<br>fe<br>fe<br>fe<br>fe<br>fe<br>fe<br>fe<br>fe                                                                                                    | 880::/64<br>880::/64<br>880::/64<br>880::/64<br>880::/64<br>880::/64<br>880::/64                                                                                                    |                                                                  |                                 | 256<br>256<br>256<br>256<br>256<br>256<br>256<br>256 | nas10<br>br0<br>ra0<br>ra1<br>ra2<br>ra3<br>rai0<br>rai1         |
| fe<br>fe<br>fe<br>fe<br>fe<br>fe<br>fe<br>fe<br>fe<br>fe<br>fe                                                                                                    | a80::/64<br>a80::/64<br>a80::/64<br>a80::/64<br>a80::/64<br>a80::/64<br>a80::/64<br>a80::/64                                                                                                    |                                                                  |                                 | 256<br>256<br>256<br>256<br>256<br>256<br>256<br>256 | nas10<br>br0<br>ra0<br>ra1<br>ra2<br>ra3<br>rai0<br>rai1<br>rai2 |

The following table describes the labels in this screen.

|  | Table 114 | System Monitor > | Routing Table |
|--|-----------|------------------|---------------|
|--|-----------|------------------|---------------|

| LABEL               | DESCRIPTION                                                                                             |  |
|---------------------|----------------------------------------------------------------------------------------------------|--|
| IPv4 / IPv6 Routing | g Table                                                                                                 |  |
| Destination         | This indicates the destination IPv4 address or IPv6 address and prefix of this route.                   |  |
| Gateway             | This indicates the IPv4 address or IPv6 address of the gateway that helps forward this route's traffic. |  |
| Subnet Mask         | This indicates the destination subnet mask of the IPv4 route.                                           |  |

| <b>T</b> I I I I I | 0 1 11 11        |               | / I? IN     |
|--------------------|------------------|---------------|-------------|
| Table 114          | System Monitor > | Routing Table | (continued) |

| LABEL     | DESCRIPTION                                                                                                    |  |
|-----------|----------------------------------------------------------------------------------------------------|--|
| Flag      | This indicates the route status.                                                                                                    |  |
|           | U-Up: The route is up.                                                                                                    |  |
|           | <b>!-Reject</b> : The route is blocked and will force a route lookup to fail.                                                                                                    |  |
|           | G-Gateway: The route uses a gateway to forward traffic.                                                                                                    |  |
|           | H-Host: The target of the route is a host.                                                                                                    |  |
|           | <b>R-Reinstate</b> : The route is reinstated for dynamic routing.                                                                                                    |  |
|           | D-Dynamic (redirect): The route is dynamically installed by a routing daemon or redirect.                                                                                                    |  |
|           | M-Modified (redirect): The route is modified from a routing daemon or redirect.                                                                                                    |  |
| Metric    | The metric represents the "cost of transmission." A router determines the best route for transmission by choosing a path with the lowest "cost." The smaller the number, the lower the "cost."                                                                                                    |  |
| Interface | This indicates the name of the interface through which the route is forwarded.                                                                                                    |  |
|           | <ul> <li>brx indicates a LAN interface where x can be 0 – 3 to represent LAN1 to LAN4 respectively.</li> <li>ethx indicates an Ethernet WAN interface using IPoE or in bridge mode.</li> <li>ppp0 indicates a WAN interface using PPPoE.</li> <li>wlx indicates a wireless interface where x can be 0 – 1.</li> </ul> |  |

# CHAPTER 25 WLAN Station Status

# 25.1 WLAN Station Status Overview

Click **System Monitor** > **WLAN Station Status** to open the following screen. Use this screen to view information and status of the wireless stations (wireless clients) that are currently associated with the Zyxel Device. Being associated means that a WiFi client (for example, your computer with a wireless network card installed) has connected successfully to an AP (or wireless router) using the same SSID, channel, and WiFi security settings.

Figure 175 System Monitor > WLAN Station Status

| # MAC Address Rate (Mbps) RSSI (dBm) | SNR Lev  |
|--------------------------------------|----------|
|                                      | SINK LEV |
|                                      |          |

The following table describes the labels in this screen.

| LABEL       | DESCRIPTION                                                                                                    |
|-------------|----------------------------------------------------------------------------------------------------|
| #           | This is the index number of an associated wireless station.                                                                                                    |
| MAC Address | This field displays the MAC address of an associated wireless station.                                                                                                    |
| Rate (Mbps) | This field displays the transmission rate of WiFi traffic between an associated wireless station and the Zyxel Device.                                                      |
| RSSI (dBm)  | The RSSI (Received Signal Strength Indicator) field shows the WiFi signal strength of the station's wireless connection.                                                    |
|             | The normal range is -30dBm to -79dBm. If the value drops below -80dBm, try moving the associated wireless station closer to the Zyxel Device to get better signal strength. |

#### Table 115 System Monitor > WLAN Station Status

264

| LABEL | DESCRIPTION                                                                                                    |
|-------|----------------------------------------------------------------------------------------------------|
| SNR   | The Signal-to-Noise Ratio (SNR) is the ratio between the received signal power and the received noise power. The greater the number, the better the quality of WiFi.                                                                   |
|       | The normal range is 15 to 40. If the value drops below 15, try moving the associated wireless station closer to the Zyxel Device to get better quality WiFi.                                                                           |
| Level | This field displays a number which represents the strength of the WiFi signal between an associated wireless station and the Zyxel Device. The Zyxel Device uses the RSSI and SNR values to determine the strength of the WiFi signal. |
|       | 5 means the Zyxel Device is receiving an excellent WiFi signal.                                                                                                    |
|       | 4 means the Zyxel Device is receiving a very good WiFi signal.                                                                                                    |
|       | 3 means the Zyxel Device is receiving a weak WiFi signal,                                                                                                    |
|       | 2 means the Zyxel Device is receiving a very weak WiFi signal.                                                                                                    |
|       | 1 means the Zyxel Device is not receiving a WiFi signal.                                                                                                    |

Table 115 System Monitor > WLAN Station Status (continued)

# CHAPTER 26 Cellular WAN Status

# 26.1 Cellular WAN Status Overview

View the cellular connection details and signal strength value that you can use as reference for positioning the Zyxel Device, as well as SIM card and module information.

# 26.2 Cellular WAN Status

To open this screen, click **System Monitor** > **Cellular WAN Status**. Cellular information is available on this screen only when you insert a valid SIM card in the Zyxel Device.

#### Figure 176 System Monitor > Cellular WAN Status

|                                                          | Cellular WAN Status                                                                                                 |
|----------------------------------------------------------|----------------------------------------------------------------------------------------------------|
| View the LTE connection do<br>as well as SIM card and mo | etails and signal strength value that you can use as reference for positioning the Zyxel Device, odule information. |
| Cellular information is avail                            | able on this screen only when you insert a valid SIM card in the Zyxel Device.                                      |
| Refresh Interval                                         | None 🔻                                                                                                    |
| Module Information                                       |                                                                                                    |
| IMEI                                                     | 358892640000202                                                                                                    |
| Module SW Version                                        | RM502QAEAAR11A02M4G                                                                                                 |
| SIM Status                                               |                                                                                                    |
| SIM Card Status                                          | Available                                                                                                    |
| IMSI                                                     | 466977610432303                                                                                                    |
| ICCID                                                    | 89886971910766921986                                                                                                |
| PIN Protection                                           | Disable                                                                                                    |
| PIN Remaining Attempts                                   | 3                                                                                                    |
| IP Passthrough Status                                    |                                                                                                    |
| IP Passthrough Enable                                    | Disable                                                                                                    |
| Cellular Status                                          |                                                                                                    |
| Cellular Status                                          | Up                                                                                                    |
| Data Roaming                                             | Disable                                                                                                    |
| Operator                                                 | TW Mobile                                                                                                    |
| PLMN                                                     | 46697                                                                                                    |
| NR Information                                           |                                                                                                    |
| MCC                                                      | 466                                                                                                    |
| MNC                                                      | 97                                                                                                    |
| Physical Cell ID                                         | 175                                                                                                    |
| RFCN                                                     | 636000                                                                                                    |
| Band                                                     | n78                                                                                                    |
| RSRP                                                     | -105                                                                                                    |
| RSRQ                                                     | -14                                                                                                    |
| SINR                                                     | 14                                                                                                    |

| ervice Information | onitor > Cellular WAN Statu | <br>, |
|--------------------|-----------------------------|-------|
| Access Technology  | NR                          |       |
| Band               | LTE_BC1                     |       |
| RSSI               | -56                         |       |
| Cell ID            | 76856462                    |       |
| Physical Cell ID   | 444                         |       |
| UL Bandwidth (MHz) | 15                          |       |
| DL Bandwidth (MHz) | 15                          |       |
| RFCN               | 275                         |       |
| SRP                | -82                         |       |
| SRQ                | -12                         |       |
| RSCP               | N/A                         |       |
| EcNo               | N/A                         |       |
| TAC                | 22560                       |       |
| LAC                | N/A                         |       |
| RAC                | N/A                         |       |
| BSIC               | N/A                         |       |
| SINR               | 20                          |       |
| CQI                | 6                           |       |
| MCS                | 0                           |       |
| RI                 | 0                           |       |
| PMI                | 167                         |       |
| CC Information     |                             |       |
| 1                  |                             |       |
| Physical Cell ID   | 444                         |       |
| RFCN               | 9560                        |       |
| Band               | LTE_BC28                    |       |
| RSSI               | -54                         |       |
| RSRP               | -82                         |       |
| RSRQ               | -8                          |       |
| SINR               | N/A                         |       |
|                    |                             |       |

|            | 0 1 11 1         |                     |                       |
|------------|------------------|---------------------|-----------------------|
| Figure 177 | System Monitor > | Cellular WAN Status | (Service Information) |

Note: The fields in the screen may differ slightly based on the Access Technology your Zyxel Device supports.

Note: The value is '0' (zero) or 'N/A' if the Access Technology the Zyxel Device is currently connected to doesn't have this value in that specific parameter field or there is no network connection.

The following table describes the labels in this screen.

Table 116 System Monitor > Cellular WAN Status

| LABEL                     | DESCRIPTION                                                                                                    |
|---------------------------|----------------------------------------------------------------------------------------------------|
| Refresh Interval          | Select the time interval the Zyxel Device will check and refresh the fields shown on this screen.<br>Select <b>None</b> to stop detection.                                                                                                    |
| Module Informati          | on                                                                                                    |
| IMEI                      | This shows the International Mobile Equipment Identity of the Zyxel Device.                                                                                                    |
| Module SW<br>Version      | This shows the software version of the cellular module.                                                                                                    |
| SIM Status                |                                                                                                    |
| SIM Card Status           | This displays the SIM card status:                                                                                                    |
|                           | None – the Zyxel Device does not detect that there is a SIM card inserted.                                                                                                    |
|                           | Waiting SIM Available – the SIM card is detected but not available yet.                                                                                                    |
|                           | Available – the SIM card could either have or doesn't have PIN code security.                                                                                                    |
|                           | Locked – the SIM card has PIN code security, but you did not enter the PIN code yet.                                                                                                    |
|                           | <b>Blocked</b> – you entered an incorrect PIN code too many times, so the SIM card has been locked; call the ISP for a PUK (Pin Unlock Key) to unlock the SIM card.                                                                                                    |
|                           | Error - the Zyxel Device detected that the SIM card has errors.                                                                                                    |
| IMSI                      | This displays the International Mobile Subscriber Identity (IMSI) of the installed SIM card. An IMSI is a unique ID used to identify a mobile subscriber in a mobile network.                                                                                                    |
| ICCID                     | Integrated Circuit Card Identifier (ICCID). This is the serial number of the SIM card.                                                                                                    |
| PIN Protection            | A PIN (Personal Identification Number) code is a key to a SIM card. Without the PIN code, you cannot use the SIM card.                                                                                                    |
|                           | Shows <b>Enable</b> if the service provider requires you to enter a PIN to use the SIM card and <b>PIN Protection</b> is enabled.                                                                                                    |
|                           | Shows <b>Disable</b> if the service provider lets you use the SIM without inputting a PIN.                                                                                                    |
| PIN Remaining<br>Attempts | This is how many more times you can try to enter the PIN code before the ISP blocks your SIM card.                                                                                                    |
| IP Passthrough St         | atus                                                                                                    |
| IP Passthrough            | This displays if IP Passthrough is enabled on the Zyxel Device.                                                                                                    |
| Enable                    | IP Passthrough allows a LAN computer on the local network of the Zyxel Device to have access to web services using the public IP address. When IP Passthrough is configured, all traffic is forwarded to the first LAN computer on the local network and will not go through NAT. |
| IP Passthrough            | This displays the IP Passthrough mode.                                                                                                    |
| Mode                      | This displays <b>Dynamic</b> and the Zyxel Device will allow traffic to be forwarded to the first LAN computer requesting an IP address from the Zyxel Device.                                                                                                    |
|                           | This displays <b>Fixed</b> and the Zyxel Device will allow traffic to be forwarded to a specific LAN computer on the local network of the Zyxel Device.                                                                                                    |
| Cellular Status           |                                                                                                    |
| Cellular Status           | This displays the status of the cellular Internet connection.                                                                                                    |

| LABEL                 | DESCRIPTION                                                                                                    |
|-----------------------|----------------------------------------------------------------------------------------------------|
| Data Roaming          | This displays if data roaming is enabled on the Zyxel Device.                                                                                                    |
|                       | Data roaming is to use your Zyxel Device in an area which is not covered by your service provider. Enable roaming to ensure that your Zyxel Device is kept connected to the Internet when you are traveling outside the geographical coverage area of the network to which you are registered. |
| Operator              | This displays the name of the service provider.                                                                                                    |
| PLMN                  | This displays the PLMN number.                                                                                                    |
| Service Information   | on                                                                                                    |
| Access<br>Technology  | This displays the type of the mobile network to which the Zyxel Device is connecting.                                                                                                    |
| Band                  | This displays the current cellular band of your Zyxel Device.                                                                                                    |
| RSSI                  | This displays the strength of the WiFi signal between an associated wireless station and an AP.                                                                                                    |
|                       | The normal range is -30dBm to -79dBm. If the value drops below -80dBm, try moving the associated wireless station closer to the Zyxel Device to get better signal strength.                                                                                                    |
| Cell ID               | This shows the cell ID, which is a unique number used to identify the Base Transceiver Station to which the Zyxel Device is connecting.                                                                                                    |
|                       | The value depends on the Current Access Technology:                                                                                                    |
|                       | <ul> <li>For GPRS, it is the Cell Identity as specified in 3GPP-TS.25.331.</li> <li>For UMTS, it is the Cell Identity as defined in SIB3 3GPP-TS.25.331, 3GPP-TS.24.008.</li> <li>For LTE, it is the 28-bit binary number Cell Identity as specified in SIB1 in 3GPP-TS.36.331.</li> </ul>     |
|                       | The value is '0' (zero) or 'N/A' if there is no network connection.                                                                                                    |
| Physical Cell ID      | This shows the Physical Cell ID (PCI), which are queries and replies between the Zyxel Device and the mobile network it is connecting to. The normal range is 1 to 504.                                                                                                    |
| UL Bandwidth<br>(MHz) | This shows the cellular channel bandwidth from the Zyxel Device to the base station. According to 3GPP specifications, the bandwidths defined by the standard are 1.4, 3, 5, 10, 15, and 20 MHz. The wider the bandwidth the higher the throughput.                                            |
| DL Bandwidth<br>(MHz) | This shows the cellular channel bandwidth from the base station to the Zyxel Device. According to 3GPP specifications, the bandwidths defined by the standard are 1.4, 3, 5, 10, 15, and 20 MHz. The wider the bandwidth the higher the throughput.                                            |
| RFCN                  | This displays the Radio Frequency Channel Number of DL carrier frequency used by the mobile network to which the Zyxel Device is connecting.                                                                                                    |
|                       | The value depends on the Current Access Technology:                                                                                                    |
|                       | • For GPRS, it is the ARFCN (Absolute Radio-Frequency Channel Number) as specified in 3GPP-                                                                                                    |
|                       | <ul> <li>TS.45.005.</li> <li>For UMTS, it is the UARFCN (UTRA Absolute Radio-Frequency Channel Number) as specified in 3GPP-TS.25.101.</li> </ul>                                                                                                    |
|                       | • For LTE, it is the EARFCN (E-UTRA Absolute Radio-Frequency Channel Number) as specified in 3GPP-TS.36.101.                                                                                                    |
|                       | The value is '0' (zero) or 'N/A' if there is no network connection.                                                                                                    |
| RSRP                  | This displays the Reference Signal Receive Power (RSRP), which is the average received power of all Resource Element (RE) that carry cell-specific Reference Signals (RS) within the specified bandwidth.                                                                                      |
|                       | The received RSRP level of the connected E-UTRA cell, in dBm, is as specified in 3GPP-TS.36.214. The reporting range is specified in 3GPP-TS.36.133.                                                                                                    |
|                       | An undetectable signal is indicated by the lower limit, example –140 dBm.                                                                                                    |
|                       | This parameter is for LTE only. The normal range is $-30$ to $-140$ . The value is $-140$ if the Current Access Technology is not LTE. The value is 'N/A' if there is no network connection.                                                                                                   |

 Table 116
 System Monitor > Cellular WAN Status (continued)

| LABEL | DESCRIPTION                                                                                                    |
|-------|----------------------------------------------------------------------------------------------------|
| RSRQ  | This displays the Reference Signal Receive Quality (RSRQ), which is the ratio of RSRP to the E-UTRA carrier RSSI and indicates the quality of the received reference signal.                                                                                                    |
|       | The received RSRQ level of the connected E-UTRA cell, in 0.1 dB, is as specified in 3GPP-TS.36.214. An undetectable signal is indicated by the lower limit, example -240.                                                                                                    |
|       | This parameter is for LTE only. The normal range is –30 to –240. The value is –240 if the Current Access Technology is not LTE. The value is 'N/A' if there is no network connection.                                                                                                |
| RSCP  | This displays the Received Signal Code Power, which measures the power of channel used by the Zyxel Device.                                                                                                    |
|       | The received signal level, in dBm, is of the CPICH channel (Ref. 3GPP TS 25.133). An undetectable signal is indicated by the lower limit, example –120 dBm.                                                                                                    |
|       | This parameter is for UMTS only. The normal range is $-30$ to $-120$ . The value is $-120$ if the Current Access Technology is not UMTS. The value is 'N/A' if there is no network connection.                                                                                       |
| EcNo  | This displays the ratio (in dB) of the received energy per chip and the interference level.                                                                                                    |
|       | The measured EcNo is in 0.1 dB and is received in the downlink pilot channel. An undetectable signal is indicated by the lower limit, for example, –240 dB.                                                                                                    |
|       | This parameter is for UMTS only. The normal range is –30 to –240. The value is –240 if the Current Access Technology is not UMTS or there is no network connection.                                                                                                    |
| TAC   | This displays the Tracking Area Code (TAC), which is used to identify the country of a mobile subscriber.                                                                                                    |
|       | The physical cell ID of the connected E-UTRAN cell, is as specified in 3GPP-TS.36.101.                                                                                                    |
|       | This parameter is for LTE only. The value is '0' (zero) or 'N/A' if the Current Access Technology is not LTE or there is no network connection.                                                                                                    |
| LAC   | This displays the 2-octet Location Area Code (LAC), which is used to identify a location area within a PLMN.                                                                                                    |
|       | The LAC of the connected cell is as defined in SIB 1 [3GPP-TS.25.331]. The concatenation of PLMN ID (MCC+MNC) and LAC uniquely identifies the LAI (Location Area ID) [3GPP-TS.23.003].                                                                                               |
|       | This parameter is for UMTS or GPRS. The value is '0' (zero) if the Current Access Technology is not UMTS or GPRS. The value is 'N/A' if there is no network connection.                                                                                                    |
| RAC   | This displays the RAC (Routing Area Code), which is used in mobile network "packet domain service" (PS) to identify a routing area within a location area.                                                                                                    |
|       | In a mobile network, it uses LAC (Location Area Code) to identify the geographical location for the old 3G voice only service, and use RAC to identify the location of data service like HSDPA or LTE.                                                                               |
|       | The RAC of the connected UTRAN cell is as defined in SIB 1 [3GPP-TS.25.331]. The concatenation of PLMN ID (MCC+MNC), LAC, and RAC uniquely identifies the RAI (Routing Area ID) [3GPP-TS.23.003].                                                                                    |
|       | This parameter is for UMTS or GPRS. The value is '0' (zero) if the Current Access Technology is not UMTS or GPRS. The value is 'N/A' if there is no network connection.                                                                                                    |
| BSIC  | The Base Station Identity Code (BSIC), which is a code used in GSM to uniquely identify a base station.                                                                                                    |
|       | This parameter is for GPRS only. The value is '0' (zero) if the Current Access Technology is not GPRS. The value is 'N/A' if there is no network connection.                                                                                                    |
| SINR  | This displays the Signal to Interference plus Noise Ratio (SINR) in dB. This is also a measure of signal quality and used by the UE (User Equipment) to calculate the Channel Quality Indicator (CQI) that it reports to the network. A negative value means more noise than signal. |
| CQI   | This displays the Channel Quality Indicator (CQI). It is an indicator carrying the information on how good/bad the communication channel quality is.                                                                                                    |

 Table 116
 System Monitor > Cellular WAN Status (continued)

| LABEL              | DESCRIPTION                                                                                                    |
|--------------------|----------------------------------------------------------------------------------------------------|
| MCS                | MCS stands for modulation coding scheme. The base station selects MCS based on current radio conditions. The higher the MCS the more bits can be transmitted per time unit.                                                                             |
| RI                 | This displays the Rank Indication, one of the control information that a UE will report to eNodeB (Evolved Node-B) on either PUCCH (Physical Uplink Control Channel) or PUSCH (Physical Uplink Shared Channel) based on uplink scheduling.              |
| PMI                | This displays the Precoding Matrix Indicator (PMI).                                                                                                    |
|                    | PMI is for transmission modes 4 (closed loop spatial multiplexing), 5 (multi-user MIMO), and 6 (closed loop spatial multiplexing using a single layer).                                                                                                 |
|                    | PMI determines how cellular data are encoded for the antennas to improve the downlink rate.                                                                                                    |
| Neighbour Cells    | This displays the type of the neighbor cell's carrier frequency detected by the Zyxel Device.                                                                                                    |
|                    | Intra-Frequency – when the current cell and target cell operate on the same carrier frequency.                                                                                                    |
|                    | Inter-Frequency – when the current cell and target cell operate on different carrier frequencies.                                                                                                    |
| #                  | This is the index number of the entry.                                                                                                    |
| Connection<br>Mode | This displays the connection mode of the detected neighbor cell.                                                                                                    |
| PhyCellID          | This shows the Physical Cell ID ( <b>PCI</b> ), which are queries and replies between the Zyxel Device and the mobile network it is connecting to. The normal range is 0 to 503.                                                                        |
| RFCN               | This displays the Radio Frequency Channel Number ( <b>RFCN</b> ) of the detected base station. This is the carrier frequency designated by EARFCN. The range is 0 – 65535.                                                                              |
| RSSI               | This displays the Received Signal Strength Indicator (RSSI) level of the detected base station.                                                                                                    |
|                    | RSSI is an indicator of the signal strength, including signals and noises received by the target cell.<br>The normal range is –30dBm to –79dBm.                                                                                                    |
| RSRP               | This displays the Reference Symbol Received Power ( <b>RSRP</b> ) level of the detected base station.<br>RSRP is the average signal strength of the target station and is usually measured during a<br>handover. The normal range is –140dBm to –44dBm. |
| RSRQ               | This displays the Reference Signal Received Quality ( <b>RSRQ</b> ) level of the detected base station.<br>RSRQ is the indicator of the signal quality of data transmission. The normal range is –24.0dB to<br>0dB.                                     |
|                    | <b>RSRQ</b> is defined as <b>RSRP/RSSI*</b> N. N is the number of resource blocks. A resource block is the smallest unit of radio resources allocated to a user and contains twelve sub-carriers in frequency and 0.5 ms in time.                       |

Table 116 System Monitor > Cellular WAN Status (continued)

# CHAPTER 27 System

# 27.1 System Overview

Use this screen to name your Zyxel Device (Host) and give it an associated domain name for identification purposes.

# 27.2 System

Click **Maintenance** > **System** to open the following screen. Assign a unique name to the Zyxel Device so it can be easily recognized on your network. You can use up to 30 alphanumeric characters except [?], [|], ['], ["] or [,].

#### Figure 178 Maintenance > System

|                         | System                                                              |  |
|-------------------------|---------------------------------------------------------------------|--|
| You can assign a unique | name to this device so it can be recognized easily on your network. |  |
| Host Name               | NR7101                                                              |  |
| Domain Name             | home                                                                |  |
|                         | Cancel Apply                                                        |  |

The following table describes the labels in this screen.

Table 117 Maintenance > System

| LABEL       | DESCRIPTION                                                                                                    |
|-------------|----------------------------------------------------------------------------------------------------|
| Host Name   | Type a host name for your Zyxel Device. Enter a descriptive name of up to 30 alphanumeric characters except [?], [   ], [ ' ], [ "] or [, ]. |
|             | For some models, the supported maximum input length is 16 alphanumeric characters.                                                           |
| Domain Name | Type a domain name for your host Zyxel Device.                                                                                               |
| Cancel      | Click <b>Cancel</b> to abandon this screen without saving.                                                                                   |
| Apply       | Click Apply to save your changes.                                                                                                    |

# CHAPTER 28 User Account

## 28.1 User Account Overview

In the User Account screen, you can view the settings of the "admin" and other user accounts that you use to log into the Zyxel Device to manage it.

## 28.2 User Account

Click **Maintenance** > **User Account** to open the following screen. Use this screen to create or manage user accounts and their privileges on the Zyxel Device.

| Figure 179 | Maintenance > User Account |
|------------|----------------------------|
|------------|----------------------------|

| 5    |              |                    | U                    | ser Accoun     | t           |               |               |
|------|--------------|--------------------|----------------------|----------------|-------------|---------------|---------------|
| User | Account lets | you create or mana | ge the user accounts | on the device. |             |               |               |
|      |              |                    |                      |                |             | + Ad          | d New Account |
| #    | Active       | User Name          | Retry Times          | Idle Timeout   | Lock Period | Group         | Modify        |
| 1    |              | admin              | 3                    | 60             | 5           | Administrator | Ø             |
|      |              |                    |                      |                |             |               |               |
|      |              |                    | Cance                | el Ap          | ply         |               |               |

The following table describes the labels in this screen.

| Table 118 Maintenance > User Acco | unt |
|-----------------------------------|-----|
|-----------------------------------|-----|

| LABEL              | DESCRIPTION                                                                                                    |
|--------------------|----------------------------------------------------------------------------------------------------|
| Add New<br>Account | Click this button to add a new user account (up to four <b>Administrator</b> accounts and four <b>User</b> accounts).                                                                        |
| #                  | This is the index number.                                                                                                    |
| Active             | This indicates whether the user account is active or not.                                                                                                    |
|                    | The check box is selected when the user account is enabled. It is cleared when it is disabled.                                                                                               |
| User Name          | This displays the name of the account used to log into the Zyxel Device Web Configurator.                                                                                                    |
| Retry Times        | This displays the number of times consecutive wrong passwords can be entered for this account.<br>0 means there is no limit.                                                                 |
| Idle Timeout       | This displays the length of inactive time before the Zyxel Device will automatically log the user out of the Web Configurator.                                                               |
| Lock Period        | This field displays the length of time a user must wait before attempting to log in again after a number of consecutive wrong passwords have been entered as defined in <b>Retry Times</b> . |
| Group              | This field displays whether this user has <b>Administrator</b> or <b>User</b> privileges.                                                                                                    |

Nebula Mobile Router User's Guide

| LABEL  | DESCRIPTION                                                    |
|--------|----------------------------------------------------------------|
| Modify | Click the Edit icon to configure the entry.                    |
|        | Click the <b>Delete</b> icon to remove the entry.              |
| Cancel | Click <b>Cancel</b> to restore your previously saved settings. |
| Apply  | Click Apply to save your changes.                              |

Table 118 Maintenance > User Account (continued)

### 28.2.1 User Account Add or Edit

Add or change the name of the user account, set the security password and the retry times, and whether this user will have **Administrator** or **User** privileges. Click **Add New Account** or the **Edit** icon of an existing account in the **Maintenance** > **User Account** to open the following screen.

Figure 180 Maintenance > User Account > User Account Add

| Add or change the nar<br>have Administrator or U | ne of the user account, set the security password<br>ser privileges. | and the retry times, and whether this user will |
|--------------------------------------------------|----------------------------------------------------------------------|-------------------------------------------------|
| Active                                           |                                                                      |                                                 |
| User Name                                        |                                                                      |                                                 |
| Password                                         |                                                                      | 0                                               |
| Verify Password                                  |                                                                      | 0                                               |
| Retry Times                                      | 3                                                                    | (0~5), 0 : Not limit                            |
| Idle Timeout                                     | 5                                                                    | Minute(s)(1~60)                                 |
| Lock Period                                      | 5                                                                    | Minute(s) (5~90)                                |
| Group                                            | Administrator                                                        | •                                               |

The following table describes the labels in this screen.

Table 119 Maintenance > User Account > User Account Add/Edit

| LABEL           | DESCRIPTION                                                                                                    |
|-----------------|----------------------------------------------------------------------------------------------------|
| Active          | Click to enable (switch turns blue) or disable (switch turns gray) to activate or deactivate the user account.                                                                                                    |
| User Name       | Enter a new name for the account (up to 15 characters). Special characters are allowed except the following: double quote (") back quote (`) apostrophe or single quote (') less than (<) greater than (>) caret or circumflex accent (^) dollar sign (\$) vertical bar ( ) ampersand (&) semicolon (;) |
| Verify Password | Enter the new password again for confirmation.                                                                                                    |
| Retry Times     | Enter the number of times consecutive wrong passwords can be entered for this account. 0 means there is no limit.                                                                                                    |
| Idle Timeout    | Enter the length of inactive time before the Zyxel Device will automatically log the user out of the Web Configurator.                                                                                                    |
| Lock Period     | Enter the length of time a user must wait before attempting to log in again after a number of consecutive wrong passwords have been entered as defined in <b>Retry Times</b> .                                                                                                    |

| LABEL               | DESCRIPTION                                                                                                    |
|---------------------|----------------------------------------------------------------------------------------------------|
| Group               | Specify whether this user will have <b>Administrator</b> or <b>User</b> privileges. An <b>Administrator</b> account can access all Web Configurator menus. A <b>User</b> account can only access <b>Monitor</b> and <b>Maintenance</b> menus.<br>The maximum account number of <b>Administrator</b> and <b>User</b> are both four. The total number of the users allowed to log in the Zyxel Device at the same time is eight. |
|                     | The Administrator privileges are the following:                                                                                                    |
|                     | <ul> <li>Quick Start setup.</li> <li>The following screens are visible for setup:<br/>Broadband, Wireless, Home Networking, Routing, NAT, DNS, Firewall, MAC Filter, Voice, Log,<br/>Traffic Status, ARP Table, Routing Table, Cellular WAN Status, System, User Account, Remote<br/>Management, TR-069 Client, Time, Email Notification, Log Setting, Firmware Upgrade,<br/>Backup/Restore, Reboot, Diagnostic.</li> </ul>    |
|                     | The User privileges are the following:                                                                                                    |
|                     | <ul> <li>The following screens are visible for setup:<br/>Log, Traffic Status, ARP Table, Routing Table, Cellular WAN Status, User Account, Remote<br/>Management, Time, Email Notification, Log Setting, Firmware Upgrade, Backup/Restore,<br/>Reboot, Diagnostic.</li> </ul>                                                                                                    |
| Remote<br>Privilege | Select whether this user can access the Zyxel Device with HTTP, Telnet or SSH through the WAN,<br>LAN or LAN/WAN. Only the Administrator is allowed to use Telnet and SSH for remote<br>management.                                                                                                    |
| Cancel              | Click Cancel to restore your previously saved settings.                                                                                                    |
| ОК                  | Click <b>OK</b> to save your changes.                                                                                                    |

Table 119 Maintenance > User Account > User Account Add/Edit (continued)

# CHAPTER 29 Remote Management

# 29.1 Remote Management Overview

Remote management controls through which interfaces, which web services (such as HTTP, HTTPS, FTP, Telnet, SSH and Ping) can access the Zyxel Device.

Note: The Zyxel Device is managed using the Web Configurator.

## 29.1.1 What You Can Do in this Chapter

- Use the **MGMT Services** screen to allow various approaches to access the Zyxel Device remotely from a WAN and/or LAN connection (Section 29.2 on page 277).
- Use the Trust Domain screen to enable users to permit access from local management services by entering specific IP addresses (Section 29.3 on page 279).
- Use MGMT Services for IP Passthrough to configure which interfaces you can use to access the Zyxel Device for a given service (Section 29.5 on page 280).
- Use Trust Domain for IP Passthrough to view a list of public IP addresses and complete domain names which are allowed to access the Zyxel Device (Section 29.6 on page 281),

# 29.2 MGMT Services

Note: The MGMT Services screen will be hidden if you enable the IP Passthrough function in Network Setting > Broadband > Cellular IP Passthrough screen.

Use this screen to configure the interfaces through which services can access the Zyxel Device. You can also specify service port numbers computers must use to connect to the Zyxel Device. Click **Maintenance > Remote Management > MGMT Services** to open the following screen.

| ervice Control       |              |                       |              |      |
|----------------------|--------------|-----------------------|--------------|------|
| WAN Interface used f | 'or services | 🔿 Any_WAN 🧿 Multi_WAN |              |      |
|                      |              | Cellular WAN          |              |      |
| Service              | LAN/WLAN     | WAN                   | Trust Domain | Port |
| HTTP                 | 🛃 Enable     | Enable                | 🗌 Enable     | 80   |
| HTTPS                | 🔁 Enable     | Enable                | Enable       | 443  |
| FTP                  | 🔁 Enable     | Enable                | Enable       | 21   |
| TELNET               | 🔁 Enable     | Enable                | 🗌 Enable     | 23   |
| SSH                  | Z Enable     | Enable                | Enable       | 22   |
| PING                 | Z Enable     | Enable                | Enable       |      |

#### Figure 181 Maintenance > Remote Management > MGMT Services

The following table describes the fields in this screen.

| LABEL                              | DESCRIPTION                                                                                                    |
|------------------------------------|----------------------------------------------------------------------------------------------------|
| Service Control                    |                                                                                                    |
| WAN Interface<br>used for services | Select <b>Any_WAN</b> to have the Zyxel Device automatically activate the remote management service when any WAN connection is up.                                            |
|                                    | Select <b>Multi_WAN</b> and then select one or more WAN connections to have the Zyxel Device activate the remote management service when the selected WAN connections are up. |
| Cellular WAN                       | Enable the cellular WAN connection configured in <b>Network Setting</b> > <b>Broadband</b> > <b>Cellular WAN</b> to access the service on the Zyxel Device.                   |
|                                    | If there are multiple cellular WANs configured on the Zyxel Device, you can select which to use for device management.                                                        |
| ETHWAN                             | Enable the Ethernet WAN connection configured in <b>Network Setting &gt; Broadband &gt; Ethernet</b><br><b>WAN</b> to access the service on the Zyxel Device.                 |
| Service                            | This is the service you may use to access the Zyxel Device.                                                                                                    |
| LAN/WLAN                           | Select the <b>Enable</b> check box for the corresponding services that you want to allow access to the Zyxel Device from the LAN or WLAN.                                     |
| WAN                                | Select the <b>Enable</b> check box for the corresponding services that you want to allow access to the Zyxel Device from all WAN connections.                                 |
| Trust Domain                       | Select the <b>Enable</b> check box for the corresponding services that you want to allow access to the Zyxel Device from the trusted host IP address.                         |
| Port                               | You may change the server port number for a service if needed, however you must use the same port number in order to use that service for remote management.                  |
| Apply                              | Click <b>Apply</b> to save your changes back to the Zyxel Device.                                                                                                    |
| Cancel                             | Click Cancel to restore your previously saved settings.                                                                                                    |

Table 120 Maintenance > Remote Management > MGMT Services

# 29.3 Trust Domain

Use this screen to view a list of public IP addresses which are allowed to access the Zyxel Device through the services configured in the Maintenance > Remote Management > MGMT Services screen. Click Maintenance > Remote Management > Trust Domain to open the following screen.

Note: Enter the IP address of the management station permitted to access the local management services. If specific services from the trusted hosts are allowed access but the trust domain list is empty, all public IP addresses can access the Zyxel Device from the WAN using the specified services.

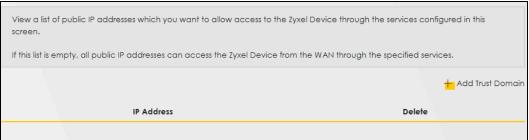

Figure 182 Maintenance > Remote Management > Trust Domain

The following table describes the fields in this screen.

| LABEL               | DESCRIPTION                                                         |
|---------------------|---------------------------------------------------------------------|
| Add Trust<br>Domain | Click this to add a trusted host IP address.                        |
| IP Address          | This field shows a trusted host IP address.                         |
| Delete              | Click the <b>Delete</b> icon to remove the trusted host IP address. |

Table 121 Maintenance > Remote Management > Trust Domain

# 29.4 Add Trust Domain

Use this screen to add a public IP addresses or a complete domain name of a device which is allowed to access the Zyxel Device. Enter the IP address of the management station permitted to access the local management services. If specific services from the trusted-hosts are allowed access but the trust domain list is empty, all public IP addresses can access the Zyxel Device from the WAN using the specified services.

Click the Add Trust Domain button in the Maintenance > Remote Management > Trust Domain screen to open the following screen.

|   |       | Maimenance>                | Remote Management > Irust Do                     | omain > Add Host Domain                    |
|---|-------|----------------------------|--------------------------------------------------|--------------------------------------------|
| < |       |                            | Add Trust Domain                                 |                                            |
|   |       |                            | agement station permitted to access the local mo | -                                          |
|   |       | AN using the specified ser |                                                  | addresses can access the Zyxel Device from |
|   | the V |                            |                                                  | [/prefix length]                           |

The following table describes the fields in this screen.

| Table 122 | Maintonanco    | Pomoto Managom    | ont > Trust Doma | n > Add Trust Domain  |
|-----------|----------------|-------------------|------------------|-----------------------|
|           | Multiendrice - | r kennone managen |                  | II - AUU IIUSI DOMUIN |

| LABEL      | DESCRIPTION                                                                                                  |
|------------|----------------------------------------------------------------------------------------------------|
| IP Address | Enter a public IPv4/IPv6 IP address which is allowed to access the service on the Zyxel Device from the WAN. |
| OK         | Click <b>OK</b> to save your changes back to the Zyxel Device.                                               |
| Cancel     | Click <b>Cancel</b> to restore your previously saved settings.                                               |

## 29.5 MGMT Services for IP Passthrough

Configure which interfaces you can use to access the Zyxel Device in IP Passthrough mode for a given service. You can also specify the service port numbers computers must use to connect to the Zyxel Device. IP Passthrough allows Internet traffic to go to a LAN computer behind the Zyxel Device without going through NAT. Make sure to enable IP Passthrough in Network Setting > Broadband > Cellular IP Passthrough.

Click Maintenance > Remote Management > MGMT Services for IP Passthrough to open the following screen.

Figure 184 Maintenance > Remote Management > MGMT Services for IP Passthrough

| ervice Control |          |              |       |  |
|----------------|----------|--------------|-------|--|
| Service        | WAN      | Trust Domain | Port  |  |
| PT_HTTP        | 🗹 Enable | Enable       | 20080 |  |
| PT_HTTPS       | 🗾 Enable | Enable       | 20443 |  |
| PT_FTP         | Enable   | Enable       | 20021 |  |
| PT_TELNET      | Enable   | Enable       | 20023 |  |
| PT_SSH         | Enable   | Enable       | 20022 |  |

280

The following table describes the fields in this screen.

| LABEL        | DESCRIPTION                                                                                                    |
|--------------|----------------------------------------------------------------------------------------------------|
| Service      | This is the service you may use to access the Zyxel Device.                                                                                                  |
| WAN          | Select the <b>Enable</b> check box for the corresponding services that you want to allow access to the Zyxel Device from all WAN connections.                |
| Trust Domain | Select the <b>Enable</b> check box for the corresponding services that you want to allow access to the Zyxel Device from the trusted host IP address.        |
| Port         | You may change the server port number for a service if needed, however you must use the same port number in order to use that service for remote management. |
| Apply        | Click <b>Apply</b> to save your changes back to the Zyxel Device.                                                                                            |
| Cancel       | Click <b>Cancel</b> to restore your previously saved settings.                                                                                               |

 Table 123
 Maintenance > Remote Management > MGMT Services for IP Passthrough

## 29.6 Trust Domain for IP Passthrough

Use this screen to view a list of public IP addresses/complete domain names which are allowed to access the Zyxel Device in **IP Passthrough** mode. IP Passthrough allows Internet traffic to go to a LAN computer behind the Zyxel Device without going through NAT. Make sure to enable IP Passthrough in **Network Setting > Broadband > Cellular IP Passthrough**.

Click Maintenance > Remote Management > Trust Domain for IP Passthrough to open the following screen.

Figure 185 Maintenance > Remote Management > Trust Domain for IP Passthrough

| IGMT Services Trust Domain MGMT Services for IP Passthrough Trust Domain for IP                 | Passtnrough                             |
|-------------------------------------------------------------------------------------------------|-----------------------------------------|
|                                                                                                 |                                         |
| View a list of public IP addresses which you want to allow access to the Zyxel Device t screen. | through the services configured in this |
| If this list is empty, all public IP addresses can access the Zyxel Device from the WAN th      | nrough the specified services.          |
|                                                                                                 | 🛨 Add Trust Doma                        |
|                                                                                                 | Delete                                  |

The following table describes the fields in this screen.

Table 124 Maintenance > Remote Management > Trust Domain for IP Passthrough

| LABEL            | DESCRIPTION                                                         |
|------------------|---------------------------------------------------------------------|
| Add Trust Domain | Click this to add a trusted host IP address.                        |
| IP Address       | This field shows a trusted host IP address.                         |
| Delete           | Click the <b>Delete</b> icon to remove the trusted host IP address. |

# 29.7 Add Trust Domain

Use this screen to add a public IP address or a complete domain name of a device which is allowed to access the Zyxel Device. Click the Add Trust Domain button in the Maintenance > Remote Management > Trust Domain for IP Passthrough screen to open the following screen.

Figure 186 Maintenance > Remote Management > Trust Domain for IP Passthrough > Add Trust Domain

| Configure a public IP address which you want to allow access to the Zyxel Device. IP Address [/prefix length] |                             | Add Trust Domain                                       |  |  |
|----------------------------------------------------------------------------------------------------|-----------------------------|--------------------------------------------------------|--|--|
| IP Address [/prefix length]                                                                                   |                             |                                                        |  |  |
|                                                                                                    | Configure a public IP addre | ss which you want to allow access to the Zyxel Device. |  |  |

The following table describes the fields in this screen.

Table 125 Maintenance > Remote Management > Trust Domain for IP Passthrough > Add Trust Domain

| LABEL      | DESCRIPTION                                                                                                  |
|------------|----------------------------------------------------------------------------------------------------|
| IP Address | Enter a public IPv4/IPv6 IP address which is allowed to access the service on the Zyxel Device from the WAN. |
| Cancel     | Click <b>Cancel</b> to restore your previously saved settings.                                               |
| OK         | Click <b>OK</b> to save your changes back to the Zyxel Device.                                               |

# CHAPTER 30 TR-069 Client

# 30.1 TR-069 Overview

This chapter explains how to configure the Zyxel Device's TR-069 auto-configuration settings.

# 30.2 TR-069 Client

TR-069 is a protocol that defines how your Zyxel Device can be managed via a management server. TR-069 is based on sending Remote Procedure Calls (RPCs) between an (Auto-Configuration Server) ACS and a client device. RPCs are sent in Extensible Markup Language (XML) format over HTTP or HTTPS. You can use a management server to remotely set up the Zyxel Device, modify settings, perform firmware upgrades as well as monitor and diagnose the Zyxel Device.

Click Maintenance > TR-069 Client to open the following screen.

| Figure 187 | Maintenance > | > TR-069 | Client |
|------------|---------------|----------|--------|
| iguie ior  | Multienunce / | 11.007   |        |

| TR-069 Client                                                                                      |                                                         |                                                   |
|----------------------------------------------------------------------------------------------------|---------------------------------------------------------|---------------------------------------------------|
| Allow your Zyxel Device to be managed remotely by an Auto Configuration Server (ACS) using TR-069. |                                                         |                                                   |
| CWMP Active                                                                                        |                                                         |                                                   |
| Inform                                                                                             |                                                         |                                                   |
| Inform Interval                                                                                    | 86400                                                   |                                                   |
| IP Protocol                                                                                        | ○ TR069 on IPv4 Only ○ TR069 on IPv6 Only ● Auto Select |                                                   |
| ACS URL                                                                                            |                                                         | (URL or IPv4 Address<br>/ Global IPv6<br>Address) |
| ACS User Name                                                                                      |                                                         |                                                   |
| ACS Password                                                                                       |                                                         |                                                   |
| WAN Interface Used by TR-<br>069 Client                                                            | Any_WAN                                                 |                                                   |
| Cellular WAN 1                                                                                     | lular WAN 2 Cellular WAN 3 Cellular WAN 4               |                                                   |
| Display SOAP Messages on<br>Serial Console                                                         |                                                         |                                                   |
| Connection Request<br>Authentication                                                               |                                                         |                                                   |
| Connection Request User<br>Name                                                                    |                                                         |                                                   |
| Connection Request<br>Password                                                                     |                                                         |                                                   |
| Connection Request URL                                                                             |                                                         |                                                   |
| Validate ACS certificate                                                                           |                                                         |                                                   |
| Local Certificate Used by<br>TR-069 Client                                                         | •                                                       |                                                   |
| XMPP Connection Inform                                                                             | ation                                                   |                                                   |
| Active                                                                                             |                                                         |                                                   |
| Username                                                                                           |                                                         |                                                   |
| Password                                                                                           |                                                         |                                                   |
| Domain                                                                                             |                                                         |                                                   |
| Resource                                                                                           |                                                         |                                                   |
| XMPP Server Address                                                                                |                                                         |                                                   |
| XMPP Server Port                                                                                   | 5222                                                    |                                                   |
|                                                                                                    | Cancel Apply                                            |                                                   |

The following table describes the fields in this screen.

| Table 126 | Maintenance > TR-069 Client |
|-----------|-----------------------------|
|           |                             |

| LABEL                                         | DESCRIPTION                                                                                                    |
|-----------------------------------------------|----------------------------------------------------------------------------------------------------|
| CWMP Active                                   | CPE WAN Management Protocol (CWMP) enables the Zyxel Device to be remotely configured through a WAN link. Communication between the Zyxel Device and the management server is conducted via SOAP/HTTP(S) in the form of remote procedure calls (RPC). |
|                                               | Click to enable (switch turns blue) to allow the Zyxel Device to be managed by a management server. Otherwise, click to disable (switch turns gray) to disallow the Zyxel Device to be managed by a management server.                                |
| Inform                                        | Click to enable (switch turns blue) the Zyxel Device to send periodic inform through TR-069 on the WAN. Otherwise, click to disable (switch turns gray).                                                                                              |
| Inform Interval                               | Enter the time interval (in seconds) at which the Zyxel Device sends information to the auto-<br>configuration server.                                                                                                    |
| IP Protocol                                   | Select the type of IP protocol to allow TR-069 to operate on.                                                                                                    |
| ACS URL                                       | Enter the URL or IP address of the auto-configuration server.                                                                                                    |
| ACS User Name                                 | Enter the TR-069 user name for authentication with the auto-configuration server.                                                                                                    |
| ACS Password                                  | Enter the TR-069 password for authentication with the auto-configuration server.                                                                                                    |
| WAN Interface                                 | Select a WAN interface through which the TR-069 traffic passes.                                                                                                    |
| Used by TR-069<br>Client                      | If you select <b>Any_WAN</b> , the Zyxel Device automatically passes the TR-069 traffic when any WAN connection is up.                                                                                                    |
|                                               | If you select <b>Multi_WAN</b> , you also need to select two or more pre-configured WAN interfaces. The Zyxel Device automatically passes the TR-069 traffic when one of the selected WAN connections is up.                                          |
| Cellular WAN                                  | The Zyxel Device automatically passes the TR-069 traffic when cellular WAN connection is up.                                                                                                    |
| Display SOAP<br>Messages on<br>Serial Console | Click to enable (switch turns blue) the dumping of all SOAP messages during the ACS server communication with the CPE.                                                                                                    |
| Connection<br>Request<br>Authentication       | Select this option to enable authentication when there is a connection request from the ACS.                                                                                                    |
| Connection                                    | Enter the connection request user name.                                                                                                    |
| Request User<br>Name                          | When the ACS makes a connection request to the Zyxel Device, this user name is used to authenticate the ACS.                                                                                                    |
| Connection                                    | Enter the connection request password.                                                                                                    |
| Request<br>Password                           | When the ACS makes a connection request to the Zyxel Device, this password is used to authenticate the ACS.                                                                                                    |
| Connection                                    | This shows the connection request URL.                                                                                                    |
| Request URL                                   | The ACS can use this URL to make a connection request to the Zyxel Device.                                                                                                    |
| Supplementary<br>ACS URL                      | Enter the URL or IP address of an additional TR-069 auto-configuration server.                                                                                                    |
| Supplementary<br>ACS User Name                | Enter the user name of an additional TR-069 auto-configuration server for authentication.                                                                                                    |
| Supplementary<br>ACS Password                 | Enter the password of an additional TR-069 auto-configuration server for authentication.                                                                                                    |
| Validate ACS<br>Certificate                   | Click to enable (switch turns blue) the validation of a local certificate used by TR-069 client.                                                                                                    |
| Local<br>Certificate Used<br>by TR-069 Client | You can choose a local certificate used by TR-069 client. The local certificate should be imported in the <b>Security &gt; Certificates &gt; Local Certificates</b> screen.                                                                           |

| LABEL                  | DESCRIPTION                                                                                                   |
|------------------------|----------------------------------------------------------------------------------------------------|
| XMPP Server<br>Address | Enter the IP address of the XMPP server. The Zyxel Device will use the address to connect to the XMPP server. |
| XMPP Server<br>Port    | Enter the TCP port reserved for the XMPP server. The default is 5222. (1~65535)                               |
| Apply                  | Click Apply to save your changes.                                                                             |
| Cancel                 | Click Cancel to restore the screen's last saved settings.                                                     |

Table 126 Maintenance > TR-069 Client (continued)

# CHAPTER 31 Time Settings

# 31.1 Time Settings Overview

This chapter shows you how to configure system related settings, such as system date and time.

# 31.2 Time

For effective scheduling and logging, the Zyxel Device system time must be accurate. Use this screen to configure the Zyxel Device's time based on your local time zone. You can enter a time server address, select the time zone where the Zyxel Device is physically located, and configure Daylight Savings settings if needed.

To change your Zyxel Device's time and date, click Maintenance > Time. The screen appears as shown.

#### Figure 188 Maintenance > Time

| urrent Date/Time           |                    |        |    |
|----------------------------|--------------------|--------|----|
| Current Time               | 14:21:53           |        |    |
| Current Date               | 2019-02-27         |        |    |
| me and Date Setup          |                    |        |    |
| îme Protocol               | SNTP (RFC-1769)    |        |    |
| irst Time Server Address   | pool.ntp.org       | •      |    |
| econd Time Server Address  | clock.nyc.he.net   | •      |    |
| hird Time Server Address   | clock.sjc.he.net   | •      |    |
| Fourth Time Server Address | None               | •      |    |
| Fifth Time Server Address  | None               | •      |    |
| me Zone                    |                    |        |    |
| lime Zone                  | (GMT+08:00) Taipei | •      |    |
| aylight Savings            |                    |        |    |
| Active                     | -                  |        |    |
|                            |                    |        |    |
| art Rule                   |                    |        |    |
| Day                        | 0 1                | -      | in |
|                            | O Last             | Sunday | in |
| Nonth                      | March              | •      |    |
| Hour                       | 2 •                | 0 •    |    |
|                            |                    |        |    |
| d Rule                     |                    |        |    |
| Day                        | 0 1                | •      | in |
|                            | O Last             | Sunday | in |
| Month                      | October            | •      |    |
| Hour                       | 3 🔹                | 0 -    |    |

The following table describes the fields in this screen.

#### Table 127 Maintenance > Time

| LABEL               | DESCRIPTION                                                                                    |  |
|---------------------|------------------------------------------------------------------------------------------------|--|
| Current Date/Time   |                                                                                                |  |
| Current Time        | This displays the time of your Zyxel Device.                                                   |  |
|                     | Each time you reload this screen, the Zyxel Device synchronizes the time with the time server. |  |
| Current Date        | This displays the date of your Zyxel Device.                                                   |  |
|                     | Each time you reload this screen, the Zyxel Device synchronizes the date with the time server. |  |
| Time and Date Setup |                                                                                                |  |
| Time Protocol       | This displays the time protocol used by your Zyxel Device.                                     |  |

| LABEL              | DESCRIPTION                                                                                                    |  |
|--------------------|----------------------------------------------------------------------------------------------------|--|
| First – Fifth Time | Select an NTP time server from the drop-down list box.                                                                                                    |  |
| Server Address     | Otherwise, select <b>Other</b> and enter the IP address or URL (up to 29 extended ASCII characters in length) of your time server.                                                                                                    |  |
|                    | Select None if you do not want to configure the time server.                                                                                                    |  |
|                    | Check with your ISP/network administrator if you are unsure of this information.                                                                                                    |  |
| Time Zone          |                                                                                                    |  |
| Time zone          | Choose the time zone of your location. This will set the time difference between your time zone and Greenwich Mean Time (GMT).                                                                                                    |  |
| Daylight Savings   | Daylight Saving Time is a period from late spring to early fall when many countries set their clocks ahead of normal local time by one hour to give more daytime light in the evening.                                                                                                    |  |
| Active             | Click this switch to enable or disable Daylight Saving Time. When the switch turns blue . , the function is enabled. Otherwise, it is not.                                                                                                    |  |
| Start Rule         | Configure the day and time when Daylight Saving Time starts if you enabled Daylight Saving.<br>You can select a specific date in a particular month or a specific day of a specific week in a<br>particular month. The <b>Time</b> field uses the 24 hour format. Here are a couple of examples:                                                                                                    |  |
|                    | Daylight Saving Time starts in most parts of the United States on the second Sunday of March.<br>Each time zone in the United States starts using Daylight Saving Time at 2 A.M. local time. So in<br>the United States, set the day to <b>Second</b> , <b>Sunday</b> , the month to <b>March</b> and the time to <b>2</b> in the<br><b>Hour</b> field.                                                                                                    |  |
|                    | Daylight Saving Time starts in the European Union on the last Sunday of March. All of the time zones in the European Union start using Daylight Saving Time at the same moment (1 A.M. GMT or UTC). So in the European Union you would set the day to Last, Sunday and the month to March. The time you select in the o'clock field depends on your time zone. In Germany for instance, you would select 2 in the Hour field because Germany's time zone is one hour ahead of GMT or UTC (GMT+1).   |  |
| End Rule           | Configure the day and time when Daylight Saving Time ends if you enabled Daylight Saving.<br>You can select a specific date in a particular month or a specific day of a specific week in a<br>particular month. The <b>Time</b> field uses the 24 hour format. Here are a couple of examples:                                                                                                    |  |
|                    | Daylight Saving Time ends in the United States on the first Sunday of November. Each time zone in the United States stops using Daylight Saving Time at 2 A.M. local time. So in the United States you would set the day to <b>First</b> , <b>Sunday</b> , the month to <b>November</b> and the time to <b>2</b> in the <b>Hour</b> field.                                                                                                    |  |
|                    | Daylight Saving Time ends in the European Union on the last Sunday of October. All of the time zones in the European Union stop using Daylight Saving Time at the same moment (1 A.M. GMT or UTC). So in the European Union you would set the day to Last, Sunday, and the month to October. The time you select in the o'clock field depends on your time zone. In Germany for instance, you would select 2 in the Hour field because Germany's time zone is one hour ahead of GMT or UTC (GMT+1). |  |
| Cancel             | Click <b>Cancel</b> to exit this screen without saving.                                                                                                    |  |
| Apply              | Click Apply to save your changes.                                                                                                    |  |

#### Table 127 Maintenance > Time (continued)

# CHAPTER 32 Email Notification

# 32.1 Email Notification Overview

A mail server is an application or a computer that can receive, forward and deliver email messages.

To have the Zyxel Device send reports, logs or notifications through email, you must specify an email server and the email addresses of the sender and receiver.

# 32.2 Email Notification

Use this screen to view, remove and add email account information on the Zyxel Device. This account can be set to send email notifications for logs.

Click Maintenance > E-mail Notification to open the E-mail Notification screen.

Note: The default port number of the mail server is 25.

The following table describes the labels in this screen.

Table 128 Maintenance > E-mail Notification

| LABEL                  | DESCRIPTION                                                                                                    |
|------------------------|----------------------------------------------------------------------------------------------------|
| Add New e-mail         | Click this button to create a new entry (up to 32 can be created).                                                             |
| Mail Server<br>Address | This displays the server name or the IP address of the mail server.                                                            |
| Username               | This displays the user name of the sender's mail account.                                                                      |
| Port                   | This field displays the port number of the mail server.                                                                        |
| Security               | This field displays the protocol used for encryption.                                                                          |
| E-mail Address         | This field displays the email address that you want to be in the from or sender line of the email that the Zyxel Device sends. |
| Modify                 | Click the <b>Edit</b> icon to configure the entry.<br>Click the <b>Delete</b> icon to remove the entry.                        |
| Remove                 | Click this button to delete the selected entries.                                                                              |
| Test                   | Click this to send a test email to the configured email address.                                                               |

#### 32.2.1 E-mail Notification Edit

Click the **Add** button in the **E-mail Notification** screen. Use this screen to configure the required information for sending email through a mail server.

290

| Figure 189 | Maintenance > E-mail Notification > Add |
|------------|-----------------------------------------|
| inguic 107 |                                         |

| <                          | Add New e-mail          |                             |
|----------------------------|-------------------------|-----------------------------|
| E-mail Notificatio         | on Configuration        |                             |
| Mail Server<br>Address     |                         | (SMTP Server<br>NAME or IP) |
| Port                       | 25                      | Default:25                  |
| Authentication<br>Username |                         |                             |
| Authentication<br>Password |                         | $\odot$                     |
| Account e-mail<br>Address  |                         |                             |
| Connection<br>Security     | 🔿 SSL 💿 STARTTLS 🔿 NONE |                             |
|                            | Cancel OK               |                             |

The following table describes the labels in this screen.

| LABEL                      | DESCRIPTION                                                                                                    |
|----------------------------|----------------------------------------------------------------------------------------------------|
| Mail Server<br>Address     | Enter the server name or the IP address of the mail server for the email address specified in the <b>Account e-mail Address</b> field.                                   |
|                            | If this field is left blank, reports, logs or notifications will not be sent through email.                                                                              |
| Port                       | Enter the same port number here as is on the mail server for mail traffic.                                                                                               |
| Authentication<br>Username | Enter the user name (up to 32 characters). This is usually the user name of a mail account you specified in the <b>Account email Address</b> field.                      |
| Authentication<br>Password | Enter the password associated with the user name above.                                                                                                    |
| Account e-mail<br>Address  | Enter the email address that you want to be in the from or sender line of the email notification that the Zyxel Device sends.                                            |
|                            | If you activate SSL/TLS authentication, the email address must be able to be authenticated by the mail server as well.                                                   |
| Connection<br>Security     | Select <b>SSL</b> to use Secure Sockets Layer (SSL) or Transport Layer Security (TLS) if you want encrypted communications between the mail server and the Zyxel Device. |
|                            | Select STARTTLS to upgrade a plain text connection to a secure connection using SSL/TLS.                                                                                 |
|                            | Select <b>NONE</b> to disable the connection security.                                                                                                    |
| Cancel                     | Click this button to begin configuring this screen afresh.                                                                                                    |
| OK                         | Click this button to save your changes and return to the previous screen.                                                                                                |

# CHAPTER 33 Log Setting

# 33.1 Log Setting Overview

You can configure where the Zyxel Device sends logs and which type of logs the Zyxel Device records in the Logs Setting screen.

# 33.2 Log Setting

Use this screen to configure where the Zyxel Device sends logs, and which type of logs the Zyxel Device records.

If you have a server that is running a syslog service, you can also save log files to it by enabling **Syslog Logging**, and then entering the IP address of the server in the **Syslog Server** field. Select **Remote** to store logs on the syslog server, or select **Local File** to store logs on the Zyxel Device. Select **Local File and Remote** to store logs on both the Zyxel Device and the syslog server. To change your Zyxel Device's log settings, click **Maintenance** > **Log Setting**. The screen appears as shown.

#### Figure 190 Maintenance > Log Setting

|                                                                                       | Log Setting                                        |                                        |
|---------------------------------------------------------------------------------------|----------------------------------------------------|----------------------------------------|
| You can configure where the                                                           | Zyxel Device sends logs and which logs and/or imme | diate alerts the Zyxel Device records. |
| enabling <b>Syslog Logging</b> , sele<br>the <b>Syslog Server</b> field. <b>Remot</b> |                                                    |                                        |
| Syslog Setting                                                                        |                                                    |                                        |
| Syslog Logging                                                                        |                                                    |                                        |
| Mode                                                                                  | Local File                                         | <b>•</b>                               |
| Syslog Server                                                                         |                                                    | (Server NAME or<br>IPv4/IPv6 Address)  |
| UDP Port                                                                              | 514                                                | (Server Port)                          |
| E-mail Log Settings                                                                   |                                                    |                                        |
| E-mail Log Settings                                                                   |                                                    |                                        |
| Mail Account                                                                          | Select one account                                 | <b>.</b>                               |
| System Log Mail Subject                                                               |                                                    |                                        |
|                                                                                       |                                                    |                                        |
| Security Log Mail Subject                                                             |                                                    |                                        |
| Current IP Mail Subject                                                               |                                                    |                                        |
| Send Log to                                                                           |                                                    | (E-Mail Address)                       |
| Send Alarm to                                                                         |                                                    | (E-Mail Address)                       |
| Send Current IP to                                                                    |                                                    | (E-Mail Address)                       |
| Alarm Interval                                                                        | 60                                                 | (seconds)                              |
| Active Log                                                                            |                                                    |                                        |
| Syslog Debug Logging                                                                  |                                                    |                                        |
| System Log                                                                            | Security Log                                       |                                        |
| WAN-DHCP                                                                              | Z Account                                          |                                        |
| ✓ DHCP Server                                                                         | Attack                                             |                                        |
| <b>V</b> TR-069                                                                       | Firewall                                           |                                        |
| HTTP                                                                                  | MAC Filter                                         |                                        |
| UPNP                                                                                  |                                                    |                                        |
| ✓ System                                                                              |                                                    |                                        |
| ACL                                                                                   |                                                    |                                        |
| Wireless                                                                              |                                                    |                                        |
| 🗹 Cellular WAN                                                                        |                                                    |                                        |
| ESMD                                                                                  |                                                    |                                        |
| MQTT                                                                                  |                                                    |                                        |
|                                                                                       | Cancel Ap                                          |                                        |

Nebula Mobile Router User's Guide

The following table describes the fields in this screen.

| LABEL                        | DESCRIPTION                                                                                                    |
|------------------------------|----------------------------------------------------------------------------------------------------|
| Syslog Settings              |                                                                                                    |
| Syslog Logging               | Click the switch (it will turn blue) to enable syslog logging.                                                                                                    |
| Mode                         | Select <b>Remote</b> to have the Zyxel Device send it to an external syslog server.                                                                                                    |
|                              | Select Local File to have the Zyxel Device save the log file on the Zyxel Device itself.                                                                                                    |
|                              | Select Local File and Remote to have the Zyxel Device save the log file on the Zyxel Device itself and send it to an external syslog server.                                                                                                    |
|                              | Note: A warning appears upon selecting <b>Remote</b> or <b>Local File and Remote</b> . Just click <b>OK</b> to continue.                                                                                                    |
| Syslog Server                | Enter the server name or IP address of the syslog server that will log the selected categories of logs.                                                                                                    |
| UDP Port                     | Enter the port number used by the syslog server.                                                                                                    |
| E-mail Log Setting           | S                                                                                                    |
| E-mail Log<br>Settings       | Click the switch (it will turn blue) to allow the sending through email the system and security logs to the email address specified in <b>Send Log to</b> .                                                                                                    |
|                              | Note: Make sure that the <b>Mail Server Address</b> field is not left blank in the<br><b>Maintenance</b> > <b>E-mail Notifications</b> screen.                                                                                                    |
| Mail Account                 | Select a server specified in Maintenance > E-mail Notifications to send the logs to.                                                                                                    |
| System Log Mail<br>Subject   | This field allows you to enter a descriptive name for the system log email (for example Zyxel System Log). Up to 127 characters are allowed for the <b>System Log Mail Subject</b> including special characters inside the square brackets $[!#\%()^{+},/:=?@[] \$ .            |
| Security Log Mail<br>Subject | This field allows you to enter a descriptive name for the security log email (for example Zyxel Security Log). Up to 127 characters are allowed for the <b>Security Log Mail Subject</b> including special characters inside the square brackets $[!#\%()^*+,/:=?@[]\{}^{-}]$ . |
| Send Log to                  | This field allows you to enter the log's designated email recipient. The log's format is plain text file sent as an email attachment.                                                                                                    |
| Send Alarm to                | This field allows you to enter the alarm's designated e-mail recipient. The alarm's format is plain text file sent as an email attachment.                                                                                                    |
| Alarm Interval               | Select the frequency of showing of the alarm.                                                                                                    |
| Active Log                   | ·                                                                                                    |
| System Log                   | Select the categories of <b>System Logs</b> that you want to record.                                                                                                    |
| Security Log                 | Select the categories of <b>Security Log</b> s that you want to record.                                                                                                    |
| Apply                        | Click Apply to save your changes.                                                                                                    |
| Cancel                       | Click <b>Cancel</b> to restore your previously saved settings.                                                                                                    |

Table 130 Maintenance > Log Setting

#### 33.2.1 Example Email Log

An 'End of Log' message displays for each mail in which a complete log has been sent. The following is an example of a log sent by email.

- You may edit the subject title.
- The date format here is Day-Month-Year.
- The date format here is Month-Day-Year. The time format is Hour-Minute-Second.
- 'End of Log' message shows that a complete log has been sent.

```
Figure 191 Email Log Example
```

```
Subject:
       Firewall Alert From
  Date:
       Fri, 07 Apr 2000 10:05:42
  From:
       user@zyxel.com
    To:
       user@zyxel.com
 1 | Apr 7 00 | From: 192.168.1.1 To: 192.168.1.255
                                               default policy
                                                               forward
  | 09:54:03 |UDP src port:00520 dest port:00520 |<1,00>
 2 Apr 7 00 From: 192.168.1.131 To: 192.168.1.255 |default policy
                                                               forward
  09:54:17 |UDP src port:00520 dest port:00520 |<1,00>
 3 Apr 7 00 From: 192.168.1.6 To: 10.10.10.10 match
                                                               forward
  09:54:19 UDP src port:03516 dest port:00053 <1,01>
126 Apr 7 00 From:192.168.1.1
                                                              forward
                               To:192.168.1.255
                                                match
   10:05:00 | UDP src port:00520 dest port:00520
                                               <1,02>
127 Apr 7 00 From: 192.168.1.131 To: 192.168.1.255
                                                match
                                                               forward
  | 10:05:17 | UDP src port:00520 dest port:00520 | <1,02>
128 Apr 7 00 From: 192.168.1.1 To: 192.168.1.255
                                                match
                                                               forward
  | 10:05:30 | UDP src port:00520 dest port:00520 | <1,02>
End of Firewall Log
```

# CHAPTER 34 Firmware Upgrade

# 34.1 Firmware Upgrade Overview

This chapter explains how to upload new firmware to your Zyxel Device. You can download new firmware releases from your nearest Zyxel FTP site (or www.zyxel.com), or check for new firmware online, to use to upgrade your Zyxel Device's performance.

Only use firmware for your Zyxel Device's specific model. Refer to the label on the bottom of your Zyxel Device.

# 34.2 Firmware Upgrade

This screen lets you upload new firmware to your Zyxel Device by using any of the following methods.

- Download the latest firmware file from the Zyxel website. Or,
- Make sure your Zyxel Device is connected to the Internet. Check for new firmware online from the Zyxel server and download the firmware file to the Zyxel Device.

Then upload the firmware file to your Zyxel Device. The upload process uses HTTP (Hypertext Transfer Protocol). The upload may take up to 3 minutes. After a successful upload, the Zyxel Device will reboot.

Click Maintenance > Firmware Upgrade to open the following screen.

#### Do NOT turn off the Zyxel Device while firmware upload is in progress!

Figure 192 Maintenance > Firmware Upgrade

| Firmware Upgrade is where you can update<br>firmware. You can download the latest firm | and the second second second second second second second second second second second second second second second |              | e latest |
|----------------------------------------------------------------------------------------|----------------------------------------------------------------------------------------------------|--------------|----------|
| pgrade Firmware                                                                        |                                                                                                    |              |          |
| Restore Default Settings After Firmware<br>Upgrade                                     |                                                                                                    |              |          |
| Current Firmware Version: V1.15(ACGC.1)C0                                              |                                                                                                    |              |          |
| File Path                                                                              | Choose File No file ch                                                                                           | hosen Upload |          |

296

The following table describes the labels in this screen.

| Table 131 | Maintonanco > Firmwaro Unarado |
|-----------|--------------------------------|
|           | Maintenance > Firmware Upgrade |

| LABEL                                                       | DESCRIPTION                                                                                                    |
|-------------------------------------------------------------|----------------------------------------------------------------------------------------------------|
| Upgrade Firmware                                            |                                                                                                    |
| Restore<br>Default<br>Settings After<br>Firmware<br>Upgrade | Select this to enable this option that restores the factory-default to the Zyxel Device after<br>upgrading the firmware. Otherwise, make sure this is clear if you do not want the Zyxel Device<br>to lose all its current configurations and return to the factory defaults.<br>Note: Make sure to backup the Zyxel Device's configuration settings first in case the |
|                                                             | restore to factory-default process is not successful. Refer to Section 35.2 on page 300.                                                                                                    |
| Current<br>Firmware<br>Version                              | This is the current firmware version.                                                                                                    |
| File Path                                                   | Type in the location of the file you want to upload in this field or click <b>Choose File/Browse</b> to find it.                                                                                                    |
| Choose File/<br>Browse                                      | Click this to find the .bin file you want to upload. Remember that you must decompress compressed (.zip) files before you can upload them.                                                                                                    |
| Upload                                                      | Click this to begin the upload process. This process may take up to 3 minutes.                                                                                                    |

After you see the firmware updating screen, wait a few minutes before logging into the Zyxel Device again.

#### Figure 193 Firmware Uploading

| Firmware Upgrade                                                                                                    |                                           |  |
|----------------------------------------------------------------------------------------------------|-------------------------------------------|--|
| Firmware Upgrade is where you can update the device with newly released features by upgrading the latest firmware. You can download the latest firmware file from the manufacturer website of this device. |                                           |  |
| Upgrade Firmware                                                                                                    | •••                                       |  |
| Restore Default Settings After Firmware Upgrade                                                                                                    |                                           |  |
| Current Firmware Version: #1104511160.047.2                                                                                                    |                                           |  |
| File Path                                                                                                    | Choose File V313A3L21b3_0419-3.bin Upload |  |
| Upgrade WWAN Package                                                                                                    |                                           |  |
| Current WWAN Package Version:                                                                                                    |                                           |  |
| File Path                                                                                                    | Choose File No file chosen Upload         |  |

The Zyxel Device automatically restarts in this time causing a temporary network disconnect. In some operating systems, you may see the following icon on your desktop.

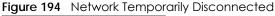

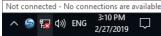

After 2 minutes, log in again and check your new firmware version in the Connection Status screen.

If the upload was not successful, an error screen will appear. Click **OK** to go back to the **Firmware Upgrade** screen.

Figure 195 Error Message

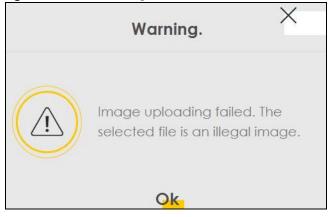

## 34.3 Module Upgrade

This screen lets you upload new firmware specific to the built-in LTE module in order to improve the LTE module's reliability and performance. The upload process uses HTTP (Hypertext Transfer Protocol) and may take more than 3 minutes. After a successful upload, the Zyxel Device will reboot.

Click Maintenance > Firmware Upgrade > Module Upgrade to open the following screen.

| Figure 196 | Maintenance > Firmware | e Upgrade > 1 | Module Upgrade |
|------------|------------------------|---------------|----------------|
|------------|------------------------|---------------|----------------|

|                                                           | Firmv                                 | ware Upgrade                                                                       |
|-----------------------------------------------------------|---------------------------------------|------------------------------------------------------------------------------------|
| Firmware Upgrade Mod                                      | ile Upgrade                           |                                                                                    |
| Upload module firmware into the take up to three minutes. | ne device. Do not poweroff the device | during upgrade. The upload process uses HTIP (Hypertext Transfer Protocol) and may |
| Upgrade Cellular Module F                                 | irmware                               |                                                                                    |
| Current Module Version                                    | EG16ACPAR01A05M4G                     |                                                                                    |
| Choose file                                               | Browse                                |                                                                                    |
| Upload                                                    |                                       |                                                                                    |

The following table describes the labels in this screen.

| LABEL                        | DESCRIPTION                                                                                                    |  |  |
|------------------------------|----------------------------------------------------------------------------------------------------|--|--|
| Upgrade Cellular N           | Upgrade Cellular Module Firmware                                                                                                    |  |  |
| Current<br>Module<br>Version | This is the current module firmware version.                                                                                               |  |  |
| Choose file                  | Enter the location of the file you want to upload in this field or click <b>Choose File/Browse</b> to find it.                             |  |  |
| Choose File/<br>Browse       | Click this to find the .bin file you want to upload. Remember that you must decompress compressed (.zip) files before you can upload them. |  |  |
| Upload                       | Click this to begin the upload process. This process may take more than 3 minutes.                                                         |  |  |

Table 132 Maintenance > Firmware Upgrade > Module Upgrade

After you see the module updating screen, wait about 20 minutes before logging into the Zyxel Device again.

The Zyxel Device automatically restarts in this time causing a temporary network disconnect. In some operating systems, you may see the following icon on your desktop.

Figure 197 Network Temporarily Disconnected

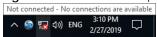

After two minutes, log in again and check your new firmware version in the Status screen.

If the upload was not successful, an error screen will appear. Click **OK** to go back to the **Module Upgrade** screen.

# CHAPTER 35 Backup/Restore

# 35.1 Backup/Restore Overview

Information related to factory default settings and backup configuration are shown in this screen. You can also use this to restore previous device configurations.

# 35.2 Backup/Restore

Click **Maintenance** > **Backup/Restore**. Information related to factory defaults, backup configuration, and restoring configuration appears in this screen, as shown next.

#### Figure 198 Maintenance > Backup/Restore

| Backup/Restore                                                                                                    |
|----------------------------------------------------------------------------------------------------|
|                                                                                                    |
| Back up and restore your Zyxel Device configurations. You can also reset your Zyxel Device settings back to the factory default.                                                                                                    |
| <b>Backup Configuration</b> allows you to back up (save) the Zyxel Device's current configuration to a file on your computer.<br>Once the Zyxel Device is configured and functioning properly, it is highly recommended that you back up your<br>configuration file before making configuration changes. The backup configuration file will be useful in case you need to<br>return to your previous settings. |
| <b>Restore Configuration</b> allows you to upload a new or previously saved configuration file from your computer to your Zyxel Device.                                                                                                    |
|                                                                                                    |
| Backup Configuration                                                                                                    |
| Click Backup to save the current configuration of your system to your computer.                                                                                                    |
| Backup                                                                                                    |
| Restore Configuration                                                                                                    |
| To restore a previously saved configuration file to your system, browse to the location of the configuration file and click Upload.                                                                                                    |
| File Path Browse Upload                                                                                                    |
|                                                                                                    |
| Back to Factory Default Settings                                                                                                    |
| Click Reset to clear all user-entered configuration information and return to factory default settings. After resetting, the                                                                                                    |
| - Password is printed on a label on the bottom of the device, written after the text "Password".                                                                                                    |
| - LAN IP address will be 192.168.1.1                                                                                                    |
| - DHCP will be reset to default setting                                                                                                    |
| Reset                                                                                                    |

#### **Backup Configuration**

**Backup Configuration** allows you to back up (save) the Zyxel Device's current configuration to a file on your computer. Once your Zyxel Device is configured and functioning properly, it is highly recommended that you back up your configuration file before making configuration changes. The backup configuration file will be useful in case you need to return to your previous settings.

Click Backup to save the Zyxel Device's current configuration to your computer.

#### Restore Configuration

**Restore Configuration** allows you to upload a new or previously saved configuration file from your computer to your Zyxel Device.

| LABEL                   | DESCRIPTION                                                                                                    |
|-------------------------|----------------------------------------------------------------------------------------------------|
| File Path               | Type in the location of the file you want to upload in this field or click <b>Choose File / Browse</b> to find it.                    |
| Choose File<br>/ Browse | Click this to find the file you want to upload. Remember that you must decompress compressed (.ZIP) files before you can upload them. |
| Upload                  | Click this to begin the upload process.                                                                                               |
| Reset                   | Click this to reset your Zyxel Device settings back to the factory default.                                                           |

Table 133 Maintenance > Backup/Restore: Restore Configuration

# Do not turn off the Zyxel Device while configuration file upload is in progress.

After the Zyxel Device configuration has been restored successfully, the login screen appears. Login again to restart the Zyxel Device.

The Zyxel Device automatically restarts in this time causing a temporary network disconnect. In some operating systems, you may see the following icon on your desktop.

#### Figure 199 Network Temporarily Disconnected

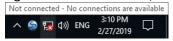

If you restore the default configuration, you may need to change the IP address of your computer to be in the same subnet as that of the default Zyxel Device IP address (192.168.1.1192.168.123.1).

If the upload was not successful, an error screen will appear. Click **OK** to go back to the **Configuration** screen.

#### Figure 200 Configuration Upload Error

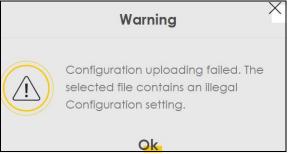

#### **Reset to Factory Defaults**

Click the **Reset** button to clear all user-entered configuration information and return the Zyxel Device to its factory defaults. The following warning screen appears.

| Are you sure you want to restore factory default setting?                                                                                                    |
|----------------------------------------------------------------------------------------------------|
| Cancel <mark>OK</mark>                                                                                                    |
| Figure 202 Reset In Progress                                                                                                    |
| Backup/Restore                                                                                                    |
| You can save the current settings in a backup file on your computer, or restore previous settings from a backup file. You can also reset the device back to its factory default state. |
| Backup Configuration                                                                                                    |
| Click Backup to save the current configuration of your system to your computer.  Backup                                                                                                |
| Restore Configuration                                                                                                    |
| To restore a previously saved configuration file to your system, browse to the location of the configuration file and click Upload.                                                    |
| File Path Choose File JRF_UG_VM80213.doc Upload                                                                                                    |

Figure 201 Reset Warning Message

Warning

<

You can also press the **RESET** button on the panel to reset the factory defaults of your Zyxel Device.

## 35.3 Reboot

System **Reboot** allows you to reboot the Zyxel Device remotely without turning the power off. You may need to do this if the Zyxel Device hangs, for example. This does not affect the Zyxel Device's configuration.

Click Maintenance > Reboot. Click Reboot to have the Zyxel Device reboot.

Figure 203 Maintenance > Reboot

| System Reboot allows you to reboot the Zyxel Device remotely without turning the power off. You may need to do this if the Zyxel Device hangs, for example. This does not affect the Zyxel Device's configuration. |        |  |  |  |
|----------------------------------------------------------------------------------------------------|--------|--|--|--|
| System Reboot                                                                                                    | Rebool |  |  |  |

## 35.4 Schedule Reboot

Use the **Schedule Reboot** screen to schedule the date and time to reboot the Zyxel Device remotely without turning the power off. You can also select a specific day of the week and time to periodically reboot the Zyxel Device remotely.

Click Maintenance > Reboot > Schedule Reboot to open the following screen.

Figure 204 Maintenance > Reboot > Schedule Reboot

| Reboot                                 |                   |              |                |             |              |                       |                |
|----------------------------------------|-------------------|--------------|----------------|-------------|--------------|-----------------------|----------------|
| Reboot S <mark>chedule Re</mark>       | boot              |              |                |             |              |                       |                |
| Scheduling reboot th<br>configuration. | ne Zyxel Device p | periodically | without turnir | ng the powe | er off. This | does not affect the 2 | Zyxel Device's |
| Schedule Reboot Tim                    | e: 0-00-00 00:00  |              |                |             |              |                       |                |
| The RebootTimer is no                  | ot activated.     |              |                |             |              |                       |                |
| Periodicity                            |                   |              |                |             |              |                       |                |
| Time of Date                           | year:             | 2021         | month:         | Augu: 🔻     | date:        | 23                    |                |
| Time of Day                            | hour:             | 22           | minute:        | 29          |              |                       |                |
|                                        |                   | Car          | ncel           | Ap          | ply          |                       |                |

The following table describes the labels in this screen.

| LABEL        | DESCRIPTION                                                                                                    |  |
|--------------|----------------------------------------------------------------------------------------------------|--|
| Periodically | Select this to have the Zyxel Device to reboot periodically.                                                                                             |  |
| Day of Week  | Select the day of the week to apply periodic rebooting. <b>Day of Week</b> is not available when the previous field <b>Periodically</b> is not selected. |  |
| Time of Date | Select the date of the year that you plan to reboot the Zyxel Device remotely.                                                                           |  |
| Time of Day  | Select the time of the day that you plan to reboot the Zyxel Device remotely.                                                                            |  |
| Cancel       | Click Cancel to close the window with changes unsaved.                                                                                                   |  |
| Apply        | Click <b>Apply</b> to save the changes back to the Zyxel Device.                                                                                         |  |

# CHAPTER 36 Diagnostic

# 36.1 Diagnostic Overview

The Diagnostic screen displays information to help you identify problems with the Zyxel Device.

### 36.1.1 What You Can Do in this Chapter

• The **Diagnostic** screen lets you ping an IP address or trace the route packets take to a host (Section 36.2 on page 305).

# 36.2 Diagnostic

Use this screen to ping, traceroute, nslookup, or speed test for troubleshooting. Ping and traceroute are used to test whether a particular host is reachable. After entering an IP address and clicking one of the buttons to start a test, the results will be shown in the **Ping/Traceroute Test** area. Use nslookup to find the IP address for a host name and vice versa. Use speed test to determine the download and upload speed.

Note: Not all Zyxel Devices support speed test. See Chapter 1 on page 17 for more information.

Click Maintenance > Diagnostic to open the following screen.

#### Figure 205 Maintenance > Diagnostic

|                                                                                                    | Diag | nostic          |                 |                         |              |                |
|----------------------------------------------------------------------------------------------------|------|-----------------|-----------------|-------------------------|--------------|----------------|
| You can use different diagnostic methods to test of to help you identify problems with the Zyxel Device                                                                                                    |      | see its detaile | ed information. | The <b>Diagnostic</b> s | creens displ | ay information |
| Perform ping, traceroute, or nslookup for troubleshooting. Ping and traceroute are used to test whether a particular host is reachable. After<br>entering an IP address and clicking one of the buttons to start a test, the results will be shown in the Ping/Traceroute Test area. Use nslookup<br>to find the IP address for a host name and vice versa. |      |                 |                 |                         |              |                |
| Ping/TraceRoute Test                                                                                                    |      |                 |                 |                         |              |                |
|                                                                                                    |      |                 |                 |                         |              |                |
|                                                                                                    |      |                 |                 |                         |              |                |
|                                                                                                    |      |                 |                 |                         |              |                |
|                                                                                                    |      |                 |                 |                         |              |                |
| TCP/IP                                                                                                    |      |                 |                 |                         |              | 11             |
| Address                                                                                                    | Ping | Ping 6          | Trace Route     | Trace Route 6           | Nslookup     | Speed Test     |

The following table describes the fields in this screen.

| LABEL                                     | DESCRIPTION                                                                                                    |
|-------------------------------------------|----------------------------------------------------------------------------------------------------|
| Ping/TraceRoute Test<br>(Diagnostic Test) | The result of tests is shown here in the info area.                                                                                                    |
| TCP/IP                                    |                                                                                                    |
| Address                                   | Type the IP address of a computer that you want to perform ping, traceroute, or nslookup in order to test a connection.                                  |
| Ping                                      | Click this button to perform a ping test on the IPv4 address or host name in order to test a connection. The ping statistics will show in the info area. |
| Ping 6                                    | Click this button to perform a ping test on the IPv6 address or host name in order to test a connection. The ping statistics will show in the info area. |
| Trace Route                               | Click this button to perform the IPv4 trace route function. This determines the path a packet takes to the specified host.                               |
| Trace Route 6                             | Click this button to perform the IPv6 trace route function. This determines the path a packet takes to the specified host.                               |
| Nslookup                                  | Click this button to perform a DNS lookup on the IP address or host name.                                                                                |
| Speed Test                                | Click this button to perform an upload and download throughput test.                                                                                     |

Table 135 Maintenance > Diagnostic

# PART III Troubleshooting and Appendices

Appendices contain general information. Some information may not apply to your Zyxel Device.

# CHAPTER 37 Troubleshooting

# 37.1 Troubleshooting Overview

This chapter offers some suggestions to solve problems you might encounter. The potential problems are divided into the following categories.

- Power and Hardware Problems
- Device Access Problems
- Cellular Problems
- Internet Problems
- WiFi Problems
- UPnP Problems

# 37.2 Power and Hardware Problems

The Zyxel Device does not turn on.

#### **Non-PoE Devices**

- 1 Make sure you are using the power adapter included with the Zyxel Device.
- 2 Make sure the power adapter is connected to the Zyxel Device and plugged in to an appropriate power source. Make sure the power source is turned on.
- 3 Disconnect and re-connect the power adapter to the Zyxel Device.
- 4 Make sure you have pressed the **POWER** button to turn on the Zyxel Device.
- 5 If the problem continues, contact the vendor.

#### **PoE Devices**

- 1 Make sure the PoE is connected to the Zyxel Device and plugged in to an appropriate power source.
- 2 Make sure the power source is turned on.
- **3** Turn the Zyxel Device off and on.

4 If the problem continues, contact the vendor.

#### The LED does not behave as expected.

- 1 Make sure you understand the normal behavior of the LED.
- 2 Check the hardware connections.
- 3 Inspect your cables for damage. Contact the vendor to replace any damaged cables.
- 4 Turn the Zyxel Device off and on.
- 5 If the problem continues, contact the vendor.

## **37.3 Device Access Problems**

I do not know the IP address of the Zyxel Device.

- 1 The default IP address is 192.168.1.1.
- 2 If you changed the IP address, you might be able to find the IP address of the Zyxel Device by looking up the IP address of your computer's default gateway. To do this in Microsoft Windows, click Start > Run, enter cmd, and then enter ipconfig. The IP address of the Default Gateway might be the IP address of the Zyxel Device, depending on your network environment.
- 3 If this does not work, reset the Zyxel Device to its factory defaults.

I forgot the admin password.

- 1 See the Zyxel Device label or this document's cover page for the default admin password.
- 2 If you changed the password from default and cannot remember the new one, you have to reset the Zyxel Device to its factory default settings.

I cannot access the Web Configurator login screen.

- 1 Make sure you are using the correct IP address.
  - The default IP address is 192.168.1.1.

- If you changed the IP address (Section 9.2 on page 164), use the new IP address.
- If you changed the IP address and have forgotten the new address, see the troubleshooting suggestions for I do not know the IP address of the Zyxel Device.
- 2 Check the hardware connections, and make sure the LEDs are behaving as expected.
- 3 Make sure your Internet browser does not block pop-up windows and has JavaScript and Java enabled.
- 4 If it is possible to log in from another interface, check the service control settings for HTTP and HTTPS (Maintenance > Remote Management).
- **5** Reset the Zyxel Device to its factory default, and try to access the Zyxel Device with the default IP address.
- 6 If the problem continues, contact the network administrator or vendor, or try one of the advanced suggestions.

#### Advanced Suggestions

- Make sure you have logged out of any earlier management sessions using the same user account even if they were through a different interface or using a different browser.
- Try to access the Zyxel Device using another service, such as Telnet. If you can access the Zyxel Device, check the remote management settings and firewall rules to find out why the Zyxel Device does not respond to HTTP.

#### I cannot log into the Zyxel Device.

- 1 Make sure you have entered the user name and password correctly. The default user name is **admin**. These both user name and password are case-sensitive, so make sure [Caps Lock] is not on.
- 2 You cannot log in to the Web Configurator while someone is using Telnet to access the Zyxel Device. Log out of the Zyxel Device in the other session, or ask the person who is logged in to log out.
- **3** Turn the Zyxel Device off and on.
- 4 If this does not work, you have to reset the Zyxel Device to its factory default.

#### I cannot log into the Zyxel Device using DDNS.

If you connect your Zyxel Device to the Internet and it uses a dynamic WAN IP address, it is inconvenient for you to manage the device from the Internet. The Zyxel Device's WAN IP address changes dynamically. Dynamic DNS (DDNS) allows you to access the Zyxel Device using a domain name.

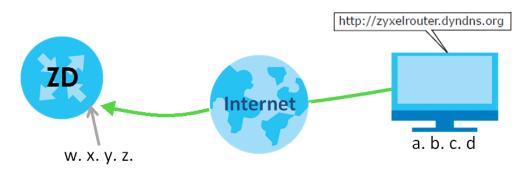

To use this feature, you have to apply for DDNS service at www.dyndns.org.

Note: If you have a private WAN IP address, then you cannot use DDNS.

Here are the three steps to use a domain name to log in the Web Configurator:

#### Step 1 Register for a DDNS Account on www.dyndns.org

- 1 Open a browser and type http://www.dyndns.org.
- 2 Apply for a user account. This tutorial uses UserName1 and 12345 as the username and password.
- 3 Log into www.dyndns.org using your account.
- 4 Add a new DDNS host name. This tutorial uses the following settings as an example.
  - Hostname: zyxelrouter.dyndns.org
  - Service Type: Host with IP address
  - IP Address: Enter the WAN IP address that your Zyxel Device is currently using. You can find the IP address on the Zyxel Device's Web Configurator **Status** page.

Then you will need to configure the same account and host name on the Zyxel Device later.

#### Step 2 Configure DDNS on Your Zyxel Device

Configure the following settings in the **Network Setting > DNS > Dynamic DNS** screen.

- Select Enable Dynamic DNS.
- Select www.DynDNS.com as the service provider.
- Type zyxelrouter.dyndns.org in the Host Name field.
- Enter the user name (UserName1) and password (12345). Click Apply.

#### Step 3 Test the DDNS Setting

Now you should be able to access the Zyxel Device from the Internet. To test this:

- 1 Open a web browser on the computer (using the IP address **a.b.c.d**) that is connected to the Internet.
- 2 Type http://zyxelrouter.dyndns.org and press [Enter].
- 3 The Zyxel Device's login page should appear. You can then log into the Zyxel Device and manage it.

I cannot connect to the Zyxel Device using FTP, Telnet, SSH, or Ping.

- 1 Telnet, SSH and Ping) to access the Zyxel Device.
- 2 Check the server **Port** number field for the web service in the **Maintenance** > **Remote Management** screen. You must use the same port number in order to use that web service for remote management.
- 3 Try the troubleshooting suggestions for I cannot access the Web Configurator login screen. Ignore the suggestions about your browser.

## 37.4 Cellular Problems

The SIM card cannot be detected.

- 1 Disconnect the Zyxel Device from the power supply.
- 2 Remove the SIM card from its slot.
- 3 Clean the SIM card slot of any loose debris using compressed air.
- 4 Clean the gold connectors on the SIM card with a clean lint-free cloth.
- 5 Insert the SIM card into its slot and connect the Zyxel Device to the power supply to restart it.

I get an **Invalid** SIM card alert.

- 1 Make sure you have an active plan with your ISP.
- 2 Make sure that the Zyxel Device is in the coverage area of a cellular network.

I get a weak cellular signal.

- 1 Find the location of your nearest cellular base stations, then install the Zyxel Device towards the direction of those sites. The nearest site or site with a direct line-of-sight is usually preferred.
  - Note: It is best to test towards more than one cellular site, as the nearest site / line-of-sight is not always the best due to the terrain, interference, density of usage, and so on. All of these factors influence the stability, availability and throughput of the link to the Zyxel Device.

- 2 Position the Zyxel Device towards a direction where coverage is expected (example the nearest town).
- 3 Conduct test measurements using the Web Configurator's **System Monitor** > **Cellular WAN Status** screen to obtain a report of the cellular network signal strength and quality at various test positions.
  - Note: It is best to reboot the Zyxel Device before each test measurement is taken to ensure that it is not camping on the previous cellular site. This is because the Zyxel Device can 'lock' onto the previous cellular site even when the new cellular site is at a much better signal level and quality.

Although installing the Zyxel Device as high as possible is the usual rule of thumb, it is sometimes possible that the Zyxel Device is in a weak coverage spot at that specific height. Adjust the height to achieve the best service possible.

Note: Cellular network signals and quality can fluctuate. A measurement taken now and a few moments later can differ substantially even if nothing apparent has changed – this can be due to many aspects, such as fading, reflections, interference, capacity due to high network traffic, and so on.

It is possible that the network topology and usage changes over time, even from one minute to the next as network utilization increases. If poor performance is experienced at a later stage, re-test different installation locations again. It is possible that the current serving cellular site has become over utilized or is out-of-service. As the network design and topology changes, so will the experience change, either for the better or for the worse.

# 37.5 Internet Problems

#### I cannot access the Internet.

- 1 Check the hardware connections and make sure the LEDs are behaving as expected. See the Quick Start Guide.
- 2 Check the SIM card. Maybe it has wrong settings, the account has expired, it needs to be removed and reinserted (refer to the Quick Start Guide), or it is missing. See Section 37.7 on page 315 for possible SIM card problems.
- 3 Make sure you entered your ISP account information correctly on the **Network Setting** > **Broadband** screen. Fields on this screen are case-sensitive, so make sure [Caps Lock] is not on.
- 4 For models that have optional dual LAN/WAN ports, make sure you converted the LAN port to a WAN port by clicking Enable on the Network Setting > Broadband > Ethernet WAN screen. Then make sure you have the Ethernet WAN port connected to a modem or router.
- 5 If you are trying to access the Internet wirelessly, make sure that you enabled the WiFi in the Zyxel Device and your WiFi client and that the WiFi settings in the WiFi client are the same as the settings in the Zyxel Device.
- 6 Disconnect all the cables from your device and reconnect them.

7 If the problem continues, contact your ISP.

#### I cannot connect to the Internet using an Ethernet connection.

- 1 Make sure you have the Ethernet WAN port connected to a Modem or Router.
- 2 Make sure you configured a proper Ethernet WAN interface (Network Setting > Broadband screen) with the Internet account information provided by your ISP and that it is enabled.
- 3 Check that the WAN interface you are connected to is in the same interface group as the Ethernet connection (Network Setting > Interface Group).
- 4 If you set up a WAN connection using bridging service, make sure you turn off the DHCP feature in the Network Setting > Home Networking > LAN Setup screen to have the clients get WAN IP addresses directly from your ISP's DHCP server.

The Internet connection is slow or intermittent.

- 1 There might be a lot of traffic on the network. If the Zyxel Device is sending or receiving a lot of information, try closing some programs that use the Internet, especially peer-to-peer applications.
- 2 Check the signal strength. Look at the LEDs, and check the LED section for more information. If the signal strength is low, try moving the Zyxel Device closer to the ISP's base station if possible, and look around to see if there are any devices that might be interfering with the wireless network (for example, microwaves, other wireless networks, and so on).
- 3 For models that support external antennas, connect two external antennas to improve the cellular WAN signal strength. Point the antennas to the base stations directions if you know where they are, or try pointing the antennas in different directions and check which provides the strongest signal to the Zyxel Device. See the Introduction chapter for more information.
- **4** Turn the Zyxel Device off and on.
- 5 If the problem continues, contact the network administrator or vendor, or try the advanced suggestions in I cannot access the Web Configurator login screen.

Note: If your Zyxel Device is an outdoor-type, inclement weather like rain and hot weather may affect cellular signals.

## 37.6 WiFi Problems

I cannot connect to the Zyxel Device WiFi.

- 1 Check the WiFi LED status to make sure the Zyxel Device WiFi is on.
- 2 Make sure your WiFi client is within the transmission range of the Zyxel Device.
- 3 Make sure you enter the correct SSID, password. See the Zyxel Device back label for the default SSID and password.
- 4 Make sure your WiFi client is using the same WiFi security type (WPA2-PSK or WPA3-SAE) as the Zyxel Device.
- 5 Make sure the WiFi adapter on your WiFi client is working properly.
- 6 Make sure the WiFi adapter on your WiFi client is IEEE 802.11-compatible and supports the same WiFi standard as the Zyxel Device radio.

The WiFi connection is slow and intermittent.

The following factors may cause interference:

- Obstacles: walls, ceilings, furniture, and so on.
- Building Materials: metal doors, aluminum studs.
- Electrical devices: microwaves, monitors, electric motors, cordless phones, and other WiFi devices.

To optimize the speed and quality of your WiFi connection, you can:

- Move your WiFi device closer to the AP if the signal strength is low.
- Reduce WiFi interference that may be caused by other WiFi networks or surrounding wireless electronics such as cordless phones.
- Place the AP where there are minimum obstacles (such as walls and ceilings) between the AP and the WiFi client.
- Reduce the number of WiFi clients connecting to the same AP simultaneously, or add additional APs if necessary.
- Try closing some programs that use the Internet, especially peer-to-peer applications. If the WiFi client is sending or receiving a lot of information, it may have too many programs open that use the Internet.
- Place the Zyxel Device where there are minimum obstacles (such as walls and ceilings) between the Zyxel Device and the wireless client. Avoid placing the Zyxel Device inside any type of box that might block WiFi signals.

## 37.7 USB Problems

The Zyxel Device fails to detect my USB device.

**1** Disconnect the USB device.

- 2 Reboot the Zyxel Device.
- **3** If you are connecting a USB hard drive that comes with an external power supply, make sure it is connected to an appropriate power source that is on.
- 4 Reconnect your USB device to the Zyxel Device.

# 37.8 UPnP Problems

My computer cannot detect UPnP settings from the Zyxel Device.

- 1 Make sure that UPnP is enabled in your computer. For Windows 10, see Section 9.7 on page 176.
- 2 On the Zyxel Device, make sure that UPnP is enabled on the **Network Settings** > **Home Networking** > **UPnP** screen. See Section 9.4 on page 171 for details.
- **3** Disconnect the Ethernet cable from the Zyxel Device's Ethernet port or from your computer.
- 4 Reconnect the Ethernet cable.
- **5** Restart your computer.

# 37.9 Getting More Troubleshooting Help

Search for support information for your model at *www.zyxel.com* and *community.zyxel.com* for more troubleshooting suggestions.

# APPENDIX A Customer Support

In the event of problems that cannot be solved by using this manual, you should contact your vendor. If you cannot contact your vendor, then contact a Zyxel office for the region in which you bought the device.

For Zyxel Communications offices, see *https://service-provider.zyxel.com/global/en/contact-us* for the latest information.

For Zyxel Networks offices, see *https://www.zyxel.com/index.shtml* for the latest information.

Please have the following information ready when you contact an office.

#### **Required Information**

- Product model and serial number.
- Warranty Information.
- Date that you received your device.
- Brief description of the problem and the steps you took to solve it.

#### Corporate Headquarters (Worldwide)

#### Taiwan

- Zyxel Communications Corporation
- https://www.zyxel.com

#### Asia

#### China

- Zyxel Communications (Shanghai) Corp.
   Zyxel Communications (Beijing) Corp.
   Zyxel Communications (Tianjin) Corp.
- https://www.zyxel.com/cn/zh/

#### India

- Zyxel Technology India Pvt Ltd.
- https://www.zyxel.com/in/en/

#### Kazakhstan

- Zyxel Kazakhstan
- https://www.zyxel.kz

#### Korea

- Zyxel Korea Corp.
- http://www.zyxel.kr

#### Malaysia

- Zyxel Malaysia Sdn Bhd.
- http://www.zyxel.com.my

#### Pakistan

- Zyxel Pakistan (Pvt.) Ltd.
- http://www.zyxel.com.pk

#### **Philippines**

- Zyxel Philippines
- http://www.zyxel.com.ph

#### Singapore

- Zyxel Singapore Pte Ltd.
- http://www.zyxel.com.sg

#### Taiwan

- Zyxel Communications Corporation
- https://www.zyxel.com/tw/zh/

#### Thailand

- Zyxel Thailand Co., Ltd.
- https://www.zyxel.com/th/th/

#### Vietnam

- Zyxel Communications Corporation-Vietnam Office
- https://www.zyxel.com/vn/vi

#### Europe

#### Belarus

- Zyxel BY
- https://www.zyxel.by

#### Bulgaria

- Zyxel България
- https://www.zyxel.com/bg/bg/

#### **Czech Republic**

- Zyxel Communications Czech s.r.o
- https://www.zyxel.com/cz/cs/

#### Denmark

- Zyxel Communications A/S
- https://www.zyxel.com/dk/da/

#### Finland

- Zyxel Communications
- https://www.zyxel.com/fi/fi/

#### France

- Zyxel France
- https://www.zyxel.fr

#### Germany

- Zyxel Deutschland GmbH
- https://www.zyxel.com/de/de/

#### Hungary

- Zyxel Hungary & SEE
- https://www.zyxel.com/hu/hu/

#### Italy

- Zyxel Communications Italy
- https://www.zyxel.com/it/it/

#### Netherlands

- Zyxel Benelux
- https://www.zyxel.com/nl/nl/

#### Norway

- Zyxel Communications
- https://www.zyxel.com/no/no/

#### Poland

- Zyxel Communications Poland
- https://www.zyxel.com/pl/pl/

#### Romania

• Zyxel Romania

https://www.zyxel.com/ro/ro

#### Russia

- Zyxel Russia
- https://www.zyxel.com/ru/ru/

#### Slovakia

- Zyxel Communications Czech s.r.o. organizacna zlozka
- https://www.zyxel.com/sk/sk/

#### Spain

- Zyxel Communications ES Ltd.
- https://www.zyxel.com/es/es/

#### Sweden

- Zyxel Communications
- https://www.zyxel.com/se/sv/

#### Switzerland

- Studerus AG
- https://www.zyxel.ch/de
- https://www.zyxel.ch/fr

#### Turkey

- Zyxel Turkey A.S.
- https://www.zyxel.com/tr/tr/

#### UK

- Zyxel Communications UK Ltd.
- https://www.zyxel.com/uk/en/

#### Ukraine

- Zyxel Ukraine
- http://www.ua.zyxel.com

#### South America

#### Argentina

- Zyxel Communications Corporation
- https://www.zyxel.com/co/es/

#### Brazil

- Zyxel Communications Brasil Ltda.
- https://www.zyxel.com/br/pt/

#### Colombia

- Zyxel Communications Corporation
- https://www.zyxel.com/co/es/

#### Ecuador

- Zyxel Communications Corporation
- https://www.zyxel.com/co/es/

#### South America

- Zyxel Communications Corporation
- https://www.zyxel.com/co/es/

#### Middle East

#### Israel

- Zyxel Communications Corporation
- http://il.zyxel.com/

#### North America

#### USA

- Zyxel Communications, Inc. North America Headquarters
- https://www.zyxel.com/us/en/

# APPENDIX B Wireless LANs

#### Wireless LAN Topologies

This section discusses ad-hoc and infrastructure wireless LAN topologies.

#### Ad-hoc Wireless LAN Configuration

The simplest WLAN configuration is an independent (Ad-hoc) WLAN that connects a set of computers with wireless adapters (A, B, C). Any time two or more wireless adapters are within range of each other, they can set up an independent network, which is commonly referred to as an ad-hoc network or Independent Basic Service Set (IBSS). The following diagram shows an example of notebook computers using wireless adapters to form an ad-hoc wireless LAN.

Figure 206 Peer-to-Peer Communication in an Ad-hoc Network

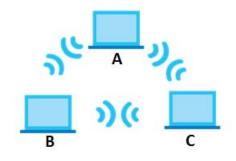

#### BSS

A Basic Service Set (BSS) exists when all communications between WiFi clients or between a WiFi client and a wired network client go through one access point (AP).

Intra-BSS traffic is traffic between WiFi clients in the BSS. When Intra-BSS is enabled, WiFi client **A** and **B** can access the wired network and communicate with each other. When Intra-BSS is disabled, WiFi client **A** and **B** can still access the wired network but cannot communicate with each other.

322

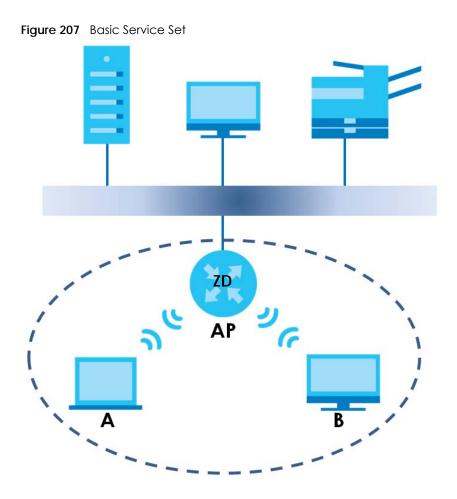

#### ESS

An Extended Service Set (ESS) consists of a series of overlapping BSSs, each containing an access point, with each access point connected together by a wired network. This wired connection between APs is called a Distribution System (DS).

This type of wireless LAN topology is called an Infrastructure WLAN. The Access Points not only provide communication with the wired network but also mediate wireless network traffic in the immediate neighborhood.

An ESSID (ESS IDentification) uniquely identifies each ESS. All access points and their associated WiFi clients within the same ESS must have the same ESSID in order to communicate.

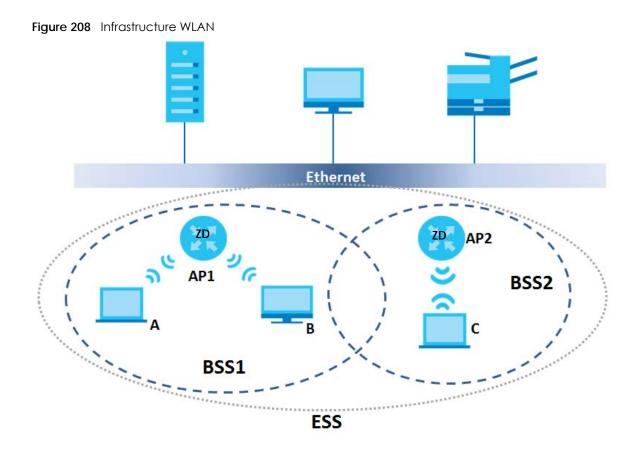

#### Channel

A channel is the radio frequency(ies) used by wireless devices to transmit and receive data. Channels available depend on your geographical area. You may have a choice of channels (for your region) so you should use a channel different from an adjacent AP (access point) to reduce interference. Interference occurs when radio signals from different access points overlap causing interference and degrading performance.

Adjacent channels partially overlap however. To avoid interference due to overlap, your AP should be on a channel at least five channels away from a channel that an adjacent AP is using. For example, if your region has 11 channels and an adjacent AP is using channel 1, then you need to select a channel between 6 or 11.

#### **RTS/CTS**

A hidden node occurs when two stations are within range of the same access point, but are not within range of each other. The following figure illustrates a hidden node. Both stations (STA) are within range of the access point (AP) or wireless gateway, but out-of-range of each other, so they cannot "hear" each other, that is they do not know if the channel is currently being used. Therefore, they are considered hidden from each other.

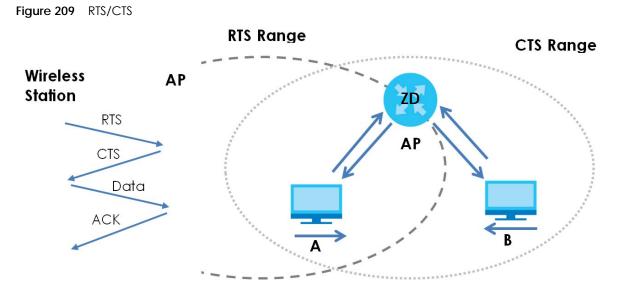

When station **A** sends data to the AP, it might not know that the station **B** is already using the channel. If these two stations send data at the same time, collisions may occur when both sets of data arrive at the AP at the same time, resulting in a loss of messages for both stations.

**RTS/CTS** is designed to prevent collisions due to hidden nodes. An **RTS/CTS** defines the biggest size data frame you can send before an RTS (Request To Send)/CTS (Clear to Send) handshake is invoked.

When a data frame exceeds the **RTS/CTS** value you set (between 0 to 2432 bytes), the station that wants to transmit this frame must first send an RTS (Request To Send) message to the AP for permission to send it. The AP then responds with a CTS (Clear to Send) message to all other stations within its range to notify them to defer their transmission. It also reserves and confirms with the requesting station the time frame for the requested transmission.

Stations can send frames smaller than the specified **RTS/CTS** directly to the AP without the RTS (Request To Send)/CTS (Clear to Send) handshake.

You should only configure **RTS/CTS** if the possibility of hidden nodes exists on your network and the "cost" of resending large frames is more than the extra network overhead involved in the RTS (Request To Send)/CTS (Clear to Send) handshake.

If the **RTS/CTS** value is greater than the **Fragmentation Threshold** value (see next), then the RTS (Request To Send)/CTS (Clear to Send) handshake will never occur as data frames will be fragmented before they reach **RTS/CTS** size.

Note: Enabling the RTS Threshold causes redundant network overhead that could negatively affect the throughput performance instead of providing a remedy.

## **Fragmentation Threshold**

A **Fragmentation Threshold** is the maximum data fragment size (between 256 and 2432 bytes) that can be sent in the wireless network before the AP will fragment the packet into smaller data frames.

A large **Fragmentation Threshold** is recommended for networks not prone to interference while you should set a smaller threshold for busy networks or networks that are prone to interference.

If the **Fragmentation Threshold** value is smaller than the **RTS/CTS** value (see previously) you set then the RTS (Request To Send)/CTS (Clear to Send) handshake will never occur as data frames will be fragmented before they reach **RTS/CTS** size.

# IEEE 802.11g Wireless LAN

IEEE 802.11g is fully compatible with the IEEE 802.11b standard. This means an IEEE 802.11b adapter can interface directly with an IEEE 802.11g access point (and vice versa) at 11 Mbps or lower depending on range. IEEE 802.11g has several intermediate rate steps between the maximum and minimum data rates. The IEEE 802.11g data rate and modulation are as follows:

| DATA RATE (MBPS)      | MODULATION                                         |
|-----------------------|----------------------------------------------------|
| 1                     | DBPSK (Differential Binary Phase Shift Keyed)      |
| 2                     | DQPSK (Differential Quadrature Phase Shift Keying) |
| 5.5 / 11              | CCK (Complementary Code Keying)                    |
| 6/9/12/18/24/36/48/54 | OFDM (Orthogonal Frequency Division Multiplexing)  |

Table 136 IEEE 802.11g

## Wireless Security Overview

Wireless security is vital to your network to protect wireless communication between WiFi clients, access points and the wired network.

Wireless security methods available on the Zyxel Device are data encryption, WiFi client authentication, restricting access by device MAC address and hiding the Zyxel Device identity.

The following figure shows the relative effectiveness of these wireless security methods available on your Zyxel Device.

| SECURITY<br>LEVEL | SECURITY TYPE                                    |
|-------------------|--------------------------------------------------|
| LeastSecure       | Unique SSID (Default)                            |
|                   | Unique SSID with Hide SSID Enabled               |
|                   | MAC Address Filtering                            |
|                   | WEP Encryption                                   |
|                   | IEEE802.1x EAP with RADIUS Server Authentication |
|                   | WiFi Protected Access (WPA)                      |
| Most Secure       | WPA2                                             |

Table 137 Wireless Security Levels

Note: You must enable the same wireless security settings on the Zyxel Device and on all WiFi clients that you want to associate with it.

# IEEE 802.1x

In June 2001, the IEEE 802.1x standard was designed to extend the features of IEEE 802.11 to support extended authentication as well as providing additional accounting and control features. It is supported by Windows XP and a number of network devices. Some advantages of IEEE 802.1x are:

- User based identification that allows for roaming.
- Support for RADIUS (Remote Authentication Dial In User Service, RFC 2138, 2139) for centralized user profile and accounting management on a network RADIUS server.
- Support for EAP (Extensible Authentication Protocol, RFC 2486) that allows additional authentication methods to be deployed with no changes to the access point or the WiFi clients.

# RADIUS

RADIUS is based on a client-server model that supports authentication, authorization and accounting. The access point is the client and the server is the RADIUS server. The RADIUS server handles the following tasks:

Authentication

Determines the identity of the users.

• Authorization

Determines the network services available to authenticated users once they are connected to the network.

Accounting

Keeps track of the client's network activity.

RADIUS is a simple package exchange in which your AP acts as a message relay between the WiFi client and the network RADIUS server.

# Types of RADIUS Messages

The following types of RADIUS messages are exchanged between the access point and the RADIUS server for user authentication:

• Access-Request

Sent by an access point requesting authentication.

• Access-Reject

Sent by a RADIUS server rejecting access.

Access-Accept

Sent by a RADIUS server allowing access.

Access-Challenge

Sent by a RADIUS server requesting more information in order to allow access. The access point sends a proper response from the user and then sends another Access-Request message.

The following types of RADIUS messages are exchanged between the access point and the RADIUS server for user accounting:

• Accounting-Request

Sent by the access point requesting accounting.

Accounting-Response

Sent by the RADIUS server to indicate that it has started or stopped accounting.

In order to ensure network security, the access point and the RADIUS server use a shared secret key, which is a password, they both know. The key is not sent over the network. In addition to the shared key, password information exchanged is also encrypted to protect the network from unauthorized access.

# Types of EAP Authentication

This section discusses some popular authentication types: EAP-MD5, EAP-TLS, EAP-TTLS, PEAP and LEAP. Your wireless LAN device may not support all authentication types.

EAP (Extensible Authentication Protocol) is an authentication protocol that runs on top of the IEEE 802.1x transport mechanism in order to support multiple types of user authentication. By using EAP to interact with an EAP-compatible RADIUS server, an access point helps a wireless station and a RADIUS server perform authentication.

The type of authentication you use depends on the RADIUS server and an intermediary AP(s) that supports IEEE 802.1x.

For EAP-TLS authentication type, you must first have a wired connection to the network and obtain the certificate(s) from a certificate authority (CA). A certificate (also called digital IDs) can be used to authenticate users and a CA issues certificates and guarantees the identity of each certificate owner.

# EAP-MD5 (Message-Digest Algorithm 5)

MD5 authentication is the simplest one-way authentication method. The authentication server sends a challenge to the WiFi client. The WiFi client 'proves' that it knows the password by encrypting the password with the challenge and sends back the information. Password is not sent in plain text.

However, MD5 authentication has some weaknesses. Since the authentication server needs to get the plaintext passwords, the passwords must be stored. Thus someone other than the authentication server may access the password file. In addition, it is possible to impersonate an authentication server as MD5 authentication method does not perform mutual authentication. Finally, MD5 authentication method does not support data encryption with dynamic session key. You must configure WEP encryption keys for data encryption.

# EAP-TLS (Transport Layer Security)

With EAP-TLS, digital certifications are needed by both the server and the WiFi clients for mutual authentication. The server presents a certificate to the client. After validating the identity of the server, the client sends a different certificate to the server. The exchange of certificates is done in the open before a secured tunnel is created. This makes user identity vulnerable to passive attacks. A digital certificate is an electronic ID card that authenticates the sender's identity. However, to implement EAP-TLS, you need a Certificate Authority (CA) to handle certificates, which imposes a management overhead.

# EAP-TTLS (Tunneled Transport Layer Service)

EAP-TTLS is an extension of the EAP-TLS authentication that uses certificates for only the server-side authentications to establish a secure connection. Client authentication is then done by sending username and password through the secure connection, thus client identity is protected. For client authentication, EAP-TTLS supports EAP methods and legacy authentication methods such as PAP, CHAP, MS-CHAP and MS-CHAP v2.

# PEAP (Protected EAP)

Like EAP-TTLS, server-side certificate authentication is used to establish a secure connection, then use simple username and password methods through the secured connection to authenticate the clients, thus hiding client identity. However, PEAP only supports EAP methods, such as EAP-MD5, EAP-MSCHAPv2 and EAP-GTC (EAP-Generic Token Card), for client authentication. EAP-GTC is implemented only by Cisco.

# LEAP

LEAP (Lightweight Extensible Authentication Protocol) is a Cisco implementation of IEEE 802.1x.

# Dynamic WEP Key Exchange

The AP maps a unique key that is generated with the RADIUS server. This key expires when the wireless connection times out, disconnects or reauthentication times out. A new WEP key is generated each time reauthentication is performed.

If this feature is enabled, it is not necessary to configure a default encryption key in the wireless security configuration screen. You may still configure and store keys, but they will not be used while dynamic WEP is enabled.

Note: EAP-MD5 cannot be used with Dynamic WEP Key Exchange

For added security, certificate-based authentications (EAP-TLS, EAP-TTLS and PEAP) use dynamic keys for data encryption. They are often deployed in corporate environments, but for public deployment, a simple user name and password pair is more practical. The following table is a comparison of the features of authentication types.

|                            | EAP-MD5 | EAP-TLS | EAP-TTLS | PEAP     | LEAP     |
|----------------------------|---------|---------|----------|----------|----------|
| Mutual Authentication      | No      | Yes     | Yes      | Yes      | Yes      |
| Certificate – Client       | No      | Yes     | Optional | Optional | No       |
| Certificate – Server       | No      | Yes     | Yes      | Yes      | No       |
| Dynamic Key Exchange       | No      | Yes     | Yes      | Yes      | Yes      |
| Credential Integrity       | None    | Strong  | Strong   | Strong   | Moderate |
| Deployment Difficulty      | Easy    | Hard    | Moderate | Moderate | Moderate |
| Client Identity Protection | No      | No      | Yes      | Yes      | No       |

### Table 138 Comparison of EAP Authentication Types

## WPA and WPA2

WiFi Protected Access (WPA) is a subset of the IEEE 802.11i standard. WPA2 (IEEE 802.11i) is a wireless security standard that defines stronger encryption, authentication and key management than WPA.

Key differences between WPA or WPA2 and WEP are improved data encryption and user authentication.

If both an AP and the WiFi clients support WPA2 and you have an external RADIUS server, use WPA2 for stronger data encryption. If you don't have an external RADIUS server, you should use WPA2-PSK (WPA2-Pre-Shared Key) that only requires a single (identical) password entered into each access point, wireless

gateway and WiFi client. As long as the passwords match, a WiFi client will be granted access to a WLAN.

If the AP or the WiFi clients do not support WPA2, just use WPA or WPA-PSK depending on whether you have an external RADIUS server or not.

Select WEP only when the AP and/or WiFi clients do not support WPA or WPA2. WEP is less secure than WPA or WPA2.

# Encryption

WPA improves data encryption by using Temporal Key Integrity Protocol (TKIP), Message Integrity Check (MIC) and IEEE 802.1x. WPA2 also uses TKIP when required for compatibility reasons, but offers stronger encryption than TKIP with Advanced Encryption Standard (AES) in the Counter mode with Cipher block chaining Message authentication code Protocol (CCMP).

TKIP uses 128-bit keys that are dynamically generated and distributed by the authentication server. AES (Advanced Encryption Standard) is a block cipher that uses a 256-bit mathematical algorithm called Rijndael. They both include a per-packet key mixing function, a Message Integrity Check (MIC) named Michael, an extended initialization vector (IV) with sequencing rules, and a re-keying mechanism.

WPA and WPA2 regularly change and rotate the encryption keys so that the same encryption key is never used twice.

The RADIUS server distributes a Pairwise Master Key (PMK) key to the AP that then sets up a key hierarchy and management system, using the PMK to dynamically generate unique data encryption keys to encrypt every data packet that is wirelessly communicated between the AP and the WiFi clients. This all happens in the background automatically.

The Message Integrity Check (MIC) is designed to prevent an attacker from capturing data packets, altering them and resending them. The MIC provides a strong mathematical function in which the receiver and the transmitter each compute and then compare the MIC. If they do not match, it is assumed that the data has been tampered with and the packet is dropped.

By generating unique data encryption keys for every data packet and by creating an integrity checking mechanism (MIC), with TKIP and AES it is more difficult to decrypt data on a WiFi network than WEP and difficult for an intruder to break into the network.

The encryption mechanisms used for WPA(2) and WPA(2)-PSK are the same. The only difference between the two is that WPA(2)-PSK uses a simple common password, instead of user-specific credentials. The common-password approach makes WPA(2)-PSK susceptible to brute-force passwordguessing attacks but it's still an improvement over WEP as it employs a consistent, single, alphanumeric password to derive a PMK which is used to generate unique temporal encryption keys. This prevent all wireless devices sharing the same encryption keys. (a weakness of WEP)

# **User Authentication**

WPA and WPA2 apply IEEE 802.1x and Extensible Authentication Protocol (EAP) to authenticate WiFi clients using an external RADIUS database. WPA2 reduces the number of key exchange messages from six to four (CCMP 4-way handshake) and shortens the time required to connect to a network. Other WPA2 authentication features that are different from WPA include key caching and pre-authentication. These two features are optional and may not be supported in all wireless devices.

Key caching allows a WiFi client to store the PMK it derived through a successful authentication with an AP. The WiFi client uses the PMK when it tries to connect to the same AP and does not need to go with the authentication process again.

Pre-authentication enables fast roaming by allowing the WiFi client (already connected to an AP) to perform IEEE 802.1x authentication with another AP before connecting to it.

# Wireless Client WPA Supplicants

A wireless client supplicant is the software that runs on an operating system instructing the wireless client how to use WPA. At the time of writing, the most widely available supplicant is the WPA patch for Windows XP, Funk Software's Odyssey client.

The Windows XP patch is a free download that adds WPA capability to Windows XP's built-in "Zero Configuration" wireless client. However, you must run Windows XP to use it.

# WPA(2) with RADIUS Application Example

To set up WPA(2), you need the IP address of the RADIUS server, its port number (default is 1812), and the RADIUS shared secret. A WPA(2) application example with an external RADIUS server looks as follows. "A" is the RADIUS server. "DS" is the distribution system.

- 1 The AP passes the WiFi client's authentication request to the RADIUS server.
- 2 The RADIUS server then checks the user's identification against its database and grants or denies network access accordingly.
- **3** A 256-bit Pairwise Master Key (PMK) is derived from the authentication process by the RADIUS server and the client.
- 4 The RADIUS server distributes the PMK to the AP. The AP then sets up a key hierarchy and management system, using the PMK to dynamically generate unique data encryption keys. The keys are used to encrypt every data packet that is wirelessly communicated between the AP and the WiFi clients.

Figure 210 WPA(2) with RADIUS Application Example

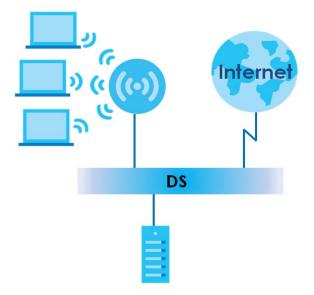

# WPA(2)-PSK Application Example

A WPA(2)-PSK application looks as follows.

- 1 First enter identical passwords into the AP and all WiFi clients. The Pre-Shared Key (PSK) must consist of between 8 and 63 ASCII characters or 64 hexadecimal characters (including spaces and symbols).
- 2 The AP checks each WiFi client's password and allows it to join the network only if the password matches.
- 3 The AP and WiFi clients generate a common PMK (Pairwise Master Key). The key itself is not sent over the network, but is derived from the PSK and the SSID.
- 4 The AP and WiFi clients use the TKIP or AES encryption process, the PMK and information exchanged in a handshake to create temporal encryption keys. They use these keys to encrypt data exchanged between them.

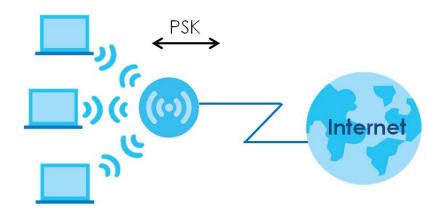

Figure 211 WPA(2)-PSK Authentication

# Security Parameters Summary

Refer to this table to see what other security parameters you should configure for each authentication method or key management protocol type. MAC address filters are not dependent on how you configure these security features.

| AUTHENTICATION METHOD/<br>KEY MANAGEMENT<br>PROTOCOL | ENCRYPTION<br>METHOD | enter Manual<br>Key | IEEE 802.1X                    |
|------------------------------------------------------|----------------------|---------------------|--------------------------------|
| Open                                                 | None                 | No                  | Disable                        |
|                                                      |                      |                     | Enable without Dynamic WEP Key |
| Open                                                 | WEP                  | No                  | Enable with Dynamic WEP Key    |
|                                                      |                      | Yes                 | Enable without Dynamic WEP Key |
|                                                      |                      | Yes                 | Disable                        |
| Shared                                               | WEP                  | No                  | Enable with Dynamic WEP Key    |
|                                                      |                      | Yes                 | Enable without Dynamic WEP Key |
|                                                      |                      | Yes                 | Disable                        |

 Table 139
 Wireless Security Relational Matrix

| AUTHENTICATION METHOD/<br>KEY MANAGEMENT<br>PROTOCOL | ENCRYPTION<br>METHOD | ENTER MANUAL<br>KEY | IEEE 802.1X |
|------------------------------------------------------|----------------------|---------------------|-------------|
| WPA                                                  | TKIP/AES             | No                  | Enable      |
| WPA-PSK                                              | TKIP/AES             | Yes                 | Disable     |
| WPA2                                                 | TKIP/AES             | No                  | Enable      |
| WPA2-PSK                                             | TKIP/AES             | Yes                 | Disable     |

Table 139 Wireless Security Relational Matrix (continued)

# Antenna Overview

An antenna couples RF signals onto air. A transmitter within a wireless device sends an RF signal to the antenna, which propagates the signal through the air. The antenna also operates in reverse by capturing RF signals from the air.

Positioning the antennas properly increases the range and coverage area of a wireless LAN.

# **Antenna Characteristics**

# Frequency

An antenna in the frequency of 2.4GHz (IEEE 802.11b and IEEE 802.11g) or 5GHz (IEEE 802.11a) is needed to communicate efficiently in a wireless LAN

# **Radiation Pattern**

A radiation pattern is a diagram that allows you to visualize the shape of the antenna's coverage area.

## Antenna Gain

Antenna gain, measured in dB (decibel), is the increase in coverage within the RF beam width. Higher antenna gain improves the range of the signal for better communications.

For an indoor site, each 1 dB increase in antenna gain results in a range increase of approximately 2.5%. For an unobstructed outdoor site, each 1 dB increase in gain results in a range increase of approximately 5%. Actual results may vary depending on the network environment.

Antenna gain is sometimes specified in dBi, which is how much the antenna increases the signal power compared to using an isotropic antenna. An isotropic antenna is a theoretical perfect antenna that sends out radio signals equally well in all directions. dBi represents the true gain that the antenna provides.

# Types of Antennas for WLAN

There are two types of antennas used for wireless LAN applications.

• Omni-directional antennas send the RF signal out in all directions on a horizontal plane. The coverage area is torus-shaped (like a donut) which makes these antennas ideal for a room environment. With a wide coverage area, it is possible to make circular overlapping coverage areas with multiple access points.

• Directional antennas concentrate the RF signal in a beam, like a flashlight does with the light from its bulb. The angle of the beam determines the width of the coverage pattern. Angles typically range from 20 degrees (very directional) to 120 degrees (less directional). Directional antennas are ideal for hallways and outdoor point-to-point applications.

# **Positioning Antennas**

In general, antennas should be mounted as high as practically possible and free of obstructions. In point-to-point application, position both antennas at the same height and in a direct line of sight to each other to attain the best performance.

For omni-directional antennas mounted on a table, desk, and so on, point the antenna up. For omnidirectional antennas mounted on a wall or ceiling, point the antenna down. For a single AP application, place omni-directional antennas as close to the center of the coverage area as possible.

For directional antennas, point the antenna in the direction of the desired coverage area.

# APPENDIX C IPv6

# Overview

IPv6 (Internet Protocol version 6), is designed to enhance IP address size and features. The increase in IPv6 address size to 128 bits (from the 32-bit IPv4 address) allows up to  $3.4 \times 10^{38}$  IP addresses.

## **IPv6 Addressing**

The 128-bit IPv6 address is written as eight 16-bit hexadecimal blocks separated by colons (:). This is an example IPv6 address 2001:0db8:1a2b:0015:0000:1a2f:0000.

IPv6 addresses can be abbreviated in two ways:

- Leading zeros in a block can be omitted. So 2001:0db8:1a2b:0015:0000:0000:1a2f:0000 can be written as 2001:db8:1a2b:15:0:0:1a2f:0.
- Any number of consecutive blocks of zeros can be replaced by a double colon. A double colon can only appear once in an IPv6 address. So 2001:0db8:0000:0000:1a2f:0000:0000:0015 can be written as 2001:0db8::1a2f:0000:0000:0015, 2001:0db8:0000:0000:1a2f::0015, 2001:db8::1a2f:0:0:15 or 2001:db8:0:0:1a2f::15.

## Prefix and Prefix Length

Similar to an IPv4 subnet mask, IPv6 uses an address prefix to represent the network address. An IPv6 prefix length specifies how many most significant bits (start from the left) in the address compose the network address. The prefix length is written as "/x" where x is a number. For example,

2001:db8:1a2b:15::1a2f:0/32

means that the first 32 bits (2001:db8) is the subnet prefix.

### **Link-local Address**

A link-local address uniquely identifies a device on the local network (the LAN). It is similar to a "private IP address" in IPv4. You can have the same link-local address on multiple interfaces on a device. A link-local unicast address has a predefined prefix of fe80::/10. The link-local unicast address format is as follows.

Table 140 Link-local Unicast Address Format

| 1111 1110 10 | 0       | Interface ID |
|--------------|---------|--------------|
| 10 bits      | 54 bits | 64 bits      |

# **Global Address**

A global address uniquely identifies a device on the Internet. It is similar to a "public IP address" in IPv4. A global unicast address starts with a 2 or 3.

## **Unspecified Address**

An unspecified address (0:0:0:0:0:0:0:0:0 or ::) is used as the source address when a device does not have its own address. It is similar to "0.0.0.0" in IPv4.

# **Loopback Address**

A loopback address (0:0:0:0:0:0:0:0:1 or ::1) allows a host to send packets to itself. It is similar to "127.0.0.1" in IPv4.

## **Multicast Address**

In IPv6, multicast addresses provide the same functionality as IPv4 broadcast addresses. Broadcasting is not supported in IPv6. A multicast address allows a host to send packets to all hosts in a multicast group.

Multicast scope allows you to determine the size of the multicast group. A multicast address has a predefined prefix of ff00::/8. The following table describes some of the predefined multicast addresses.

Table 141 Predefined Multicast Address

| MULTICAST ADDRESS  | DESCRIPTION                            |
|--------------------|----------------------------------------|
| FF01:0:0:0:0:0:0:1 | All hosts on a local node.             |
| FF01:0:0:0:0:0:0:2 | All routers on a local node.           |
| FF02:0:0:0:0:0:1   | All hosts on a local connected link.   |
| FF02:0:0:0:0:0:0:2 | All routers on a local connected link. |
| FF05:0:0:0:0:0:0:2 | All routers on a local site.           |
| FF05:0:0:0:0:1:3   | All DHCP severs on a local site.       |

The following table describes the multicast addresses which are reserved and cannot be assigned to a multicast group.

|  | Table 142 | Reserved | Multicast Address |
|--|-----------|----------|-------------------|
|--|-----------|----------|-------------------|

|           | Keselveu Mullicusi Aut |
|-----------|------------------------|
| MULTICAS  | T ADDRESS              |
| FF00:0:0: | 0:0:0:0:0              |
| FF01:0:0: | 0:0:0:0:0              |
| FF02:0:0: | 0:0:0:0:0              |
| FF03:0:0: | 0:0:0:0:0              |
| FF04:0:0: | 0:0:0:0:0              |
| FF05:0:0: | 0:0:0:0:0              |
| FF06:0:0: | 0:0:0:0:0              |
| FF07:0:0: | 0:0:0:0:0              |
| FF08:0:0: | 0:0:0:0:0              |
| FF09:0:0: | 0:0:0:0:0              |
| FF0A:0:0: | 0:0:0:0:0              |
| FF0B:0:0: | 0:0:0:0:0              |
| FF0C:0:0: | 0:0:0:0:0              |
| FF0D:0:0: | 0:0:0:0:0              |
| FF0E:0:0: | 0:0:0:0:0              |
| FF0F:0:0: | 0:0:0:0:0              |
| -         |                        |

# **Subnet Masking**

# Interface ID

In IPv6, an interface ID is a 64-bit identifier. It identifies a physical interface (for example, an Ethernet port) or a virtual interface (for example, the management IP address for a VLAN). One interface should have a unique interface ID.

## EUI-64

The EUI-64 (Extended Unique Identifier) defined by the IEEE (Institute of Electrical and Electronics Engineers) is an interface ID format designed to adapt with IPv6. It is derived from the 48-bit (6-byte) Ethernet MAC address as shown next. EUI-64 inserts the hex digits fffe between the third and fourth bytes of the MAC address and complements the seventh bit of the first byte of the MAC address. See the following example.

#### Table 143

| MAC       |    | 00   | : 13 | : 49 | : 12 | : 34 | : | 56 |      |
|-----------|----|------|------|------|------|------|---|----|------|
| Table 144 |    |      |      |      |      |      |   |    |      |
| EUI-64    | 02 | : 13 | : 49 | : FF | : FE | : 12 | : | 34 | : 56 |

## **Identity Association**

An Identity Association (IA) is a collection of addresses assigned to a DHCP client, through which the server and client can manage a set of related IP addresses. Each IA must be associated with exactly one interface. The DHCP client uses the IA assigned to an interface to obtain configuration from a DHCP server for that interface. Each IA consists of a unique IAID and associated IP information. The IA type is the type of address in the IA. Each IA holds one type of address. IA\_NA means an identity association for non-temporary addresses and IA\_TA is an identity association for temporary addresses. An IA\_NA option contains the T1 and T2 fields, but an IA\_TA option does not. The DHCPv6 server uses T1 and T2 to control the time at which the client contacts with the server to extend the lifetimes on any addresses in the IA\_NA were obtained) a Renew message. If the time T2 is reached and the server does not respond, the client sends a Rebind message to any available server (S2). For an IA\_TA, the client may send a Renew or Rebind message at the client's discretion.

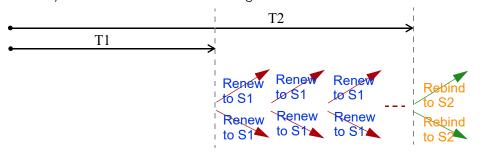

# **DHCP Relay Agent**

A DHCP relay agent is on the same network as the DHCP clients and helps forward messages between the DHCP server and clients. When a client cannot use its link-local address and a well-known multicast address to locate a DHCP server on its network, it then needs a DHCP relay agent to send a message to a DHCP server that is not attached to the same network.

The DHCP relay agent can add the remote identification (remote-ID) option and the interface-ID option to the Relay-Forward DHCPv6 messages. The remote-ID option carries a user-defined string, such as the system name. The interface-ID option provides slot number, port information and the VLAN ID to the DHCPv6 server. The remote-ID option (if any) is stripped from the Relay-Reply messages before the relay agent sends the packets to the clients. The DHCP server copies the interface-ID option from the Relay-Forward message into the Relay-Reply message and sends it to the relay agent. The interface-ID should not change even after the relay agent restarts.

## **Prefix Delegation**

Prefix delegation enables an IPv6 router to use the IPv6 prefix (network address) received from the ISP (or a connected uplink router) for its LAN. The Zyxel Device uses the received IPv6 prefix (for example, 2001:db2::/48) to generate its LAN IP address. Through sending Router Advertisements (RAs) regularly by multicast, the Zyxel Device passes the IPv6 prefix information to its LAN hosts. The hosts then can use the prefix to generate their IPv6 addresses.

## ICMPv6

Internet Control Message Protocol for IPv6 (ICMPv6 or ICMP for IPv6) is defined in RFC 4443. ICMPv6 has a preceding Next Header value of 58, which is different from the value used to identify ICMP for IPv4. ICMPv6 is an integral part of IPv6. IPv6 nodes use ICMPv6 to report errors encountered in packet processing and perform other diagnostic functions, such as "ping".

# **Neighbor Discovery Protocol (NDP)**

The Neighbor Discovery Protocol (NDP) is a protocol used to discover other IPv6 devices and track neighbor's reachability in a network. An IPv6 device uses the following ICMPv6 messages types:

- Neighbor solicitation: A request from a host to determine a neighbor's link-layer address (MAC address) and detect if the neighbor is still reachable. A neighbor being "reachable" means it responds to a neighbor solicitation message (from the host) with a neighbor advertisement message.
- Neighbor advertisement: A response from a node to announce its link-layer address.
- Router solicitation: A request from a host to locate a router that can act as the default router and forward packets.
- Router advertisement: A response to a router solicitation or a periodical multicast advertisement from a router to advertise its presence and other parameters.

## IPv6 Cache

An IPv6 host is required to have a neighbor cache, destination cache, prefix list and default router list. The Zyxel Device maintains and updates its IPv6 caches constantly using the information from response messages. In IPv6, the Zyxel Device configures a link-local address automatically, and then sends a neighbor solicitation message to check if the address is unique. If there is an address to be resolved or verified, the Zyxel Device also sends out a neighbor solicitation message. When the Zyxel Device receives a neighbor advertisement in response, it stores the neighbor's link-layer address in the neighbor cache. When the Zyxel Device uses a router solicitation message to query for a router and receives a router advertisement message, it adds the router's information to the neighbor cache, prefix list and destination cache. The Zyxel Device creates an entry in the default router list cache if the router can be used as a default router.

When the Zyxel Device needs to send a packet, it first consults the destination cache to determine the next hop. If there is no matching entry in the destination cache, the Zyxel Device uses the prefix list to determine whether the destination address is on-link and can be reached directly without passing through a router. If the address is unlink, the address is considered as the next hop. Otherwise, the Zyxel Device determines the next-hop from the default router list or routing table. Once the next hop IP address is known, the Zyxel Device looks into the neighbor cache to get the link-layer address and sends the packet when the neighbor is reachable. If the Zyxel Device cannot find an entry in the neighbor cache or the state for the neighbor is not reachable, it starts the address resolution process. This helps reduce the number of IPv6 solicitation and advertisement messages.

## **Multicast Listener Discovery**

The Multicast Listener Discovery (MLD) protocol (defined in RFC 2710) is derived from IPv4's Internet Group Management Protocol version 2 (IGMPv2). MLD uses ICMPv6 message types, rather than IGMP message types. MLDv1 is equivalent to IGMPv2 and MLDv2 is equivalent to IGMPv3.

MLD allows an IPv6 switch or router to discover the presence of MLD listeners who wish to receive multicast packets and the IP addresses of multicast groups the hosts want to join on its network.

MLD snooping and MLD proxy are analogous to IGMP snooping and IGMP proxy in IPv4.

MLD filtering controls which multicast groups a port can join.

### MLD Messages

A multicast router or switch periodically sends general queries to MLD hosts to update the multicast forwarding table. When an MLD host wants to join a multicast group, it sends an MLD Report message for that address.

An MLD Done message is equivalent to an IGMP Leave message. When an MLD host wants to leave a multicast group, it can send a Done message to the router or switch. The router or switch then sends a group-specific query to the port on which the Done message is received to determine if other devices connected to this port should remain in the group.

# Example - Enabling IPv6 on Windows 10

Windows 10 supports IPv6 by default. DHCPv6 is also enabled when you enable IPv6 on a Windows 10 computer.

To enable IPv6 in Windows 10:

- 1 Click the start icon, Settings and then Network & Internet.
- 2 Select the Internet Protocol Version 6 (TCP/IPv6) checkbox to enable it.
- 3 Click OK to save the change.

| Ethernet Properties                                                                                                  | ×    |
|----------------------------------------------------------------------------------------------------|------|
| Networking Authentication Sharing                                                                                    |      |
| Connect using:                                                                                                    |      |
| 🕎 Realtek PCIe GbE Family Controller                                                                                 |      |
| Configure                                                                                                    | 1    |
| This connection uses the following items:                                                                            | -    |
| 🗹 🐙 QoS Packet Scheduler                                                                                             | ^    |
| <ul> <li>Internet Protocol Version 4 (TCP/IPv4)</li> <li>Microsoft Network Adapter Multiplexor Protocol</li> </ul>   |      |
| Microsoft LLDP Protocol Driver                                                                                       |      |
| Internet Protocol Version 6 (TCP/IPv6)                                                                               |      |
| <ul> <li>Link-Layer Topology Discovery Responder</li> <li>Link-Layer Topology Discovery Mapper I/O Driver</li> </ul> |      |
| <                                                                                                    | Ť    |
| Install Uninstall Properties                                                                                         |      |
| Description                                                                                                    |      |
| Allows your computer to access resources on a Microsoft<br>network.                                                  |      |
|                                                                                                    |      |
|                                                                                                    |      |
|                                                                                                    |      |
| ОК Са                                                                                                    | ncel |

- 4 Click the Search icon () and then type "cmd" in the search box.
- 5 Use the ipconfig command to check your dynamic IPv6 address. This example shows a global address (2001:b021:2d::1000) obtained from a DHCP server.

# APPENDIX D Services

The following table lists some commonly-used services and their associated protocols and port numbers.

- Name: This is a short, descriptive name for the service. You can use this one or create a different one, if you like.
- **Protocol**: This is the type of IP protocol used by the service. If this is **TCP/UDP**, then the service uses the same port number with TCP and UDP. If this is **USER-DEFINED**, the **Port(s)** is the IP protocol number, not the port number.
- Port(s): This value depends on the Protocol.
  - If the Protocol is TCP, UDP, or TCP/UDP, this is the IP port number.
  - If the **Protocol** is **USER**, this is the IP protocol number.
- Description: This is a brief explanation of the applications that use this service or the situations in which this service is used.

| Table 145 | Examples of Services |
|-----------|----------------------|
|-----------|----------------------|

| NAME               | PROTOCOL     | PORT(S) | DESCRIPTION                                                                                              |  |
|--------------------|--------------|---------|----------------------------------------------------------------------------------------------------|--|
| AH (IPSEC_TUNNEL)  | User-Defined | 51      | The IPSEC AH (Authentication Header) tunneling protocol uses this service.                               |  |
| AIM                | TCP          | 5190    | AOL's Internet Messenger service.                                                                        |  |
| AUTH               | TCP          | 113     | Authentication protocol used by some servers.                                                            |  |
| BGP                | TCP          | 179     | Border Gateway Protocol.                                                                                 |  |
| BOOTP_CLIENT       | UDP          | 68      | DHCP Client.                                                                                             |  |
| BOOTP_SERVER       | UDP          | 67      | DHCP Server.                                                                                             |  |
| CU-SEEME           | TCP/UDP      | 7648    | A popular videoconferencing solution from White Pines Software.                                          |  |
|                    | TCP/UDP      | 24032   |                                                                                                    |  |
| DNS                | TCP/UDP      | 53      | Domain Name Server, a service that matches web names (for instance <u>www.zyxel.com</u> ) to IP numbers. |  |
| esp (ipsec_tunnel) | User-Defined | 50      | The IPSEC ESP (Encapsulation Security Protocol) tunneling protocol uses this service.                    |  |
| FINGER             | TCP          | 79      | Finger is a UNIX or Internet related command that can be used to find out if a user is logged on.        |  |
| FTP                | TCP          | 20      | File Transfer Protocol, a program to enable fast                                                         |  |
|                    | TCP          | 21      | transfer of files, including large files that may not be possible by email.                              |  |
| H.323              | TCP          | 1720    | NetMeeting uses this protocol.                                                                           |  |
| HTTP               | TCP          | 80      | Hyper Text Transfer Protocol - a client/server protoco<br>for the world wide web.                        |  |
| HTTPS              | TCP          | 443     | HTTPS is a secured http session often used in e-<br>commerce.                                            |  |
| ICMP               | User-Defined | 1       | Internet Control Message Protocol is often used for diagnostic purposes.                                 |  |
| ICQ                | UDP          | 4000    | This is a popular Internet chat program.                                                                 |  |
| IGMP (MULTICAST)   | User-Defined | 2       | Internet Group Multicast Protocol is used when sending packets to a specific group of hosts.             |  |
| IKE                | UDP          | 500     | The Internet Key Exchange algorithm is used for key distribution and management.                         |  |
| IMAP4              | ТСР          | 143     | The Internet Message Access Protocol is used for email.                                                  |  |
| IMAP4S             | ТСР          | 993     | This is a more secure version of IMAP4 that runs over SSL.                                               |  |
| IRC                | TCP/UDP      | 6667    | This is another popular Internet chat program.                                                           |  |
| MSN Messenger      | ТСР          | 1863    | Microsoft Networks' messenger service uses this protocol.                                                |  |
| NetBIOS            | TCP/UDP      | 137     | The Network Basic Input/Output System is used for                                                        |  |
|                    | TCP/UDP      | 138     | communication between computers in a LAN.                                                                |  |
|                    | TCP/UDP      | 139     |                                                                                                    |  |
|                    | TCP/UDP      | 445     |                                                                                                    |  |
| NEW-ICQ            | ТСР          | 5190    | An Internet chat program.                                                                                |  |
| NEWS               | TCP          | 144     | A protocol for news groups.                                                                              |  |

| NAME              | PROTOCOL     | PORT(S) | DESCRIPTION                                                                                                    |  |
|-------------------|--------------|---------|----------------------------------------------------------------------------------------------------|--|
| NFS               | UDP          | 2049    | Network File System - NFS is a client/server distributed file service that provides transparent file sharing for network environments.                                                   |  |
| NNTP              | TCP          | 119     | Network News Transport Protocol is the delivery mechanism for the USENET newsgroup service.                                                                                              |  |
| PING              | User-Defined | 1       | Packet INternet Groper is a protocol that sends out<br>ICMP echo requests to test whether or not a remote<br>host is reachable.                                                          |  |
| POP3              | ТСР          | 110     | Post Office Protocol version 3 lets a client computer get email from a POP3 server through a temporary connection (TCP/IP or other).                                                     |  |
| POP3S             | TCP          | 995     | This is a more secure version of POP3 that runs over SSL.                                                                                                    |  |
| РРТР              | ТСР          | 1723    | Point-to-Point Tunneling Protocol enables secure<br>transfer of data over public networks. This is the<br>control channel.                                                               |  |
| PPTP_TUNNEL (GRE) | User-Defined | 47      | PPTP (Point-to-Point Tunneling Protocol) enables secure transfer of data over public networks. This is the data channel.                                                                 |  |
| RCMD              | TCP          | 512     | Remote Command Service.                                                                                                    |  |
| REAL_AUDIO        | TCP          | 7070    | A streaming audio service that enables real time sound over the web.                                                                                                    |  |
| REXEC             | TCP          | 514     | Remote Execution Daemon.                                                                                                    |  |
| RLOGIN            | TCP          | 513     | Remote Login.                                                                                                    |  |
| ROADRUNNER        | TCP/UDP      | 1026    | This is an ISP that provides services mainly for cable modems.                                                                                                    |  |
| RTELNET           | TCP          | 107     | Remote Telnet.                                                                                                    |  |
| RTSP              | TCP/UDP      | 554     | The Real Time Streaming (media control) Protocol<br>(RTSP) is a remote control for multimedia on the<br>Internet.                                                                        |  |
| SFTP              | TCP          | 115     | The Simple File Transfer Protocol is an old way of transferring files between computers.                                                                                                 |  |
| SMTP              | TCP          | 25      | Simple Mail Transfer Protocol is the message-<br>exchange standard for the Internet. SMTP enables<br>you to move messages from one email server to<br>another.                           |  |
| SMTPS             | TCP          | 465     | This is a more secure version of SMTP that runs over SSL.                                                                                                    |  |
| SNMP              | TCP/UDP      | 161     | Simple Network Management Program.                                                                                                    |  |
| SNMP-TRAPS        | TCP/UDP      | 162     | Traps for use with the SNMP (RFC:1215).                                                                                                    |  |
| SQL-NET           | ТСР          | 1521    | Structured Query Language is an interface to access<br>data on many different types of database systems,<br>including mainframes, midrange systems, UNIX<br>systems and network servers. |  |
| SSDP              | UDP          | 1900    | The Simple Service Discovery Protocol supports<br>Universal Plug-and-Play (UPnP).                                                                                                    |  |
| SSH               | TCP/UDP      | 22      | Secure Shell Remote Login Program.                                                                                                    |  |
| STRM WORKS        | UDP          | 1558    | Stream Works Protocol.                                                                                                    |  |
| SYSLOG            | UDP          | 514     | Syslog allows you to send system logs to a UNIX server.                                                                                                    |  |
|                   |              |         | -                                                                                                    |  |

 Table 145
 Examples of Services (continued)

| NAME    | PROTOCOL   | PORT(S)                  | DESCRIPTION                                                                                                    |
|---------|------------|--------------------------|----------------------------------------------------------------------------------------------------|
| TACACS  | UDP        | 49                       | Login Host Protocol used for (Terminal Access<br>Controller Access Control System).                                                                                                    |
| TELNET  | TCP        | 23                       | Telnet is the login and terminal emulation protocol<br>common on the Internet and in UNIX environments. It<br>operates over TCP/IP networks. Its primary function is<br>to allow users to log into remote host systems. |
| VDOLIVE | TCP<br>UDP | 7000<br>user-<br>defined | A videoconferencing solution. The UDP port number is specified in the application.                                                                                                    |

# **APPENDIX E** Legal Information

## Copyright

Copyright © 2022 by Zyxel and/or its affiliates.

The contents of this publication may not be reproduced in any part or as a whole, transcribed, stored in a retrieval system, translated into any language, or transmitted in any form or by any means, electronic, mechanical, magnetic, optical, chemical, photocopying, manual, or otherwise, without the prior written permission of Zyxel and/or its affiliates. Published by Zyxel and/or its affiliates. All rights reserved.

Disclaimer

Zyxel does not assume any liability arising out of the application or use of any products, or software described herein. Neither does it convey any license under its patent rights nor the patent rights of others. Zyxel further reserves the right to make changes in any products described herein without notice. This publication is subject to change without notice.

# **Regulatory Notice and Statement**

## UNITED STATES of AMERICA (LTE7461-M602)

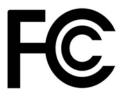

The following information applies if you use the product within USA area.

#### FCC EMC Statement

- The device complies with Part 15 of FCC rules. Operation is subject to the following two conditions:
  - (1) This device may not cause harmful interference, and
  - (2) This device must accept any interference received, including interference that may cause undesired operation.
- Changes or modifications not expressly approved by the party responsible for compliance could void the user's authority to operate the device.
- This product has been tested and complies with the specifications for a Class B digital device, pursuant to Part 15 of the FCC Rules. These limits are designed to provide reasonable protection against harmful interference in a residential installation. This device generates, uses, and can radiate radio frequency energy and, if not installed and used according to the instructions, may cause harmful interference to radio communications. However, there is no guarantee that interference will not occur in a particular installation.
- If this device does cause harmful interference to radio or television reception, which is found by turning the device off and on, the user is encouraged to try to correct the interference by one or more of the following measures:
  - Reorient or relocate the receiving antenna
  - Increase the separation between the devices
  - Connect the equipment to an outlet other than the receiver's
  - Consult a dealer or an experienced radio/TV technician for assistance

The following information applies if you use the product with RF function within USA area.

#### FCC Radiation Exposure Statement

- This device complies with FCC RF radiation exposure limits set forth for an uncontrolled environment.
- This transmitter must be at least 30 cm from the user and must not be co-located or operating in conjunction with any other antenna or transmitter.
- Operation of this device is restricted to indoor use only, except for relevant user's manual mention that this device can be installed into the
  external environment.

## CANADA (LTE7461-M602)

The following information applies if you use the product within Canada area.

## Innovation, Science and Economic Development Canada ICES Statement

CAN ICES-3 (B)/NMB-3(B)

### Innovation, Science and Economic Development Canada RSS-GEN & RSS-247 Statement

This device contains licence-exempt transmitter(s)/receiver(s) that comply with Innovation, Science and Economic Development Canada's
licence-exempt RSS(s). Operation is subject to the following two conditions: (1) this device may not cause interference, and (2) this device
must accept any interference, including interference that may cause undesired operation of the device.

• This radio transmitter (2468C-LTE7461M602) has been approved by Innovation, Science and Economic Development Canada to operate with the antenna types listed below with the maximum permissible gain indicated. Antenna types not included in this list that have, a gain greater than the maximum gain indicated for any type listed, are strictly prohibited for use with this device.

| Туре      | Antenna Type | Frequency Range  | WiFi Gain (dBi) | LTE Gain (dBi) | Connector |
|-----------|--------------|------------------|-----------------|----------------|-----------|
| WLAN-ANTO | PIFA         | 2.4 – 2.4835 GHz | 6               | N.A.           | iPEX      |
| WLAN-ANT1 | PIFA         | 2.4 – 2.4835 GHz | 5               | N.A.           | iPEX      |
| WWAN      | Dipole       | 2500 – 2570 MHz  | N.A.            | 9              | iPEX      |
|           |              | 698 – 716 MHz    | N.A.            | 3.5            | iPEX      |
|           |              | 777 – 787 MHz    | N.A.            | 3              | iPEX      |
|           |              | 1850 – 1915 MHz  | N.A.            | 8              | iPEX      |
|           |              | 814 – 849 MHz    | N.A.            | 3.6            | iPEX      |
|           |              | 2305 – 2315 MHz  | N.A.            | 9              | iPEX      |
|           |              | 1710 – 1780 MHz  | N.A.            | 6              | iPEX      |

#### Antenna Information

If the product with 5G wireless function operating in 5150-5250 MHz and 5725-5850 MHz, the following attention must be paid,

- The device for operation in the band 5150-5250 MHz is only for indoor use to reduce the potential for harmful interference to co-channel mobile satellite systems.
- For devices with detachable antenna(s), the maximum antenna gain permitted for devices in the band 5725-5850 MHz shall be such that the equipment still complies with the e.i.r.p. limits as appropriate; and
- Where applicable, antenna type(s), antenna models(s), and the worst-case tilt angle(s) necessary to remain compliant with the e.i.r.p. elevation mask requirement set forth in Section 6.2.2.3 of RSS 247 shall be clearly indicated.

If the product with 5G wireless function operating in 5250-5350 MHz and 5470-5725 MHz, the following attention must be paid.

- For devices with detachable antenna(s), the maximum antenna gain permitted for devices in the bands 5250-5350 MHz and 5470-5725 MHz shall be such that the equipment still complies with the e.i.r.p. limit.
- L'émetteur/récepteur exempt de licence contenu dans le présent appareil est conforme aux CNR d'Innovation, Sciences et Développement économique Canada applicables aux appareils radio exempts de licence. L'exploitation est autorisée aux deux conditions suivantes : (1) l'appareil ne doit pas produire de brouillage; (2) L'appareil doit accepter tout brouillage radioélectrique subi, même si le brouillage est susceptible d'en compromettre le fonctionnement.
- Le présent émetteur radio (2468C-LTE7461M602) a été approuvé par Innovation, Sciences et Développement économique Canada pour fonctionner avec les types d'antenne énumérés ci dessous et ayant un gain admissible maximal. Les types d'antenne non inclus dans cette liste, et dont le gain est supérieur au gain maximal indiqué pour tout type figurant sur la liste, sont strictement interdits pour l'exploitation de l'émetteur.

| Chaîne NB. | Antenne Type | Gamme de fréquences | WiFi Gain (dBi) | LTE Gain (dBi) | Connecteur |
|------------|--------------|---------------------|-----------------|----------------|------------|
| WLAN-ANTO  | PIFA         | 2.4 – 2.4835 GHz    | 6               | N.A.           | iPEX       |
| WLAN-ANT1  | PIFA         | 2.4 – 2.4835 GHz    | 5               | N.A.           | iPEX       |
| WWAN       | Dipole       | 2500 – 2570 MHz     | N.A.            | 9              | iPEX       |
|            |              | 698 – 716 MHz       | N.A.            | 3.5            | iPEX       |
|            |              | 777 – 787 MHz       | N.A.            | 3              | iPEX       |
|            |              | 1850 – 1915 MHz     | N.A.            | 8              | iPEX       |
|            |              | 814 – 849 MHz       | N.A.            | 3.6            | iPEX       |
|            |              | 2305 – 2315 MHz     | N.A.            | 9              | iPEX       |
|            |              | 1710 – 1780 MHz     | N.A.            | 6              | iPEX       |

#### informations antenne

Lorsque la fonction sans fil 5G fonctionnant en 5150-5250 MHz and 5725-5850 MHz est activée pour ce produit , il est nécessaire de porter une attention particulière aux choses suivantes

- Les dispositifs fonctionnant dans la bande de 5 150 à 5 250 MHz sont réservés uniquement pour une utilisation à l'intérieur afin de réduire les risques de brouillage préjudiciable aux systèmes de satellites mobiles utilisant les mêmes canaux;
- Pour les dispositifs munis d'antennes amovibles, le gain maximal d'antenne permis (pour les dispositifs utilisant la bande de 5 725 à 5 850 MHz) doit être conforme à la limite de la p.i.r.e. spécifiée, selon le cas;
- Lorsqu'il y a lieu, les types d'antennes (s'il y en a plusieurs), les numéros de modèle de l'antenne et les pires angles d'inclinaison nécessaires pour rester conforme à l'exigence de la p.i.r.e. applicable au masque d'élévation, énoncée à la section 6.2.2.3 du CNR-247, doivent être clairement indiqués.

Lorsque la fonction sans fil 5G fonctionnant en 5250-5350 MHz et 5470-5725 MHz est activée pour ce produit , il est nécessaire de porter une attention particulière aux choses suivantes.

 Pour les dispositifs munis d'antennes amovibles, le gain maximal d'antenne permis pour les dispositifs utilisant les bandes de 5 250 à 5 350 MHz et de 5 470 à 5 725 MHz doit être conforme à la limite de la p.i.r.e.

#### Industry Canada radiation exposure statement

This device complies with ISED radiation exposure limits set forth for an uncontrolled environment. This device should be installed and operated with a minimum distance of 30 cm between the radiator and your body.

#### Déclaration d'exposition aux radiations:

Cet équipement est conforme aux limites d'exposition aux rayonnements ISED établies pour un environnement non contrôlé. Cet équipement doit être installé et utilisé avec un minimum de 30 cm de distance entre la source de rayonnement et votre corps.

#### EUROPEAN UNION and UNITED KINGDOM

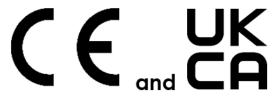

The following information applies if you use the product within the European Union and United Kingdom.

#### Declaration of Conformity with Regard to EU Directive 2014/53/EU (Radio Equipment Directive, RED) and UK Regulation

- Compliance information for wireless products relevant to the EU, United Kingdom and other Countries following the EU Directive 2014/53/EU (RED) and UK regulation. And this product may be used in all EU countries (and other countries following the EU Directive 2014/53/EU) and United Kingdom without any limitation except for the countries mentioned below table:
- In the majority of the EU, United Kingdom and other European countries, the 5 GHz bands have been made available for the use of wireless local area networks (LANs). Later in this document you will find an overview of countries in which additional restrictions or requirements or both are applicable. The requirements for any country may evolve. Zyxel recommends that you check with the local authorities for the latest status of their national regulations for the 5 GHz wireless LANs.
- If this device for operation in the band 5150 5350 MHz, it is for indoor use only.
- This equipment should be installed and operated with a minimum distance of 20 cm between the radio equipment and your body. For the LTE7240-M403, the minimum distance between radio equipment and body is 25 cm. For the NR7101, the minimum distance between radio equipment and body is 22cm.
- The maximum RF power operating for each band as follows:

LTE3301-PLUS

```
WCDMA
```

- The band 880 915 MHz is 24 dBm
- The band 1710 1785 MHz is 24 dBm
- The band 1920 1980 MHz is 24 dBm
- LTE
  - The band 703 748 MHz is 23 dBm
  - The band 832 862 MHz is 23 dBm
  - The band 880 915 MHz is 23 dBm
  - The band 1710 1785 MHz is 23 dBm
  - The band 1920 1980 MHz is 23 dBm
  - The band 2300 2400 MHz is 23 dBm

  - The band 2500 2570 MHz is 23 dBml
  - The band 2570 2620 MHz is 23 dBm
- WiFi
  - The band 2400 2483.5 MHz is 81.28 mW
  - The band 5150 5350 MHz is 180.30 mW
  - The band 5470 5725 MHz is 612.35 mW

```
NR5101
```

WCDMA

- The band 880 915 MHz is 24 dBm
- The band 1710 1785 MHz is 24 dBm
- The band 1920 1980 MHz is 24 dBm
- LTE
  - The band 703 748 MHz is 23 dBm
  - The band 832 862 MHz is 23 dBm
  - The band 880 915 MHz is 23 dBm
  - The band 1452 1496 MHz is 23 dBm
  - The band 1710 1785 MHz is 23 dBm
  - The band 1920 1980 MHz is 23 dBm
  - The band 2010 2025 MHz is 23 dBm
  - The band 2300 2400 MHz is 23 dBm
  - The band 2500 2570 MHz is 23 dBm
  - The band 2570 2620 MHz is 23 dBm
  - The band 3400 3600 MHz is 23 dBm
  - The band 3600 3800 MHz is 23 dBm

```
• NR
```

- The band 2496 2690 MHz is 26 dBm
- The band 3300 3800 MHz is 26 dBm
- The band 3300 4200 MHz is 26 dBm
- WiFi ٠
  - The band 2400 2483.5 MHz is 90.16 mW
  - The band 5150 5350 MHz is 177.42 mW
  - The band 5470 5725 MHz is 451.86 mW

NR7101

- WCDMA • The band 880 – 915 MHz is 24 dBm
  - The band 1710 1785 MHz is 24 dBm
  - The band 1920 1980 MHz is 24 dBm
- LTE
  - The band 703 748 MHz is 23 dBm .
  - The band 832 862 MHz is 23 dBm
  - The band 880 915 MHz is 23 dBm
  - The band 1710 1785 MHz is 23 dBm
  - The band 1920 1980 MHz is 23 dBm
  - The band 2010 2025 MHz is 23 dBm
  - The band 2300 2400 MHz is 23 dBm
  - The band 2500 2570 MHz is 23 dBm
  - The band 2570 2620 MHz is 23 dBm
  - The band 3400 3600 MHz is 23 dBm
- NR
  - The band 2496 2690 MHz is 26 dBm
  - The band 3300 3800 MHz is 26 dBm
  - The band 3300 4200 MHz is 26 dBm
  - WiFi
  - The band 2400 2483.5 MHz is 86.10 mW
- FWA510

WCDMA

- The band 880 915 MHz is 24 dBm
- The band 1920 1980 MHz is 24 dBm
- I TE
  - The band 703 748 MHz is 23 dBm
  - The band 832 862 MHz is 23 dBm
  - The band 880 915 MHz is 23 dBm
  - The band 1452 1496 MHz is 23 dBm
  - The band 1710 1785 MHz is 23 dBm
  - The band 1920 1980 MHz is 23 dBm
  - The band 2300 2400 MHz is 23 dBm
  - The band 2500 2570 MHz is 23 dBm
  - The band 2570 2620 MHz is 23 dBm
  - The band 3400 3600 MHz is 23 dBm
- NR
  - The band 703 748 MHz is 20.25 dBm
  - The band 3300 3800 MHz is 21.92 dBm
- WiFi
  - The band 2400 2483.5 MHz is 90.16 mW
  - The band 5150 5350 MHz is 174.58 mW
  - The band 5470 5725 MHz is 857.04 mW

FWA710

- WCDMA
  - The band 880 915 MHz is 24 dBm
  - The band 1920 1980 MHz is 24 dBm
- LTE
  - The band 703 748 MHz is 23 dBm
  - The band 832 862 MHz is 23 dBm
  - The band 880 915 MHz is 23 dBm
  - The band 1452 1496 MHz is 23 dBm
  - The band 1710 1785 MHz is 23 dBm
  - The band 1920 1980 MHz is 23 dBm
  - The band 2300 2400 MHz is 23 dBm
  - The band 2500 2570 MHz is 23 dBm
  - The band 2570 2620 MHz is 23 dBm
  - The band 3400 3600 MHz is 23 dBm
- NR
  - The band 703 748 MHz is 20.25 dBm
  - The band 3300 3800 MHz is 21 92 dBm

• WiFi

• The band 2400 – 2483.5 MHz is 77.98 mW

| Български<br>(Bulgarian)       | С настоящото Zyxel декларира, че това оборудване е в съответствие със съществените изисквания и другите приложими разпоредбите на Директива 2014/53/ЕС.                                                                                                    |  |
|--------------------------------|----------------------------------------------------------------------------------------------------|--|
| (Solganan)                     | National Restrictions                                                                                                    |  |
|                                | <ul> <li>The Belgian Institute for Postal Services and Telecommunications (BIPT) must be notified of any outdoor wireless link having a range exceeding 300 meters. Please check http://www.bipt.be for more details.</li> <li>Draadloze verbindingen voor buitengebruik en met een reikwijdte van meer dan 300 meter dienen aangemeld te worden bij het Belgisch Instituut voor postdiensten en telecommunicatie (BIPT). Zie http://www.bipt.be voor meer gegevens.</li> <li>Les liaisons sans fil pour une utilisation en extérieur d'une distance supérieure à 300 mètres doivent être notifiées à l'Institut Belge des services Postaux et des Télécommunications (IBPT). Visitez http://www.ibpt.be pour de plus amples détails.</li> </ul>            |  |
| Español<br>(Spanish)           | Por medio de la presente Zyxel declara que el equipo cumple con los requisitos esenciales y cualesquiera otras<br>disposiciones aplicables o exigibles de la Directiva 2014/53/UE                                                                                                    |  |
| Čeština<br>(Czech)             | Zyxel tímto prohlašuje, že tento zařízení je ve shodě se základními požadavky a dalšími příslušnými ustanoveními směrnice<br>2014/53/EU.                                                                                                    |  |
| Dansk (Danish)                 | Undertegnede Zyxel erklærer herved, at følgende udstyr udstyr overholder de væsentlige krav og øvrige relevante krav i<br>direktiv 2014/53/EU.                                                                                                    |  |
|                                | National Restrictions                                                                                                    |  |
|                                | <ul> <li>In Denmark, the band 5150 - 5350 MHz is also allowed for outdoor usage.</li> <li>I Danmark må frekvensbåndet 5150 - 5350 også anvendes udendørs.</li> </ul>                                                                                                    |  |
| Deutsch<br>(German)            | Hiermit erklärt Zyxel, dass sich das Gerät Ausstattung in Übereinstimmung mit den grundlegenden Anforderungen und den<br>übrigen einschlägigen Bestimmungen der Richtlinie 2014/53/EU befindet.                                                                                                    |  |
| Eesti keel<br>(Estonian)       | Käesolevaga kinnitab Zyxel seadme seadmed vastavust direktiivi 2014/53/EL põhinõuetele ja nimetatud direktiivist<br>tulenevatele teistele asjakohastele sätetele.                                                                                                    |  |
| Ελληνικά<br>(Greek)            | ΜΕ ΤΗΝ ΠΑΡΟΥΣΑ ΖΥΧΕΙ ΔΗΛΩΝΕΙ ΟΤΙ εξοπλισμός ΣΥΜΜΟΡΦΩΝΕΤΑΙ ΠΡΟΣ ΤΙΣ ΟΥΣΙΩΔΕΙΣ ΑΠΑΙΤΗΣΕΙΣ ΚΑΙ ΤΙΣ ΛΟΙΠΕΣ ΣΧΕΤΙΚΕΣ<br>ΔΙΑΤΑΞΕΙΣ ΤΗΣ ΟΔΗΓΙΑΣ 2014/53/ΕΕ.                                                                                                    |  |
| English                        | Hereby, Zyxel declares that this device is in compliance with the essential requirements and other relevant provisions of Directive 2014/53/EU.                                                                                                    |  |
| Français<br>(French)           | Par la présente Zyxel déclare que l'appareil équipements est conforme aux exigences essentielles et aux autres dispositio pertinentes de la directive 2014/53/UE.                                                                                                    |  |
| Hrvatski<br>(Croatian)         | Zyxel ovime izjavljuje da je radijska oprema tipa u skladu s Direktivom 2014/53/UE.                                                                                                    |  |
| Íslenska<br>(Icelandic)        | Hér með lýsir, Zyxel því yfir að þessi búnaður er í samræmi við grunnkröfur og önnur viðeigandi ákvæði tilskipunar 2014/53/<br>UE.                                                                                                    |  |
| Italiano (Italian)             | Con la presente Zyxel dichiara che questo attrezzatura è conforme ai requisiti essenziali ed alle altre disposizioni pertinenti stabilite dalla direttiva 2014/53/UE.                                                                                                    |  |
|                                | National Restrictions                                                                                                    |  |
|                                | <ul> <li>This product meets the National Radio Interface and the requirements specified in the National Frequency Allocation<br/>Table for Italy. Unless this wireless LAN product is operating within the boundaries of the owner's property, its use requires<br/>a "general authorization." Please check http://www.sviluppoeconomico.gov.it/ for more details.</li> <li>Questo prodotto è conforme alla specifiche di Interfaccia Radio Nazionali e rispetta il Piano Nazionale di ripartizione<br/>delle frequenze in Italia. Se non viene installato all'interno del proprio fondo, l'utilizzo di prodotti Wireless LAN richiede<br/>una "Autorizzazione Generale". Consultare http://www.sviluppoeconomico.gov.it/ per maggiori dettagli.</li> </ul> |  |
| Latviešu valoda                | Ar šo Zyxel deklarē, ka iekārtas atbilst Direktīvas 2014/53/ES būtiskajām prasībām un citiem ar to saistītajiem noteikumiem.                                                                                                    |  |
| (Latvian)                      | National Restrictions                                                                                                    |  |
|                                | <ul> <li>The outdoor usage of the 2.4 GHz band requires an authorization from the Electronic Communications Office. Please check http://www.esd.lv for more details.</li> <li>2.4 GHz frekvenèu joslas izmantoðanai ârpus telpâm nepiecieðama atïauja no Elektronisko sakaru direkcijas. Vairâk informâcijas: http://www.esd.lv.</li> </ul>                                                                                                    |  |
| Lietuvių kalba<br>(Lithuanian) | Šiuo Zyxel deklaruoja, kad šis įranga atitinka esminius reikalavimus ir kitas 2014/53/ES Direktyvos nuostatas.                                                                                                    |  |
| Magyar<br>(Hungarian)          | Alulírott, Zyxel nyilatkozom, hogy a berendezés megfelel a vonatkozó alapvető követelményeknek és az 2014/53/EU<br>irányelv egyéb előírásainak.                                                                                                    |  |
| Malti (Maltese)                | Hawnhekk, Zyxel, jiddikjara li dan tagħmir jikkonforma mal-ħtiġijiet essenzjali u ma provvedimenti oħrajn relevanti li hemm<br>fid-Dirrettiva 2014/53/UE.                                                                                                    |  |
| Nederlands<br>(Dutch)          | Hierbij verklaart Zyxel dat het toestel uitrusting in overeenstemming is met de essentiële eisen en de andere relevante bepalingen van richtlijn 2014/53/EU.                                                                                                    |  |
| Polski (Polish)                | Niniejszym Zyxel oświadcza, że sprzęt jest zgodny z zasadniczymi wymogami oraz pozostałymi stosownymi postanowieniami<br>Dyrektywy 2014/53/UE.                                                                                                    |  |
| Português<br>(Portuguese)      | Zyxel declara que este equipamento está conforme com os requisitos essenciais e outras disposições da Directiva 2014/53,<br>UE.                                                                                                    |  |

Nebula Mobile Router User's Guide

| Română<br>(Romanian)     | Prin prezenta, Zyxel declară că acest echipament este în conformitate cu cerințele esențiale și alte prevederi relevante ale Directivei 2014/53/UE.                     |  |
|--------------------------|----------------------------------------------------------------------------------------------------|--|
| Slovenčina<br>(Slovak)   | Zyxel týmto vyhlasuje, že zariadenia spĺňa základné požiadavky a všetky príslušné ustanovenia Smernice 2014/53/EÚ.                                                      |  |
| Slovenščina<br>(Slovene) | Zyxel izjavlja, da je ta oprema v skladu z bistvenimi zahtevami in ostalimi relevantnimi določili direktive 2014/53/EU.                                                 |  |
| Suomi (Finnish)          | Zyxel vakuuttaa täten että laitteet tyyppinen laite on direktiivin 2014/53/EU oleellisten vaatimusten ja sitä koskevien direktiivin muiden ehtojen mukainen.            |  |
| Svenska<br>(Swedish)     | Härmed intygar Zyxel att denna utrustning står I överensstämmelse med de väsentliga egenskapskrav och övriga relevanta bestämmelser som framgår av direktiv 2014/53/EU. |  |
| Norsk<br>(Norwegian)     | Erklærer herved Zyxel at dette utstyret er I samsvar med de grunnleggende kravene og andre relevante bestemmelser I<br>direktiv 2014/53/EU.                             |  |

#### Notes:

Although Norway, Switzerland and Liechtenstein are not EU member states, the EU Directive 2014/53/EU has also been implemented in those countries.

• The regulatory limits for maximum output power are specified in EIRP. The EIRP level (in dBm) of a device can be calculated by adding the gain of the antenna used (specified in dBi) to the output power available at the connector (specified in dBm).

#### List of national codes

| COUNTRY        | ISO 3166 2 LETTER CODE | COUNTRY        | ISO 3166 2 LETTER CODE |
|----------------|------------------------|----------------|------------------------|
| Austria        | AT                     | Liechtenstein  | LI                     |
| Belgium        | BE                     | Lithuania      | LT                     |
| Bulgaria       | BG                     | Luxembourg     | LU                     |
| Croatia        | HR                     | Malta          | MT                     |
| Cyprus         | СҮ                     | Netherlands    | NL                     |
| Czech Republic | CZ                     | Norway         | NO                     |
| Denmark        | DK                     | Poland         | PL                     |
| Estonia        | EE                     | Portugal       | PT                     |
| Finland        | FI                     | Romania        | RO                     |
| France         | FR                     | Serbia         | RS                     |
| Germany        | DE                     | Slovakia       | SK                     |
| Greece         | GR                     | Slovenia       | SI                     |
| Hungary        | HU                     | Spain          | ES                     |
| Iceland        | IS                     | Switzerland    | СН                     |
| Ireland        | IE                     | Sweden         | SE                     |
| Italy          | IT                     | Turkey         | TR                     |
| Latvia         | LV                     | United Kingdom | GB                     |

#### **Safety Warnings**

- Do not use this product near water, for example, in a wet basement or near a swimming pool.
- Do not expose your Zyxel Device to dampness, dust or corrosive liquids.
- Do not store things on the device.
- Do not obstruct the Zyxel Device ventilation slots as insufficient airflow may harm your Zyxel Device. For example, do not place the Zyxel Device in an enclosed space such as a box or on a very soft surface such as a bed or sofa.
- Do not install, use, or service this Zyxel Device during a thunderstorm. There is a remote risk of electric shock from lightning.
- Connect ONLY suitable accessories to the Zyxel Device.
- Do not open the Zyxel Device or unit. Opening or removing covers can expose you to dangerous high voltage points or other risks.
- Only qualified service personnel should service or disassemble this Zyxel Device. Please contact your vendor for further information.
- Make sure to connect the cables to the correct ports.
- Place connecting cables carefully so that no one will step on them or stumble over them.
- Always disconnect all cables from this Zyxel Device before servicing or disassembling.
  Do not remove the plug and connect it to a power outlet by itself; always attach the plug to the power adapter first before connecting it to a power outlet.
- Do not allow anything to rest on the power adapter or cord and do NOT place the product where anyone can walk on the power adapter or cord.
- Please use the provided or designated connection cables/power cables/adapters. Connect it to the right supply voltage (for example, 110V AC in North America or 230V AC in Europe). If the power adapter or cord is damaged, it might cause electrocution. Remove it from the Zyxel Device and the power source, repairing the power adapter or cord is prohibited. Contact your local vendor to order a new one.

- The following warning statements apply, where the disconnect device is not incorporated in the Zyxel Device or where the plug on the power supply cord is intended to serve as the disconnect device,
  - For permanently connected Zyxel Device, a readily accessible disconnect device shall be incorporated external to the Zyxel Device;
  - For pluggable devices, the socket-outlet shall be installed near the Zyxel Device and shall be easily accessible.

#### **Environment Statement**

#### ErP

Zyxel products put on the EU and United Kingdom market in compliance with the requirement of the European Parliament and the Council published Directive 2009/125/EC and UK regulation establishing a framework for the setting of ecodesign requirements for energy-related products (recast), so called as "ErP Directive (Energy-related Products directive) as well as ecodesign requirement laid down in applicable implementing measures, power consumption has satisfied regulation requirements which are:

- Network standby power consumption < 8W, and/or</li>
- Off mode power consumption < 0.5W, and/or</li>
   Standby mode power consumption < 0.5W.</li>

(Wireless settings, please refer to the chapter about wireless settings for more detail.)

#### Disposal and Recycling Information

The symbol below means that according to local regulations your product and/or its battery shall be disposed of separately from domestic waste. If this product is end of life, take it to a recycling station designated by local authorities. At the time of disposal, the separate collection of your product and/or its battery will help save natural resources and ensure that the environment is sustainable development.

Die folgende Symbol bedeutet, dass Ihr Produkt und/oder seine Batterie gemäß den örtlichen Bestimmungen getrennt vom Hausmüll entsorgt werden muss. Wenden Sie sich an eine Recyclingstation, wenn dieses Produkt das Ende seiner Lebensdauer erreicht hat. Zum Zeitpunkt der Entsorgung wird die getrennte Sammlung von Produkt und/oder seiner Batterie dazu beitragen, natürliche Ressourcen zu sparen und die Umwelt und die menschliche Gesundheit zu schützen.

El símbolo de abajo indica que según las regulaciones locales, su producto y/o su batería deberán depositarse como basura separada de la doméstica. Cuando este producto alcance el final de su vida útil, llévelo a un punto limpio. Cuando llegue el momento de desechar el producto, la recogida por separado éste y/o su batería ayudará a salvar los recursos naturales y a proteger la salud humana y medioambiental.

Le symbole ci-dessous signifie que selon les réglementations locales votre produit et/ou sa batterie doivent être éliminés séparément des ordures ménagères. Lorsque ce produit atteint sa fin de vie, amenez-le à un centre de recyclage. Au moment de la mise au rebut, la collecte séparée de votre produit et/ou de sa batterie aidera à économiser les ressources naturelles et protéger l'environnement et la santé humaine.

Il simbolo sotto significa che secondo i regolamenti locali il vostro prodotto e/o batteria deve essere smaltito separatamente dai rifiuti domestici. Quando questo prodotto raggiunge la fine della vita di servizio portarlo a una stazione di riciclaggio. Al momento dello smaltimento, la raccolta separata del vostro prodotto e/o della sua batteria aiuta a risparmiare risorse naturali e a proteggere l'ambiente e la salute umana.

Symbolen innebär att enligt lokal lagstiftning ska produkten och/eller dess batteri kastas separat från hushållsavfallet. När den här produkten når slutet av sin livslängd ska du ta den till en återvinningsstation. Vid tiden för kasseringen bidrar du till en bättre miljö och mänsklig hälsa genom att göra dig av med den på ett återvinningsställe.

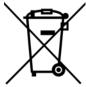

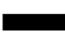

台灣

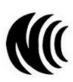

以下訊息僅適用於產品具有無線功能且銷售至台灣地區

- 取得審驗證明之低功率射頻器材,非經核准,公司,商號或使用者均不得擅自變更頻率、加大功率或變更原設計之特性及功能。
- 低功率射頻器材之使用不得影響飛航安全及干擾合法通信;經發現有干擾現象時,應立即停用,並改善至無干擾時方得繼續使用。
- 前述合法通信,指依電信管理法規定作業之無線電通信。低功率射頻器材須忍受合法通信或工業、科學及醫療用電波輻射性電機設備之干擾。 • 無線資訊傳輸設備忍受合法通信之干擾且不得干擾合法通信;如造成干擾,應立即停用,俟無干擾之虞,始得繼續使用。
- 高增益指向性天線只得應用於固定式點對點系統。

以下訊息僅適用於產品屬於專業安裝並銷售至台灣地區

- 本器材須經專業工程人員安裝及設定,始得設置使用,且不得直接販售給一般消費者。
- 以下訊息僅適用於產品屬於行動通信電信終端設備並銷售至台灣地區
- 減少電磁波影響,請妥適使用
- 電波功率密度 MPE 標準值:1 mW/ cm2 · 送測產品實測值:0.116 mW/ cm2 · 建議使用時設備天線至少距離人體 20 公分

安全警告 - 為了您的安全, 請先閱讀以下警告及指示:

- 請勿將此產品接近水、火焰或放置在高溫的環境。
- 避免設備接觸:
   任何液體 切勿讓設備接觸水、雨水、高濕度、污水腐蝕性的液體或其他水份。
   灰塵及污物 切勿接觸灰塵、污物、沙土、食物或其他不合適的材料。
- 雷雨天氣時,不要安裝,使用或維修此設備。有遭受電擊的風險。
- 切勿重摔或撞擊設備,並勿使用不正確的電源變壓器。
- 若接上不正確的電源變壓器會有爆炸的風險。
- 請勿隨意更換產品內的電池。
- 如果更換不正確之電池型式,會有爆炸的風險,請依製造商說明書處理使用過之電池。
- 請將廢電池丟棄在適當的電器或電子設備回收處。
- 請勿將設備解體。
- 請勿阻礙設備的散熱孔,空氣對流不足將會造成設備損害。
- 請插在正確的電壓供給插座 (如: 北美 / 台灣電壓 110 V AC · 歐洲是 230 V AC)。
- 假若電源變壓器或電源變壓器的纜線損壞,請從插座拔除,若您還繼續插電使用,會有觸電死亡的風險。
- 請勿試圖修理電源變壓器或電源變壓器的纜線,若有毀損,請直接聯絡您購買的店家,購買一個新的電源變壓器。
- 請勿將此設備安裝於室外,此設備僅適合放置於室內。
- 請勿隨一般垃圾丟棄。
- 請參閱產品背貼上的設備額定功率。
- 請參考產品型錄或是彩盒上的作業溫度。
- 產品沒有斷電裝置或者採用電源線的插頭視為斷電裝置的一部分,以下警語將適用:
  - 對永久連接之設備·在設備外部須安裝可觸及之斷電裝置;
  - 對插接式之設備,插座必須接近安裝之地點而且是易於觸及的。

#### About the Symbols

Various symbols are used in this product to ensure correct usage, to prevent danger to the user and others, and to prevent property damage. The meaning of these symbols are described below. It is important that you read these descriptions thoroughly and fully understand the contents.

#### **Explanation of the Symbols**

| SYMBOL      | EXPLANATION                                                                                                    |
|-------------|----------------------------------------------------------------------------------------------------|
| $\sim$      | Alternating current (AC):<br>AC is an electric current in which the flow of electric charge periodically reverses direction.                                      |
|             | Direct current (DC):<br>DC if the unidirectional flow or movement of electric charge carriers.                                                                    |
| $\triangle$ | Earth; ground:<br>A wiring terminal intended for connection of a Protective Earthing Conductor.                                                                   |
|             | Class II equipment:<br>The method of protection against electric shock in the case of class II equipment is either double insulation or<br>reinforced insulation. |

#### **Viewing Certifications**

Go to http://www.zyxel.com to view this product's documentation and certifications.

#### **Zyxel Limited Warranty**

Zyxel warrants to the original end user (purchaser) that this product is free from any defects in material or workmanship for a specific period (the Warranty Period) from the date of purchase. The Warranty Period varies by region. Check with your vendor and/or the authorized Zyxel local distributor for details about the Warranty Period of this product. During the warranty period, and upon proof of purchase, should the product have indications of failure due to faulty workmanship and/or materials. Zyxel will, at its discretion, repair or replace the defective products or components without charge for either parts or labor, and to whatever extent it shall deem necessary to restore the product of equal or higher value, and will be solely at the discretion of Zyxel. This warranty shall not apply if the product has been modified, misused, tampered with, damaged by an act of God, or subjected to abnormal working conditions.

#### Note

Repair or replacement, as provided under this warranty, is the exclusive remedy of the purchaser. This warranty is in lieu of all other warranties, express or implied, including any implied warranty of merchantability or fitness for a particular use or purpose. Zyxel shall in no event be held liable for indirect or consequential damages of any kind to the purchaser.

To obtain the services of this warranty, contact your vendor. You may also refer to the warranty policy for the region in which you bought the Zyxel Device at http://www.zyxel.com/web/support\_warranty\_info.php.

#### Registration

Register your product online at www.zyxel.com to receive email notices of firmware upgrades and related information.

#### **Open Source Licenses**

This product may contain in part some free software distributed under GPL license terms and/or GPL-like licenses. To request the source code covered under these licenses please go to: https://www.zyxel.com/form/gpl\_oss\_software\_notice.shtml

# Index

# Α

access troubleshooting 309 Access Control (Rules) screen 230 activation firewalls 228 SSID 138 Address Resolution Protocol 259 antenna directional 334 gain 333 omni-directional 333 Any\_WAN Remote Management 278 TR-069 traffic 285 AP (access point) 324 **APN** information obtain 114 APN Settings 116 Application Layer Gateway (ALG) 202 applications Internet access 22 wireless WAN 22 applications, NAT 205 ARP Table 224, 259, 261 authentication 153 Authentication Type APN 115, 116, 118

# В

backup configuration backup configuration Backup/Restore screen Band Configuration screen Basic Service Set, See BSS Basic Service Set, see BSS blinking LEDs 26 Broadband 106 BSS 155, 322 example 155

# С

CA 251, 328 Cellular Bakcup Dual SIM 122 Cellular Band screen 123 Cellular Dual SIM screen 122 Cellular SIM screen 121 Cellular WAN 278 TR-069 traffic 285 Cellular WAN screen 114, 115 certificate details 252 factory default 245 file format 251 file path 249 import 245, 248 public and private keys 251 verification 251 Certificate Authority See CA. certificate request create 245 view 247 certificates 244 advantages 251 authentication 244 CA 244, 251 creating 246 public key 244 replacing 245 storage space 245 thumbprint algorithms 252 trusted CAs 249 verifying fingerprints 252

Certification Authority 244 Certification Authority, see CA certifications 350 viewing 352 channel 324 interference 324 client list 169 configuration backup 301 firewalls 228 restoring 302 static route 208 contact information 317 copyright 345 Create Certificate Request screen 246 creating certificates 246 CTS (Clear to Send) 325 CTS threshold 146, 153 customer support 317 customized service 229 add 230 customized services 230

# D

data fragment threshold 146, 153 Data Roaming enable 114 DDoS 227 Denials of Service, see DoS DHCP 163, 174 DHCP Server Lease Time 167 DHCP Server State 166 diagnostic 305 diagnostic screens 305 digital IDs 244 disclaimer 345 DMZ screen 201 DNS 163, 174 DNS Values 167 Domain Name 205 domain name system, see DNS DoS 227

thresholds 227 DoS protection blocking enable 233 dynamic DNS wildcard 207 Dynamic Host Configuration Protocol, see DHCP dynamic WEP key exchange 329 DYNDNS wildcard 207

# Ε

EAP Authentication 328 ECHO 205 email log example 294 log setting 294 encryption 330 ESS 323 Extended Service Set IDentification 135, 140 Extended Service Set, See ESS 323

# F

factory defaults reset 302 filters MAC address 141, 154 Finger services 205 firewall enhancing security 234 LAND attack 227 security considerations 235 traffic rule direction 232 Firewall DoS screen 233 Firewall General screen 228 firewall rules direction of travel 233 firewalls 226, 228 actions 232 configuration 228 customized service 229 customized services 230 DDoS 227

DoS 227 thresholds 227 ICMP 227 Ping of Death 227 rules 233 security 234 SYN attack 226 firmware 296 version 92 Firmware Upgrade screen 296, 298 firmware upload 296 firmware version check 297, 298 fragmentation threshold 146, 153, 325 FTP 195, 205 unusable 312

# G

General wireless LAN screen 133 Guide Quick Start 2

# Η

hidden node 324 HTTP 205

# I

IBSS 322 ICMP 227 IEEE 802.11ax 133 IEEE 802.11g 326 IGA 203 ILA 203 Import Certificate screen 249 importing trusted CAs 249 Independent Basic Service Set See IBSS 322 initialization vector (IV) 330

Inside Global Address, see IGA Inside Local Address, see ILA interface group 214 Internet no access 313 wizard setup 51 Internet access 22 wizard setup 51 Internet Blocking 90 Internet connection slow or erratic 314 Internet Control Message Protocol, see ICMP Internet Protocol version 6, see IPv6 IP address 175 private 175 WAN 107 IP address access control 281 IP alias NAT applications 205 IP Passthrough mode 127 IP Passthrough screen 46, 126, 127, 129, 130 IPv4 firewall 229 IPv6 335 addressing 335 EUI-64 337 global address 335 interface ID 337 link-local address 335 Neighbor Discovery Protocol 335 ping 335 prefix 335 prefix length 335 unspecified address 336 IPv6 firewall 229

# L

```
LAN 162
client list 169
DHCP 174
DNS 174
IP address 175
MAC address 148, 170
status 93, 104
subnet mask 164, 175
```

356

LAN IP address 166 LAN IPv6 Mode Setup 167 LAN Setup screen 164 LAN subnet mask 166 LAND attack 227 limitations wireless LAN 154 WPS 161 Local Area Network, see LAN local certificate TR-069 client 285 Local Certificates screen 244 Log Setting screen 292 login 41 password 41 Login screen no access 309 logs 253, 256, 266, 292

# Μ

MAC address 142, 148, 170 filter 141, 154 LAN 170 MAC Authentication screen 141 MAC Filter 236 managing the device good habits 25 using FTP. See FTP. MGMT Services screen 277, 280 models XS1930 17 module firmware 298 Multi\_WAN Remote Management 278 TR-069 traffic 285

# Ν

NAT 203, 204 applications 205 IP alias 205 default server 201

DMZ host 201 example 204 global 203 IGA 203 ILA 203 inside 203 local 203 multiple server example 195 outside 203 port number 205 services 205 NAT ALG screen 202 NAT example 206 NCC 18, 19 NCC Management 18 NCC web portal 18 Nebula Mobile App 24 Nebula Web Portal 19 Network Address Translation, see NAT network disconnect temporary 297, 299 network map 46, 90 network type select 123 NNTP 206 Nslookup test 306

# 0

Others screen 145

# Ρ

Pairwise Master Key (PMK) 330, 332 password 41 admin 309 good habit 25 lost 309 user 309 PBC 156 PIN Protection 121 PIN, WPS 156 example 158 Ping of Death 227 Ping test 306 Ping/TraceRoute/Nslookup screen 305 PLMN Configuration screen 124 Point-to-Point Tunneling Protocol, see PPTP POP3 205 port forwarding rule add/edit 196 Port Forwarding screen 195, 196 Port Triggering add new rule 200 Port Triggering screen 198 ports 26 PPTP 206 preamble 147, 153 preamble mode 155 private IP address 175 problems 308 Protocol (Customized Services) screen 229 Protocol Entry add 230 PSK 330 Push Button Configuration, see PBC push button, WPS 156

# Q

Quick Start Guide 2

# R

RADIUS 327 message types 327 messages 327 shared secret key 328 Reboot screen 303 RESET Button 38 reset to factory defaults 302 restart system 303 restore default settings after firmware upgrade 297 restoring configuration 302 RFC 1058, see RIP RFC 1389, see RIP RFC 1631 194 RFC 3164 253 RIP 193 router features 22 Routing Information Protocol, see RIP RTS (Request To Send) 325 threshold 324, 325 RTS threshold 146, 153

# S

security network 234 wireless LAN 153 Security Log 255 Security Parameter Index, see SPI service access control 279, 280 Service Set 135, 140 services port forwarding 205 setup firewalls 228 static route 208 SIM card status 95, 269 SIM configuration 120 SMTP 205 SPI 227 SSH unusable 312 SSID 154 activation 138 static DHCP 169 configuration 170 Static DHCP screen 169 static route 184, 193 configuration 208 status 90 firmware version 92 LAN 93, 104 WAN 92 wireless LAN 93

status indicators 26 subnet mask 175 SYN attack 226 syslog protocol 253 severity levels 253 syslog logging enable 294 syslog server name or IP address 294 system firmware 296 version 92 module firmware 298 password 41 status 90 LAN 93, 104 WAN 92 wireless LAN 93 time 287

# Т

Telnet unusable 312 thresholds data fragment 146, 153 DoS 227 RTS/CTS 146, 153 time 287 TR-069 authentication 285 TR-069 Client screen 283 Trace Route test 306 troubleshooting 308 Trust Domain add 279 Trust Domain screen 279 Trusted CA certificate view 250 Trusted CA screen 248 TWT (Target Wakeup Time) 133

# U

Universal Plug and Play, see UPnP upgrading firmware 296 upgrading module firmware 298 UPnP 171 forum 164 NAT traversal 163 security issues 163 state 172 usage confirmation 163 UPnP screen 171 UPnP-enabled Network Device auto-discover 178

# W

WAN status 92 Wide Area Network, see WAN 106 warranty 352 note 353 Web Configurator login 41 password 41 WEP 136 WEP Encryption 137 Wi-Fi Protected Access 329 WiFi standards comparison table 133 WiFi6 introduction 133 wireless client WPA supplicants 331 Wireless General screen 133 wireless LAN 132 authentication 153 BSS 155 example 155 example 151 fragmentation threshold 146, 153 limitations 154 MAC address filter 141, 154 preamble 147, 153 RTS/CTS threshold 146, 153 security 153 SSID 154

activation 138 status 93 WPS 156, 158 example 159 limitations 161 PIN 156 push button 156 wireless security 326 Wireless tutorial 59 wizard setup Internet 51 WLAN interference 324 security parameters 332 WMM screen 144 WPA 136, 329 key caching 331 pre-authentication 331 user authentication 330 vs WPA-PSK 330 wireless client supplicant 331 with RADIUS application example 331 WPA2 136, 329 user authentication 330 vs WPA2-PSK 330 wireless client supplicant 331 with RADIUS application example 331 WPA2-Pre-Shared Key 329 WPA2-PSK 136, 329, 330 application example 332 WPA3-SAE (Simultaneous Authentication of Equals handshake) 136 WPA-PSK 330 application example 332 WPA-PSK (WiFi Protected Access-Pre-Shared Key) 136 WPS 156, 158 example 159 limitations 161 PIN 156 example 158 push button 156 WPS screen 142

# Ζ

Zyxel Air **19** Zyxel Air app **19**  Zyxel Nebula Control Center 18